## **GARMIN.**

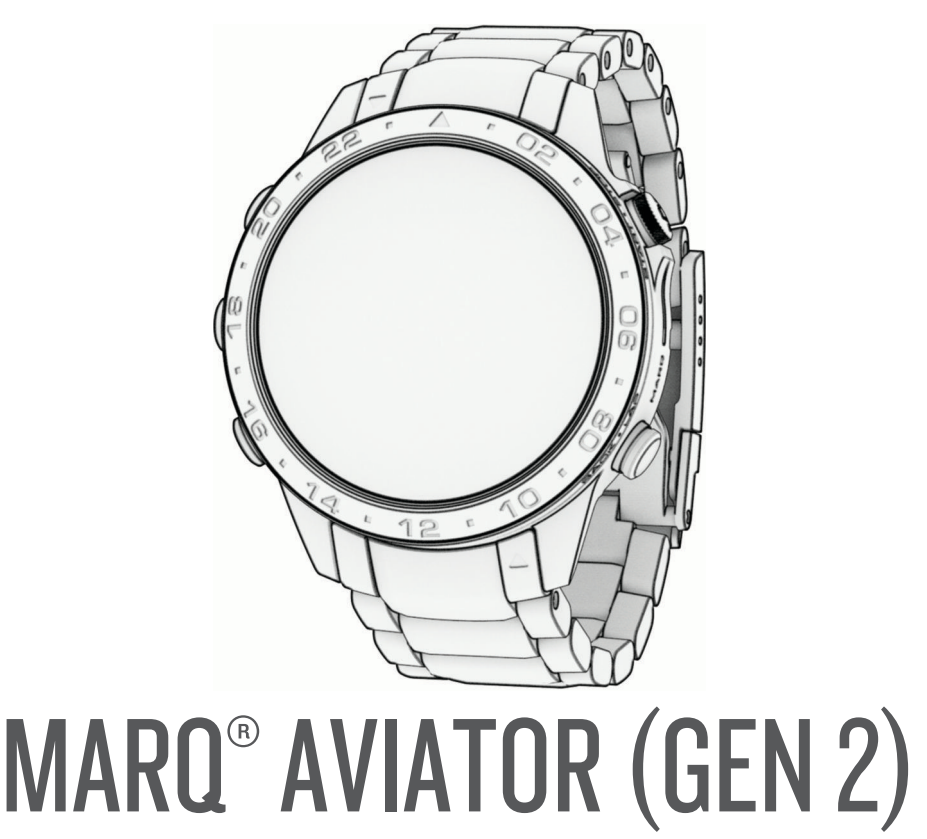

# מדריך למשתמש

© Ltd Garmin2022. או החברות הבנות שלה.

כל הזכויות שמורות. על-פי חוקי זכויות היוצרים, אין להעתיק את מדריך זה, במלואו או בחלק, ללא אישור בכתב מאת Garmin . Garmin שומרת לעצמה את הזכות לשנות או לשפר את מוצריה ולבצע שינויים בתוכן של מדריך זה וזאת ללא מחויבות להודיע לכל אדם או ארגון על ארגונים או שיפורים שכאלה. עבור לכתובת [com.garmin.www](http://www.garmin.com) לקבלת עדכונים אחרונים ומידע נוסף בנוגע לשימוש במוצר זה.

ה הלוגו של MARQ®,ANT®, Approach®, Auto Lap®, Auto Pause®, Edge®, GDL®,inReach®, Move IQ®, QuickFit®, TracBack®, VIRB®, Virtual Partner® ,Garmin (cr ,TMConnect IQ", Firstbeat Analytics", Garmin AutoShot", Garmin Connect", הרשומים בארה"ב ובמדינות אחרות. "Body Battery", Connect IQ", Firstbeat Analytics", Garmin AutoShot", Garmin Connect", הרשומים בארה"ב ובמדינות אחרות. Garmin Explore™, Garmin Express™, Garmin GameOn™, Garmin Golf™, Garmin Index ™, Garmin Pay™, Garmin Pilot™,Health Snapshot™, HRM-Dual™, HRM-Fit™, HRM-Pro ™, , "Garmin Ltd. של החברות של Uector™, HRM-Swim"', HRM-Swim", NextFork"', PacePro"', PLANESYNC ",Rally"', SatIQ",tempe"', Varia או של החברות הבנות שלה. אין להשתמש בסימנים מסחריים אלה ללא רשות מפורשת של .Garmin

"Android הוא סימן מסחרי של "Google LLC. Apple®, iPhone®, iTunes, ה-Apple Inc. הרשומים בארה"ב ובמדינות אחרות. סימני הלוגו וסימן המילה של BLUETOOTH' מצויים בבעלותה של Bluetooth SIG, Inc. וכל שימוש בסימנים אלו על-ידי Garmin וכל הסימנים המסחריים הקשורים הם רכוש של Bluetooth SIG, Inc. וכל הסימנים המסחריים הקשורים הם רכוש של The Cooper Institute" Di2™ .Cooper Institute הוא סימן מסחרי של .Shimano, Inc הוא סימן מסחרי רשום של .iOS° Shimano, Inc הוא סימן מסחרי רשום של .Gisco Systems, Inc הנמצא בשימוש בכפוף Intensity Factor" (IF) ,Training Stress Score" (TSS) .Strava, Inc. של הם סימנים מסחריים של .Intensity Factor" (IF) ,Training Stress Score " (TSS) .Strava, Inc. כי מנים מסחרי של .Intensity Factor" (IF) ,Training Stress Sco -Normalized Power™ (NP) הם סימנים מסחריים של Lei°. Peaksware, LLC. הוא סימן רשום של "Wi-Fi® וWindows הוא סימן בשהרי רשום של Nicrosoft Corporation של Wi-Fi® ו-Wi הוא סימן מסחרי של .Inc ,Zwift . סימנים מסחריים ושמות מסחריים אחרים הם בבעלות הבעלים התואמים שלהם. TM בארצות הברית ובמדינות אחרות. Zwift

R מוצר זה מאושר על-ידי +ANT . לרשימה של מוצרים ויישומים תואמים, בקר בכתובת [directory/com.thisisant.www](http://www.thisisant.com/directory).

## תוכן עניינים

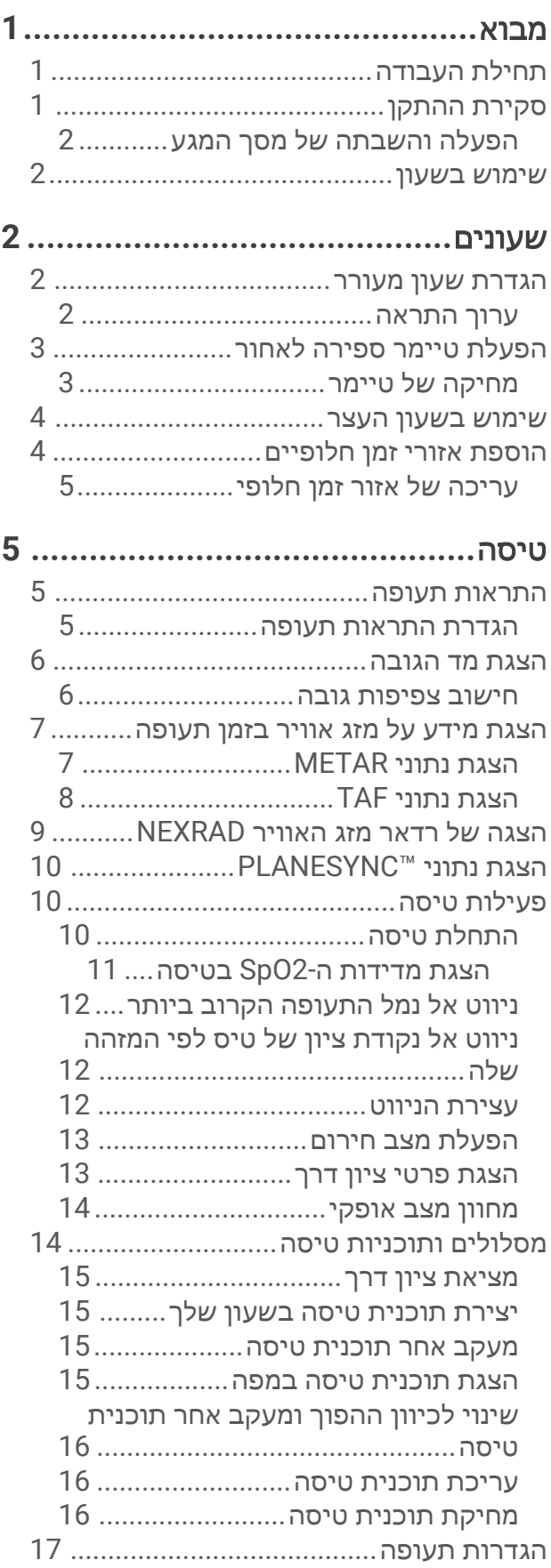

בחירת נמל תעופה מועדף[..................](#page-24-0)

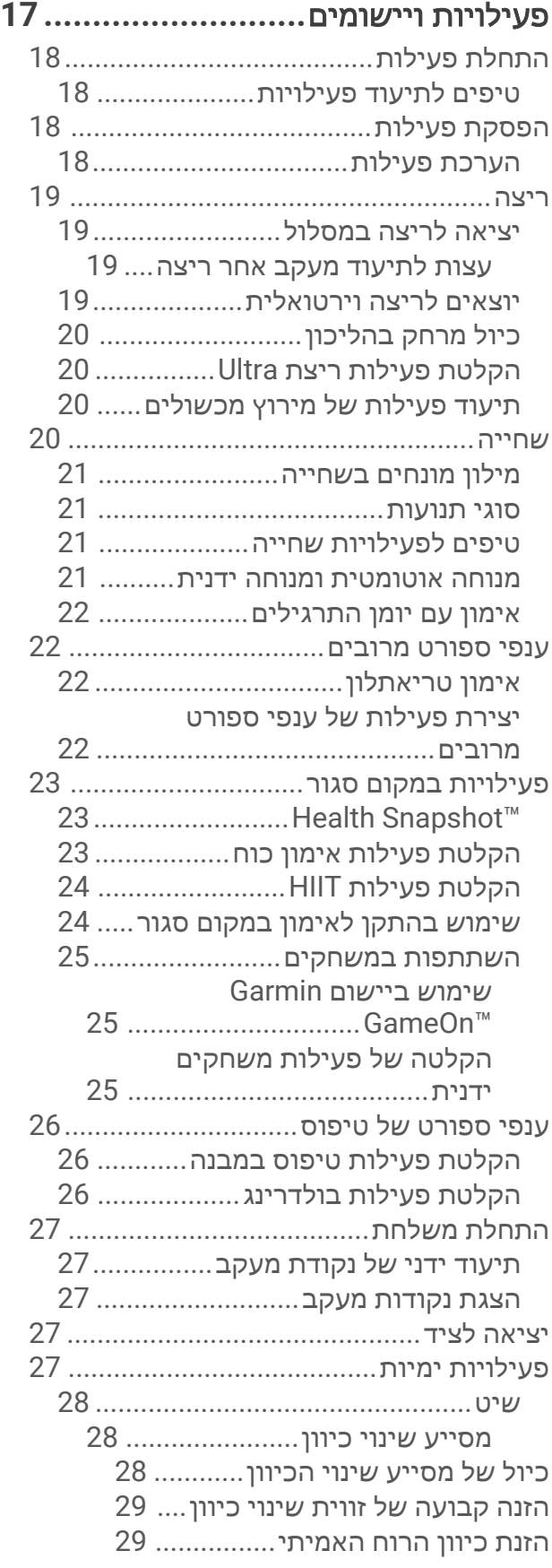

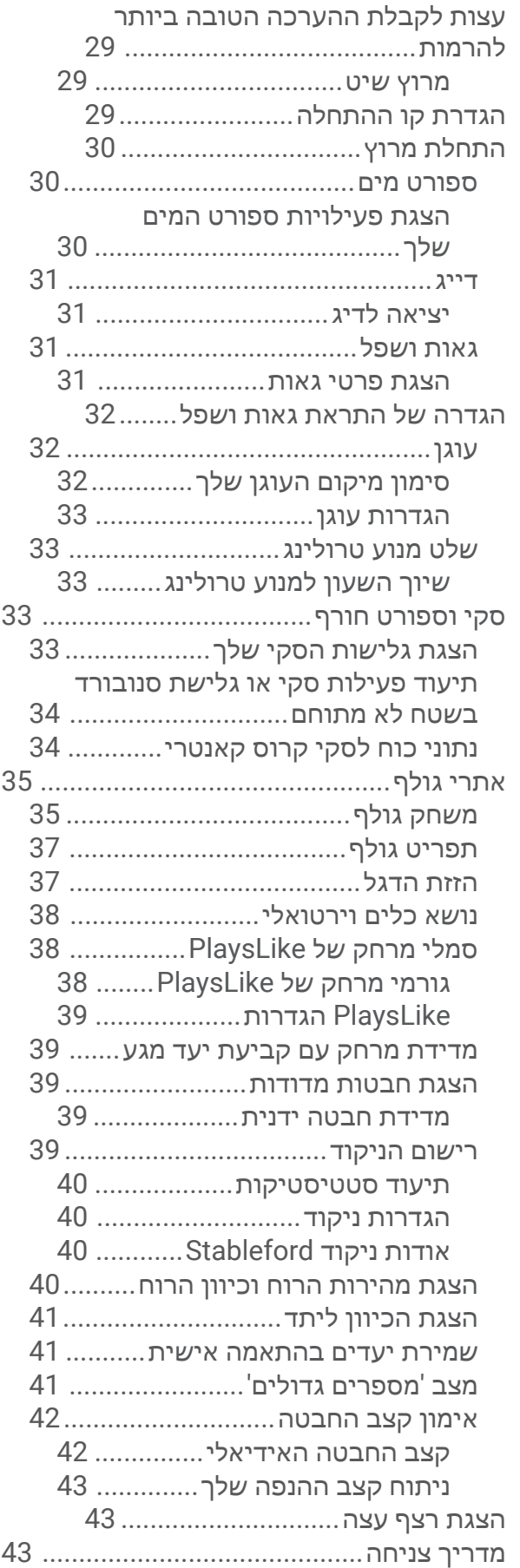

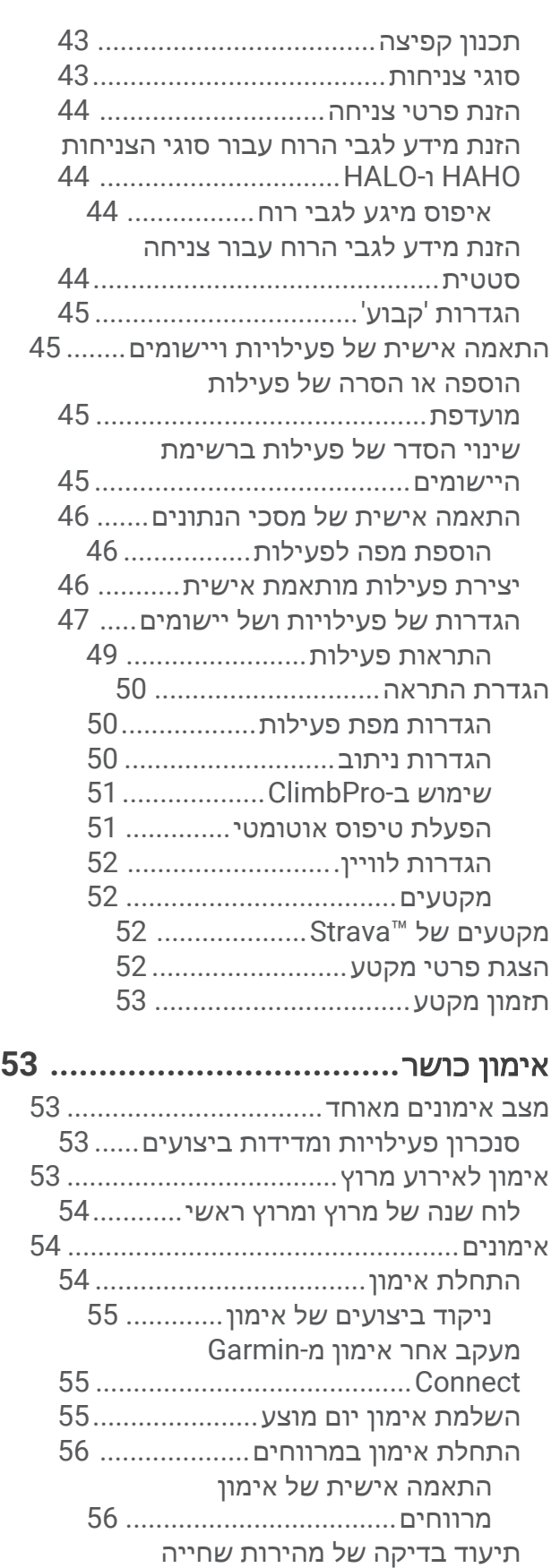

![](_page_4_Picture_807.jpeg)

![](_page_4_Picture_808.jpeg)

## מראה**[............................................](#page-70-0)**

![](_page_4_Picture_809.jpeg)

![](_page_4_Picture_810.jpeg)

![](_page_4_Picture_811.jpeg)

![](_page_5_Picture_840.jpeg)

![](_page_5_Picture_841.jpeg)

![](_page_5_Picture_842.jpeg)

![](_page_5_Picture_843.jpeg)

הפעלה [והשבתה](#page-116-0) של התראות החיבור לטלפון[...........................................](#page-116-0) הפעלת [הוראות](#page-116-0) שמע במהלך פעילות [Fi‑Wi](#page-116-0) תכונות קישוריות[...........................](#page-116-0) [התחברות](#page-117-0) לרשת [Fi‑Wi....................](#page-117-0) יישומי טלפון ויישומי מחשב[....................](#page-117-0) 110..............................Garmin Connect

111 ...................Garmin Connect

[שימוש](#page-118-0) ב-[Connect Garmin](#page-118-0) [במחשב](#page-118-0) שלך[........................................](#page-118-0)

שימוש [ביישום](#page-118-0)

עדכון התוכנה [באמצעות](#page-118-0) היישום 111 .........................Garmin Connect

עדכון התוכנה [באמצעות](#page-118-0) [Garmin](#page-118-0) [Express111.....................................](#page-118-0) [סנכרון](#page-118-0) נתונים ידני עם [Garmin](#page-118-0) [Connect................................](#page-118-0) [תכונות](#page-118-0) [IQ Connect........................](#page-118-0) הורדת [תכונות](#page-119-0) של [IQ Connect](#page-119-0)

![](_page_6_Picture_861.jpeg)

## פרופיל משתמש**[............................](#page-120-0)**

![](_page_6_Picture_862.jpeg)

## תכונות מעקב ובטיחות**[...................](#page-123-0)**

![](_page_6_Picture_863.jpeg)

## הגדרות בריאות ואיכות חיים**[...........](#page-125-0)**

![](_page_6_Picture_864.jpeg)

## ניווט**[...........................................](#page-126-0)**

![](_page_6_Picture_865.jpeg)

![](_page_6_Picture_866.jpeg)

![](_page_6_Picture_867.jpeg)

לתקינה ותאימות[.............................](#page-137-0)

![](_page_6_Picture_868.jpeg)

![](_page_7_Picture_481.jpeg)

## פתרון בעיות**[135.................................](#page-142-0)**

![](_page_7_Picture_482.jpeg)

## נספח**[..........................................](#page-147-0) 140**

![](_page_7_Picture_483.jpeg)

## מבוא

#### אזהרה $\Lambda$

<span id="page-8-0"></span>עיין במדריך *מידע חשוב אודות הבטיחות והמוצר* שבאריזת המוצר, לקבלת אזהרות לגבי המוצר ומידע חשוב אחר.

חשוב להתייעץ תמיד עם הרופא שלך לפני שאתה מתחיל בתוכנית אימונים או עורך בה שינויים.

### תחילת העבודה

בעת השימוש הראשון בשעון, עליך להשלים את המשימות הבאות כדי להגדיר אותו ולהכיר את התכונות הבסיסיות.

- **1** לחץ על **LIGHT** כדי להפעיל את השעון (סקירת ההתקן, עמוד 1).
- **2** פעל לפי ההנחיות המופיעות במסך כדי להשלים את ההגדרה הראשונית.

במהלר ההגדרה הראשונית. תוכל לשייר את [הטלפון](#page-115-0) לשעון כדי לקבל הודעות. לסנכרן את הפעילויות שלר ועוד (*שיור הטלפון* ש*לך,* [עמוד](#page-115-0) 108). אם אתה משדרג משעון מתחרה, תוכל להעביר את ההגדרות, המסלולים השמורים ועוד מהשעון הישן ולשייך את שעון Aviator MARQ החדש לטלפון שלך.

- **3** טען את השעון (טעינת [ההתקן](#page-138-0), עמוד 131).
- **4** התחל פעילות (התחלת [פעילות](#page-25-0), עמוד 18).

#### סקירת ההתקן

![](_page_8_Picture_12.jpeg)

#### מסך מגע $\left( 0\right)$

- הקש כדי לבחור אפשרות בתפריט.
- לחץ ממושכות על נתוני פני השעון כדי לפתוח את המבט או התכונה.
	- הערה**:** תכונה זו אינה זמינה בכל פני השעון.
- החלק את האצבע כלפי מעלה או מטה כדי לגלול בלולאת המבטים ובתפריטים.
	- החלק ימינה כדי לחזור למסך הקודם.
- כסה את המסך בעזרת כף היד כדי לחזור לפני השעון ולהוריד את בהירות המסך.

#### **LIGHT**

- לחץ כדי להפעיל את השעון.
- לחץ כדי לעמעם את בהירות המסך.
- לחץ במהירות פעמיים כדי להדליק את הפנס.
- לחץ לחיצה ממושכת כדי להציג את תפריט הפקדים.

#### **UP**·MENU(3)

- לחץ כדי לגלול בלולאת המבטים ובתפריטים.
	- לחץ לחיצה ארוכה כדי להציג את התפריט.

#### **DOWN**

- לחץ כדי לגלול בלולאת המבטים ובתפריטים.
- החזק כדי להציג את פקדי המוזיקה מכל מסך.

#### $\circ$ **START**·STOP  $\circ$

- לחץ כדי לבחור אפשרות בתפריט.
- לחץ כדי להציג את רשימת הפעילויות וכדי להתחיל או להפסיק פעילות.
	- החזק כדי לנווט אל נקודת ציון של טיס.

#### **BACK**·LAP<sup>(6)</sup>

- לחץ כדי לחזור למסך הקודם.
- לחץ כדי לתעד הקפה, מנוחה או מעבר במהלך פעילות ספורט משולבת.

#### הפעלה והשבתה של מסך המגע

- לחץ לחיצה ממושכת על **LIGHT**, ובחר .
- לחץ לחיצה ממושכת על **MENU**, בחר מערכת > מגע, ובחר אפשרות.

<span id="page-9-0"></span>עצה**:** כדי להפעיל או להשבית את מסך המגע במהירות, ניתן להקצות קיצור מקשים לפונקציית הלחיצה הממושכת של הלחצנים (התאמה אישית של מקשי [הקיצור](#page-137-0), עמוד 130).

#### שימוש בשעון

- לחץ לחיצה ארוכה על **LIGHT** כדי להציג את תפריט הפקדים (פקדים, [עמוד](#page-91-0) 84). תפריט הפקדים מספק גישה מהירה לפונקציות שנמצאות בשימוש לעתים קרובות, כמו הפעלת מצב 'נא לא להפריע', שמירת מיקום וכיבוי השעון.
	- מפני השעון, לחץ על **UP** או **DOWN** כדי לגלול בלולאת החלונית (מבטים מהירים, [עמוד](#page-72-0) 65).
	- מפני השעון, לחץ על **START** כדי להתחיל בפעילות או לפתוח יישום ([פעילויות](#page-24-0) ויישומים, עמוד 17).
	- לחץ לחיצה ארוכה על **MENU**להתאמה אישית של פני השעון (התאמה אישית של פני [השעון](#page-71-0), עמוד 64), לכוונן הגדרות (הגדרות מערכת, [עמוד](#page-135-0) 128), לבצע שיוך של חיישנים אלחוטיים (שיוך החיישנים [האלחוטיים](#page-104-0), עמוד 97) ועוד.

## שעונים

#### הגדרת שעון מעורר

ניתן להגדיר מספר התראות.

- **1** לחץ לחיצה ארוכה על **MENU**.
- **2** בחר שעונים > שעונים מעוררים > הוסף שעון מעורר.
	- **3** הזן את שעת ההתראה.

#### ערוך התראה

- **1** לחץ לחיצה ארוכה על **MENU**.
- **2** בחר שעונים > שעונים מעוררים > עריכה.
	- **3** בחר התראה.
		- **4** בחר אפשרות:
- כדי להדליק או לכבות את ההתראה, בחר מצב.
	- כדי לשנות את שעת ההתראה, בחר שעה.
- כדי להגדיר את ההתראה כך שתחזור על עצמה באופן סדיר, בחר חזרה ובחר מתי ההתראה תחזור על עצמה.
	- כדי לבחור את סוג הודעת ההתראה, בחר צליל ורטט.
		- כדי לבחור תיאור עבור ההתראה, בחר תווית.
			- כדי למחוק את ההתראה, בחר מחק.

## הפעלת טיימר ספירה לאחור

- **1** מפני השעון, לחץ לחיצה ארוכה על **MENU**.
	- **2** בחר שעונים > טיימרים.
		- **3** בחר אפשרות:
- <span id="page-10-0"></span>• כדי להגדיר ולשמור טיימר ספירה בפעם הראשונה, הזן את השעה, לחץ על **MENU** ובחר שמור טיימר.
	- כדי להגדיר ולשמור טיימרים נוספים של ספירה, בחר הוסף טיימר והזן את השעה.
		- כדי להגדיר טיימר ספירה בלי לשמור אותו, בחר טיימר מהיר והזן את השעה .
			- **4** במידת הצורך לחץ על **MENU**, בחר אפשרות:
				- בחר שעה כדי לשנות את השעה.
	- בחר הפעל מחדש > מופעל כדי להפעיל את הטיימר מחדש באופן אוטומטי לאחר שתוקפו פג.
		- בחר **צליל ורטט** ולאחר מכן בחר סוג התראה.
		- **5** לחץ על Press **START** כדי להפעיל את הטיימר.

### מחיקה של טיימר

- **1** מפני השעון, לחץ לחיצה ארוכה על **MENU** .
	- **2** בחר שעונים > טיימרים > עריכה .
		- **3** בחר טיימר.
		- **4** בחר מחק .

## שימוש בשעון העצר

- **1** מפני השעון, לחץ לחיצה ארוכה על **MENU**.
	- **2** בחר שעונים > שעון עצר.
- **3** לחץ על **START** כדי להפעיל את הטיימר.
- **4** לחץ על **LAP** כדי להפעיל מחדש את הטיימר של ההקפה .

<span id="page-11-0"></span>![](_page_11_Figure_5.jpeg)

הזמן הכולל של שעון העצר  $(2)$  ממשיך להתקדם.

- **5** לחץ על **STOP** כדי לעצור את שני הטיימרים.
	- **6** בחר אפשרות:
- כדי לאפס את שני הטיימרים, לחץ על **DOWN**.
- כדי לשמור את הזמנים שבשעון העצר כפעילות, לחץ על **MENU** ובחר שמור פעילות.
	- כדי לאפס את הטיימרים ולצאת משעון העצר, לחץ על **MENU** ובחר סיום.
		- כדי לסקור את הטיימרים של ההקפה, בחר **MENU** ובחר סקירה.

הערה**:** האפשרות סקירה מופיעה רק אם אירעו הקפות מרובות.

- כדי לחזור לפני השעון בלי לאפס את הטיימרים, לחץ על **MENU** ובחר עבור אל פרצוף שעון.
	- כדי להפעיל או להשבית תיעוד הקפות, לחץ על **MENU** ובחר מקש הקפה .

## הוספת אזורי זמן חלופיים

באפשרותך להציג את השעה הנוכחית ביום באזורי זמן נוספים.

הערה**:** באפשרותך לראות את אזורי הזמן החלופיים שלנו בלולאת המבט המהיר (התאמה אישית של לולאת התצוגות [המהירות](#page-75-0) , [עמוד](#page-75-0) 68).

- **1** לחץ לחיצה ארוכה על **MENU**.
- **2** בחר שעונים > אזורי זמן חלופיים > הוסף אזור זמן חלופי.
	- **3** בחר אפשרות:
- בחר מזהה שדה תעופה כדי לחפש אזור זמן באמצעות הזנת מזהה אלפנומרי עבור נקודת ציון של טיס.
	- בחר שימוש במפה כדי לבחור אזור זמן עבור מיקום גיאוגרפי.
	- **4** לחץ על **UP** או על **DOWN** כדי להדגיש אזור ולחץ על **START** כדי לבחור אותו.
		- **5** בחר אזור זמן.
		- **6** במידת הצורך, תן שם חדש לאזור.

## עריכה של אזור זמן חלופי

- **1** לחץ לחיצה ארוכה על **MENU**.
- **2** בחר שעונים > אזורי זמן חלופיים.
	- **3** בחר אזור זמן.
	- **4** לחץ על **START**.
		- **5** בחר אפשרות:
- <span id="page-12-0"></span>• כדי להגדיר את אזור הזמן כך שהוא יוצג בלולאת המבט המהיר, בחר הגדר כמועדף.
	- כדי להזין שם מותאם אישית עבור אזור הזמן, בחר שנה את שם האזור.
		- כדי להזין קיצור מותאם אישית עבור אזור הזמן, בחר קיצור אזור.
			- כדי לשנות את אזור הזמן, בחר שנה אזור.
			- כדי למחוק את אזור הזמן, בחר מחק אזור.

## טיסה

#### אזהרה $\Lambda$

אל תשתמש בשעון זה כאמצעי ניווט עיקרי. עיין במסמך *מידע חשוב אודות הבטיחות והמוצר* שבאריזת המוצר, לקבלת אזהרות לגבי המוצר ומידע חשוב אחר לפני השימוש.

שעון זה לא נועד לספק פרטי טיסה ראשוניים ויש להשתמש בו למטרות השלמה בלבד.

#### התראות תעופה

#### אזהרה $\Lambda$

שעון זה לא נועד לספק פרטי טיסה ראשוניים ויש להשתמש בו למטרות השלמה בלבד.

התראות תעופה בשעון יכולות ליידע אותך ברגע שאתה מגיע לנקודות ציון מסוימות כמו גובה, מרחק, ציון דרך ועוד.

#### הגדרת התראות תעופה

**1** בפני השעון, לחץ על **UP** או על **DOWN** כדי להציג את המבט המהיר של התראות התעופה.

- **2** לחץ על **START**.
- **3** במידת הצורך, בחר ערוך רש**'** הת**'** > הוסף התראה חדשה, ובחר התראה כדי להוסיף אותה לרשימה.
	- **4** בחר התראה.
	- **5** בחר אפשרות:

הערה**:** לא כל האפשרויות זמינות עבור כל ההתראות.

- כדי להגדיר התראה לגובה מסוים, בחר גובה.
- כדי להגדיר התראה למרחק מסוים, בחר מרחק.
- כדי להגדיר את דפוס הרטט עבור ההודעה, בחר דפוס הרטט.
	- כדי להגדיר התראה של הגעה לציון הדרך, בחר נקודת ציון.
	- כדי להגדיר התראה של הגעה לסף מרחק או זמן, בחר סף.
		- כדי לעדכן את מקור נתוני METAR , בחר מקור **METAR**.
- כדי להגדיר את מקור סטטיסטיקות פלט המודל, בחר מקור **MOS**. הערה**:** סטטיסטיקות פלט מודל זמינות לגבי נמלי תעופה בארצות הברית בלבד.
	- כדי להגדיר את מקור התחזיות של מסוף נמל התעופה, בחר מקור **TAF**.
		- במידת הצורך, הזן ערך זמן ובחר
		- **6** במידת הצורך, בחר מצב כדי להפעיל את ההתראה.
- **7** בחר **Alerts All Enable** כדי להפעיל או לכבות את כל ההתראות כאשר האפשרות מצב מוגדרת ל-מופעל (אופציונלי).

#### הצגת מד הגובה

אזהרה  $\triangle$ 

שעון זה לא נועד לספק פרטי טיסה ראשוניים ויש להשתמש בו למטרות השלמה בלבד.

- **1** בפני השעון, לחץ על **UP** או **DOWN** כדי להציג את המבט המהיר של מד הגובה.
	- **2** לחץ על **START**.

<span id="page-13-0"></span>![](_page_13_Picture_5.jpeg)

![](_page_13_Picture_493.jpeg)

#### חישוב צפיפות גובה

כדי לחשב את צפיפות הגובה במיקום הנוכחי שלך יש לכוונן את הטמפרטורה ואת הלחץ הברומטרי.

- **1** בפני השעון, לחץ על **UP** או **DOWN** כדי להציג את המבט המהיר של מד הגובה.
	- **2** לחץ על **DOWN** כדי להציג את מחשבון צפיפות הגובה.
		- **3** לחץ על **START** כדי לעבור למצב עריכה.

הערה**:** אם קיים מידע זמין על מזג האוויר מתחנת METAR הקרובה, ערכי הטמפרטורה והלחץ הברומטרי יוזנו מראש ויצוין מזהה התחנה.

**4** בחר לחץ, ולחץ על **UP** או **DOWN** כדי לכוונן את הלחץ הברומטרי עד שהערך של גובה מצוין יהיה תואם לגובה הידוע או לממוצע גובה פני הים (MSL (הידוע .

החישוב של צפיפות הגובה מתעדכן בהתאם לשינויים שאתה מבצע בערך זה.

- **5** לחץ על **START** כדי לשמור את הערך.
- **6** בחר טמפ**'**, ולחץ על **UP** או **DOWN** כדי להגדיר את ערך הטמפרטורה כך שיהיה תואם לטמפרטורת האוויר שבחוץ. החישוב של צפיפות הגובה מתעדכן בהתאם לשינויים שאתה מבצע בערך זה.
	- **7** לחץ על **START** כדי לשמור את הערך.
	- **8** כדי לצאת ממצב עריכה, לחץ על **BACK**.

## הצגת מידע על מזג אוויר בזמן תעופה

#### אזהרה  $\triangle$

שעון זה לא נועד לספק פרטי טיסה ראשוניים ויש להשתמש בו למטרות השלמה בלבד.

- <span id="page-14-0"></span>**1** בפני השעון, לחץ על **UP** או **DOWN** כדי להציג את המבט המהיר של מזג אוויר בזמן תעופה.
	- **2** לחץ על **START**.
		- **3** בחר אפשרות:
	- כדי להציג נתוני METAR , בחר **METAR**) הצגת נתוני *METAR*, עמוד 7).
	- כדי להציג תחזיות של מסוף נמל תעופה, בחר **TAF**) [הצגת](#page-15-0) נתוני *[TAF](#page-15-0)*, [עמוד](#page-15-0) 8).
		- כדי להציג סטטיסטיקות פלט מודל, בחר **MOS**.
			- כדי להציג מטאוגרמות, בחר מטאוגרמה.

הערה**:** סטטיסטיקות פלט מודל ומטאוגרמות זמינות לגבי נמלי תעופה בארה"ב בלבד.

#### הצגת נתוני METAR

- **1** בפני השעון, לחץ על **UP** או **DOWN** כדי להציג את המבט המהיר של מזג אוויר בזמן תעופה.
	- **2** לחץ על **START**.
		- **3** בחר **METAR**.

![](_page_14_Picture_15.jpeg)

![](_page_14_Picture_396.jpeg)

**4** לחץ על **DOWN** כדי להציג מידע נוסף.

#### הצגת נתוני TAF

- <span id="page-15-0"></span>**1** בפני השעון, לחץ על **UP** או **DOWN** כדי להציג את המבט המהיר של מזג אוויר בזמן תעופה.
	- **2** לחץ על **START**.
		- **3** בחר **TAF**.

![](_page_15_Picture_4.jpeg)

![](_page_15_Picture_191.jpeg)

**4** לחץ על **DOWN** כדי להציג דוחות של תקופות מאוחרות יותר.

## הצגה של רדאר מזג האוויר NEXRAD

<span id="page-16-0"></span>לפני שתוכל להציג את רדאר מזג האוויר NEXRAD , עליך לשייך את ההתקן לטלפון החכם שלך (שיוך [הטלפון](#page-115-0) שלך, עמוד 108) . באפשרותך להציג את תמונת רדאר מזג האוויר המשויכת למיקום הנוכחי שלך.

הערה**:** באפשרותך להתאים אישית את האפשרות אריחים של **NEXRAD** הגדרות של תעופה ולהוריד תמונות נוספות של רדאר מזג האוויר בכיוון מהמיקום הנוכחי שלך (הגדרות תעופה, [עמוד](#page-24-0) 17) .

**1** בכל עת, לחץ ממושכות על **DOWN** ו-**START** בו-זמנית .

ההתקן מוריד מרובע של נתוני רדאר עבור מיקום ה GPS- הנוכחי שלך, עם מתאר בצבע מגנטה. נתוני הרדאר פעילים למשך5 דקות.

![](_page_16_Figure_5.jpeg)

הערה**:** אם אתה נמצא קרוב לגבול המרובע, ייתכן שלא תראה את כל נתוני הרדאר החלים . **2** במידת הצורך, לחץ ממושכות על **DOWN** ו-**START** כדי להוריד נתונים חדשים .

## TM הצגת נתוני PLANESYNC

#### אזהרה $\,\Lambda$

שעון זה לא נועד לספק פרטי טיסה ראשוניים ויש להשתמש בו למטרות השלמה בלבד.

<span id="page-17-0"></span>כשאתה מחבר את השעון שלך, מקלט נייד GDL R 60 תואם וכלי טיס לחשבון [com.flyGarmin](http://www.flyGarmin.com), תוכל להציג בשעון את נתוני האוויוניקה. עבור אל [com.garmin.buy](http://buy.garmin.com) לקבלת מידע נוסף על התקנים תואמים.

- **1** מפני השעון, לחץ על **UP** או **DOWN** כדי להציג את התצוגה המהירה של PLANESYNC.
	- **2** לחץ על **START**.

![](_page_17_Figure_6.jpeg)

- **3** אם זו הפעם הראשונה שאתם מציגים את התצוגה המהירה, בחרו באפשרות כדי לחבר כלי טיס ל[com.flyGarmin](http://www.flyGarmin.com) שלכם.
	- **4** בחר אפשרות:
	- לחצו על **DOWN** כדי להציג את הסטטוס, המיקום ונתוני החיישנים של כלי הטיס.
		- לחצו על **START** ובחרו באפשרות כדי לרענן את החיבור לכלי הטיס.
			- לחצו על **START**, ובחרו באפשרות כדי להתחבר לכלי טיס אחר.

#### פעילות טיסה

פעילות טיסה מתחילה באופן אוטומטי כשקצב הטיפוס המזוהה שלך חורג מהערך שהגדרת בהגדרות הטיסה האוטומטית. ערך ברירת המחדל של הטיסה האוטומטית הוא 500 רגל לדקה.

#### התחלת טיסה

- **1** מפני השעון, לחץ על **START**.
	- **2** בחר פרפר.
- **3** צא החוצה והמתן בזמן שהשעון מאתר לוויינים.
- **4** לחץ על **START** כדי להפעיל את טיימר הטיסה.

הערה**:** נתוני הפעילות שלך מתועדים רק בזמן שטיימר הטיסה פועל. אפשר לערוך את הגדרות הפעילות כדי להתחיל בפעילות פרפר ואת שעון העצר לטיסה אוטומטית בספים מסוימים (*הגדרות של [פעילויות](#page-54-0) ושל יישומים,* עמוד 47).

- **5** התחל את הפעילות.
- **6** לאחר השלמת הפעילות, לחץ על **STOP**, ובחר שמירה (שמור).

#### הצגת מדידות ה 2SpO- בטיסה

אזהרה $\,\Lambda$ 

<span id="page-18-0"></span>מדידות ה 2SpO- מיועדות לשמש כמידע משלים בלבד. תשומת הלב המרכזית שלך צריכה להיות תמיד נתונה למכשירי הטיסה הרלוונטיים.

השעון כולל אוקסימטר דופק המיועד לפרק כף יד למדידת רוויית החמצן בדם שלך (2SpO(. במהלך טיסה, השעון מבצע באופן אוטומטי קריאות של אוקסימטר הדופק בתדירות גבוהה יותר, כך שתוכל לנטר את אחוז ה 2SpO- שלך.

עצה**:** כדי לשפר את הדיוק של מדידות ה 2SpO- , הפעל מצב כל היום באוקסימטר דופק (הגדרת המצב של [אוקסימטר](#page-99-0) דופק , [עמוד](#page-99-0) 92).

> במהלך טיסה, גלול למעלה או למטה כדי להציג את מסך נתוני ה 2.SpO- המדידה העדכנית ביותר מופיעה כאחוז רוויית החמצן וכמיקום בסולם הצבעים.

![](_page_18_Picture_6.jpeg)

הערה**:** אם אתה פעיל מדי מכדי שהשעון יוכל לזהות את רוויית החמצן שלך, יופיעו מקפים במקום אחוזים. אל תזוז למשך עד 30 שניות בזמן שהשעון מודד את רוויית החמצן בדם.

## ניווט אל נמל התעופה הקרוב ביותר

**1** לחץ לחיצה ארוכה על **LAP·BACK**.

מופיעה רשימה של נמלי התעופה הקרובים ביותר.

<span id="page-19-0"></span>![](_page_19_Figure_3.jpeg)

![](_page_19_Picture_329.jpeg)

- **2** בחר נמל תעופה.
- **3** בחר ישירה אל.
- **4** לחץ על **START** כדי להתחיל את הניווט.

## ניווט אל נקודת ציון של טיס לפי המזהה שלה

באפשרותך לנווט ישירות אל נקודת ציון של טיס על-ידי חיפוש מזהה אלפנומרי.

- **1** לחץ לחיצה ארוכה על .
	- **2** בחר חפש לפי מס**'** זיהוי.
- **3** הזן את כל המזהה האלפנומרי או חלק ממנו.
	- **4** בחר .
	- רשימה של נקודות ציון מתאימות מופיעה.
		- **5** בחר בנקודת הציון.
	- **6** לחץ על **START** כדי להתחיל את הניווט .

#### עצירת הניווט

לחץ ממושכות על **MENU**, ובחר עצור ניווט.

#### הפעלת מצב חירום

#### אזהרה $\Lambda$

<span id="page-20-0"></span>תכונה זו מיועדת לשימוש רק במקרה בלתי סביר של תקלה מלאה במערכת המטוס. אל תשתמש בתכונה זו כאמצעי ניווט עיקרי.

תכונה זו מיועדת למטרות מידע בלבד ואינה מפעילה את הטייס האוטומטי של המטוס שלך כאשר היא מופעלת והיא אינה מפעילה בדרך אחרת את המטוס שלך. אתה אחראי להפעלה הבטוחה והזהירה של המטוס שלך.

כשאר תכונה זו מופעלת היא מספקת הכוונה לנמל התעופה הקרוב ביותר. הכוונה זו היא למטרות מידע בלבד ואינה מבטיחה שנמל התעופה המצוין מתאים לנחיתה של המטוס שלך. עליך עדיין להשתמש בשיקול דעתך כטייס בהפעלה ובנחיתה בטוחה של המטוס שלך.

ניתן להפעיל מצב חירום בשעון כדי לראות את הכיוון שבו נמצא נמל התעופה הקרוב ביותר אליך ונתוני גלישה.

- **1** לחץ לחיצה ממושכת על עד שיופיע נמל התעופה הקרוב ביותר אליך .
	- **2** לחץ על **UP** או **DOWN** כדי לגלול בין נמלי תעופה אחרים בסביבה.
		- **3** לחץ על **LIGHT** כדי להציג את פרטי נמל התעופה.
			- **4** עקוב אחר המצביע אל נמל התעופה.

הערה**:** כשתהיה בטווח של 10 מעלות מהנתיב הנכון, המצביע יהפוך לירוק.

- **5** במידת הצורך, שייך את השעון להתקן inReach R (שימוש [בשלט](#page-106-0) של *[inReach](#page-106-0)*, [עמוד](#page-106-0) 99) .
- **6** לחץ לחיצה ממושכת על **START** כדי ליזום קריאת SOS להצלה באמצעות התקן inReach .

R תתחיל ספירה לאחור של קריאת SOS והתקן inReach ישלח הודעת ברירת מחדל אל Garmin Emergency International IERCC (Center Coordination Response (עם פרטים לגבי המיקום שלך .

הערה**:** תוכל להשתמש בהתקן inReach כדי לשלוח תגובה אל IERCC. ניתן ללחוץ לחיצה ממושכת על START בשעון כדי לבטל את בקשת ה SOS- . לקבלת מידע נוסף, עיין במדריך למשתמש המצורף להתקן inReach.

**7** לחץ על **BACK** כדי להפסיק את הפעילות .

#### הצגת פרטי ציון דרך

באפשרותך להציג מידע על מיקום מתוך רשימת נמלי התעופה הקרובים ביותר, רשימת עזרי הניווט או רשימת ציוני דרך של תעופה.

- **1** מצא ציון דרך (מציאת ציון דרך, [עמוד](#page-22-0) 15).
	- **2** בחר אפשרות:

הערה**:** האפשרויות משתנות לפי סוג ציון הדרך שנבחר.

- כדי לנווט ישירות אל המיקום שנבחר, בחר ישירה אל.
- כדי להוריד את תמונת רדאר מזג האוויר של NEXRAD המשויכת למיקום שנבחר, בחר **NEXRAD**) הצגה של [רדאר](#page-16-0) מזג [האוויר](#page-16-0) *[NEXRAD](#page-16-0)*, [עמוד](#page-16-0) 9).
	- להצגת ציון הדרך על המפה, בחר **הצג מפה**.
	- כדי להציג נתונים של METAR , TAF ו MOS- , בחר מידע על שדה ת**'** ובחר את נמל התעופה . הערה**:** נתוני MOS זמינים לגבי נמלי תעופה בארה"ב בלבד.
		- כדי להציג תדרי רדיו, בחר מידע על שדה ת**'** > תדרים.
- כדי להציג מידע על מסלול המראה/נחיתה, כגון אורך המסלול ההמראה והחומר שממנו עשוי המשטח, בחר מידע על שדה ת**'** > פרטי מסלול .
- כדי להציג מידע כללי, כגון המרחק והכיוון מהמיקום הנוכחי שלך, בחר מידע כללי או מידע על שדה ת**'** > מידע על שדה ת**'** .
	- כדי להציג מידע על מזג האוויר, בחר **מזג אוויר**.

#### מחוון מצב אופקי

#### אזהרה  $\Delta$

שעון זה לא נועד לספק פרטי טיסה ראשוניים ויש להשתמש בו למטרות השלמה בלבד.

<span id="page-21-0"></span>![](_page_21_Figure_3.jpeg)

![](_page_21_Picture_260.jpeg)

## מסלולים ותוכניות טיסה

מסלול הוא רצף של ציוני דרך או מיקומים שמוביל אותך ליעדך הסופי. תוכניות טיסה הן מסלולים שמשתמשים בניתוב ישיר TM הממוטב לתעופה. ניתן ליצור תוכניות טיסה בשעון או באמצעות היישום Pilot Garmin להתקנים ניידים .

#### מציאת ציון דרך

- **1** בפני השעון, לחץ על **START**.
	- **2** בחר פרפר.
- **3** לחץ לחיצה ממושכת על **MENU**.
- **4** בחר ניווט > תכנון טיסות > מצא נקודת ציון.
	- **5** בחר אפשרות:
- כדי למצוא ציון דרך לפי שם, בחר חפש לפי מס**'** זיהוי.
- <span id="page-22-0"></span>• כדי לבחור מתוך רשימה של נמלי התעופה הקרובים ביותר, בחר נמלי התעופה הקרובים ביותר.
	- כדי לבחור מתוך רשימה של עזרי הניווט הקרובים ביותר, בחר עזרי הניווט הקרובים ביותר.
		- כדי לבחור מתוך רשימה של הצמתים הקרובים ביותר, בחר הצומת הקרוב ביותר.
			- **6** בחר מיקום.
	- **7** במידת הצורך, בחר באפשרות כדי להציג פרטי ציון דרך נוספים (הצגת פרטי ציון דרך, [עמוד](#page-20-0) 13).

#### יצירת תוכנית טיסה בשעון שלך

- **1** בפני השעון, לחץ על **START**.
	- **2** בחר פרפר.
- **3** לחץ לחיצה ממושכת על **MENU**.
- **4** בחר ניווט > תכנון טיסות > תוכניות שמורות > צור חדש.
	- **5** הזן את שם תוכנית הטיסה.
		- **6** בחר .
		- **7** בחר הוסף מיקום.
			- **8** בחר סוג מיקום.
	- **9** בחר את הנקודה הראשונה בנתיב.
	- **10** חזור על שלבים שבע עד תשע עד להשלמת הנתיב.
		- **11** בחר סיום כדי לשמור את הנתיב.

#### מעקב אחר תוכנית טיסה

- **1** בפני השעון, לחץ על **START**.
	- **2** בחר פרפר.
- **3** לחץ לחיצה ממושכת על **MENU**.
- **4** בחר ניווט > תכנון טיסות > תוכניות שמורות.
	- **5** בחר תוכנית טיסה.
- **6** בחר הגדר כפעיל כדי להתחיל במעקב אחר תוכנית הטיסה.

#### הצגת תוכנית טיסה במפה

- **1** בפני השעון, לחץ על **START**.
	- **2** בחר פרפר.
	- **3** לחץ ממושכות על **MENU**.
- **4** בחר ניווט > תכנון טיסות > תוכניות שמורות.
	- **5** בחר תוכנית טיסה.
		- **6** בחר מפה.

## שינוי לכיוון ההפוך ומעקב אחר תוכנית טיסה

- **1** בפני השעון, לחץ על **START**.
	- **2** בחר פרפר.
- **3** לחץ לחיצה ממושכת על **MENU**.
- **4** בחר ניווט > תכנון טיסות > תוכניות שמורות.
	- **5** בחר תוכנית טיסה.
- <span id="page-23-0"></span>**6** בחר הפוך ושמור עותק כדי להפוך את המסלול ולשמור אותו כעותק של תוכנית הטיסה המקורית.
	- **7** בחר את העותק של תוכנית הטיסה.
	- **8** בחר הגדר כפעיל כדי להתחיל במעקב אחר תוכנית הטיסה.

## עריכת תוכנית טיסה

- **1** בפני השעון, לחץ על **START**.
	- **2** בחר פרפר.
- **3** לחץ לחיצה ממושכת על **MENU**.
- **4** בחר ניווט > תכנון טיסות > תוכניות שמורות.
	- **5** בחר תוכנית טיסה.
		- **6** בחר עריכה.
		- **7** בחר אפשרות:
- כדי להציג מידע מפורט על מיקום, בחר מיקום ובחר פרטים.
- כדי לשנות את סדר המיקום במסלול, בחר מיקום ובחר העברה מעלה או העברה מטה.
	- כדי לערוך את שם המיקום, בחר מיקום ובחר שם.
	- כדי להסיר מיקום מהמסלול, בחר מיקום ובחר הסר.
		- כדי להוסיף מיקום למסלול, בחר הוסף מיקום.

#### מחיקת תוכנית טיסה

- **1** בפני השעון, לחץ על **START**.
	- **2** בחר פרפר.
- **3** לחץ לחיצה ממושכת על **MENU**.
- **4** בחר ניווט > תכנון טיסות > תוכניות שמורות.
	- **5** בחר תוכנית טיסה.
		- **6** בחר מחק > כן.

#### הגדרות תעופה

#### אזהרה $\Lambda$

שעון זה לא נועד לספק פרטי טיסה ראשוניים ויש להשתמש בו למטרות השלמה בלבד.

לחץ ממושכות על **MENU**, ובחר תעופה .

יחידות תעופה: הגדרה זו קובעת את יחידות המידה המשמשות לנתוני תעופה.

מיקום מועדף: מגדיר את שדה התעופה המועדף עליך (בחירת נמל תעופה מועדף, עמוד 17).

**METAR** גולמי: מגדיר את נתוני METAR שיוצגו כטקסט לא מפוענח.

צבעי תנאי תעופה: מגדיר את צבעי תנאי הטיסה בסכמת צבעים סטנדרטית או קלאסית.

<span id="page-24-0"></span>הורדת מזג אוויר: מגדיר את מגבלת ההורדה לנתוני מזג אוויר בזמן תעופה. האפשרות מינימלי מגבילה הורדות לנמלי התעופה המועדפים עליכם לשיפור חיי הסוללה. האפשרות בינוני מגבילה הורדות לנמלי התעופה המועדפים עליכם והקרובים ביותר . האפשרות מקסימום מורידה נתוני METAR מלאים ועלולה לקצר את חיי הסוללה.

אפשרויות שדה תעופה: מגדיר את אפשרויות שדה התעופה שמופיעות בעת חיפוש שדה תעופה. לדוגמה, באפשרותך להגדיר את אורך מסלול ההמראה המינימלי ואת החומר שממנו עשוי המשטח, ולציין האם יש להציג בתוצאות החיפוש שדות תעופה פרטיים ומסוקים.

המטוס שלך: מגדיר את סוג כלי הטיס למסוק או למטוס.

הגדרות מד גובה: מאפשר התאמה אישית של הגדרות מד-גובה, הגדרה של התראת גובה או הגדרה ידנית של לחץ ברומטרי (הגדרות מד*-*גובה, [עמוד](#page-101-0) 94).

אריחים של **NEXRAD**: מאפשר לך להציג תיקון יחיד של נתוני NEXRAD , או להציג תיקונים נוספים של נתוני NEXRAD לפי כיוון מהמיקום הנוכחי שלך.

רטט עבור **NEXRAD**: מגדיר את המכשיר כך שירטוט כשהורדת התיקון של NEXRAD תסתיים.

התראות: מאפשר לך להגדיר התראות תעופה (הגדרת [התראות](#page-12-0) תעופה, עמוד 5).

נקה מטמון מזג אוויר: מוחק את כל נתוני מזג האוויר בזמן תעופה שהורדו ומאתחל הורדה חדשה לרענון הנתונים.

#### בחירת נמל תעופה מועדף

כאשר אתה בוחר נמל תעופה מועדף, אתה יכול להציג ציוני דרך ומידע METAR עבורו בפני השעון והמבטים החכמים המוגדרים כברירת מחדל.

- **1** לחץ ממושכות על **MENU**.
- **2** בחר תעופה > מיקום מועדף.
	- **3** בחר אפשרות:
- כדי לחפש נמל תעופה לפי המזהה שלו, בחר חפש לפי מס**'** זיהוי והזן את כל המזהה האלפנומרי או חלק ממנו .
	- כדי לחפש נמל תעופה בקרבתך בחר הקרוב ביותר, והמתן בזמן שהשעון מאתר לוויינים.
		- כדי לבחור נמל תעופה מתוכנית הטיסה שלך בחר תוכנית טיסה.
			- מופיעה רשימת נמלי תעופה.
				- **4** בחר נמל תעופה.

## פעילויות ויישומים

ניתן להשתמש בשעון שלך במבנה סגור, בשטח, לפעילויות אתלטיקה ולפעילויות כושר. כשאתה מתחיל פעילות, השעון מציג ומתעד נתוני חיישן. באפשרותך ליצור פעילויות מותאמות אישית או פעילויות חדשות המבוססות על פעילויות ברירת מחדל (יצירת [פעילות](#page-53-0) מותאמת אישית, עמוד 46). כשאתה מסיים את הפעילויות שלך, באפשרותך לשמור ולשתף אותן עם קהילת .Garmin Connect<sup>®</sup>

בנוסף, ניתן להוסיף לשעון שלך פעילויות ויישומים של "Connect IQ באמצעות יישוםConnect IQ (*[תכונות](#page-118-0) Connect IQ,* [עמוד](#page-118-0) 111).

לקבלת מידע נוסף על מידת הדיוק של המעקב אחר פעילויות ורמת הכושר, עבור אל aarmin.com/ataccuracy.

## התחלת פעילות

בעת התחלת פעילות, ה GPS- מופעל באופן אוטומטי (אם יש צורך).

- **1** מפני השעון, לחץ על **START**.
	- **2** בחר אפשרות:
- בחר פעילות מרשימת המועדפים.
- בחר <mark>כם</mark>, ובחר פעילות מרשימת הפעילויות המורחבות.
- <span id="page-25-0"></span>**3** אם הפעילות מחייבת קליטה של אותות GPS , צא לאזור עם קו ראייה ישיר לשמיים והמתן עד שהשעון יהיה מוכן. השעון מוכן לאחר שהוא מזהה את הדופק שלך, קולט אותות GPS) אם נדרש) ומתחבר לחיישנים האלחוטיים שלך (אם נדרש).
	- **4** לחץ על **START** כדי להפעיל את שעון העצר של הפעילות. השעון מתעד נתוני פעילות רק בשעה שטיימר הפעילות עובד.

#### טיפים לתיעוד פעילויות

- טען את השעון לפני תחילת פעילות (טעינת [ההתקן](#page-138-0), עמוד 131).
- לחץ על **LAP** כדי לתעד הקפות, להתחיל סדרה או תנוחה חדשות או כדי להתקדם לשלב הבא באימון. תוכל לבחור למחיקת הקפה עבור פעילויות מסוימות (כיצד ניתן לבטל לחיצה על לחצן [ההקפה](#page-145-0)*?*, עמוד 138).
	- לחץ על **UP** או **DOWN** כדי להציג מסכי נתונים נוספים.
- החלק את האצבע כלפי מעלה או מטה כדי להציג מסכי נתונים נוספים ([הפעלה](#page-9-0) והשבתה של מסך המגע, עמוד 2).
- לחץ לחיצה ארוכה על **MENU**, ובחר מצב הפעלה כדי להשתמש במצב כוח במטרה להאריך את חיי הסוללה ([התאמה](#page-134-0) אישית של מצבי [הפעלה](#page-134-0), עמוד 127) .

#### הפסקת פעילות

- **1** לחץ על **STOP**.
	- **2** בחר אפשרות:
- כדי להמשיך את הפעילות, בחר המשך.
- כדי לשמור את הפעילות ולהציג את הפרטים, בחר שמירה, לחץ על **START** ובחר אפשרות. הערה**:** לאחר שמירת הפעילות, באפשרותך להזין נתוני הערכה עצמית (הערכת פעילות, עמוד 18) .
	- כדי להשהות את הפעילות ולהמשיך אותה במועד מאוחר יותר, בחר המשך אחר כך.
		- כדי לסמן הקפה, בחר הקפה.
- תוכל לבחור לבטל הקפה עבור פעילויות מסוימות (כיצד ניתן לבטל לחיצה על לחצן [ההקפה](#page-145-0)*?*, עמוד 138).
- כדי לנווט בחזרה לנקודת ההתחלה של הפעילות לאורך המסלול שבו השתמשת, בחר חזור להתחלה > **TracBack**. הערה**:** התכונה הזו זמינה רק עבור פעילויות שבהן נעשה שימוש ב .GPS-
	- כדי לנווט בחזרה לנקודת ההתחלה של הפעילות במסלול הישיר ביותר, בחר חזור להתחלה > מסלול. הערה**:** התכונה הזו זמינה רק עבור פעילויות שבהן נעשה שימוש ב .GPS-
- כדי למדוד את ההבדל בדופק בין מועד סוף הפעילות לדופק לשתי דקות לאחר מכן, בחר דופק התאוששות, והמתן בזמן ששעון העצר סופר לאחור.
	- כדי למחוק את הפעילות, בחר מחיקה.

הערה**:** לאחר הפסקת הפעילות, השעון שומר אותה באופן אוטומטי לאחר 30 דקות.

#### הערכת פעילות

הערה**:** תכונה זו אינה זמינה לכל הפעילויות.

ניתן להתאים אישית את הגדרת ההערכה העצמית עבור [פעילויות](#page-54-0) מסוימות (*הגדרות של פעילויות ושל יישומים,* עמוד 47).

- **1** לאחר השלמת פעילות, בחר שמירה (הפסקת פעילות, עמוד 18).
	- **2** בחר מספר שתואם למאמץ המשוער שלך.

הערה**:** תוכל לבחור ב- כדי לדלג על ההערכה העצמית.

**3** בחר בתחושה שלך במהלך הפעילות.

ניתן להציג את ההערכות ביישום Connect Garmin.

#### ריצה

#### יציאה לריצה במסלול

לפני שתצא לריצה במסלול, ודא שאתה רץ במסלול 400 מ' עם צורה רגילה.

<span id="page-26-0"></span>תוכל להשתמש בפעילות המעקב אחר ריצה כדי לתעד את נתוני המסלול בחוץ, כולל המרחק במטרים ופיצולי ההקפות.

- **1** עמוד במסלול בחוץ.
- **2** מפני השעון, לחץ על **START**.
	- **3** בחר ריצה במסלול.
- **4** המתן בזמן שהשעון מאתר לוויינים.
- **5** אם אתה רץ במסלול 1 , דלג לשלב 11.
	- **6** לחץ על **MENU**.
	- **7** בחר את הגדרות הפעילות.
		- **8** בחר מספר מסלול.
		- **9** בחר מספר מסלול.
- **10** לחץ על **BACK** פעמיים כדי לחזור לשעון העצר של הפעילות.
	- **11** לחץ על **START**.
	- **12** רוץ מסביב למסלול.
- לאחר שתרוץ 3 הקפות, השעון מתעד את ממדי המסלול ומכייל את מרחק המסלול.
	- **13** לאחר השלמת הפעילות, לחץ על **STOP**, ובחר שמירה.

#### עצות לתיעוד מעקב אחר ריצה

- המתן עד שהשעון יקבל אותות לוויין לפני שתתחיל ריצה במסלול.
- במהלך הריצה הראשונה במסלול לא מוכר, רוץ לפחות 3 הקפות כדי לכייל את מרחק המסלול. עליך לרוץ מעט מעבר לנקודת ההתחלה כדי להשלים את ההקפה.
	- רוץ כל הקפה באותו מסלול.
	- R הערה**:** מרחק ברירת המחדל של Lap Auto הוא 1600 מ', או 4 הקפות מסביב למסלול.
		- אם אתה רץ במסלול שאינו מסלול 1 , הגדר את מספר המסלול בהגדרות הפעילות.

#### יוצאים לריצה וירטואלית

תוכל לשייך את השעון שלך עם יישום של צד שלישי לשידור נתוני קצב, דופק והתנועות לדקה.

- **1** מפני השעון, לחץ על **START**.
	- **2** בחר ריצה וירטואלית.
- **3** במחשב לוח, במחשב נייד או בטלפון, פתח את יישום Zwift TM או יישום אימון וירטואלי אחר.
	- **4** בצע את ההוראות שעל המסך כדי להתחיל פעילות ריצה ולשייך את ההתקנים.
		- **5** לחץ על **START** כדי להפעיל את שעון העצר של הפעילות.
			- **6** לאחר השלמת הפעילות, לחץ על **STOP**, ובחר שמירה.

## כיול מרחק בהליכון

<span id="page-27-0"></span>כדי לתעד מרחקים מדויקים יותר בריצות על הליכון, באפשרותך לכייל את המרחק בהליכון לאחר ריצה של 2.4 ק"מ ( 1.5 מייל ) לפחות בהליכון. אם אתה משתמש בהליכונים שונים, תוכל לכייל באופן ידני את המרחק בכל אחד מההליכונים או לאחר כל ריצה.

- **1** התחל פעילות הליכון (התחלת [פעילות](#page-25-0), עמוד 18).
- **2** רוץ בהליכון עד שהשעון יתעד 2.4 ק"מ ( 1.5 מייל) לפחות.
- **3** בסיום הפעילות, לחץ על **STOP** כדי לעצור את הטיימר של הפעילות.
	- **4** בחר אפשרות:
	- כדי לכייל את המרחק בהליכון בפעם הראשונה, בחר שמירה.
		- ההתקן מנחה אותך להשלים את כיול ההליכון.
- כדי לכייל את המרחק בהליכון באופן ידני לאחר כיול בפעם הראשונה, בחר כייל ושמור > כן.
	- **5** הבט בתצוגת ההליכון, בדוק כמה מרחק עברת והזן את המרחק בשעון.

#### הקלטת פעילות ריצת Ultra

- **1** מפני השעון, לחץ על **START**.
	- **2** בחר ריצת **Ultra**.
- **3** לחץ על **START** כדי להפעיל את שעון העצר של הפעילות.
	- **4** התחל בריצה.
- **5** לחץ על **LAP** כדי להקליט הקפה ולהפעיל את שעון העצר של המנוחה.

הערה**:** באפשרותך לקבוע את תצורת הגדרת מקש הקפה כדי להקליט הקפה ולהפעיל את שעון העצר של המנוחה, להפעיל את שעון העצר של המנוחה בלבד או להקליט הקפה בלבד (*הגדרות של [פעילויות](#page-54-0) ושל יישומים,* עמוד 47).

- **6** כשתסיים לנוח, לחץ על **LAP** כדי להמשיך בריצה.
- **7** לחץ על **UP** או **DOWN** כדי להציג דפי נתונים נוספים (אופציונלי).
	- **8** לאחר השלמת הפעילות, לחץ על **STOP**, ובחר שמירה.

#### תיעוד פעילות של מירוץ מכשולים

כאשר אתה משתתף במירוץ במסלול מכשולים, באפשרותך להשתמש בפעילות מירוץ מכשולים כדי לתעד את הזמן שלך בכל מכשול ואת הזמן שלך בריצה בין מכשולים.

- **1** מפני השעון, לחץ על **START**.
	- **2** בחר מירוץ מכשולים.
- **3** לחץ על **START** כדי להפעיל את שעון העצר של הפעילות.
- **4** לחץ על **LAP** כדי לסמן ידנית את ההתחלה והסוף של כל מכשול.

הערה**:** באפשרותך לקבוע את תצורת ההגדרה מעקב אחר מכשולים כדי לשמור מיקומי מכשולים מהלולאה הראשונה של המסלול. בלולאות המסלול שחוזרות על עצמן, השעון משתמש במיקומים השמורים כדי לעבור בין מרווחי מכשולים וריצה.

**5** לאחר השלמת הפעילות, לחץ על **STOP**, ובחר שמירה.

#### שחייה

#### הודעה

ההתקן מיועד לשחייה על-פני המים. צלילה במים עמוקים עם ההתקן עלולה לגרום נזק למוצר ותביא לביטול האחריות.

הערה**:** לשעון יש אפשרות להפעלת צמיד חיישן דופק עבור פעילויות שחייה. השעון תואם גם לחיישני דופק חזה, כגון -HRM <sup>י</sup>Pro אביזרי סדרה.. כאשר יש נתונים זמינים הן מחיישן דופק בפרק כף היד והן מחיישן דופק צמוד-חזה, השעון משתמש בנתוני חיישן הדופק צמוד-החזה .

#### מילון מונחים בשחייה

אורך: אורך אחד של בריכה.

מרווח: בריכה אחת או יותר. מרווח חדש מתחיל לאחר מנוחה.

תנועה: תנועה נספרת בכל פעם שהזרוע שחובשת את השעון משלימה מחזור מלא.

- <span id="page-28-0"></span>**Swolf**: ניקוד ה Swolf- שלך הוא סכום החיבור של הזמן שנדרש לבריכה אחת ומספר התנועות שלך בבריכה זו. לדוגמה30, שניות ועוד 15 תנועות פירושן ציון swolf של 45 . בשחייה במים פתוחים, ניקוד ה-Swolf מחושב לכל 25 מטרים. Swolf הוא מדד של יעילות שחייה, ובדומה לגולף, השאיפה היא להשיג ניקוד נמוך ככל שאפשר .
	- מהירות שחייה קריטית **(CSS(**: CSS הוא מהירות תיאורטית שתוכל לשמור לאורך זמן בלי להגיע לאפיסת כוחות. תוכל להשתמש ב CSS- כך שינחה את קצב האימון וינטר את השיפור שלך.

#### סוגי תנועות

זיהוי סוג תנועות זמין רק לשחייה בבריכה. סוג התנועה שלך מזוהה כשאתה מסיים בריכה אחת. סוגי התנועות מופיעים בהיסטוריית השחייה שלך ובחשבון Garmin Connect שלך. אפשר גם לבחור סוג תנועה כשדה נתונים מותאם אישית (*[התאמה](#page-53-0)* אישית ש*ל מסכי הנתונים*, [עמוד](#page-53-0) 46).

![](_page_28_Picture_1012.jpeg)

#### טיפים לפעילויות שחייה

- לחץ על **LAP** כדי לתעד מרווח במהלך שחייה במים פתוחים.
- לפני התחלת פעילות של שחייה בבריכה, בצע את ההוראות שעל המסך כדי לבחור את גודל הבריכה או להזין גודל מותאם אישית.

השעון מודד ומתעד מרחק לפי אורכי בריכה שהושלמו. גודל הבריכה חייב להיות נכון כדי להציג את המרחק המדויק. בפעם הבאה שתתחיל פעילות שחייה בבריכה, השעון ישתמש בגודל הבריכה הזה. כדי לשנות את הגודל, ניתן ללחוץ לחיצה ארוכה על **MENU**, לבחור את הגדרות הפעילות ולבחור גודל בריכה.

- לקבלת תוצאות מדויקות, שחה לכל אורך הבריכה והשתמש בסוג תנועה אחד לכל המרחק. השהה את טיימר הפעילות בזמן מנוחה.
	- לחץ על **LAP** כדי לתעד מנוחה במהלך שחייה בבריכה (מנוחה אוטומטית ומנוחה ידנית, עמוד 21). השעון מתעד באופן אוטומטי מרווחי שחייה ובריכות במהלך השחייה בבריכה.
		- כדי לעזור לשעון לספור את האורכים, דחוף חזק את הדופן וגלוש לפני התנועה הראשונה שלך.
	- בעת ביצוע תרגילים, עליך להשהות את טיימר הפעילות או להשתמש בתכונת יומן [התרגילים](#page-29-0) (*אימון עם יומן התרגילים,* [עמוד](#page-29-0) 22).

#### מנוחה אוטומטית ומנוחה ידנית

הערה**:** נתוני שחייה לא מתועדים במהלך מנוחה. כדי להציג מסכי נתונים אחרים, תוכל ללחוץ על UP או על DOWN. תכונת 'מנוחה אוטומטית' זמינה רק עבור שחייה בבריכה. השעון שלך מזהה באופן אוטומטי מתי אתה נח, ומסך המנוחה מופיע . אם תנוח יותר מ -15 שניות, השעון ייצור באופן אוטומטי מרווח מנוחה. כשתחזור לשחות, השעון יתחיל באופן אוטומטי מרווח שחייה חדש. תוכל להפעיל את התכונה 'מנוחה אוטומטית' באפשרויות הפעילות (הגדרות של [פעילויות](#page-54-0) ושל יישומים, עמוד 47).

עצה**:** לקבלת התוצאות הטובות ביותר בעת שימוש בתכונה 'מנוחה אוטומטית', אל תזיז הרבה את הזרועות בזמן המנוחה. במהלך פעילות שחייה בבריכה או במים פתוחים, תוכל לסמן באופן ידני מרווח זמן למנוחה על-ידי לחיצה על LAP.

#### אימון עם יומן התרגילים

<span id="page-29-0"></span>תכונת יומן התרגילים זמינה רק עבור שחייה בבריכה. ניתן להשתמש בתכונת יומן התרגילים כדי לתעד באופן ידני אימוני בעיטות, שחייה באמצעות יד אחת או כל סוג שחייה שאינו אחד מארבעת סוגי השחייה העיקריים.

- **1** במהלך פעילות השחייה בבריכה, לחץ על **UP** או **DOWN** כדי להציג את מסך יומן התרגילים .
	- **2** לחץ על **LAP** כדי להפעיל את טיימר התרגיל .
	- **3** לאחר השלמה של מרווח תרגיל, לחץ על **LAP** .
	- טיימר התרגיל נעצר, אך טיימר הפעילות ממשיך לתעד את פעילות השחייה כולה.
		- **4** בחר מרחק עבור התרגיל שהושלם.

מרווחי מרחק מבוססים על גודל הבריכה שנבחר עבור פרופיל הפעילות.

- **5** בחר אפשרות:
- כדי להתחיל מרווח תרגיל נוסף, לחץ על **LAP** .
- כדי להתחיל מרווח שחייה, לחץ על **UP** או **DOWN** כדי לחזור למסכי אימון השחייה .

#### ענפי ספורט מרובים

מתחרים במקצי טריאתלון, דואתלון ובענפי ספורט מרובים אחרים יכולים לנצל את פעילויות הספורט המגוונות, כגון טריאתלון או Swimrun. במהלך פעילות ספורט מגוונת, באפשרותך לעבור בין פעילויות ולהמשיך להציג את הזמן הכולל. לדוגמה , באפשרותך לעבור מרכיבה על אופניים לריצה ולהציג את הזמן הכולל עבור רכיבה על אופניים וריצה במהלך פעילות הספורט המגוונת .

באפשרותך להתאים אישית פעילות ספורט מגוונת, או להשתמש בפעילות הטריאתלון המוגדרת כברירת מחדל עבור טריאתלון רגיל.

#### אימון טריאתלון

בעת השתתפות בטריאתלון, ניתן להשתמש בפעילות הטריאתלון כדי לעבור במהירות לכל מקטע ספורט, לתזמן כל מקטע ולשמור את הפעילות.

- **1** מפני השעון, לחץ על **START**.
	- **2** בחר טריאתלון.
- **3** לחץ על **START** כדי להפעיל את שעון העצר של הפעילות.

הערה**:** שינוי ספורט אוטומטי היא הגדרת ברירת המחדל עבור פעילויות ספורט מגוונות (הגדרות של [פעילויות](#page-54-0) ושל יישומים , [עמוד](#page-54-0) 47).

**4** במידת הצורך, לחץ **LAP** בתחילתו ובסיומו של כל מעבר (כיצד ניתן לבטל לחיצה על לחצן [ההקפה](#page-145-0)*?*, עמוד 138) .

תכונת המעבר מופעלת כברירת מחדל, וזמן המעבר מתועד בנפרד מזמן הפעילות. ניתן להשבית או להפעיל את תכונת המעבר בהגדרות פעילות הטריאתלון. אם מעברים כבויים, הקש על LAP כדי לשנות את סוג הספורט.

**5** לאחר השלמת הפעילות, לחץ על **STOP**, ובחר שמירה.

#### יצירת פעילות של ענפי ספורט מרובים

- **1** מפני השעון, לחץ על **START** .
- **2** בחר הוספה > ספורט משולב .
- **3** בחר סוג פעילות של ענף ספורט מרובה או הזן שם מותאם אישית. שמות פעילות כפולים כוללים מספר. לדוגמה, טריאתלון(2).
	- **4** בחר שתי פעילויות או יותר.
		- **5** בחר אפשרות:
- בחר אפשרות כדי להתאים אישית הגדרות פעילות מסוימות. לדוגמה, באפשרותך לבחור אם לכלול מעברים.
	- בחר סיום כדי לשמור את פעילות ענף הספורט המרובה ולהשתמש בה .
		- **6** בחר כן כדי להוסיף את הפעילות לרשימת המועדפים .

## פעילויות במקום סגור

<span id="page-30-0"></span>ניתן להשתמש בשעון לאימון במקום סגור, כגון ריצה במסלול בתוך אולם או שימוש באופניים נייחים או במאמן למקומות סגורים. ה GPS- אינו פועל בזמן פעילויות במקום סגור (הגדרות של [פעילויות](#page-54-0) ושל יישומים, עמוד 47).

בעת ריצה או הליכה GPS כבוי, המהירות והמרחק מחושבים באמצעות מד התאוצה בשעון. מד התאוצה מבצע כיול עצמי. הדיוק של נתוני המהירות והמרחק משתפרים לאחר כמה ריצות או הליכות בחוץ עם .GPS

עצה**:** אחיזה במעקה ההליכון מקטינה את רמת הדיוק.

בעת רכיבה על אופניים עם GPS כבוי, נתוני המהירות והמרחק לא זמינים אלא אם יש לך חיישן אופציונלי השולח נתוני מהירות ומרחק לשעון, למשל חיישן מהירות או חיישן תנועות לדקה.

#### Health Snapshot<sup>™</sup>

התכונה Snapshot Health מתעדת מספר מדדי בריאות מרכזיים כשאתה יושב במשך שתי דקות מבלי לזוז. היא מספקת מבט מהיר על מצב סיבולת הלב-ריאה הכלי שלך. השעון מתעד מדדים כמו דופק, רמת מתח וקצב נשימה ממוצעים. ניתן להוסיף את תכונת Health Snapshot לרשימת היישומים המועדפים (*הגדרות של [פעילויות](#page-54-0) ושל יישומים*, עמוד 47).

#### הקלטת פעילות אימון כוח

ניתן להקליט סדרות במהלך פעילות אימון כוח. סדרה מורכבת מחזרות מרובות על מהלך אחד.

- **1** מפני השעון, לחץ על **START**.
	- **2** בחר מאמץ.
	- **3** בחר אימון.
- **4** לחץ על **DOWN** כדי להציג רשימה של שלבי האימון (אופציונלי).

עצה**:** בעת הצגת שלבי האימון, תוכל ללחוץ על START ולאחר מכן לחץ על DOWN כדי להציג הנפשה של הפעילות הגופנית שנבחרה, אם היא זמינה.

- **5** כשתסיים לצפות בשלבי האימון, לחץ על **START**,ולאחר מכן בחר בצע אימון .
	- **6** לחץ על **START**, ובחר התחלת אימון.
		- **7** התחל בסדרה הראשונה.

השעון סופר את החזרות. ספירת החזרות מופיעה לאחר ארבע חזרות לפחות. עצה**:** השעון יכול לספור חזרות על תנועה אחת בלבד בכל סדרה. כאשר ברצונך להחליף תנועה, עליך לסיים את הסדרה ולהתחיל אחת חדשה.

- **8** לחץ על **LAP** כדי לסיים את הסדרה ולעבור לפעילות הגופנית הבאה, אם היא זמינה. השעון מציג את כלל החזרות שנעשו בסדרה.
	- **9** במידת הצורך, לחץ על **UP** או **DOWN** כדי לערוך את מספר החזרות.

עצה**:** באפשרותך גם להוסיף את המשקל המשמש עבור הסדרה.

- **10** במידת הצורך, לחץ על **LAP** אם סיימת את המנוחה כדי להתחיל את הסדרה הבאה.
	- **11** חזור על כך בכל סדרת אימון כוח עד לסיום הפעילות.
	- **12** לאחר הסדרה האחרונה שלך, לחץ על **START**, ובחר הפסקת אימון.
		- **13** בחר שמירה.

## הקלטת פעילות HIIT

תוכל להשתמש בטיימרים מיוחדים כדי לתעד פעילות של אימון בעצימות גבוהה (HIIT(.

- **1** מפני השעון, לחץ על **START**.
	- **2** בחר **HIIT**.
	- **3** בחר אפשרות:
- בחר חופשי כדי לתעד פעילות HIIT פתוחה לא מובנית.
- בחר טיימרים של **AMRAP** > **HIIT** כדי לתעד כמה שיותר הקפות במשך זמן מוגדר.
- בחר טיימרים של **EMOM** > **HIIT** כדי לתעד מספר מוגדר של תנועות כל דקה בדקה.
- בחר טיימרים של **HIIT** < טבטה כדי לעבור בין מרווחים של 20 שניות של מאמץ מרבי עם 10 שניות מנוחה.
- <span id="page-31-0"></span>• בחר טיימרים של **HIIT** < מותאם אישית כדי להגדיר את זמן התנועה שלך, זמן המנוחה ומספר התנועות ומספר הסבבים.
	- בחר אימונים כדי לעקוב אחרי אימון שנשמר.
	- **4** במידת הצורך, פעל בהתאם להוראות המוצגות על המסך.
	- **5** לחץ על **START** כדי להתחיל את הפעילות הראשונה שלך. השעון מציג טיימר ספירה לאחור ואת הדופק הנוכחי שלך.
	- **6** במידת הצורך, לחץ על **LAP** כדי לעבור באופן ידני להקפה הבאה או כדי לנוח.
		- **7** בסיום הפעילות, לחץ על **STOP** כדי לעצור את הטיימר של הפעילות.
			- **8** בחר שמירה.

#### שימוש בהתקן לאימון במקום סגור

כדי להשתמש בהתקן תואם לאימון במקום סגור, עליך לשייך את התקן האימון לשעון שלך באמצעות טכנולוגיית +ANT R ([שיוך](#page-104-0) החיישנים [האלחוטיים](#page-104-0), עמוד 97) .

ניתן להשתמש בשעון שלך לצד התקן לאימון במקום סגור כדי לדמות התנגדות תוך כדי השלמת מסלול, רכיבה או אימון. תוך כדי השימוש בהתקן לאימון במקום סגור, ה GPS- מושבת באופן אוטומטי.

- **1** מפני השעון, לחץ על **START**.
	- **2** בחר אופני כושר.
	- **3** החזק את **MENU** .
	- **4** בחר אפ**'** התקן אימון חכם.
		- **5** בחר אפשרות:
- בחר רכיבה חופשית כדי להתחיל את הרכיבה.
- בחר בצע אימון כדי לעקוב אחרי אימון שנשמר (אימונים, [עמוד](#page-61-0) 54).
- בחר לפי המסלול כדי לעקוב אחרי מסלול שנשמר ([מסלולים](#page-130-0), עמוד 123).
	- בחר הגדר כוח כדי להגדיר את ערך כוח היעד.
	- בחר הגדר שיפוע כדי להגדיר את ערך הדמיית השיפוע.
- בחר הגדר התנגדות כדי להגדיר את כוח ההתנגדות שמופעל על-ידי המאמן.
	- **6** לחץ על **START** כדי להפעיל את שעון העצר של הפעילות.

התקן האימון מגדיל או מקטין את ההתנגדות לפי פרטי הגובה במסלול או ברכיבה.

#### השתתפות במשחקים

#### TMGameOn Garmin שימוש ביישום

לאחר שיוך הטלפון למחשב, אפשר לתעד בשעון פעילות במשחקים ולצפות במחשב במדדי ביצועים בזמן אמת.

- <span id="page-32-0"></span>**1** במחשב, עבור אל [GameOn\\_Garmin-Garmin/app/com.overwolf.www,](https://www.overwolf.com/app/Garmin-Garmin_GameOn) והורד את היישום GameOn Garmin.
	- **2** פעל לפי ההנחיות המופיעות במסך כדי להשלים את ההתקנה.
		- **3** הפעל את היישום GameOn Garmin.
- **4** כשהיישום GameOn Garmin ינחה אותך לשייך את השעון, לחץ על **START**) התחל), ובחר בשעון באפשרות השתתפות במשחקים.

R הערה**:** כל עוד השעון מחובר ליישום GameOn Garmin, ההתראות ושאר התכונות של Bluetooth מושבתות בשעון.

- **5** בחר באפשרות בצע שיוך כעת.
- **6** בחר את השעון שלך מהרשימה, ופעל לפי ההוראות שעל-גבי המסך.

עצה**:** אפשר ללחוץ על > הגדרות כדי להתאים אישית את ההגדרות, לקרוא שוב את ההדרכה או להסיר את השעון . היישום GameOn Garmin זוכר את השעון וההגדרות שלך בפעם הבאה שתפתח את היישום. במידת הצורך, אפשר לשייך את השעון למחשב אחר (שיוך החיישנים [האלחוטיים](#page-104-0), עמוד 97) .

- **7** בחר אפשרות:
- במחשב, הפעל משחק נתמך כדי להתחיל אוטומטית את פעילות המשחקים.
- בשעון, התחל פעילות משחקים ידנית (הקלטה של פעילות משחקים ידנית, עמוד 25).

היישום GameOn Garmin מראה את מדדי הביצועים שלך בזמן אמת. בסיום הפעילות, היישום GameOn Garmin יציג סיכום של פעילות המשחק שלך ומידע על משחקים.

#### הקלטה של פעילות משחקים ידנית

אפשר להקליט פעילות משחקים בשעון ולהזין ידנית סטטיסטיקה לכל משחק.

- **1** מפני השעון, לחץ על **START**.
- **2** בחר באפשרות השתתפות במשחקים.
	- **3** לחץ על **DOWN**, ובחר סוג משחק.
- **4** לחץ על **START** כדי להפעיל את שעון העצר של הפעילות.
- **5** לחץ על **LAP** בסוף המשחק, כדי לתעד את תוצאת המשחק או את הדירוג שלך.
	- **6** לחץ על **LAP** כדי להתחיל משחק חדש.
	- **7** לאחר השלמת הפעילות, לחץ על **STOP**, ובחר שמירה.

## ענפי ספורט של טיפוס

#### הקלטת פעילות טיפוס במבנה

ניתן להקליט מסלולים במהלך פעילות טיפוס במבנה. מסלול הוא נתיב טיפוס לאורך קיר סלע במבנה.

- **1** מפני השעון, לחץ על **START** .
	- **2** בחר טיפוס במבנה .
- **3** בחר כן כדי להקליט סטטיסטיקות מסלול .
	- **4** בחר מערכת דירוג.

<span id="page-33-0"></span>הערה**:** בפעם הבאה שתתחיל פעילות טיפוס במבנה, ההתקן ישתמש במערכת הדירוג. כדי לשנות את המערכת, ניתן ללחוץ לחיצה ארוכה על MENU, לבחור את הגדרות הפעילות ולבחור מערכת דירוג .

- **5** בחר ברמת הקושי עבור המסלול.
	- **6** לחץ על **START** .
	- **7** התחל בנתיב הראשון.

הערה**:** כששעון העצר של הנתיב פועל, ההתקן נועל אוטומטית את הלחצנים כדי למנוע לחיצות בשוגג על לחצנים. אפשר ללחוץ לחיצה ארוכה על לחצן כלשהו כדי לבטל את נעילת השעון .

**8** בסיום המסלול, רד אל הקרקע.

טיימר המנוחה מתחיל באופן אוטומטי כשנמצאים על הקרקע.

הערה**:** במקרה הצורך אפשר ללחוץ על LAP כדי לסיים את המסלול .

- **9** בחר אפשרות:
- כדי לשמור נתיב מוצלח, בחר הושלם .
- כדי לשמור נתיב לא מוצלח, בחר בוצע ניסיון .
	- כדי למחוק את המסלול, בחר מחיקה .
		- **10** הזן את מספר הנפילות עבור המסלול.
- **11** כשתסיים לנוח, לחץ על **LAP** והתחל את המסלול הבא .

**12** חזור על תהליך זה עבור כל מסלול עד לסיום הפעילות שלך.

**13** לחץ על **STOP** .

#### **14** בחר שמירה .

#### הקלטת פעילות בולדרינג

ניתן להקליט מסלולים במהלך פעילות בולדרינג. מסלול הוא נתיב טיפוס לאורך סלע או סלע קטן.

- **1** מפני השעון, לחץ על **START**.
	- **2** בחר טיפוס בולדרינג.
		- **3** בחר מערכת דירוג.

הערה**:** בפעם הבאה שתתחיל פעילות בולדרינג, השעון ישתמש במערכת הדירוג. כדי לשנות את המערכת, ניתן ללחוץ לחיצה ארוכה על MENU, לבחור את הגדרות הפעילות ולבחור מערכת דירוג.

- **4** בחר ברמת הקושי עבור המסלול.
- **5** לחץ על **START** כדי להפעיל את טיימר המסלול.
	- **6** התחל בנתיב הראשון.
	- **7** לחץ על **LAP** כדי לסיים את הנתיב.
		- **8** בחר אפשרות:
	- כדי לשמור נתיב מוצלח, בחר הושלם.
- כדי לשמור נתיב לא מוצלח, בחר בוצע ניסיון.
	- כדי למחוק את המסלול, בחר מחיקה.
- **9** כשתסיים לנוח, לחץ על **LAP** כדי להתחיל את המסלול הבא.
- **10** חזור על תהליך זה עבור כל מסלול עד לסיום הפעילות שלך.

**11** לאחר המסלול האחרון, לחץ על **STOP** כדי לעצור את טיימר המסלול.

#### **12** בחר שמירה.

## התחלת משלחת

תוכל להשתמש ביישום משלחת כדי להאריך את חיי הסוללה בעת הקלטת פעילות של כמה ימים.

- **1** מפני השעון, לחץ על **START**.
	- **2** בחר משלחת.
- **3** לחץ על **START** כדי להפעיל את שעון העצר של הפעילות.

<span id="page-34-0"></span>ההתקן נכנס למצב חיסכון בחשמל ואוסף נקודות מעקב GPS פעם בשעה. כדי להאריך את חיי הסוללה, ההתקן מכבה את כל החיישנים והאביזרים, כולל החיבור לטלפון החכם.

#### תיעוד ידני של נקודת מעקב

במהלך משלחת, נקודות מעקב מתועדות באופן אוטומטי בהתאם למרווח התיעוד שנבחר. תוכל לתעד באופן ידני נקודות מעקב בכל עת.

- **1** במהלך 'משלחת', לחץ על **START**.
	- **2** בחר הוסף נקודה.

#### הצגת נקודות מעקב

- **1** במהלך 'משלחת', לחץ על **START**.
	- **2** בחר הצג נקודות.
	- **3** בחר נקודת מעקב מהרשימה.
		- **4** בחר אפשרות:
- כדי להתחיל לנווט אל נקודת המעקב, בחר התקדם אל.
- כדי להציג מידע מפורט על נקודת המעקב, בחר פרטים.

## יציאה לציד

באפשרותך לשמור מיקומים שרלוונטיים לציד שלך ולהציג מפה של מיקומים שמורים. במהלך פעילות ציד, המכשיר משתמש במצב GNSS ששומר על חיי הסוללה.

- **1** מפני השעון, לחץ על **START**.
	- **2** בחר ציד.
- **3** לחץ על **START** ובחר התחל ציד.
- **4** לחץ על **START** ובחר באפשרות:
- כדי לנווט בחזרה לנקודת ההתחלה של הפעילות, בחר בחזור להתחלה ובחר אפשרות.
	- כדי לשמור את מיקומך, בחר שמירת מיקום.
	- כדי לצפות במיקומים שנשמרו במהלך פעילות הציד הנוכחית, בחר מיקומי ציד.
		- כדי לצפות בכל המיקומים שנשמרו, בחר מיקומים שמורים.
			- כדי לנווט אל יעד, בחר ניווט ובחר אפשרות.
			- **5** לאחר השלמת הציד, לחץ על **STOP**, ובחר סיום ציד.

#### פעילויות ימיות

#### מסייע שינוי כיוון

#### זהירות  $\triangle$

<span id="page-35-0"></span>השעון משתמש בכיוון נתיב מעל הקרקע מבוסס GPS- כדי לקבוע את הנתיב שלך בתכונת מסייע שינוי הכיוון, ואינו לוקח בחשבון גורמים אחרים שעשויים להשפיע על כיוון הספינה, כגון זרמים וגאות ושפל. אתה אחראי להפעלה הבטוחה והזהירה של כלי השיט שלך.

בזמן שיט בכיוון הרוח, תכונת מסייע שינוי הכיוון יכולה לקבוע אם הספינה שלך מתרוממת או מתקדמת. כשאתה מכייל את מסייע שינוי הכיווו. השעוו מתעד את נקודת היציאה של הספינה  $\left(\mathrm{T}\right)$  את מדידות כיווו הנתיב מעל הקרקע (COG) של ימיו הספינה ② ומשתמש בנתוני COG כדי לחשב את כיוון הרוח האמיתית הממוצע ③ את זווית שינוי הכיוון של הספינה ④.

![](_page_35_Picture_5.jpeg)

השעון משתמש בנתונים אלה כדי לקבוע אם הספינה שלך מתרוממת או מתקדמת כתוצאה משינויי הרוח.

כברירת מחדל, תכונת מסייע שינוי הכיוון מוגדרת כ'אוטומטי'. בכל פעם שתכייל את נקודת היציאה או את ה COG- של ימין הספינה, השעון יכייל מחדש את הצד הנגדי ואת כיוון הרוח האמיתית. באפשרותך לשנות את ההגדרות של מסייע שינוי הכיוון כדי להזין זווית שינוי כיוון קבועה או כיוון רוח אמיתית.

#### כיול של מסייע שינוי הכיוון

- **1** מפני השעון, בחר **START** .
	- **2** בחר מרוץ שיט או **Sail** .
- **3** בחר **UP** או **DOWN** כדי להציג את מסך מסייע שינוי הכיוון .

הערה**:** ייתכן שתצטרך להוסיף את מסך מסייע שינוי הכיוון למסכי הנתונים עבור הפעילות ([התאמה](#page-53-0) אישית של מסכי הנתונים, [עמוד](#page-53-0) 46) .

- **4** בחר **START** .
- **5** בחר אפשרות:
- כדי לכייל את צד ימין של הספינה, בחר **START** .
	- כדי לכייל את צד נקודת היציאה, בחר **DOWN** .

עצה**:** אם הרוח מגיעה מצד ימין של כלי השיט, עליך לכייל את צד ימין של הספינה. אם הרוח מגיעה מצד נקודת היציאה של כלי השיט, עליך לכייל את צד ימין של הספינה .

**6** המתן בזמן שההתקן מכייל את מסייע שינוי הכיוון.

יופיע חץ שיציין אם הספינה שלך מתרוממת או מתקדמת.
## הזנה קבועה של זווית שינוי כיוון

- **1** מפני השעון, לחץ על **START**.
	- **2** בחר מרוץ שיט או **Sail**.
- **3** לחץ על **UP** או על **DOWN** כדי להציג את מסך מסייע שינוי הכיוון.
	- **4** לחץ ממושכות על **MENU**.
	- **5** בחר זווית שינוי כיוון > זווית.
	- **6** לחץ על **UP** או **DOWN** כדי להגדיר את הערך.

## הזנת כיוון הרוח האמיתי

- **1** מפני השעון, לחץ על **START**.
	- **2** בחר מרוץ שיט או **Sail**.
- **3** לחץ על **UP** או על **DOWN** כדי להציג את מסך מסייע שינוי הכיוון.
	- **4** לחץ ממושכות על **MENU**.
	- **5** בחר כיוון רוח אמיתי > קבוע.
	- **6** לחץ על **UP** או **DOWN** כדי להגדיר את הערך.

## עצות לקבלת ההערכה הטובה ביותר להרמות

<span id="page-36-0"></span>לקבלת ההערכה הטובה ביותר להרמות בעת שימוש בתכונה <sup>י</sup>מסייע שינוי כיוון', תוכל לנסות את העצות הבאות. ראה את *הזנת* כיוון הרוח האמיתי, עמוד 29 ואת כיול של מסייע שינוי הכיוון, [עמוד](#page-35-0) 28 למידע נוסף.

- הזן זווית שינוי כיוון קבועה וכייל את צד נקודת היציאה.
- הזן זווית שינוי כיוון קבועה וכייל את צד ימין של הספינה.
- הזן זווית שינוי כיוון קבועה וכייל את צד ימין של הספינה.

## מרוץ שיט

באפשרותך להשתמש בהתקן כך שיעזור לך לחצות את קו ההתחלה של המרוץ בדיוק כשהמרוץ מתחיל. בעת סנכרון הזמן בתחרות השייט ביישום מרוץ השיט עם טיימר הספירה לאחור הרשמי של המרוץ, תקבל התראה במרווחים של דקה אחת כשמועד תחילת המרוץ יתקרב. כשתקבע את קו ההתחלה, ההתקן משתמש בנתוני ה GPS- כדי לציין אם הספינה תחצה את קו ההתחלה לפני הזמן של תחילת המרוץ, אחרי הזמן, או בזמן הנכון.

### הגדרת קו ההתחלה

- **1** מפני השעון, לחץ על **START**.
	- **2** בחר מרוץ שיט.
- **3** המתן בזמן שההתקן מאתר לוויינים.
	- **4** לחץ ממושכות על **MENU**.
		- **5** בחר הג**'** של ק**'** הת**'**.
			- **6** בחר אפשרות:
- בחר סמן את היציאה כדי לסמן את סימון קו ההתחלה של הנמל כשאתה שט דרכו.
- בחר סמן את נקודת היציאה כדי לסמן את סימון קו ההתחלה של צד ימין כשאתה שט דרכו.
- בחר זמן שיש לשרוף כדי להפעיל או להשבית את נתוני הזמן לשריפה במסך נתוני טיימר תחרות השיט.
- בחר מרחק להתחלה כדי להגדיר את המרחק לקו ההתחלה, יחידות המרחק המועדפות ואורך הסירה שלך.

## התחלת מרוץ

<span id="page-37-0"></span>לפני שתוכל להציג את הזמן לשריפת קלוריות, עליך להגדיר את קו ההתחלה (הגדרת קו [ההתחלה](#page-36-0), עמוד 29).

- **1** מפני השעון, לחץ על **START**.
	- **2** בחר מרוץ שיט.
- **3** המתן בזמן שהשעון מאתר לוויינים. המסך מציג את הזמן בתחרות השייט  $\left( \Gamma \right)$  ואת הזמן לשריפה  $\left( \Omega \right)$ .

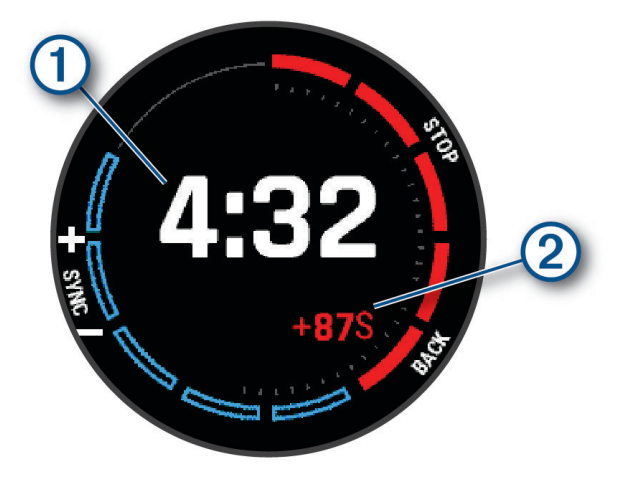

- **4** במידת הצורך, לחץ על **MENU**, ובחר אפשרות:
- כדי להגדיר טיימר קבוע, בחר זמן בתחרות שייט > קבוע, והזן את משך הזמן.
- כדי להגדיר זמן התחלה ל -24 השעות הבאות, בחר זמן בתחרות שייט > **GPS**, והזן שעה ביום.
	- **5** לחץ על **START**.
- **6** לחץ **UP** ו- **DOWN** כדי לסנכרן את הטיימר של תחרות השייט עם הספירה לאחור הרשמית של המירוץ.

הערה**:** כאשר זמן השריפה שלילי, תגיע לקו ההתחלה לאחר שהמירוץ מתחיל. כאשר זמן השריפה חיובי, תגיע לקו ההתחלה לפני שהמירוץ מתחיל.

**7** לחץ על **START** כדי להפעיל את שעון העצר של הפעילות.

### ספורט מים

### הצגת פעילויות ספורט המים שלך

השעון שלך מתעד את הפרטים של כל פעילות ספורט מים באמצעות התכונה Run Auto . תכונה זו מתעדת פעילויות חדשות באופן אוטומטי לפי התנועות שלך. טיימר הפעילות מושהה כאשר אתה מפסיק לנוע. טיימר הפעילות מתחיל לפעול אוטומטית כאשר מהירות התנועה שלך עולה. את פרטי הגלישה ניתן לראות מהמסך המושהה או בשעה שטיימר הפעילות פועל.

- **1** התחל פעילות ספורט מים, כגון סקי מים.
	- **2** לחץ ממושכות על **MENU**.
		- **3** בחר הצג סבבים.
- **4** לחץ על **UP** ו-**DOWN** כדי להציג פרטים על הגלישה האחרונה, הגלישה הנוכחית ואת סך כל הגלישות שביצעת. מסכי הגלישות כוללים זמן, מרחק שעברת, מהירות מרבית ומהירות ממוצעת.

## דייג

## יציאה לדיג

- **1** מפני השעון, לחץ על **START**.
	- **2** בחר דיג.
- **3** לחץ על **START** < התחל בדיג.
- **4** לחץ על **START** ובחר באפשרות:
- כדי להוסיף את הדג שתפסת לספירת הדגים שלך ולשמור את המיקום, בחר רישום תפיסה.
	- כדי לשמור את מיקומך, בחר שמירת מיקום.
- כדי להגדיר טיימר של מרווחים, שעת סיום או תזכורת שעת סיום עבור הפעילות, בחר טיימר דיג.
	- כדי לנווט בחזרה לנקודת ההתחלה של הפעילות, בחר בחזור להתחלה ובחר אפשרות.
		- כדי לצפות במיקומים ששמרת, בחר מיקומים שמורים.
			- כדי לנווט אל יעד, בחר ניווט ובחר אפשרות.
- כדי לערוך הגדרות של פעילות, בחר הגדרות ובחר אפשרות (הגדרות של [פעילויות](#page-54-0) ושל יישומים, עמוד 47).
	- **5** לאחר השלמת הפעילות, לחץ על **STOP**, ובחר סיום דיג.

### גאות ושפל

### הצגת פרטי גאות

#### אזהרה $\triangle$

המידע על הגאות הוא למטרות העשרה בלבד. זוהי אחריותך לציית לכל האזהרות שקשורות למים, לשים לב לסביבתך ולהפעיל שיקול דעתך בתוך המים, מעל המים ובכל הקשור למים בכל עת. אם לא תציית לאזהרה, הדבר עלול להוביל לפציעת גוף חמורה או למוות.

באפשרותך להציג מידע אודות תחנת גאות ושפל, כולל גובה הגאות ומתי ירחשו הגאות והשפל הבאים. אפשר לחסוך עד עשר תחנות גאות ושפל.

- **1** מפני השעון, לחץ על **START**.
	- **2** בחר גאות ושפל.
- **3** בחר אפשרות:
- כדי להשתמש במיקום הנוכחי שלך כאשר אתה נמצא ליד תחנת גאות ושפל, בחר הוספה > מיקום נוכחי.
	- כדי לבחור מיקום על המפה, בחר הוספה > שימוש במפה.
		- כדי להזין את שם העיר, בחר הוספה > חיפוש עיר.
	- כדי לבחור מיקום שנשמר, בחר הוספה > מיקומים שמורים.
	- כדי להזין קואורדינטות עבור מיקום, בחר הוספה > קואורדינטות.

תרשים גאות ושפל של 24 שעות מופיע עבור התאריך הנוכחי ומציג את גובה הגאות הנוכחי  $\left(\text{I}\right)$  ומידע על זמני השפל והגאות הבאים .

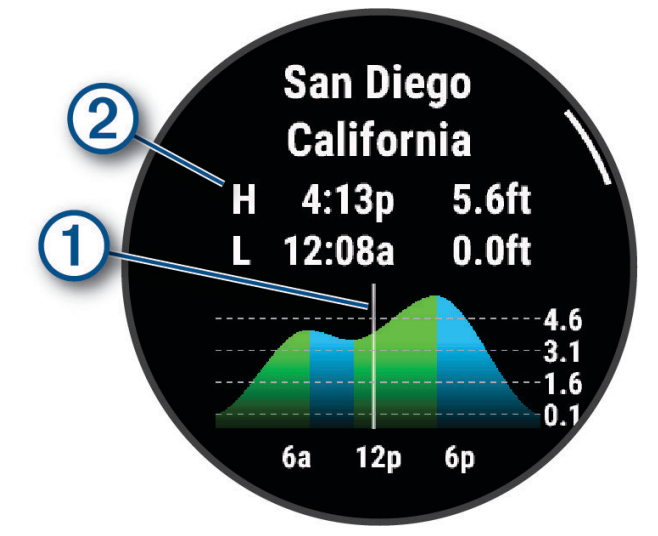

- **4** לחץ על **DOWN** כדי לראות מידע אודות גאות עבור הימים הבאים.
- **5** לחץ על **START**, ובחר הגדר כמועדף כדי להגדיר את המיקום הזה כתחנת הגאות והשפל המועדפת. תחנת הגאות והשפל המועדפת מופיעה בראש הרשימה ביישום ובתצוגות המהירות.

#### הגדרה של התראת גאות ושפל

- **1** מהיישום גאות ושפל, בחר תחנת גאות ושפל שמורה.
	- **2** לחץ על **START**, ובחר התראות מופעלות.
		- **3** בחר אפשרות:
- כדי להגדיר התראה שתישמע לפני שיא הגאות, בחר עד הגאות.
	- כדי להגדיר התראה שתישמע לפני השפל, בחר עד השפל.

#### עוגן

#### אזהרה $\Lambda$

תכונת העוגן היא כלי לצורך מודעות סביבתית בלבד, והיא לא מסוגלת למנוע היתקלות בקרקע או התנגשויות בנסיבות שונות . אתה אחראי להפעלה הבטוחה והזהירה של כלי השיט שלך, לשמירה על המודעות לסביבה ולהפעלת שיקול דעת זהיר בכל עת כשאתה נמצא על המים. אם לא תציית לאזהרה, הדבר עלול להוביל נזק לרכוש, לפציעת גוף חמורה או למוות.

#### סימון מיקום העוגן שלך

- **1** מפני השעון, לחץ על **START**.
	- **2** בחר עוגן.
- **3** המתן בזמן שהשעון מאתר לוויינים.
- **4** לחץ על **START**, ובחר שחרור עוגן.

### הגדרות עוגן

מפני השעון לחץ על **START**, בחר עוגן, לחץ לחיצה ממושכת על **MENU**, ובחר את הגדרות הפעילות.

רדיוס תנועה: מגדיר את מרחק התנועה המותר בעת העיגון.

**מרווח זמו לעדכוו**: מגדיר את מרווח הזמן לעדכון נתוני עוגן.

ה**תראת עוגו**: מאפשר לך להפעיל או להשבית התראה כשהסירה מתרחקת מרדיוס התנועה.

<span id="page-40-0"></span>משך התראת עוגן: מאפשר לך להגדיר את משך התראת העוגן. כאשר התראת העוגן מופעלת, מופיעה התראה בכל פעם שהסירה מתרחקת מרדיוס התנועה במהלך משך ההתראה שצוין.

### שלט מנוע טרולינג

### שיוך השעון למנוע טרולינג

תוכל לשייך את השעון שלך למנוע טרולינג Garmin ולהשתמש בו כשלט רחוק. למידע נוסף על שימוש בשלט רחוק, עיין במדריך למשתמש של מנוע הטרולינג שלך.

- **1** הפעל את מנוע הטרולינג.
- **2** קרב את השעון למרחק של 1 מ' מהצג של מנוע הטרולינג.
- **3** בשעון, לחץ על **START**, ובחר באפשרות מנוע טרולינג. עצה**:** במידת הצורך, תוכל לשייך את השעון למנוע טרולינג נוסף (שיוך החיישנים [האלחוטיים](#page-104-0), עמוד 97).
	- **4** בצג של מנוע הטרולינג, לחץ על שלוש פעמים כדי לעבור למצב שיוך. הסמל  ${\mathfrak{Z}}$  בצג מנוע הטרולינג מאיר בכחול בזמן שהוא מחפש חיבור.
		- **5** בשעון, לחץ על **START** כדי לעבור למצב שיוך.
		- **6** ודא שהמפתח שמוצג בשלט מנוע הטרולינג תואם לשעון.
			- **7** בשעון, לחץ על **START** כדי לאשר את המפתח.
			- **8** בשלט מנוע הטרולינג, לחץ על לאישור המפתח.

הסמל בצג מנוע הטרולינג מאיר בירוק אם החיבור לשעון בוצע בהצלחה.

# סקי וספורט חורף

ניתן להוסיף [פעילויות](#page-52-0) סקי וגלישת שלג לרשימת הפעילויות (*התאמה אישית של פעילויות ויישומים,* עמוד 45). ניתן להתאים אישית את מסכי הנתונים של כל פעילות (*התאמה אישית של מסכי הנתונים*, [עמוד](#page-53-0) 46).

## הצגת גלישות הסקי שלך

השעון מתעד את הפרטים של כל גלישת סקי או גלישת סנובורד במדרון באמצעות התכונה Run Auto . תכונה זו מופעלת כברירת מחדל לגלישה עם מגלשיים או עם סנובורד במדרון. היא מתעדת אוטומטית גלישות סקי חדשות כשאתה מתחיל להתקדם במדרון.

- **1** התחל פעילות של גלישה עם מגלשיים או סנובורד.
	- **2** לחץ ממושכות על **MENU**.
		- **3** בחר הצג סבבים.
- **4** לחץ על **UP** ו-**DOWN** כדי להציג פרטים על הגלישה האחרונה, הגלישה הנוכחית ואת סך כל הגלישות שביצעת. מסכי הגלישות כוללים זמן, מרחק שנגמע, מהירות מרבית, מהירות ממוצעת וערכי ירידה כוללת.

## תיעוד פעילות סקי או גלישת סנובורד בשטח לא מתוחם

פעילות סקי או גלישת סנובורד בשטח לא מתוחם מאפשרת לך להחליף בין מצב מעקב בעלייה למצב מעקב בירידה כך שתוכל לעקוב באופן מדויק אחר הסטטיסטיקה שלך. באפשרותך להתאים אישית את הגדרת מעקב מצבים כך שתעבור באופן אוטומטי או ידני בין מצבי מעקב (*הגדרות של [פעילויות](#page-54-0) ושל יישומים,* עמוד 47).

**1** מפני השעון, לחץ על **START**.

### **2** בחר סקי אוף פיסט או סנובורדינג בשטח.

- **3** בחר אפשרות:
- אם התחלת את הפעילות שלך בטיפוס, בחר טיפוס.
- אם התחלת את הפעילות שלך במורד ההר, בחר ירידה.
- **4** לחץ על **START** כדי להפעיל את שעון העצר של הפעילות.
- **5** במידת הצורך, לחץ על **LAP** כדי לעבור בין מצב מעקב טיפוס למצב מעקב ירידה.
	- **6** לאחר השלמת הפעילות, לחץ על **STOP**, ובחר שמירה.

## נתוני כוח לסקי קרוס קאנטרי

הערה**:** האביזר מסדרה Pro-HRM חייב להיות משויך לשעון MARQ בטכנולוגיית ANT+ .

ניתן להשתמש בשעון MARQ תואם המשויך לאביזר מסדרה Pro-HRM כדי לספק משוב בזמן אמת לגבי ביצועים בסקי קרוס קאנטרי. תפוקת הכוח נמדדת בוואט. הגורמים המשפיעים על הכוח כוללים מהירות, שינויי גובה, רוח ותנאי שלג. ניתן להשתמש בתפוקת הכוח למדידה ולשיפור של ביצועי הסקי.

הערה**:** ערכי הכוח בסקי נמוכים בדרך כלל מערכי הכוח ברכיבה על אופניים. זוהי תופעה רגילה והיא מתרחשת משום שבני אדם פחות יעילים בסקי לעומת רכיבה על אופניים. ערכי הכוח של סקי נמוכים לרוב בשיעור של 30 עד 40 אחוז מערכי הכוח של רכיבה על אופניים באותה אינטנסיביות של אימון.

# אתרי גולף

# משחק גולף

לפני שתשחק גולף, עליך לטעון את השעון (טעינת [ההתקן](#page-138-0), עמוד 131).

- **1** מפני השעון, לחץ על **START**.
	- **2** בחר גולף.
- <span id="page-42-0"></span>ההתקן מאתר לוויינים, מחשב את המיקום שלך ובוחר מסלול אם ישנו מסלול אחד בלבד בקרבת מקום.
	- **3** אם רשימת המסלולים מופיעה, בחר מסלול מתוך הרשימה.
		- **4** במידת הצורך, הגדר את המרחק בחבטת הפתיחה שלך.
			- **5** בחר כדי לרשום ניקוד.

#### **6** בחר משטח טי.

יופיע מסך פרטי הגומה.

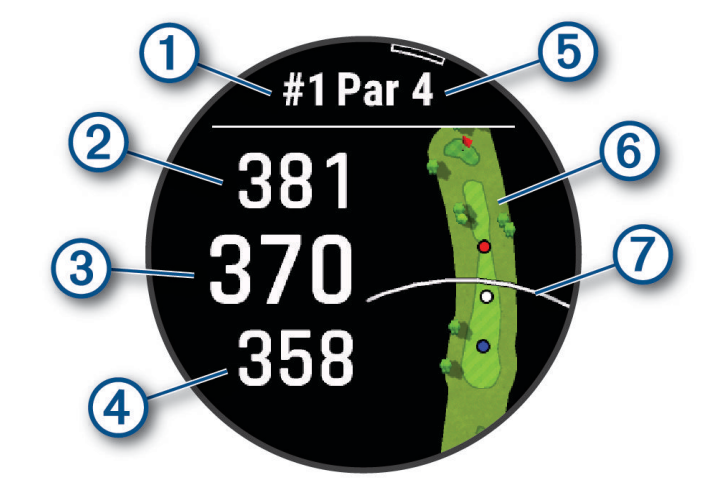

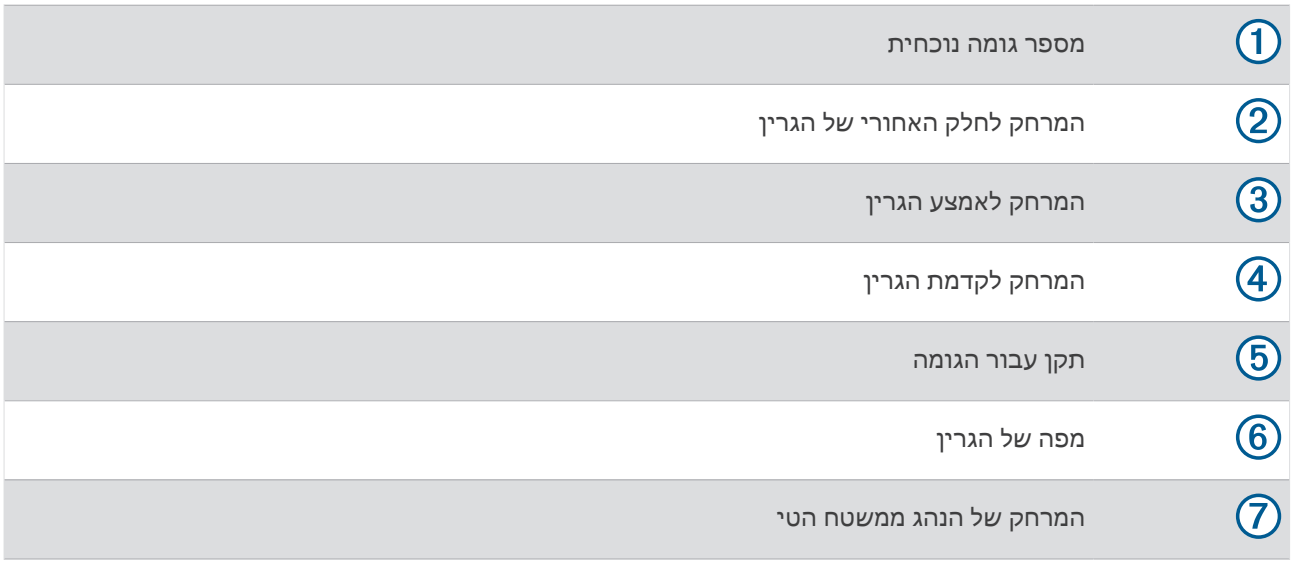

הערה**:** מאחר שמיקומי הפינים משתנים, השעון מחשב את המרחק עד לחלק הקדמי, האמצעי והאחורי של הגרין, אך לא את מיקום הפין עצמו.

- **7** בחר אפשרות:
- הקש על המרחק הקדמי, האמצעי או האחורי אל הגרין כדי להציג את PlaysLike) סמלי [מרחק](#page-45-0) של *[PlaysLike](#page-45-0)*, [עמוד](#page-45-0) 38).
	- הקש על המפה כדי להציג פרטים נוספים או למדוד מרחק באמצעות מיקוד במגע (*מדידת מרחק עם [קביעת](#page-46-0) יעד מגע*, [עמוד](#page-46-0) 39).
		- לחץ על **UP** או **DOWN** כדי להציג את המיקום ואת המרחק ל Layup- או לחלק קדמי או אחורי של מכשול.

• לחץ על **START** כדי לפתוח את תפריט הגולף (תפריט גולף, [עמוד](#page-44-0) 37).

בעת מעבר לגומה הבאה, השעון יעבור אוטומטית להצגת פרטי הגומה הבאה.

## תפריט גולף

במהלך סבב תוכל ללחוץ על **START** כדי לגשת לתכונות נוספות בתפריט הגולף.

סיום סבב: מסיים את הסבב הנוכחי.

החלף גומה: מאפשר לך לשנות את הגומה ידנית.

שנה לירוק: מאפשר לך לשנות את הגרין כאשר יותר מגרין אחד זמין עבור גומה.

<mark>הצגת גרין</mark>: מאפשר לך להזיז את מיקום הדגל כדי לקבל מדידת מרחק מדויקת יותר (*הזזת הדגל,* עמוד 37).

נ<mark>ער כדורים [וירטואלי](#page-45-0)</mark>: מבקש המלצה למחבט מנושא הכלים הווירטואלי (*נושא כלים וירטואלי,* עמוד 38).

**PlaysLike**: מציג את גורמי PlaysLike עבור הגומה (סמלי [מרחק](#page-45-0) של *[PlaysLike](#page-45-0)*, [עמוד](#page-45-0) 38).

<span id="page-44-0"></span>(ה*צגת* חבטה: מציג את המרחק של החבטה הקודמת שלך המתועדת באמצעות התכונה <sup>"</sup>Garmin AutoShot (*הצגת [חבטות](#page-46-0)* מדודות, [עמוד](#page-46-0) 39). ניתן גם לתעד חבטה באופן ידני (מדידת חבטה ידנית, [עמוד](#page-46-0) 39).

כרטיס ניקוד: פותח את כרטיס הניקוד עבור הסיבוב (רישום [הניקוד](#page-46-0), עמוד 39).

מד מרחק: מציג את הזמן, המרחק ומספר הצעדים שצעדת שתועדו. מד-הרוחק מתחיל ומפסיק באופן אוטומטי כשאתה מתחיל או מסיים סבב. ניתן לאפס את מד-המרחק במהלך סבב.

רוח: פותח מחוון שמראה את כיוון הרוח והמהירות ביחס ליתד (הצגת מהירות הרוח וכיוון הרוח, [עמוד](#page-47-0) 40).

**PinPointer**: התכונה PinPointer היא מצפן המצביע לעבר מיקום הדגל כאשר לא ניתן לראות את הגרין. תכונה זו יכולה לעזור לך להיערך לחבטה גם אם אתה בין העצים או באמצע מלכודת חול עמוקה.

הערה**:** אין להשתמש בתכונה PinPointer במהלך ישיבה בעגלת גולף. ההפרעות המגנטיות מעגלת הגולף עלולות להשפיע על מידת הדיוק של המצפן.

י**עדים מותאמים**: מאפשר לך לשמור מיקום, כגון אובייקט או מכשול, עבור הגומה הנוכחית (*שמירת יעדים [בהתאמה](#page-48-0) אישית,* [עמוד](#page-48-0) 41).

סטטיסטיקות המועדון: מציג את הסטטיסטיקה שלך בכל מועדון גולף, כגון מידע על מרחק ודיוק. מופיע בעת קישור חיישני Approach® CT10 או הפעלת ההגדרה עדכון מחבט.

זריחה **&**שקיעה: מציג את שעות הזריחה, השקיעה והדמדומים ביום זה.

הגדרות: מאפשר לך להתאים אישית את הגדרות פעילות הגולף (הגדרות של [פעילויות](#page-54-0) ושל יישומים, עמוד 47).

### הזזת הדגל

באפשרותך להתבונן בגרין בתקריב ולשנות את מיקום היתד.

**1** ממסך פרטי הגומה, לחץ על **START**.

- **2** בחר הצגת גרין.
- **3** הקש על או גרור אותו כדי להזיז את מיקום היתד.

עצה**:** ניתן ללחוץ על START כדי להגדיל או להקטין את התצוגה.

**4** לחץ על **BACK**.

המרחקים שמופיעים במסך פרטי הגומות מתעדכנים כדי להציג את המיקום החדש של היתד. מיקום היתד נשמר למשך הסבב הנוכחי בלבד.

## נושא כלים וירטואלי

<span id="page-45-0"></span>לפני שתוכל להשתמש בנושא הכלים הווירטואלי, עליך לשחק חמישה סבבים עם חיישני 10CT Approach או להפעיל את ההגדרה עדכון מחבט (*הגדרות של [פעילויות](#page-54-0) ושל יישומים*, עמוד 47) ולהעלות את כרטיסי הניקוד שלך. עבור כל סבב, עליך להתחבר לטלפון חכם משויך עם היישום "Garmin Golf. נושא הכלים הווירטואלי מספק המלצות המבוססות על הגומה, נתוני הרוח וביצועי העבר שלך עם כל מחבט.

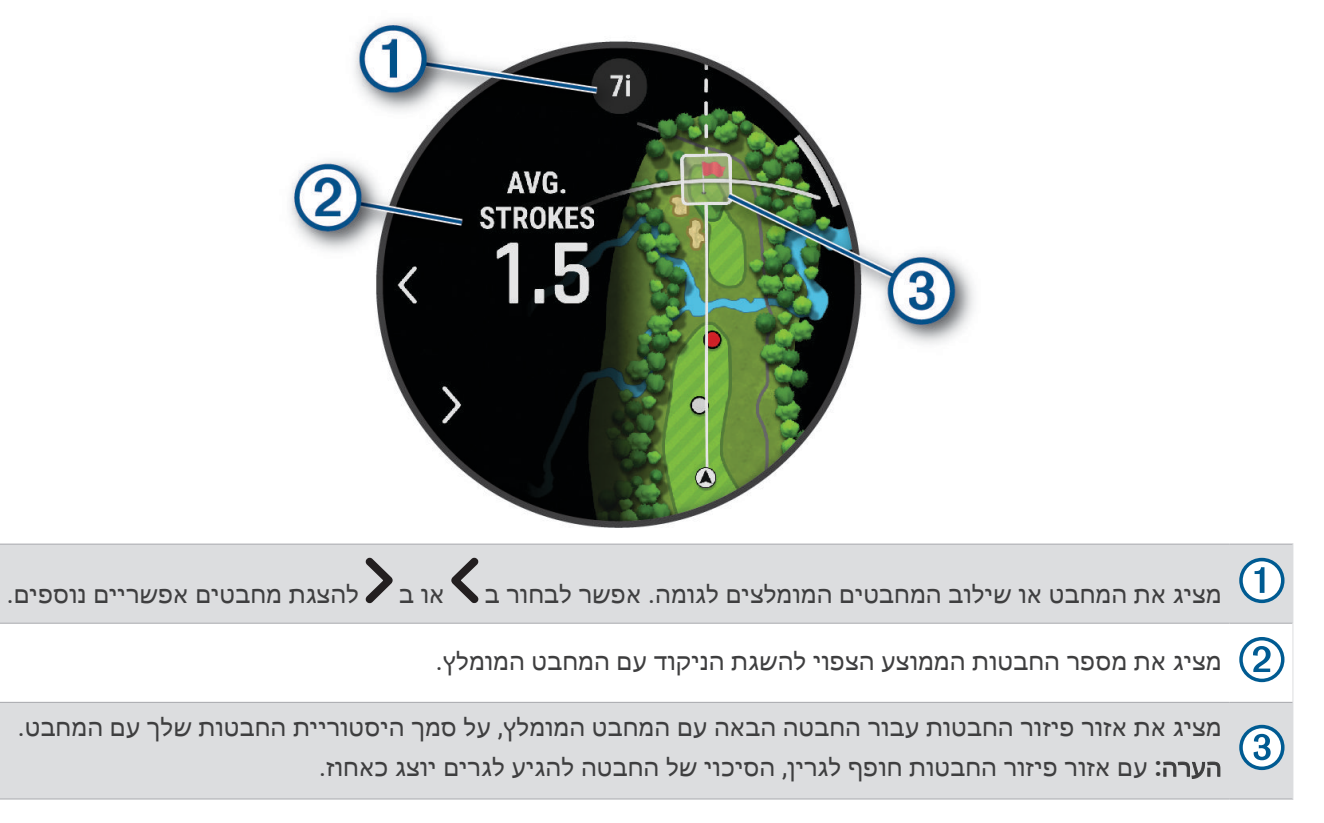

## סמלי מרחק של PlaysLike

תכונת המרחק של PlaysLike מתחשבת בשינויי גובה במסלול, במהירות הרוח, בכיוון הרוח ובצפיפות האוויר על ידי הצגת מרחק משוקלל לגרין. (גורמי מרחק של *PlaysLike*, עמוד 38). במהלך סבב, אפשר להקיש על מרחק לגרין כדי להציג את המרחק של PlaysLike .

עצה**:** ניתן להגדיר את הנתונים שנלקחים בחשבון בהתאמות של PlaysLike דרך הגדרות הפעילות (*[PlaysLike](#page-46-0)* [הגדרות](#page-46-0) , [עמוד](#page-46-0) 39).

: המרחק ארוך מהמצופה.

: המרחק משוחק כצפוי.

: המרחק קצר מהמצופה.

### גורמי מרחק של PlaysLike

במהלך סבב גולף אפשר לראות איך התאמות המרחק של PlaysLike מושפעות משינויים בגובה על המגרש, ממהירות הרוח , מכיוון הרוח ומצפיפות האוויר.

לחץ על START ובחר PlaysLike.

: ההבדל במרחק שנובע משינויי הגובה.

: ההבדל במרחק שנובע ממהירות הרוח ומכיוון הרוח.

: ההבדל במרחק שנובע מצפיפות האוויר.

### PlaysLike הגדרות

לחץ לחיצה ארוכה על MENU ובחר פעילויות ואפליקציות > גולף > הגדרות גולף > **PlaysLike** .

רוח: מאפשר לכלול את מהירות הרוח וכיוון הרוח בהתאמות המרחק של PlaysLike.

מזג אוויר: מאפשר לכלול את צפיפות האוויר בהתאמות המרחק של PlaysLike.

תנאים ביתיים: מאפשר לך לשנות ידנית את הגדרות הגובה, הטמפרטורה והלחות שעליהן מבוססת צפיפות האוויר.

<span id="page-46-0"></span>הערה**:** מומלץ להגדיר תנאי מזג אוויר שתואמים לתנאים השגרתיים שבהם אתה משחק. אם התנאים לא יהיו תואמים לתנאים במיקומים השגרתיים שלך, ייתכן שהתאמות צפיפות האוויר יהיו לא מדויקות.

### מדידת מרחק עם קביעת יעד מגע

במהלך משחק, תוכל להשתמש בתכונת קביעת יעד מגע כדי למדוד את המרחק לכל נקודה על המפה.

- **1** במהלך משחק גולף הקש על המפה.
- **2** הקש עם האצבע וגרור אותה כדי למקם מעגל היעד .

באפשרותך לראות את המרחק ממיקומך הנוכחי למעגל היעד, וממעגל היעד למיקום היתד.

**3** במידת הצורך בחר או כדי לבצע הגדלה או הקטנה.

### הצגת חבטות מדודות

ההתקן שלך מצויד בתכונות לזיהוי ולתיעוד אוטומטיים של חבטות. בכל פעם שאתה חובט לאורך המדשאה הראשית, ההתקן מתעד את מרחק החבטה כדי שתוכל לראותו מאוחר יותר.

עצה**:** זיהוי חבטות אוטומטי עובד בצורה הטובה ביותר כשאתה עונד את ההתקן על פרק כף היד המוביל וכשאתה יוצר מגע טוב עם הכדור. חבטות פאט אינן מזוהות.

- **1** בשעת משחק גולף, לחץ על **START**.
- **2** בחר חבטות קודמות כדי להציג את כל מרחקי החבטות המתועדים.

הערה**:** המרחק מהחבטה האחרונה מוצג גם בחלק העליון של מסך פרטי הגומה.

#### מדידת חבטה ידנית

באפשרותך להוסיף חבטה באופן ידני אם השעון לא מזהה אותה. עליך להוסיף את החבטה מהמיקום של החבטה שפוספסה.

- **1** חבוט בכדור וראה היכן הוא נוחת.
- **2** ממסך פרטי הגומה, לחץ על **START**.
	- **3** בחר מדידת חבטה.
		- **4** לחץ על **START**.
	- **5** בחר הוסף חבטה > .
- **6** במידת הצורך, הכנס את המחבט שבו השתמשת כדי לחבוט.
	- **7** צעד או נהג למיקומו של הכדור.

בפעם הבאה שתחבוט השעון יתעד באופן אוטומטי את מרחק החבטה האחרונה שלך. במידת הצורך, תוכל להוסיף חבטה נוספת באופן ידני.

### רישום הניקוד

- **1** ממסך פרטי הגומה, לחץ על **START** .
- **2** בחר כרטיס ניקוד . כרטיס הניקוד מופיע כשאתה נמצא על הגרין.
- **3** לחץ על **UP** או **DOWN** כדי לגלול בין הגומות .
	- **4** לחץ על **START** כדי לבחור גומה .
- **5** לחץ על **UP** או **DOWN** כדי להגדיר את הניקוד . הניקוד הכולל שלך מתעדכן.

### תיעוד סטטיסטיקות

<span id="page-47-0"></span>כדי שתוכל לתעד נתונים סטטיסטיים, עליך להפעיל את התכונה של מעקב סטטיסטיקה (הגדרות ניקוד, עמוד 40) .

- **1** מכרטיס הניקוד, בחר גומה.
- **2** הזן את סך מספר החבטות שבוצעו, כולל חבטות פאט, ולחץ על **START** .
	- **3** הגדר את מספר חבטות הפאט שבוצעו ולחץ על **START** .

הערה**:** מספר חבטות הפאט שבוצעו משמש לצורך מעקב אחרי נתונים סטטיסטיים בלבד, ואינו מגדיל את הניקוד שלך .

**4** במידת הצורך, בחר באפשרות:

הערה**:** אם אתה בגומה בתקן 3 , לא מופיע מידע על המדשאה .

- אם הכדור נחת על המדשאה הראשית, בחר במדשאה הראשית .
- אם הכדור שלך החמיץ את המדשאה, בחר החמצה מימין או החמצה משמאל .
	- **5** במידת הצורך, הזן את מספר חבטות העונשין שלך.

#### הגדרות ניקוד

לחץ לחיצה ארוכה על MENU ובחר פעילויות ואפליקציות > גולף > הגדרות גולף > ניקוד.

שיטת ניקוד: לשינוי השיטה שבה משתמש ההתקן לרישום ניקוד.

ניקוד תקן: מאפשר ניקוד הנדיקאפ.

ה**גדר תק**ן: מגדיר את ההנדיקאפ כאשר האפשרות <sup>י</sup>ניקוד הנדיקאפ<sup>י</sup> מופעלת.

ה**צג ניקוד**: הצגת [הניקוד](#page-46-0) הכולל בסבב הנוכחי בחלק העליון של כרטיס הניקוד (*רישום הניקוד,* עמוד 39).

מעקב סטטיס**'**: להפעלת מעקב סטטיסטיקה עבור מספר חבטות הפאט, הפגיעות בגרין לפי התקן והפגיעות במדשאה הראשית במהלך משחק הגולף.

ח**'** עונשין: מאפשר מעקב אחר חבטות עונשין בזמן משחק גולף (תיעוד סטטיסטיקות, עמוד 40).

הנחיה: מפעיל את ההנחיה בתחילת הסבב שבה המערכת שואלת אם ברצונך לנהל מעקב אחרי הניקוד.

### אודות ניקוד Stableford

כשנבחרת שיטת הניקוד Stableford (*הגדרות של [פעילויות](#page-54-0) ושל יישומים*, עמוד 47), נקודות מוענקות על סמך מספר החבטות שבוצעו ביחס לתקן. בסוף כל סבב, הניקוד הגבוה ביותר זוכה. ההתקן מעניק נקודות בהתאם למוסכמות של אגודת הגולף האמריקנית.

כרטיס הניקוד של משחק בשיטת Stableford מציג נקודות במקום חבטות.

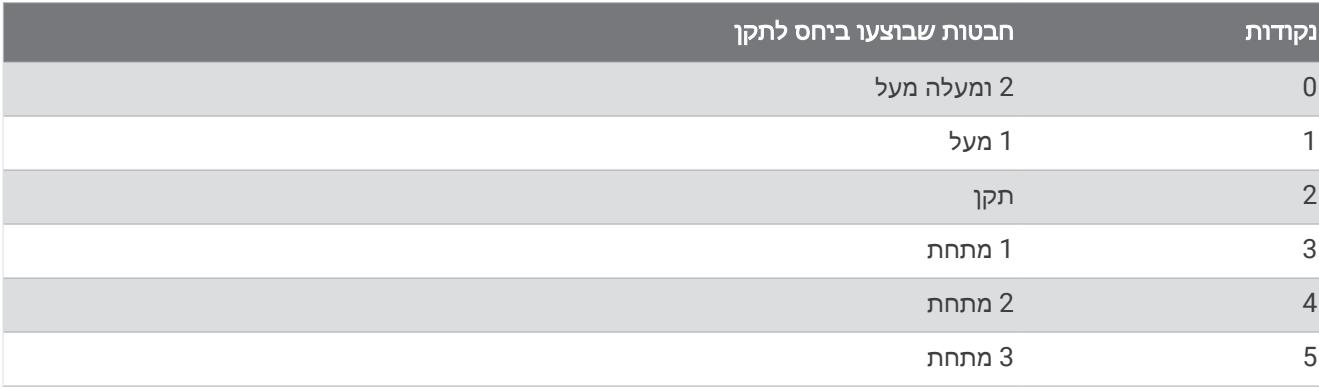

### הצגת מהירות הרוח וכיוון הרוח

תכונת הרוח היא מחוון שמראה את מהירות הרוח וכיוון הרוח ביחס ליתד. תכונת הרוח דורשת חיבור עם היישום Golf Garmin .

- **1** לחץ על **START** .
	- **2** בחר רוח .

החץ מצביע אל כיוון הרוח ביחס ליתד.

## הצגת הכיוון ליתד

<span id="page-48-0"></span>התכונה PinPointer היא מצפן שמספק סיוע בהבנת הכיוונים כאשר לא ניתן לראות את הגרין. תכונה זו יכולה לעזור לך להיערך לחבטה גם אם אתה בין העצים או באמצע מלכודת חול עמוקה .

הערה**:** אין להשתמש בתכונה PinPointer במהלך ישיבה בעגלת גולף. ההפרעות המגנטיות מעגלת הגולף עלולות להשפיע על מידת הדיוק של המצפן .

**1** ממסך פרטי הגומה, לחץ על **START** .

**2** בחר **PinPointer** .

החץ מצביע אל עבר מיקום היתד.

### שמירת יעדים בהתאמה אישית

במהלך משחק בסבב, תוכל לחסוך עד חמישה יעדים מותאמים אישית עבור כל גומה. שמירת יעד מועילה לרישום חפצים או מכשולים שלא מופיעים על המפה. ניתן להציג את המרחקים ליעדים אלה ממסך מכשולים וחבטות Layup (*[משחק](#page-42-0) גולף,* [עמוד](#page-42-0) 35) .

**1** עמוד ליד היעד שברצונך לשמור.

הערה**:** לא ניתן לשמור יעד המרוחק מהגומה שנבחרה כעת .

- **2** ממסך פרטי הגומה, לחץ על **START** .
	- **3** בחר יעדים מותאמים .
		- **4** בחר סוג יעד.

### מצב 'מספרים גדולים'

ניתן לשנות את גודל המספרים במסך המידע על הגומות. לחץ לחיצה ממושכת על **MENU**, בחר את הגדרות הפעילות ובחר מספרים גדולים .

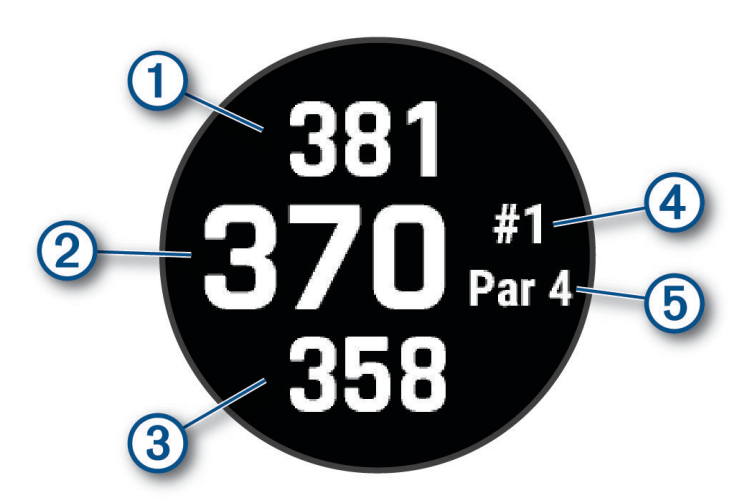

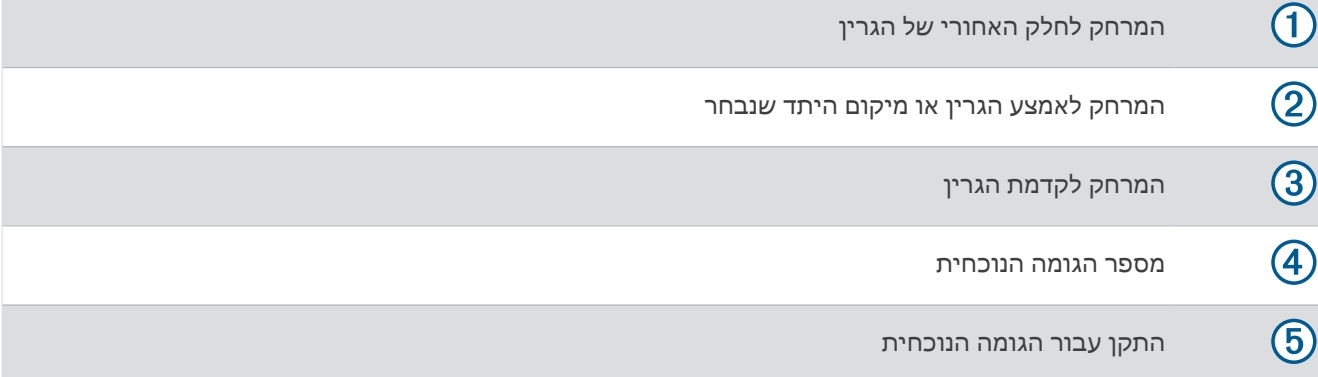

### אימון קצב החבטה

הפעילות אימון קצב עוזרת לך לחבוט חבטה עקבית יותר. ההתקן מודד ומציג את הזמן שלך להנפת המחבט אחורה ואת הזמן שלך להנפת המחבט למטה. ההתקן גם מציג את קצב החבטה שלך. קצב חבטה הוא זמן הנפת המחבט אחורה לחלק לזמן הנפת המחבט למטה, והוא מיוצג כיחס. יחס של 3 ל -1 , או 3.0 , הוא קצב ההנפה האידיאלי, בהתבסס על מחקרים שחקרו שחקני גולף מקצוענים .

#### קצב החבטה האידיאלי

ניתן להגיע לקצב האידיאלי 3.0 - - באמצעות זמני הנפה שונים, לדוגמה, 0.7 שניות /0.23 שניות או 1.2 שניות /0.4 שניות. לכל שחקן גולף עשוי להיות קצב הנפה ייחודי, לפי היכולת והניסיון שלו. Garmin מספק שישה תזמונים שונים .

ההתקן מציג גרף שמציין אם הזמן הנדרש להנפת המחבט לאחור או למטה מהיר מדי, איטי מדי, או מתאים בדיוק לתזמון שנבחר.

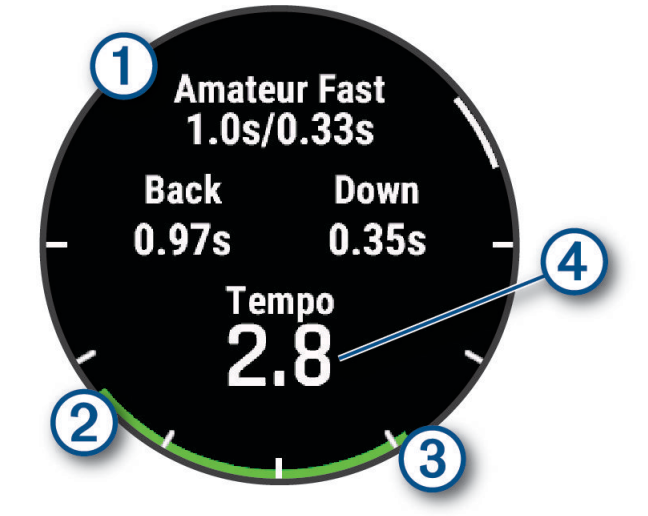

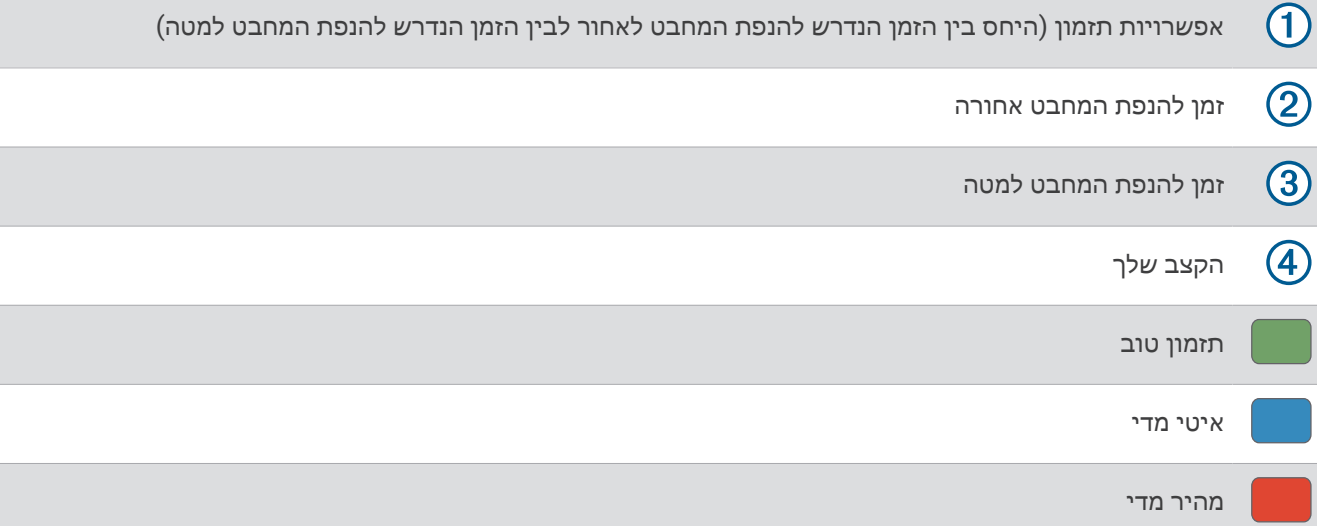

כדי למצוא את תזמון ההנפה האידיאלי, עליך להתחיל בתזמון האיטי ביותר ולנסות אותו במשך כמה הנפות. כאשר גרף הקצב ירוק ברציפות עבור שני הזמנים: הזמן הנדרש להנפת המחבט לאחור ולמטה, אתה יכול לעבור לתזמון הבא. כאשר תגיע לתזמון נוח, תוכל להשתמש בו כדי להשיג הנפות וביצועים עקביים יותר.

### ניתוח קצב ההנפה שלך

עליך לחבוט בכדור כדי להציג את קצב ההנפה.

- **1** לחץ על **START**.
- **2** בחר אימון קצב.
- **3** לחץ על **START**.
- **4** בחר מהירות חבטה ובחר אפשרות.
- **5** בצע הנפה מלאה וחבוט בכדור. השעון מציג את ניתוח ההנפה שלך.

#### הצגת רצף עצה

<span id="page-50-0"></span>בפעם הראשונה שתשתמש בפעילות אימון קצב, השעון יציג רצף עצות שיסביר כיצד החבטה שלך מנותחת.

- **1** במהלך הפעילות, לחץ על **START**.
	- **2** בחר עצות.
- **3** לחץ על **START** כדי להציג את העצה הבאה.

## מדריך צניחה

אזהרה $\triangle$ 

תכונת מדריך הצניחה מיועדת לשימוש על-ידי אנשים המנוסים בצניחה חופשית בלבד. תכונת מדריך הצניחה אינה מיועדת לשימוש כמד גובה ראשי של צניחה חופשית. אי-הזנת המידע הרלוונטי הקשור לצניחה עלול להוביל לפציעה חמורה או למוות.

תכונת מדריך הצניחה מצייתת להנחיות צבאיות לחישוב נקודת השחרור של הרום הגבוה. השעון מזהה אוטומטית מתי צנחת כדי להתחיל בניווט אל עבר נקודת ההשפעה הרצויה (DIP (באמצעות הברומטר והמצפן האלקטרוני.

#### תכנון קפיצה

- **1** בחר סוג קפיצה (סוגי צניחות, עמוד 43 ).
- **2** הזן את פרטי הקפיצה (הזנת פרטי צניחה, [עמוד](#page-51-0) 44 ).

ההתקן מחשב את נקודת השחרור של הרום הגבוה (HARP(.

**3** בחר עבור אל **HARP** כדי להתחיל את הניווט אל .HARP

#### סוגי צניחות

תכונת מדריך הצניחה מאפשר לך להגדיר את סוג הצניחה לאחד משלושה סוגים: HAHO, HALO, או סטטי סוג הצניחה שנבחר קובע אילו פרטי הגדרה נוספים נדרשים. עבור כל סוגי הצניחות, גובה הנפילה וגובה הפתיחה נמדדים ברגל מעל פני הקרקע  $(AGL)$ 

**HAHO**: קפיצה מרום גבוה, פתיחה מרום גבוה. מדריך הצניחה קופץ מרום גבוה מאוד ופותח את המצנח ברום גבוה. עליך להגדיר את ה DIP- וגובה הנפילה ב -1,000 רגל לפחות. ההנחה היא שגובה הנפילה זהה לגובה הפתיחה. הערכים השכיחים עבור גובה הנפילה נעים בין 12,000 רגל ל -24,000 רגל מעל פני הקרקע .

**HALO**: קפיצה מרום גבוה, פתיחה מרום נמוך. מדריך הצניחה קופץ מרום גבוה מאוד ופותח את המצנח ברום נמוך. המידע הנדרש זהה לסוג הצניחה HAHO , ובנוסף גובה פתיחה. גובה הפתיחה לא יכול להיות גבוה יותר מגובה הנפילה. הערכים השכיחים עבור גובה הפתיחה נעים בין 2,000 רגל ל -6,000 רגל מעל פני הקרקע .

צניחה עצמאית: ההנחה היא שמהירות הרוח והכיוון קבועים במהלך הצניחה. גובה הנפילה חייב להיות לפחות 1,000 רגל .

### הזנת פרטי צניחה

- **1** לחץ על **START** .
- **2** בחר מדריך צניחה .
- **3** בחר סוג צניחה (סוגי צניחות, [עמוד](#page-50-0) 43 ).
- **4** השלם פעולה אחת או יותר כדי להזין את פרטי הצניחה שלך:
- בחר **DIP** כדי להגדיר נקודת ציון עבור מיקום הנחיתה הרצוי .
- בחר גובה נפילה כדי להגדיר את גובה הנפילה מעל פני הקרקע (ברגל) כשמדריך צניחה נמצא במטוס .
- <span id="page-51-0"></span>• בחר גובה פתיחה כדי להגדיר את גובה הפתיחה מעל פני הקרקע (ברגל) כשמדריך הצניחה פותח את המצנח .
	- בחר תנופה קדימה כדי להגדיר את המרחק האופקי שעברת (במטרים) כתוצאה ממהירות המטוס .
		- בחר מסלול ל**-HARP** כדי להגדיר את הכיוון שעברת (במעלות) כתוצאה ממהירות המטוס .
			- בחר רוח כדי להגדיר את מהירות הרוח (בקשרים) ואת הכיוון (במעלות ).
- בחרקבוע כדי לבצע כוונון עדין לפרטים מסוימים עבור הצניחה המתוכננת. בהתאם לסוג הצניחה, תוכל לבחור אחוז ע **.** מרבי, מקדם בטיחות, **K** עם מ**.** פתוח, **K** בצניחה חופשית, או **K** בצניחה עצמאית והזן ערכים קבועים ([הגדרות](#page-52-0) *'*קבוע*'* , [עמוד](#page-52-0) 45 ).
	- בחר אוטו**'** ל**-DIP** כדי להפעיל ניווט אל ה DIP- באופן אוטומטי לאחר הקפיצה .
		- בחר עבור אל **HARP** כדי להתחיל את הניווט אל .HARP

## הזנת מידע לגבי הרוח עבור סוגי הצניחות HAHO ו HALO-

- **1** לחץ על **START** .
- **2** בחר מדריך צניחה .
- **3** בחר סוג צניחה (סוגי צניחות, [עמוד](#page-50-0) 43 ).
	- **4** בחר רוח > הוספה .
		- **5** בחר רום.
- **6** הזן את מהירות הרוח בקשרים ובחר סיום .
	- **7** הזן את כיוון הרוח במעלות ובחר סיום .
- ערך הרוח מתווסף לרשימה. רק ערכי רוח שכלולים ברשימה יהיו בשימוש בחישובים.
	- **8** חזור על שלבים 5 עד 7 עבור כל רום זמין.

### איפוס מיגע לגבי רוח

- **1** לחץ על **START** .
- **2** בחר מדריך צניחה .
- **3** בחר **HAHO** או **HALO** .
	- **4** בחר רוח > אפס .

כל ערכי הרוח יוסרו מהרשימה.

### הזנת מידע לגבי הרוח עבור צניחה סטטית

- **1** לחץ על **START** .
- **2** בחר מדריך צניחה > צניחה עצמאית > רוח.
- **3** הזן את מהירות הרוח בקשרים ובחר סיום .
	- **4** הזן את כיוון הרוח במעלות ובחר סיום.

## הגדרות 'קבוע'

בחר מדריך צניחה, בחר את סוג הצניחה ובחר קבוע .

- <span id="page-52-0"></span>אחוז ע**.** מרבי: מגדיר את טווח הצניחה עבור כל סוגי הצניחות. הגדרה הפחותה מ -100% תצמצם את מרחק התנועה אל ה ,DIP- והגדרה הגדולה מ -100% תגדיל את מרחק התנועה. ייתכן שמדריכי צניחה מנוסים יותר ירצו להשתמש במספרים קטנים יותר , ואנשים שאינם מנוסים כל כך בצניחה חופשית עשויים להשתמש במספרים גדולים יותר .
	- מקדם בטיחות: מגדיר את מרווח השגיאה של הצניחה (HAHO בלבד). מקדמי בטיחות הם בדרך כלל ערכים שלמים של שניים ומעלה, והם נקבעים על-ידי מדריך הצניחה לפי מפרט הצניחה .
- **K** בצניחה חופשית: מגדיר את ערך הגרר של הרוח עבור מצנח במהלך צניחה חופשית, לפי דירוג חופת המצנח (HALO בלבד). יש לסמן כל מצנח בתווית עם הערך .K
	- **K** עם מ**.** פתוח: מגדיר את ערך הגרר של הרוח עבור מצנח פתוח, בהתאם לדירוג חופת המצנח (HAHO ו-HALO(. יש לסמן כל מצנח בתווית עם הערך .K
	- **K** בצניחה עצמאית: מגדיר את ערך הגרר של הרוח עבור מצנח במהלך צניחה סטטית, לפי דירוג חופת המצנח (צניחה עצמאית בלבד). יש לסמן כל מצנח בתווית עם הערך .K

## התאמה אישית של פעילויות ויישומים

ניתן להתאים אישית את רשימת הפעילויות והיישומים, את מסכי הנתונים, שדות הנתונים והגדרות אחרות.

## הוספה או הסרה של פעילות מועדפת

רשימת הפעילויות המועדפות מופיעה בעת לחיצה על **START** מפני השעון והיא מספקת גישה מהירה לפעילויות הנפוצות ביותר שלך. ניתן להוסיף או להסיר פעילויות מועדפות בכל עת.

- **1** לחץ לחיצה ארוכה על **MENU**.
	- **2** בחר פעילויות ואפליקציות.

הפעילויות המועדפות מופיעות בראש הרשימה.

- **3** בחר אפשרות:
- כדי להוסיף פעילות מועדפת, בחר את הפעילות ובחר הגדר כמועדף.
- כדי להסיר פעילות מועדפת, בחר את הפעילות ובחר הסר מהמועדפים.

## שינוי הסדר של פעילות ברשימת היישומים

- **1** לחץ ממושכות על **MENU** .
- **2** בחר פעילויות ואפליקציות .
	- **3** בחר פעילות.
	- **4** בחר שינוי סדר .
- **5** לחץ על **UP** או **DOWN** כדי להתאים את מיקום הפעילות ברשימת היישומים .

## התאמה אישית של מסכי הנתונים

ניתן להציג, להסתיר ולשנות את הפריסה והתוכן של מסכי הנתונים עבור כל פעילות.

- **1** לחץ ממושכות על **MENU**.
- **2** בחר פעילויות ואפליקציות.
- **3** בחר את הפעילות שברצונך להתאים אישית.
	- **4** בחר את הגדרות הפעילות.
		- **5** בחר מסכי נתונים.
- **6** בחר מסך נתונים שברצונך להתאים אישית.
	- **7** בחר אפשרות:
- בחר פריסה כדי להתאים את מספר שדות הנתונים במסך הנתונים.
- בחר שדות נתונים ובחר שדה כדי לשנות את הנתונים המופיעים בשדה.

<span id="page-53-0"></span>עצה**:** לקבלת רשימה של כל שדות הנתונים הזמינים, יש לעבור אל שדות נתונים, [עמוד](#page-147-0) .140 לא כל שדות הנתונים זמינים עבור כל סוגי הפעילויות.

- בחר שינוי סדר כדי לשנות את המיקום של מסך הנתונים בלולאה.
	- בחר הסר כדי להסיר את מסך הנתונים מהלולאה.
	- **8** במידת הצורך, בחר הוסף חדש כדי להוסיף מסך נתונים ללולאה.

באפשרותך להוסיף מסך נתונים מותאם אישית, או לבחור את אחד ממסכי הנתונים שהוגדרו מראש.

## הוספת מפה לפעילות

ניתן להוסיף את המפה ללולאת מסכי הנתונים של פעילות.

- **1** לחץ ממושכות על **MENU** .
- **2** בחר פעילויות ואפליקציות .
- **3** בחר את הפעילות שברצונך להתאים אישית.
	- **4** בחר את הגדרות הפעילות.
	- **5** בחר מסכי נתונים > הוסף חדש > מפה .

## יצירת פעילות מותאמת אישית

- **1** מפני השעון, לחץ על **START**.
	- **2** בחר הוספה.
	- **3** בחר אפשרות:
- בחר העתק פעילות כדי ליצור פעילות מותאמת אישית המבוססת על אחת מהפעילויות השמורות שלך.
	- בחר אחר > אחר כדי ליצור פעילות מותאמת אישית חדשה.
		- **4** במידת הצורך, בחר סוג פעילות.
		- **5** בחר שם או הקלד שם מותאם אישית.

שמות פעילות משוכפלים כוללים מספר, למשל 'אופניים(2)'.

- **6** בחר אפשרות:
- בחר אפשרות כדי להתאים אישית הגדרות פעילות מסוימות. לדוגמה, תוכל להתאים אישית את מסכי הנתונים או את התכונות האוטומטיות.
	- בחר סיום כדי לשמור את הפעילות המותאמת אישית ולהשתמש בה.
		- **7** בחר כן כדי להוסיף את הפעילות לרשימת המועדפים.

## הגדרות של פעילויות ושל יישומים

<span id="page-54-0"></span>הגדרות אלה מאפשרות לך להתאים אישית כל יישום פעילויות טעון מראש בהתאם לצרכיך. לדוגמה, באפשרותך להתאים אישית את דפי הנתונים ולאפשר התראות ותכונות של תרגולים. לא כל ההגדרות זמינות עבור כל סוגי הפעילויות.

לחץ לחיצה ארוכה על **MENU**, בחר פעילויות ואפליקציות, בחר פעילות ובחר את הגדרות הפעילות.

מרחק בתלת**-**ממד: חישוב המרחק שגמעת באמצעות שינוי הגובה שלך והתנועה האופקית על-פני הקרקע.

מהירות בתלת**-**ממד: חישוב המהירות באמצעות שינוי הגובה שלך והתנועה האופקית על-פני הקרקע.

צבע הדגשה: להגדרת צבע ההדגש של כל פעילות כדי לעזור לך לזהות איזו פעילות פעילה כרגע.

הוסף פעילות: מאפשר התאמה אישית של פעילות ספורט משולבת.

ה**תראות**: הגדרת התראות אימונים או ניווט עבור ה[פעילות](#page-56-0) (*התראות פעילות*, עמוד 49).

מד גובה: הצגת גובה הלחץ, או גובה לפי GPS , כאשר מותקן בשעון .GPS

טיפוס אוטומטי: מאפשר לשעון לזהות שינויי גובה באופן אוטומטי באמצעות מד הגובה המובנה ([הפעלת](#page-58-0) טיפוס אוטומטי , [עמוד](#page-58-0) 51).

טיסה אוטומטית: במצב שעון, מאפשר לפעילות טיסה להתחיל באופן אוטומטי כאשר קצב הטיפוס שזוהה חורג ממהירות שצוינה. הפעילות מפסיקה כאשר המהירות על הקרקע יורדת מתחת ל -30 קשר למשך פרק זמן ספציפי.

**Lap Auto**: להגדרת האפשרויות עבור התכונה Lap Auto לסימון הקפות אוטומטי. האפשרות מרחק אוטומטי מסמנת הקפות במרחק מסוים. האפשרות מיקום אוטומטי מסמנת הקפות במיקום שבו לחצת על LAP קודם לכן. כשאתה משלים הקפה , מופיעה הודעה הניתנת להתאמה אישית של התראת הקפה. תכונה זו שימושית להשוואת הביצועים שלך בחלקים השונים של הפעילות .

R **Pause Auto**: להגדרת האפשרויות של התכונה Pause Auto להפסיק את תיעוד הנתונים כאשר אתה מפסיק לזוז או כאשר אתה יורד מתחת למהירות שצוינה. תכונה זו שימושית אם הפעילות שלך כוללת רמזורים אדומים או מקומות אחרים שעליך לעצור בהם.

<mark>מנוחה [אוטומטית](#page-28-0)</mark>: הגדרה זו מאפשרת לשעון ליצור באופן אוטומטי מרווח מנוחה בעת הפסקת התנועה (*מנוחה אוטומטית ומנוחה* ידנית, [עמוד](#page-28-0) 21).

סבב אוטומטי: מאפשר לשעון לזהות גלישות סקי או פעילויות ספורט המים באופן אוטומטי באמצעות מד תאוצה מובנה ([הצגת](#page-40-0) [גלישות](#page-40-0) הסקי שלך, עמוד ,33 הצגת [פעילויות](#page-37-0) ספורט המים שלך, עמוד 30).

ג**לילה אוטומטית**: להגדרת השעון לגלילה בין כל מסכי נתוני הפעילות באופן אוטומטי כאשר טיימר הפעילות פועל.

הגדרה אוטומטית: ההגדרה מאפשרת לשעון להתחיל ולהפסיק סדרות אימונים באופן אוטומטי במהלך פעילות אימון כוח.

שינוי ספורט אוטומטי: מאפשר לשעון לזהות אוטומטית מעבר לענף הספורט הבא בפעילות המשלבת ענפי ספורט מרובים כמו טריאתלון.

**הפעלה אוטומטית**: כשאפשרות זו מוגדרת, השעון מתחיל באופן אוטומטי מירוץ אופנועים דרך שדות או פעילות BMX, כשאתה מתחיל לזוז .

מספרים גדולים: לשינוי גודל המספרים במסכי הנתונים של הפעילות (מצב *'*מספרים [גדולים](#page-48-0)*'*, עמוד 41).

ש**דר דופק**: לשידור נתוני דופק באופן אוטומטי כאשר אתה מתחיל את הפעילות (*שידור נתוני דופק*, [עמוד](#page-97-0) 90).

שידור ל**-GameOn**: מאפשר שידור אוטומטי של נתונים ביומטריים אל היישום GameOn Garmin כשמתחילים פעילות משחקים (שימוש [ביישום](#page-32-0) *[GameOn Garmin](#page-32-0) TM* , [עמוד](#page-32-0) 25).

**ClimbPro**: להצגת מסכי תכנון וניטור עלייה בזמן ניווט ([שימוש](#page-58-0) <sup>ב</sup>*-[ClimbPro](#page-58-0)*, [עמוד](#page-58-0) 51).

עדכון מחבט: אפשרות זו מציגה את ההנחיה להזנת סוג מחבט הגולף שבו השתמשת לאחר כל חבטה שזוהתה כדי לתעד את הנתונים הסטטיסטיים של המחבט שלך (תיעוד [סטטיסטיקות](#page-47-0), עמוד 40).

ספירה לאחור: ההגדרה הזו מפעילה טיימר של ספירה לאחור עבור מרווחי שחייה בבריכה.

<mark>מסכי נתונים</mark>: ההגדרה הזו מאפשרת לך להתאים אישית מסכי נתונים ולהוסיף מסכי נתונים חדשים לפעילות (*[התאמה](#page-53-0) אישית של* מסכי הנתונים, [עמוד](#page-53-0) 46).

מרחק דרייבר: הגדרת המרחק הממוצע שהכדור גומע בחבטת הפתיחה במשחק גולף.

ערוך משקל: מאפשר לך להוסיף את המשקל המתאים לאימון, שהוגדר במהלך אימון כוח או פעילות אירובית.

שעון עצר לטיסה: בפעילות פרפר, הגדרה המאפשרת לשעון העצר לטיסה להתחיל ולהפסיק אוטומטית כאשר המהירות שלך על הקרקע חורגת מהערך שהוגדר באפשרות סף שעון עצר לטיסה.

סף שעון עצר לטיסה: בפעילות פרפר, הגדרה המאפשרת לשעון העצר לטיסה להתחיל ולהפסיק אוטומטית כאשר המהירות שלך על הקרקע חורגת מערך זה. לדוגמה, 30 קשר.

מרחק לגולף: הגדרת יחידת המידה של המרחק בזמן משחק גולף.

גולף **-** מהירות הרוח: הגדרת יחידת המידה של מהירות הרוח בזמן משחק גולף.

מערכת דירוג: להגדרת מערכת הדירוג לדירוג קושי המסלול עבור פעילויות של טיפוס על סלעים.

מצב קפיצה: מגדיר את יעד פעילות חבל הקפיצה לזמן מוגדר, למספר חזרות או לסיום פתוח.

**מספר מסלול**: הגדר את מספר המסלול למעקב אחר ריצה.

מקש הקפה: מפעיל או משבית את הלחצן LAP לתיעוד הקפה או מנוחה במהלך פעילות.

**נעילת המכשיר**: נועל את מסר המגע והלחצנים במהלר פעילויות ספורט מגוונת כדי למנוע לחיצות והחלקות לא מכוונת על כפתורים ומסך מגע.

<mark>מפה</mark>: להגדרת העדפות התצוגה עבור מסך נתוני המפה עבור ה[פעילות](#page-57-0) (*הגדרות מפת פעילות,* עמוד 50).

מטרונום: אפשרות זו משמיעה צלילים או מפעילה רטט בקצב קבוע, כדי לעזור לך לשפר את הביצועים על-ידי אימון בקצב מהיר יותר, אטי יותר או עקבי יותר. באפשרותך להגדיר את הפעימות לדקה (bpm (של התנועות לדקה שברצונך לשמור, את תדירות פעימות והגדרות הצליל.

**מעקב מצבים**: מפעיל או משבית מעקב מצבי עלייה או ירידה אוטומטיים של פעילויות סקי או גלישת סנובורד בשטח לא מתוחם.

- מעקב אחר מכשולים: מאפשר לשעון לשמור מיקומי מכשולים מהלולאה הראשונה של המסלול. בלולאות המסלול שחוזרות על עצמן, השעון משתמש במיקומים השמורים כדי לעבור בין מרווחי [מכשולים](#page-27-0) וריצה (*תיעוד פעילות של מירוץ מכשולים,* [עמוד](#page-27-0) 20).
- PlaysLike: מגדיר את תכונת ה[מרחק](#page-45-0) "plays like", שמציגה מרחקים מותאמים אל הגרין במהלך משחק גולף (*סמלי מרחק של [PlaysLike](#page-45-0)*, [עמוד](#page-45-0) 38).

גודל בריכה: הגדרת אורך הבריכה עבור שחייה בבריכה.

כוח ממוצע: קובע אם השעון יכלול ערכי אפס בנתוני כוח לאופניים שמתרחשים כשאינך מדווש.

מצב הפעלה: הגדרת מצב הכוח בברירת מחדל עבור הפעילות.

- <mark>זמן קצוב לחיסכון בחשמל</mark>: הגדרת משך הזמן הקצוב של החיסכון באנרגיה הקובע כמה זמן השעון נשאר במצב אימון, לדוגמה, בזמן שאתה ממתין לתחילת המרוץ. האפשרות רגיל מגדירה את השעון לעבור למצב שעון חסכוני לאחר 5 דקות של חוסר פעילות. האפשרות הארכת זמן מגדירה את השעון לעבור למצב שעון חסכוני לאחר 25 דקות של חוסר פעילות. המצב 'ממושך ' עשוי לקצר את חיי הסוללה מטעינה לטעינה.
	- תיעוד פעילות: הפעלת הקלטות פעילות של קובצי FIT לפעילויות גולף. מידע על כושר בהקלטות של קובצי FIT המותאם אל Connect Garmin.

תיעוד לאחר השקיעה: הגדרת השעון לתיעוד נקודות מעקב לאחר השקיעה במהלך משלחת.

טמפרטורת שיא: מתעד את טמפרטורת הסביבה סביב השעון במהלך פעילויות מסוימות.

רישום **2VO** מרבי:**.** מאפשר רישום 2VO מרבי עבור פעילויות ריצה בשביל וריצת .Ultra

מרווח תיעוד: הגדרת התדירות לתיעוד נקודות מעקב במהלך משלחת. כברירת מחדל, נקודות מעקב GPS מתועדות פעם בשעה והן אינן מתועדות לאחר השקיעה. תיעוד נקודות מעקב בתכיפות נמוכה יותר מאריך את חיי הסוללה.

שינוי שם: הגדרת שם הפעילות.

- ספירת חזרות: מפעיל או משבית את ספירת החזרות במהלך אימון. האפשרות אימונים בלבד מאפשרת ספירת חזרות במהלך אימונים מודרכים בלבד.
	- חזרה: הפעלת האפשרות חזרה עבור פעילויות ספורט מגוונות. לדוגמה, באפשרותך להשתמש באפשרות זו עבור פעילויות שכוללות מעברים מרובים, כגון שחייה וריצה.
		- שחזר ברירות מחדל: איפוס הגדרות הפעילות.

נתוני מסלול: מאפשר מעקב אחר סטטיסטיקות מסלול עבור פעילויות טיפוס במבנה.

ניתוב: הגדרת ההעדפות עבור חישוב מסלולים עבור הפעילות (הגדרות ניתוב, [עמוד](#page-57-0) 50).

**עוצמת ריצה**: מאפשר לך לתעד את נתוני כוח הריצה ולהתאים אישית את ההגדרות (*הגדרות כוח ריצה,* [עמוד](#page-106-0) 99).

לוויינים: מגדיר את מערכת הלוויינים לשימוש עבור הפעילות (הגדרות [לוויין](#page-59-0),*.* עמוד 52).

- <mark>ניקוד</mark>: מאפשר להגדיר העדפות בנוגע לניקוד בגולף, להפעיל מעקב סטטיסטיקה ולהזין את ההנדיקאפ שלך (*[הגדרות](#page-47-0) ניקוד,* [עמוד](#page-47-0) 40).
- **[מקטעים](#page-59-0)**: מאפשר לך להציג מקטעים שמורים עבור הפעילות (*מקטעים,* עמוד 52). האפשרות מאמץ אוטומטי תתאים אוטומטית את זמן המירוץ המיועד של מקטע, בהתאם לביצועים שלך במקטע.

<mark>התראות מקטע</mark>: הפעלה או השבתה של ההנחיות המתריעות על התקרבות ל[מקטעים](#page-59-0) (*מקטעים,* עמוד 52).

<mark>הערכה עצמית</mark>: מגדיר את התדירות של הערכת המאמץ המוערך שלך עבור ה[פעילות](#page-25-0) (*הערכת פעילות,* עמוד 18).

**SpeedPro**: מאפשר מדדי מהירות מתקדמים לפעילות של גלישת רוח.

זיהוי תנועה: הגדרה זו מפעילה את זיהוי התנועות עבור שחייה בבריכה.

<span id="page-56-0"></span>שינוי ספורט אוט**'** של שחייה וריצה: מאפשר לך לבצע מעבר אוטומטי בין החלק של השחייה לחלק של הריצה בפעילות ספורט מגוונת של שחייה וריצה.

מגע: הפעלה או השבתה של מסך המגע במהלך פעילות.

מצב טורניר: השבתת תכונות שאינן מותרות במהלך טורנירים מאושרים.

מעברים: הפעלת מעברים עבור פעילויות ספורט מגוונות.

יחידות: קובע את יחידות המידה לפעילות.

התראות רטט: מאפשר התראות שמודיעות לך על שאיפות ונשיפות במהלך פעילויות לאימון נשימות.

נער כדורים וירטואלי: מאפשר לך לבחור המלצות למחבט אוטומטיות או ידניות של נער הכדורים הווירטואלי. מופיע לאחר שאתה משחק חמישה סבבים של גולף, עוקב אחר המחבטים שלך ומעלה את כרטיסי הניקוד שלך ליישום Golf Garmin.

סרטוני אימון: מאפשר הנפשות באימון עם הדרכות לפעילות כוח, אירובית, יוגה או פילאטיס. ההנפשות זמינות עבור אימונים שהותקנו מראש או אימונים שהורדו מחשבון Connect Garmin שלך.

#### התראות פעילות

אפשר להגדיר התראות עבור כל פעילות. הדבר יכול לך לעזור לך להתאמן ולהתקדם לעבר יעדים מוגדרים, להעלות את המודעות שלך לסביבה ולנווט לעבר היעד שלך. חלק מההתראות זמינות לפעילויות מסוימות בלבד. קיימים שלושה סוגי התראות: התראות אירוע, התראות טווח והתראות חוזרות.

<mark>התראת אירוע</mark>: התראת אירוע מודיעה לך פעם אחת. האירוע הוא ערך מסוים. לדוגמה, ניתן להגדיר את השעון כך שיציג לך התראה ברגע שאתה שורף כמות קלוריות מסוימת.

<mark>התראת טווח</mark>: התראת טווח מודיעה לך על כל פעם שהשעון נמצא מעל או מתחת לטווח ערכים מסוים. לדוגמה, תוכל להגדיר את השעון כך שיציג התראה כאשר הדופק שלך יורד מתחת ל -60 פעימות לדקה (פ/דקה) או עולה מעל 210 פ/דקה.

התראה חוזרת: התראה חוזרת מופיעה בכל פעם שהשעון מתעד ערך או מרווח שהגדרת-מראש. לדוגמה, תוכל להגדיר את השעון כך שיציג התראה כל 30 דקות.

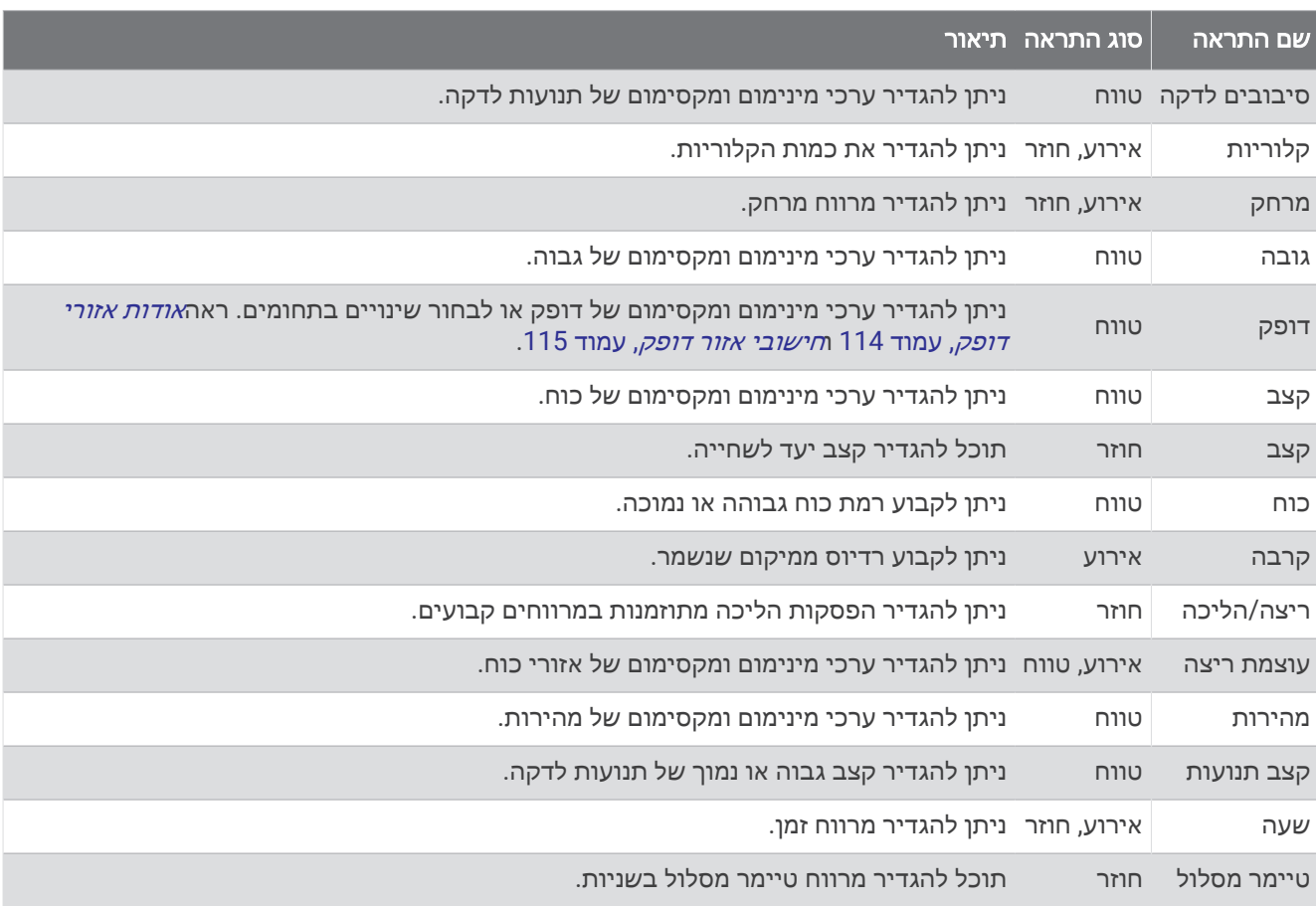

### הגדרת התראה

- **1** לחץ ממושכות על **MENU**.
- **2** בחר פעילויות ואפליקציות.
	- **3** בחר פעילות.

הערה**:** תכונה זו אינה זמינה לכל הפעילויות.

- **4** בחר את הגדרות הפעילות.
	- **5** בחר התראות.
	- **6** בחר אפשרות:
- בחר הוסף חדש כדי להוסיף התראה חדשה עבור הפעילות.
	- בחר את שם ההתראה כדי לערוך התראה קיימת.
		- **7** במידת הצורך, בחר את סוג ההתראה.
- **8** בחר תחום, הזן ערכי מינימום ומקסימום או הזן ערך מותאם אישית להתראה.
	- **9** במידת הצורך, הפעל את ההתראה.

<span id="page-57-0"></span>בהתראות על אירועים ובהתראות חוזרות, מופיעה הודעה בכל פעם שאתה מגיע לערך ההתראה. בהתראות טווח, מופיעה הודעה בכל פעם שאתה חורג מעל או מתחת לטווח שהוגדר (ערכי המינימום והמקסימום).

#### הגדרות מפת פעילות

באפשרותך להתאים אישית את המראה של מסך מפת הנתונים עבור כל פעילות.

לחץ לחיצה ארוכה על **MENU**, בחר פעילויות ואפליקציות, בחר פעילות, בחר את הגדרות הפעילות ובחר מפה.

- הגדר מפות: הצגה או הסתרה של נתונים ממוצרי מפה מותקנת.
- ערכת נושא של מפה: מגדיר את המפה כך שתציג נתונים הממוטבים עבור סוג הפעילות שלך. אפשרות מערכת משתמשת בהעדפות מהגדרות מפת המערכת (ערכות נושא של מפה, [עמוד](#page-112-0) 105).
- **שימוש בהגדרות מערכת**: מאפשר לשעון להשתמש בהעדפות של הגדרות מערכת המפה (*הגדרות מפה*, [עמוד](#page-110-0) 103). כאשר הגדרה זו מושבתת, תוכל להתאים אישית את הגדרות המפה עבור הפעילות .
- מצב צבע: מגדיר את צבעי המפה לרקע לבן או שחור לתצוגת יום או לילה. האפשרות אוטומטי מתאימה את צבעי המפה בהתאם לשעה ביום.

שחזר ערכת נושא: מאפשר לשחזר הגדרות ברירת מחדל עבור ערכות נושא של מפה או ערכות נושא של מפה שנמחקו מהשעון.

#### הגדרות ניתוב

באפשרותך לשנות את הגדרות הניתוב כדי להתאים אישית את האופן שבו השעון מחשב מסלולים עבור כל פעילות. הערה**:** לא כל ההגדרות זמינות עבור כל סוגי הפעילויות.

לחץ לחיצה ממושכת על **MENU**, בחר פעילויות ואפליקציות, בחר פעילות, בחר את הגדרות הפעילות ובחר ניתוב.

פעילות: להגדרת פעילות עבור ניתוב. השעון מחשב נתיבים הממוטבים עבור סוג הפעילות שאתה מבצע.

מסלול לפי פופולריות: לחישוב מסלולים בהתבסס על הריצות והרכיבות הפופולריות ביותר דרך Connect Garmin.

מסלולים: להגדרת אופן הניווט במסלולים באמצעות השעון. השתמש באפשרות לפי המסלול כדי לנווט במסלול בדיוק כפי שהוא מופיע, מבלי לחשב מחדש. השתמש באפשרות שימוש במפה כדי לנווט במסלול באמצעות מפות הניתנות לניתוב, ולחשב מחדש את המסלול אם אתה מתרחק ממנו.

שיטת חישוב: להגדרת שיטת החישוב לצורך מזעור הזמן, המרחק או העליה במסלולים.

הימנעויות: להגדרת סוגי הדרכים או התעבורה שיש להימנע מהם במסלולים.

סוג: להגדרת אופן הפעולה של המצביע שמופיע במהלך ניתוב ישיר.

### שימוש ב-ClimbPro

<span id="page-58-0"></span>התכונה ClimbPro עוזרת לך לנהל את המאמצים שלך לקראת עליות קרובות במסלול. באפשרותך להציג פרטי טיפוס, לרבות שיפוע, מרחק ועלייה בגובה, לפני הטיפוס או בזמן אמת בזמן שאתה משתמש במסלול. קטגוריות הטיפוס ברכיבה מבוססות על אורך ושיפוע ומוצגות באמצעות צבעים.

- **1** לחץ ממושכות על **MENU**.
- **2** בחר פעילויות ואפליקציות.
	- **3** בחר פעילות.
- **4** בחר את הגדרות הפעילות.
- **5** בחר **ClimbPro** < מצב > בעת ניווט .
	- **6** בחר אפשרות:
- בחר שדה נתונים כדי להתאים אישית את שדה הנתונים שמופיע במסך ClimbPro.
	- בחר התראה כדי להגדיר התראות בתחילת טיפוס או במרחק מסוים מהטיפוס.
		- בחר ירידות כדי להפעיל או לכבות ירידות עבור פעילויות ריצה.
- בחר זיהוי עליות כדי לבחור את סוגי העליות שמזוהות בפעילויות של רכיבת אופניים.
- **7** עיין בעליות ובפרטי המסלול של המסלול (הצגה או עריכה של פרטי מסלול, [עמוד](#page-132-0) 125).
	- **8** התחל לעקוב אחרי מסלול שמור (ניווט אל יעד, [עמוד](#page-127-0) 120).

#### הפעלת טיפוס אוטומטי

באפשרותך להשתמש בתכונת הטיפוס האוטומטי כדי לזהות שינויי גובה באופן אוטומטי. באפשרותך להשתמש בה במהלך פעילויות כגון טיפוס, טיול שטח, ריצה או רכיבה על אופניים.

- **1** לחץ ממושכות על **MENU** .
- **2** בחר פעילויות ואפליקציות .
- **3** בחר פעילות. הערה**:** תכונה זו אינה זמינה לכל הפעילויות .
	- **4** בחר את הגדרות הפעילות.
	- **5** בחר טיפוס אוטומטי > מצב .
	- **6** בחר תמיד או לא בעת ניווט .
		- **7** בחר אפשרות:
- בחר מסך ריצה כדי לזהות איזה מסך נתונים מופיע במהלך ריצה .
- בחר מסך טיפוס כדי לזהות איזה מסך נתונים מופיע במהלך טיפוס .
- בחר הפוך צבעים כדי להפוך את צבעי התצוגה בעת שינוי מצבים .
	- בחר מהירות אנכית כדי להגדיר את קצב העלייה במשך הזמן .
- בחר החלפה בין מצבים כדי להגדיר את המהירות שבה ההתקן משנה מצבים .

הערה**:** האפשרות מסך נוכחי מאפשרת לך לעבור אוטומטית למסך האחרון שהצגת לפני שאירע מעבר הטיפוס האוטומטי .

### הגדרות לוויין.

<span id="page-59-0"></span>ניתן לשנות את הגדרות הלוויין כדי להתאים אישית את מערכות הלוויין המשמשות עבור כל פעילות. לקבלת מידע נוסף על מערכות לוויין, בקר באתר aarmin.com/aboutGPS.

לחץ לחיצה ממושכת על **MENU**, בחר פעילויות ואפליקציות, בחר פעילות, בחר את הגדרות הפעילות ובחר לוויינים.

הערה**:** תכונה זו אינה זמינה לכל הפעילויות.

כבוי: משבית מערכות לוויין עבור הפעילות.

<mark>ברירת מחדל</mark>: מאפשר לשעון להשתמש בהגדרת ברירת המחדל של המערכת עבור לוויינים (*הגדרות מערכת,* [עמוד](#page-135-0) 128).

**GPS** בלבד: מפעיל את מערכת לוויין .GPS

- כל המערכות: מפעיל מספר מערכות לוויין. שימוש במספר מערכות לוויין יחד מספק ביצועים משופרים בסביבות מאתגרות וזיהוי מהיר יותר של המיקום לעומת שימוש ב GPS- בלבד. עם זאת, שימוש במערכות מרובות יכול לקצר את חיי הסוללה במהירות רבה יותר לעומת שימוש ב GPS- בלבד.
- הכול **+** ריבוי פסי תדרים: מפעיל מספר מערכות לוויין בפסי תדרים מרובים. מערכות בעלות ריבוי פסי תדרים משתמשות בפסי תדרים מרובים ומאפשרות לנהל יומני מעקב עקביים יותר, מיקום משופר, טיפול משופר בשגיאות של ריבוי מסלולים ופחות שגיאות אטמוספריות בעת השימוש בשעון בסביבות מאתגרות.
	- <mark>בחירה אוטומטית</mark>: מאפשר לשעוו להשתמש בטכנולוגיית "SatIO כדי לבחור באופו דינמי את מערכת ה-Multi-band הטובה ביותר על בסיס הסביבה שלך. ההגדרה בחירה אוטומטית מציעה את דיוק המיקום הטוב ביותר ובמקביל מתעדפת את חיי הסוללה.
	- **UltraTrac**: מתעד לעתים רחוקות יותר נקודות מעקב ונתוני חיישן. הפעלת התכונה UltraTrac משפרת את חיי הסוללה אך משפיעה על האיכות של הפעילויות המתועדות. כדאי להשתמש בתכונה UltraTrac עבור פעילויות שדורשות חיי סוללה ארוכים יותר, ושעבורן חשוב פחות לעדכן את נתוני החיישן לעתים קרובות.

#### מקטעים

ניתן לשלוח מקטעי ריצה או רכיבה על אופניים מחשבון Connect Garmin שלך אל ההתקן. לאחר שמקטע נשמר בהתקן, ניתן לתזמן מקטע כדי לנסות לעבור את השיא האישי שלך או של משתתפים אחרים שתיזמנו את המקטע .

הערה**:** כאשר אתה מוריד מסלול מחשבון Connect Garmin, באפשרותך להוריד את כל המקטעים הזמינים במסלול .

#### מקטעים של "Strava

אפשר להוריד מקטעי Strava להתקן Aviator MARQ שלך. עקוב אחר מקטעי Strava כדי להשוות את הנתונים שלך עם הרכיבות הקודמות שלך, של חברים ושל מקצוענים שרכבו באותו המקטע.

כדי להירשם לחברות ב-Strava, עבור לתפריט המקטעים בחשבון Connect Garmin שלך. לקבלת מידע נוסף, בקר באתר .www.strava.com

המידע במדריך זה תקף הן למקטעי Connect Garmin ולמקטעי Strava.

#### הצגת פרטי מקטע

- **1** מפני השעון, לחץ על **START**.
	- **2** בחר פעילות.
	- **3** לחץ ממושכות על **MENU**.
	- **4** בחר את הגדרות הפעילות.
		- **5** בחר מקטעים.
		- **6** בחר מקטע.
		- **7** בחר אפשרות:
- בחר זמני מרוץ כדי להציג את הזמן ואת המהירות הממוצעת או הקצב הממוצע של המוביל במקטע.
	- \_ בחר **מפה** כדי להציג את המקטע על המפה.
	- בחר תרשים גובה כדי להציג תרשים גובה של המקטע.

### תזמון מקטע

מקטעים הם מסלולי מרוץ וירטואליים. באפשרותך לתזמן מקטע, ולאחר מכן להשוות את ביצועיך לפעילויות קודמות, לפעילויות של אחרים, לאנשי קשר בחשבון Connect Garmin או לחברים אחרים בקהילות הרצים או רוכבי האופניים. באפשרותך להעלות את נתוני הפעילויות אל חשבון Connect Garmin כדי להציג את מיקום המקטע שלך .

הערה**:** אם חשבון Connect Garmin וחשבון Strava שלך מקושרים, הפעילות נשלחת באופן אוטומטי לחשבון Strava כדי לאפשר לך לבדוק את מיקום המקטע .

- **1** מפני השעון, לחץ על **START** .
	- **2** בחר פעילות.
- **3** צא לריצה או לרכיבה על אופניים.

כשאתה מתקרב למקטע מופיעה הודעה, ולאחר מכן ניתן לתזמן את המקטע.

**4** התחל לתזמן את המקטע.

לאחר השלמת המקטע מופיעה הודעה.

# אימון כושר

## מצב אימונים מאוחד

בעת שימוש ביותר מהתקן Garmin אחד עם חשבון Connect Garmin שלך, תוכל לבחור איזה התקן הוא מקור הנתונים העיקרי לשימוש יומי ולמטרות אימונים.

ביישום Connect Garmin, בחר > הגדרות.

התקן אימונים ראשי: קובע את מקור הנתונים המועדף למדדי אימון כגון מצב האימון ומוקד העומס.

הלביש הראשי: קובע את מקור הנתונים המועדף למדדי בריאות יומיומיים כגון צעדים ושינה. בדרך כלל זה אמור להיות השעון שאתה עונד.

עצה**:** לקבלת התוצאות המדויקות ביותר, Garmin ממליצה לבצע סנכרון לעתים קרובות עם חשבון Connect Garmin שלך.

### סנכרון פעילויות ומדידות ביצועים

אתה יכול לסנכרן פעילויות ומדידות ביצועים ממכשירי Garmin אחרים לשעון Aviator MARQ באמצעות חשבון Garmin Connect. הסנכרון מאפשר לשעון לשקף באופן מדויק יותר את האימונים ואת הכושר הגופני שלך. לדוגמה, באפשרותך לתעד רכיבה באמצעות מחשב אופניים Edge R , ולצפות בפרטי הפעילות ובזמן ההתאוששות בשעון Aviator MARQ .

סנכרן את שעון Aviator MARQ ומכשירי Garminנוספים בחשבון Connect Garmin.

עצה**:** ניתן להגדיר מכשיר אימונים ראשי ומכשיר לביש ראשי ביישום Connect Garmin) מצב אימונים מאוחד, עמוד 53) . פעילויות ומדידות ביצועים אחרונות ממכשירי Garmin מופיעות בשעון Aviator MARQ.

# אימון לאירוע מרוץ

השעון יכול להציע אימונים יומיים שיעזרו לך להתאמן לאירוע ריצה או רכיבה באופניים, אם יש לך ערכי 2VO מרבי משוערים ([אודות](#page-78-0) ערכי *[2VO](#page-78-0)* מרבי [משוערים](#page-78-0), עמוד 71).

- **1** בטלפון או במחשב, עבור ללוח השנה של Connect Garmin.
	- **2** בחר את יום האירוע, והוסף את אירוע המרוץ.

באפשרותך לחפש אירוע בתחום שלך או ליצור אירוע משלך.

- **3** הוסף פרטים על האירוע והוסף את המסלול אם הוא לא זמין.
	- **4** סנכרן את השעון עם החשבון Connect Garmin שלך.
- **5** בשעון, גלול למבט המהיר על האירוע הראשי כדי לראות ספירה לאחור לאירוע המרוץ הראשי.
	- **6** בפני השעון, לחץ על **START**, ובחר פעילות ריצה או רכיבה על אופניים.

הערה**:** אם השלמת ריצה אחת לפחות בחוץ עם נתוני דופק או רכיבה אחת עם נתוני דופק וכוח, האימונים היומיים המוצעים יופיע בשעון .

## לוח שנה של מרוץ ומרוץ ראשי

כאשר תוסיף אירוע מרוץ ללוח השנה של Connect Garmin, תוכל להציג את האירוע בשעון שלך על-ידי הוספת המבט המהיר של המרוץ הראשי (*מבטים מהירים,* [עמוד](#page-72-0) 65). תאריך האירוע חייב לביות במהלך 365 הימים הקרובים. השעון מציג את הספירה לאחור עד האירוע, זמן היעד או שעת הסיום החזויה (אירועי ריצה בלבד) ומידע על מזג האוויר .

הערה**:** מידע היסטורי על מזג האוויר עבור המיקום והתאריך זמין באופן מידי. נתוני תחזית מקומיים מופיעים כ -14 ימים לפני האירוע.

אם תוסיף יותר מאירוע מרוץ אחד, תוצג לך הנחיה לבחור אירוע ראשי.

בהתאם לנתוני הקורס הזמינים עבור האירוע. תוכל להציג את נתוני הגובה ומפת המסלול. ולהוסיף תוכנית <sup>"</sup>PacePro (*אימוו של [PacePro](#page-65-0)*, [עמוד](#page-65-0) 58) .

## אימונים

ניתן ליצור אימונים מותאמים אישית הכוללים יעדים לכל שלב באימון וכן יעדים לפי נתוני מרחק, זמן וקלוריות שונים. במהלך הפעילות שלך, באפשרותך להציג מסכי נתונים הספציפיים לאימון המכילים מידע על הצעדים באימון, כגון מרחק הצעדים באימון או הקצב הנוכחי.

**בשעון שלך**: אפשר לפתוח את יישום האימונים מרשימת הפעילויות, כדי להציג את כל האימונים הטעונים כעת אצלך בשעון ([פעילויות](#page-24-0) ויישומים, עמוד 17).

אפשר גם לעיין בהיסטוריית האימונים שלך.

- ביישום: ניתן ליצור אימונים ולגלות אימונים נוספים או לבחור תוכנית אימונים שמגיעה עם אימונים כלולים ולהעביר אותם לשעון שלך (מעקב אחר [אימון](#page-62-0) <sup>מ</sup>*-[Connect Garmin](#page-62-0)*, [עמוד](#page-62-0) 55).
	- באפשרותך לקבוע מועדי אימונים.

באפשרותך לעדכן ולערוך את האימונים הנוכחיים שלך.

### התחלת אימון

ההתקן יכול להדריך אותך לאורך שלבים שונים באימון.

- **1** מפני השעון, לחץ על **START**.
	- **2** בחר פעילות.
- **3** לחץ ממושכות על **MENU** ובחר אימון.
	- **4** בחר אפשרות:
- כדי להתחיל אימון במרווחים או להתאמן עם יעד אימון, בחר אימון מהיר ([התחלת](#page-63-0) אימון במרווחים, עמוד ,56 [הגדרת](#page-64-0) יעד אימון, [עמוד](#page-64-0) 57).
	- כדי להתחיל אימון שנטען מראש או אימון שמור, בחר ספריית אימונים (מעקב אחר [אימון](#page-62-0) <sup>מ</sup>*-[Connect Garmin](#page-62-0)* [,](#page-62-0) [עמוד](#page-62-0) 55).
	- כדי להתחיל אימון שנקבע מתור יומן [האימונים](#page-65-0) של Garmin Connect בחר **יומן אימונים** (*אודות יומן האימונים,* [עמוד](#page-65-0) 58).

הערה**:** לא כל האפשרויות זמינות עבור כל סוגי הפעילויות.

- **5** בחר אימון.
- הערה**:** רק אימונים התואמים לפעילות שנבחרה מופיעים ברשימה.
	- **6** אם יש צורך, בחר בצע אימון.
	- **7** לחץ על **START** כדי להפעיל את שעון העצר של הפעילות.

לאחר שתתחיל אימון, ההתקן יציג את כל אחד משלבי האימון, הערות בנוגע לשלב (אופציונלי), היעד (אופציונלי) ונתוני האימון העדכניים. לפעילויות כוח, יוגה, אירובי או פילאטיס, תופיע הנפשה עם הנחיות.

### ניקוד ביצועים של אימון

<span id="page-62-0"></span>לאחר שתשלים אימון, השעון מציג את ציון ביצוע האימון בהתבסס על מידת הדיוק שבה השלמת את האימון. לדוגמה, אם לאימון בן 60 דקות יש טווח קצב המוגדר כיעד, ונשארת בטווח הזה במשך 50 דקות, ציון הביצוע שלך יהיה 83%.

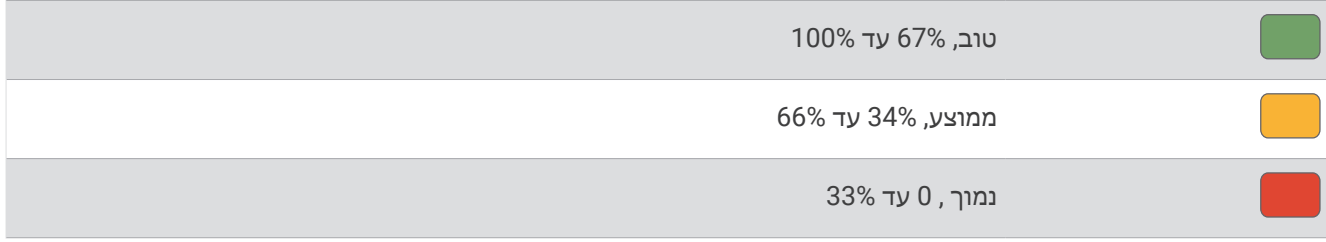

## מעקב אחר אימון מ-Connect Garmin

כדי שתוכל להוריד אימון מאתר Connect Garmin, דרוש לך חשבון Connect Garmin) *[Connect Garmin](#page-117-0)*, [עמוד](#page-117-0) 110).

- **1** בחר אפשרות:
- פתח את היישום Connect Garmin, ובחר .
	- עבור לכתובת connect.garmin.com.
		- **2** בחר אימונים ותכנון > אימונים.
	- **3** מצא אימון או צור אימון חדש ושמור אותו.
		- **4** בחר או שלח להתקן.
		- **5** בצע את ההוראות שעל המסך.

## השלמת אימון יום מוצע

כדי שהשעון יוכל להמליץ לך על ריצה יומית או אימון אופניים, צריכה להיות לך הערכת 2VO מרבי לפעילות הזו ([אודות](#page-78-0) ערכי *[2VO](#page-78-0)* מרבי [משוערים](#page-78-0), עמוד 71).

- **1** מפני השעון, לחץ על **START**.
	- **2** בחר ריצה או אופניים .

האימון היומי המוצע יופיע.

- **3** לחץ על **START** ובחר באפשרות:
- להתחלת אימון, בחר בצע אימון.
- כדי לבטל את האימון, בחר ביטול.
- כדי להציג בתצוגה מקדימה את שלבי האימון, בחר שלבים.
- כדי להציג הצעות לאימון לשבוע הקרוב, בחר הצעות נוספות.
	- כדי להציג הגדרות אימון, כגון סוג יעד, בחר הגדרות.

האימון המוצע מתעדכן באופן אוטומטי בהתאם להרגלי האימון, זמן ההתאוששות ו 2VO- מרבי.

## התחלת אימון במרווחים

- **1** מפני השעון, לחץ על **START**.
	- **2** בחר פעילות.
	- **3** לחץ ממושכות על **MENU**.
- **4** בחר אימון > אימון מהיר > מרווחים.
	- **5** בחר אפשרות:
- <span id="page-63-0"></span>• בחר חזרות לא מוגבלות כדי לסמן את המרווחים ותקופות המנוחה שלך ידנית על ידי לחיצה על **LAP**.
	- בחר חזרות מובנות > בצע אימון כדי להשתמש באימון במרווחים על בסיס מרחק או זמן.
		- **6** במידת הצורך, בחר כן כדי לכלול חימום לפני האימון שלך.
		- **7** לחץ על **START** כדי להפעיל את שעון העצר של הפעילות.
		- **8** כאשר האימון במרווחים כולל חימום, לחץ על **LAP** כדי להתחיל את המרווח הראשון.
			- **9** בצע את ההוראות שעל המסך.
- **10** בכל עת, אפשר לבחור **LAP** כדי לעצור את פרק הזמן למנוחה או את האינטרוול הנוכחי, ולעבור לפרק הזמן למנוחה או לאינטרוול הבא (אופציונלי).

לאחר שאתה משלים את כל המרווחים, מופיעה הודעה.

#### התאמה אישית של אימון מרווחים

- **1** מפני השעון, לחץ על **START**.
	- **2** בחר פעילות.
	- **3** לחץ ממושכות על **MENU**.
- **4** בחר אימון > אימון מהיר > מרווחים > חזרות מובנות > עריכה.
	- **5** בחר באפשרות אחת או יותר:
	- כדי להגדיר את משך וסוג המרווח, בחר מרווח.
	- כדי להגדיר את משך וסוג המנוחה, בחר מנוחה.
		- כדי להגדיר את מספר החזרות, בחר חזרה.
	- כדי להוסיף חימום פתוח לאימון, בחר חימום > מופעל.
- כדי להוסיף שלב פתוח של הרפיה ומתיחות לאימון, בחר הרפיה > מופעל.
	- **6** לחץ על **BACK**.

השעון שומר את אימון המרווחים המותאם אישית שלך עד שתבצע עריכה של האימון.

### תיעוד בדיקה של מהירות שחייה קריטית

ערך מהירות השחייה הקריטית (CSS (הוא תוצאה של בדיקה המבוססת על פעילות נגד השעון המיוצג כקצב לכל 100 מטרים . CSS הוא מהירות תיאורטית שתוכל לשמור לאורך זמן בלי להגיע לאפיסת כוחות. תוכל להשתמש ב CSS- כך שינחה את קצב האימון וינטר את השיפור שלך.

- **1** מפני השעון, לחץ על **START**.
	- **2** בחר שחייה בבריכה.
	- **3** לחץ ממושכות על **MENU**.
- **4** בחר אימון > ספריית אימונים > מהירות שחייה קריטית > בדוק מהירות שחייה קריטית.
	- **5** לחץ על **DOWN** כדי להציג בתצוגה מקדימה את שלבי האימון (אופציונלי).
		- **6** לחץ על **START**.
		- **7** לחץ על **START** כדי להפעיל את שעון העצר של הפעילות.
			- **8** בצע את ההוראות שעל המסך.

## R שימוש ב-Partner Virtual

<span id="page-64-0"></span>Partner Virtual שלך הוא כלי לאימונים שמיועד לעזור לך לעמוד ביעדים שלך. באפשרותך לקבוע קצב עבור Partner Virtual ולהשוות אליו את התוצאה שלך .

הערה**:** תכונה זו אינה זמינה לכל הפעילויות .

- **1** לחץ ממושכות על **MENU** .
- **2** בחר פעילויות ואפליקציות .
	- **3** בחר פעילות.
- **4** בחר את הגדרות הפעילות.
- **5** בחר מסכי נתונים > הוסף חדש > **Partner Virtual** .
	- **6** הזן ערך של קצב או מהירות.
- **7** לחץ על **UP** או **DOWN** כדי לשנות את מיקום המסך Partner Virtual) אופציונלי ).
	- **8** התחל את הפעילות (התחלת [פעילות](#page-25-0), עמוד 18) .
	- **9** לחץ על **UP** או **DOWN** כדי לגלול אל המסך Partner Virtual ולראות מי מוביל .

#### הגדרת יעד אימון

תכונת יעד האימונים פועלת בשילוב עם התכונה Partner Virtual כדי לאפשר לך להתאמן לעמידה ביעדים של מרחק, מרחק וזמן, מרחק וקצב או מרחק ומהירות. במהלך פעילות האימון, השעון מציג לך משוב בזמן אמת לגבי הפער שעליך להשלים עד לעמידה ביעד האימונים.

- **1** מפני השעון, לחץ על **START**.
	- **2** בחר פעילות.
	- **3** לחץ ממושכות על **MENU**.
		- **4** בחר אימון.
		- **5** בחר אפשרות:
		- בחר הגדר יעד.
		- בחר אימון מהיר.

הערה**:** לא כל האפשרויות זמינות עבור כל סוגי הפעילויות .

- **6** בחר אפשרות:
- בחר מרחק בלבד כדי לבחור מרחק מוגדר מראש או להזין מרחק מותאם אישית.
	- בחר מרחק וזמן כדי לבחור יעד מרחק וזמן.
- בחר מרחק וקצב או מרחק ומהירות כדי לבחור יעד של מרחק וקצב או מהירות.

מופיע מסך יעד האימון, ומוצג בו זמן הסיום המוערך.

**7** לחץ על **START** כדי להפעיל את שעון העצר של הפעילות.

עצה**:** תוכל ללחוץ לחיצה ממושכת על MENU ולבחור בטל יעד כדי לבטל את יעד האימון.

### תזמון בהשוואה לפעילות קודמת

<span id="page-65-0"></span>באפשרותך לתזמן את עצמך בהשוואה לפעילות קודמת או לפעילות שהורדת. התכונה הזו עובדת עם התכונה Partner Virtual כדי לאפשר לך לראות את הפרש הזמנים במהלך פעילות.

הערה**:** תכונה זו אינה זמינה לכל הפעילויות.

- **1** מפני השעון, לחץ על **START**.
	- **2** בחר פעילות.
	- **3** לחץ ממושכות על **MENU**.
- **4** בחר אימון > התחרה בעצמך.
	- **5** בחר אפשרות:
- בחר מההיסטוריה כדי לבחור פעילות שתועדה קודם לכן מההתקן שלך.
- בחר פעילויות שהורדו כדי לבחור פעילות שהורדת מחשבון Connect Garmin שלך.
	- **6** בחר את הפעילות.
	- מופיע המסך Partner Virtual, המציין את זמן הסיום המוערך.
		- **7** לחץ על **START** כדי להפעיל את שעון העצר של הפעילות.
			- **8** לאחר השלמת הפעילות, לחץ על **STOP**, ובחר שמירה.

### אודות יומן האימונים

יומן האימונים בשעון הוא שלוחה של יומן האימונים או של לוח זמני האימונים שהגדרת בחשבון Connect Garmin שלך. לאחר שתוסיף כמה אימונים ליומן של Connect Garmin, תוכל לשלוח אותם להתקן. כל האימונים שקבעת ושלחת להתקן מופיעים במבט המהיר של היומן. כאשר אתה בוחר יום ביומן, אתה יכול להציג או לבצע את האימון. האימון שקבעת נשאר בשעון בין אם אתה בוחר לבצע אותו או לדלג עליו. כאשר אתה שולח את האימונים שקבעת מ-Connect Garmin, הם מחליפים את יומן האימונים הקיים .

### שימוש בתוכניות האימונים של Connect Garmin

לפני שתוכל להוריד תוכנית אימונים ולהשתמש בה, יש לפתוח Connect Garmin חשבון (*[Connect Garmin](#page-117-0)*, [עמוד](#page-117-0) 110), ויש לשייך MARQ את השעון לטלפון תואם.

- **1** ביישום Connect Garmin, בחר .
- **2** בחר אימונים ותכנון > תוכניות אימונים.
	- **3** בחר ותזמן תוכנית אימונים.
	- **4** בצע את ההוראות שעל המסך.
	- **5** עיין בתוכנית האימונים בתוך היומן.

### **Adaptive Training Plans**

חשבון Connect Garmin כולל תוכנית אימונים שמתאימה את עצמה וכולל את המאמן Garmin ומיועד ליעדי האימון שלך . לדוגמה, אפשר לענות על כמה שאלות ולמצוא תוכנית שתעזור לך להשלים מרוץ של 5 ק"מ. תוכנית זו מתאימה את עצמה לרמת הכושר הנוכחית, להעדפות האימון ולוח הזמנים ולתאריך המירוץ שלך. כאשר אתה מתחיל תוכנית, המבט המהיר מאמן Garmin נוסף ללולאת המבטים המהירים בשעון MARQ שלך.

## אימון של PacePro

רצים חבים אוהבים ללבוש רצועת קצב במהלך מירוץ כדי להשיג את יעד המרוץ שלהם. התכונה PacePro מאפשרת לך ליצור רצועת קצב מותאמת אישית בהתאם למרחק ולקצב או למרחק ולזמן. תוכל ליצור גם רצועת קצב עבור מסלול ידוע כדי למטב את מאמצי הקצב שלך בהתאם לשינויים בגובה.

תוכל ליצור תוכנית PacePro באמצעות היישום Connect Garmin. תוכל להציג בתצוגה מקדימה את הפיצולים ואת תרשים הגובה לפני שתרוץ במסלול .

## הורדת תוכנית PacePro מ-Connect Garmin

כדי שתוכל להוריד תוכנית PacePro מ-Connect Garmin, דרוש לך חשבון (*[Connect Garmin](#page-117-0)*, [עמוד](#page-117-0) 110).

- **1** בחר אפשרות:
- פתח את היישום Garmin Connect, ובחר • •.
	- עבור לכתובת connect.garmin.com.
- **2** בחר אימונים ותכנון > אסטרטגיות קצב של **PacePro**.
- **3** בצע את ההוראות שעל המסך כדי ליצור ולשמור תוכנית של PacePro.
	- **4** בחר או שלח להתקן.

## יצירת תוכנית PacePro בשעון שלך

לפני שתיצור תוכנית PacePro בשעון שלך, עליך ליצור מסלול (יצירת [קורס](#page-131-0) <sup>ב</sup>*[-Connect Garmin](#page-131-0)*, [עמוד](#page-131-0) 124).

- **1** מפני השעון, לחץ על **START**.
	- **2** בחר פעילות ריצה בחוץ.
	- **3** לחץ ממושכות על **MENU**.
		- **4** בחר ניווט > מסלולים.
			- **5** בחר מסלול.
	- **6** בחר **PacePro** < צור חדש.
		- **7** בחר אפשרות:
- בחר **קצב יעד**, והזן את קצב היעד שלך.
	- בחר **זמן יעד**, והזן את זמן היעד שלך.

השעון מציג ברצועה את הקצב המותאם אישית.

- **8** לחץ על **START**.
	- **9** בחר אפשרות:
- בחר באפשרות אשר תוכנית כדי להתחיל תוכנית.
- בחר הצג פיצולים כדי לראות תצוגה מקדימה של הפיצולים.
	- בחר תרשים גובה כדי להציג תרשים גובה של המסלול.
		- בחר מפה כדי להציג את המסלול על המפה .
			- בחר **הסר** כדי לבטל את התוכנית.

## התחלת תוכנית PacePro

לפני שתוכל להתחיל תוכנית של PacePro, עליך להוריד תוכנית מחשבון Connect Garmin שלך.

- **1** מפני השעון, לחץ על **START**.
	- **2** בחר פעילות ריצה בחוץ.
	- **3** לחץ ממושכות על **MENU**.
- **4** בחר אימון > תוכניות **PacePro**.
	- **5** בחר תוכנית.
	- **6** לחץ על **START**.
- עצה**:** ניתן להציג בתצוגה מקדימה את הפיצולים, את תרשים הגובה ואת המפה לפני שתאשר את תוכנית PacePro .
	- **7** בחר באפשרות אשר תוכנית כדי להתחיל תוכנית.
	- **8** במידת הצורך, בחר כן כדי להפעיל את הניווט במסלול.
	- **9** לחץ על **START** כדי להפעיל את שעון העצר של הפעילות.

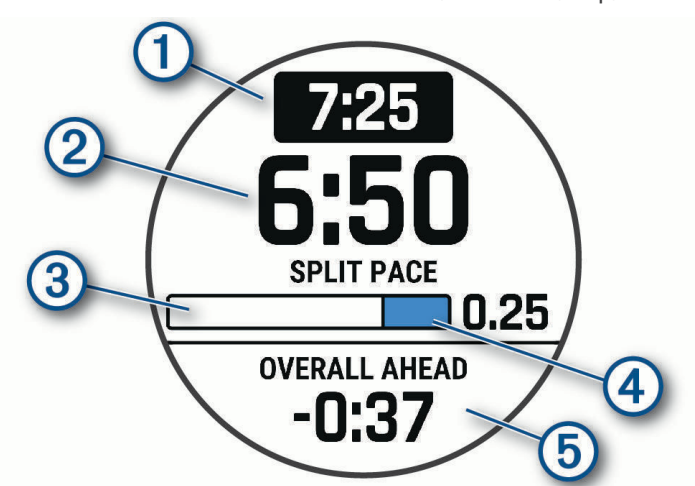

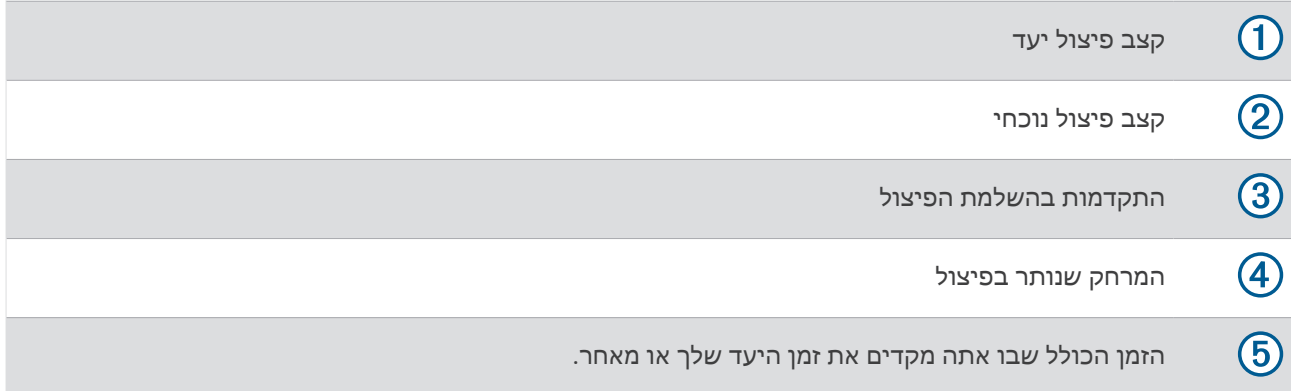

עצה**:** אפשר ללחוץ לחיצה ממושכת על MENU ולבחור עצור את **PacePro** < כן כדי לעצור את תוכנית PacePro. הטיימר של הפעילות ממשיך לפעול.

# מדריך כוח

אתה יכול ליצור אסטרטגיית כוח ולהשתמש בה כדי לתכנן את המאמץ שלך במסלול. התקן MARQ שלך משתמש ב FTP- שלך , בגובה המסלול ובזמן המשוער שייקח לך להשלים את המסלול כדי ליצור מדריך כוח מותאם אישית.

אחד הצעדים החשובים ביותר בתכנון אסטרטגיית מדריך כוח מוצלחת הוא בחירת רמת המאמץ שלך. השקעת מאמץ רב יותר במסלול תגדיל את המלצות הכוח שלנו, בעוד שבחירת מאמץ קל יותר תקטין אותן (*יצירת מדריך כוח ושימוש בו,* עמוד 61). מטרתו העיקרית של מדריך הכוח היא לעזור לך להשלים את המסלול על סמך מה שידוע לגבי היכולת שלך, ולא להשיג זמן יעד ספציפי. באפשרותך להתאים את רמת המאמץ במהלך הרכיבה שלך.

מדריכי כוח משויכים תמיד למסלול נתון ולא ניתן להשתמש בהם לאימונים או מקטעים. באפשרותך להציג ולערוך את האסטרטגיה שלך ביישום Connect Garmin ולסנכרן אותה עם התקני Garmin תואמים. תכונה זו מחייבת מד כוח, אותו יש לשייך להתקן שלך (שיוך החיישנים [האלחוטיים](#page-104-0), עמוד 97) .

## יצירת מדריך כוח ושימוש בו

לפני יצירת מדריך כוח, עליך לשייך מד כוח עם השעון שלך (שיוך החיישנים [האלחוטיים](#page-104-0), עמוד 97). עליך גם לטעון מסלול בשעון שלך (יצירת [קורס](#page-131-0) <sup>ב</sup>*-[Connect Garmin](#page-131-0)*, [עמוד](#page-131-0) 124) .

באפשרותך גם ליצור מדריך כוח ביישום Connect Garmin.

- **1** מפני השעון, לחץ על **START**.
- **2** בחר פעילות רכיבת אופניים בחוץ.
	- **3** החזק את **MENU**.
- **4** בחר אימון > מדריך כוח > צור חדש.
- **5** בחר מסלול ([מסלולים](#page-130-0), עמוד 123).
	- **6** בחר מיקום רכיבה.
	- **7** בחר משקל הציוד.
- **8** לחץ על **START** ובחר שימוש בתוכנית.

עצה**:** ניתן להציג תצוגה מקדימה של המפה, תרשים הגובה, המאמץ, ההגדרות והפיצולים. ניתן גם להתאים את המאמץ, פני השטח, מיקום הרכיבה ומשקל הציוד לפני תחילת הרכיבה .

# היסטוריה

ההיסטוריה כוללת נתוני זמן, מרחק, קלוריות, קצב או מהירות ממוצעים, הקפות ונתונים אופציונליים של חיישן . הערה**:** כאשר זיכרון המכשיר מתמלא, הנתונים הישנים ביותר נמחקים ובמקומם נשמרים חדשים.

## שימוש בהיסטוריה

ההיסטוריה מכילה פעילויות קודמות ששמרת בשעון.

לשעון יש חלונית היסטוריה שמספק גישה מהירה לנתוני הפעילויות שלך (מבטים מהירים, [עמוד](#page-72-0) 65).

- **1** מפני השעון, לחץ לחיצה ארוכה על **MENU**.
	- **2** בחר היסטוריה > יומן**/**פע**'** טיסה.
		- **3** בחר פעילות.
		- **4** לחץ על **START**.
			- **5** בחר אפשרות:
- כדי להציג מידע נוסף על הפעילות, בחר כל הסטטיסטיקות.
- כדי לצפות בהשפעה של הפעילות על הכושר האירובי ואנאירובי שלך, בחר השפעת האימון ([מידע](#page-87-0) על *[Effect Training](#page-87-0)* [,](#page-87-0) [עמוד](#page-87-0) 80).
	- כדי להציג את הזמן בכל אזור דופק, בחר דופק.
	- כדי לבחור הקפה ולהציג מידע נוסף על כל אחת, בחר הקפות.
	- כדי לבחור בריצת סקי או סנובורד ולהציג מידע נוסף על כל אחת, בחר סבבים.
		- כדי לבחור סדרות אימונים ולהציג מידע נוסף על כל סדרה, בחר סטים.
			- כדי להציג את הפעילות על מפה, בחר מפה.
			- כדי להציג תרשים גובה של הפעילות, בחר תרשים גובה.
				- כדי למחוק את הפעילות שנבחרה, בחר מחק.

### היסטוריית ספורט משולב

ההתקן מאחסן את הסיכום הכולל של הספורט המשולב עבור הפעילות, לרבות המרחק הכולל, הזמן, הקלוריות ונתוני אביזר אופציונליים. ההתקן גם מפריד את נתוני הפעילות עבור כל מקטע ספורט ומעבר כדי שתוכל להשוות פעילויות אימונים דומות ולעקוב אחר מהירות התנועה בין המעברים. היסטוריית המעברים כוללת מרחק, זמן, מהירות ממוצעת וקלוריות.

## שיאים אישיים

כאשר אתה משלים פעילות, השעון מציג שיאים אישיים חדשים שהגעת אליהם במהלך הפעילות, אם יש כאלה. השיאים האישיים כוללים את הזמן המהיר ביותר שלך בכמה מרחקי מרוץ טיפוסיים, את המשקל הגבוה ביותר בפעילות כוח בתנועה משמעותית ואת הריצה, הרכיבה או השחייה הארוכה ביותר.

הערה**:** ברכיבה, שיאים אישיים כוללים גם את העלייה התלולה ביותר ואת הכוח הטוב ביותר (דרוש מד כוח).

#### הצגת שיאים אישיים

- **1** מפני השעון, לחץ לחיצה ארוכה על **MENU** .
	- **2** בחר היסטוריה > שיאים .
		- **3** בחר סוג ספורט.
			- **4** בחר שיא.
			- **5** בחר הצג שיא .

#### שחזור שיא אישי

ניתן להחזיר כל שיא אישי לערך השיא הקודם.

- **1** מפני השעון, לחץ לחיצה ארוכה על **MENU** .
	- **2** בחר היסטוריה > שיאים .
		- **3** בחר סוג ספורט.
		- **4** בחר שיא לשחזור.
		- **5** בחר הקודם > כן .

הערה**:** פעילויות שנשמרו אינן נמחקות.

### מחיקת שיאים אישיים

- **1** מפני השעון, לחץ לחיצה ארוכה על **MENU**.
	- **2** בחר היסטוריה > שיאים.
		- **3** בחר סוג ספורט.
			- **4** בחר אפשרות:
- כדי למחוק שיא אחד, בחר שיא ובחר נקה שיא > כן.
- כדי למחוק את כל השיאים בחר נקה את כל השיאים > כן.

הערה**:** פעילויות שנשמרו אינן נמחקות.

# הצגת סיכומי נתונים כוללים

ניתן להציג את נתוני המרחק והזמן המצטברים שנשמרו בשעון.

- **1** מפני השעון, לחץ לחיצה ארוכה על **MENU**.
	- **2** בחר היסטוריה > סה**"**כ.
		- **3** בחר פעילות.
- **4** בחר אפשרות להציג סיכומי נתונים לפי שבוע או לפי חודש.

### שימוש במד-הרוחק

מד הרוחק מתעד באופן אוטומטי את המרחק הכולל שעברת, השינוי בגובה והזמן שהשקעת בפעילויות.

- **1** מפני השעון, לחץ לחיצה ארוכה על **MENU** .
	- **2** בחר היסטוריה > סה**"**כ > מד מרחק .
- **3** בחר **UP** או **DOWN** כדי להציג את המדדים הכוללים של מד-הרוחק .

## מחיקת היסטוריה

- **1** מפני השעון, לחץ לחיצה ארוכה על **MENU** .
	- **2** בחר היסטוריה > אפשרויות .
		- **3** בחר אפשרות:
- בחר מחק כל הפעילויות כדי למחוק את כל הפעילויות מההיסטוריה .
- בחר איפוס סה**"**כים כדי למחוק את כל ערכי המרחק והזמן הכוללים . הערה**:** פעילויות שנשמרו אינן נמחקות .

# מראה

ניתן להתאים אישית את המראה של פני השעון ואת תכונות הגישה המהירה בלולאת המבט ובתפריט הפקדים.

## הגדרות פני השעון

ניתן להתאים אישית את תצוגת פני השעון על-ידי בחירת פריסה, צבעים ונתונים נוספים. בנוסף, ניתן להוריד פני שעון מותאמים אישית מחנות IQ Connect .

## פני שעון בברירת מחדל

הערה**:** כאשר אתה מטייל במסלול שתוכנן Connect Garmin ביישום (תכנון [מסלול](#page-90-0) ביישום *[Connect Garmin](#page-90-0)*, [עמוד](#page-90-0) 83), פני השעון בברירת מחדל מציג מידע מהמבט המהיר Adviser Lag Jet) [שימוש](#page-90-0) <sup>ב</sup>*[-Adviser Lag Jet](#page-90-0)*, [עמוד](#page-90-0) 83).

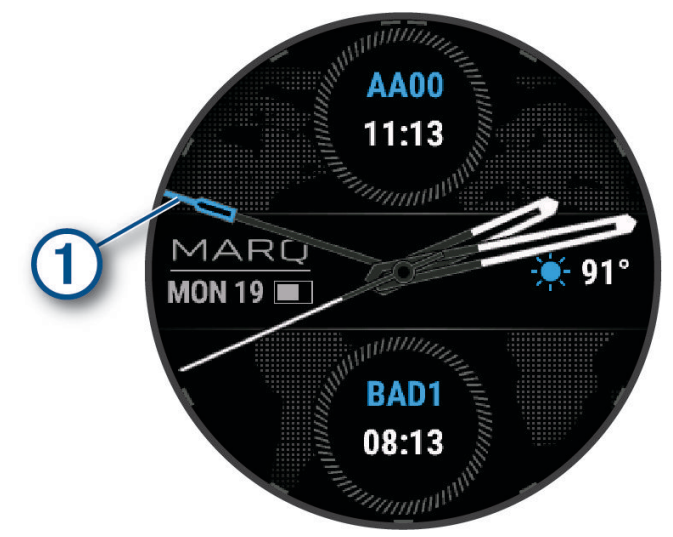

מחוג זמן אוניברסלי מתואם (UTC(. מתייחס לסימונים של 24 שעות בשעון.

### התאמה אישית של פני השעון

כדי שתוכל להפעיל פני שעון IQ Connect, עליך להתקין תחילה פני שעון מחנות IQ Connect) [תכונות](#page-118-0) *[IQ Connect](#page-118-0)*, [עמוד](#page-118-0) 111). באפשרותך להתאים אישית את הפרטים וההופעה של פני השעון, או להפעיל פני שעון IQ Connect שהותקנו.

- **1** מפני השעון, לחץ לחיצה ארוכה על **MENU**.
	- **2** בחר פרצוף שעון.
- **3** לחץ על **UP** או **DOWN** כדי לצפות בתצוגה מקדימה את האפשרויות של פני השעון.
	- **4** בחר הוסף חדש כדי ליצור פני שעון דיגיטליים או אנלוגיים בהתאמה אישית.
		- **5** לחץ על **START**.
			- **6** בחר אפשרות:
		- כדי להפעיל את פני השעון, בחר החל.
		- כדי לשנות את סגנון המספרים של פני השעון האנלוגיים, בחר חוגה.
		- כדי לשנות את סגנון המחוגים של פני השעון האנלוגיים, בחר מחוגים.
		- כדי לשנות את סגנון המספרים של פני השעון הדיגיטליים, בחר פריסה.
			- כדי לשנות את סגנון השניות של פני השעון הדיגיטליים, בחר שניות.
			- כדי לשנות את הנתונים שמופיעים במסגרת פני השעון, בחר נתונים.
		- כדי להוסיף או לשנות צבע הדגשה עבור פני השעון, בחר צבע הדגשה.
- כדי לשנות את הצבע של הנתונים שמופיעים במסגרת פני השעון, בחר צבע נתונים.
- כדי לשנות את מקור השעה הדיגיטלית שמופיעה על פני השעון המוגדרים כברירת מחדל, בחר שעון דיגיטלי .
	- כדי לשנות את מקור נתוני מזג האוויר שמופיעים על פני השעון המוגדרים כברירת מחדל, בחר מזג אוויר.
		- כדי להסיר את פני השעון, בחר מחק.

<sup>&</sup>lt;sup>T</sup>
# מבטים מהירים

<span id="page-72-0"></span>בשעון שלך טעונים מראש מבטים מהירים שמספקים מידע מהיר (*הצגת [לולאת](#page-75-0) המבטים המהירים,* עמוד 68). לחלק מהמבטים המהירים דרוש חיבור Bluetooth לטלפון תואם.

חלק מהמבטים המהירים אינם גלויים כברירת מחדל. ניתן להוסיף אותם ללולאת המבטים המהירים באופן ידני (*[התאמה](#page-75-0) אישית* של לולאת התצוגות [המהירות](#page-75-0), עמוד 68).

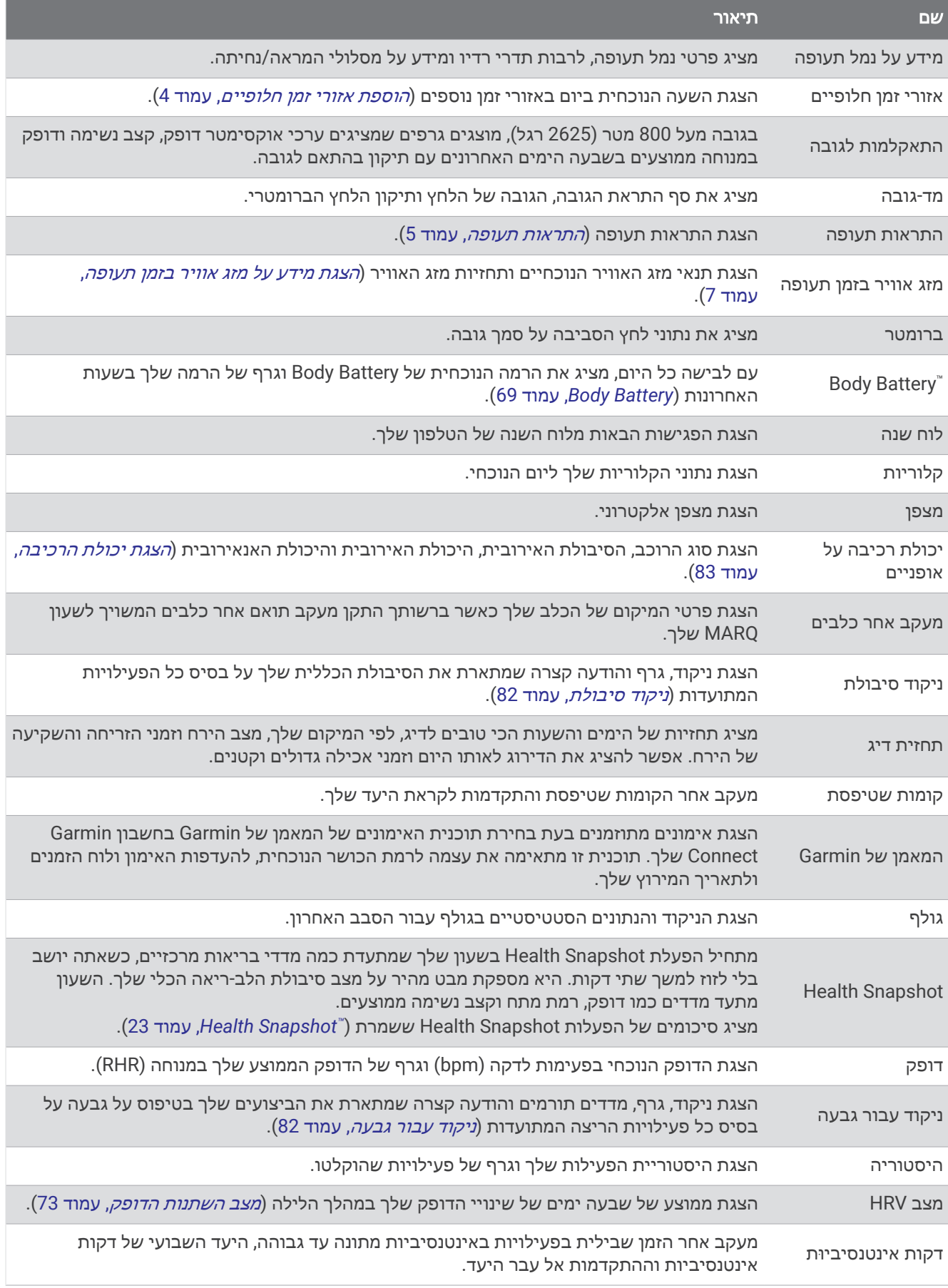

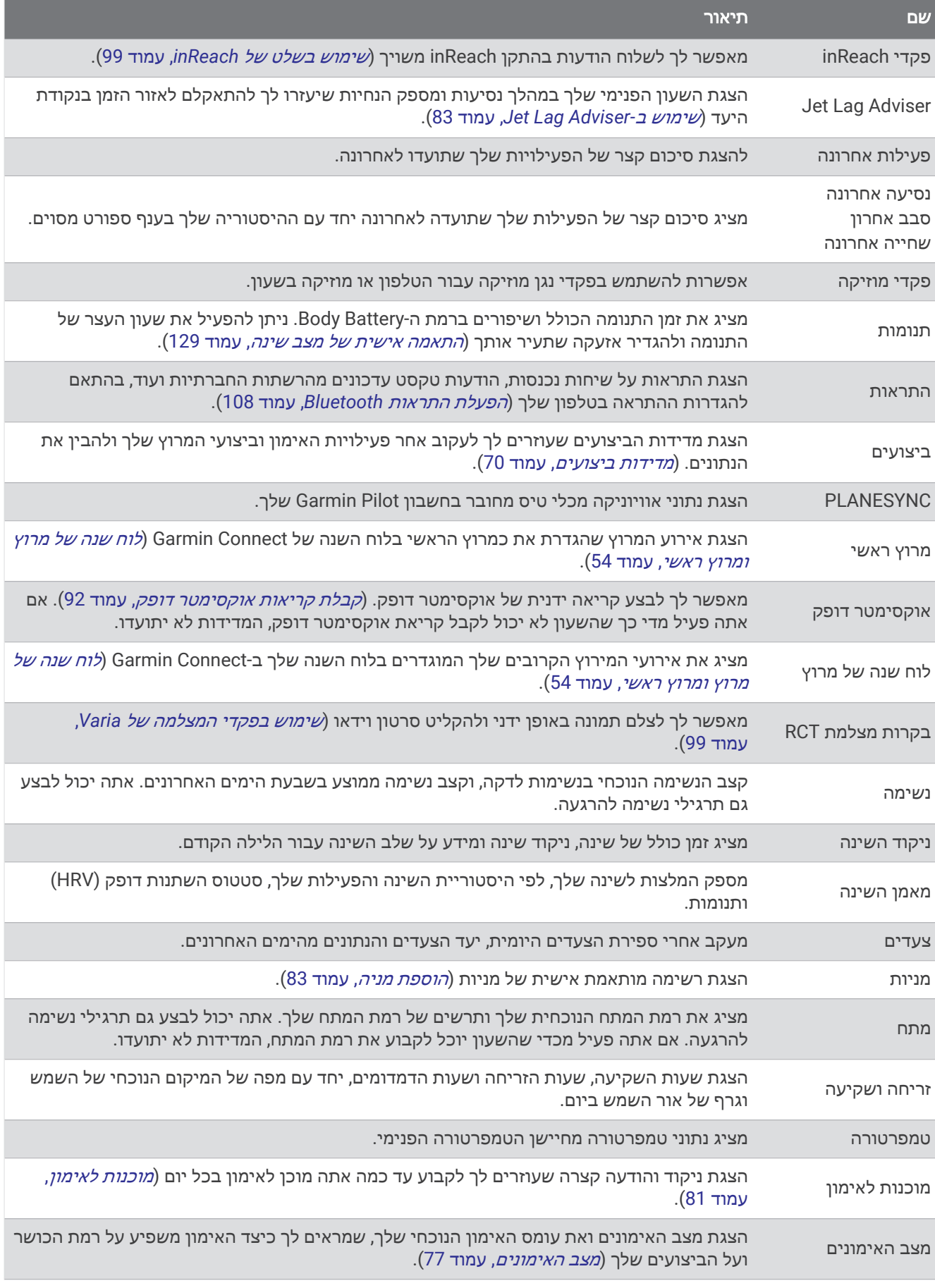

<span id="page-75-0"></span>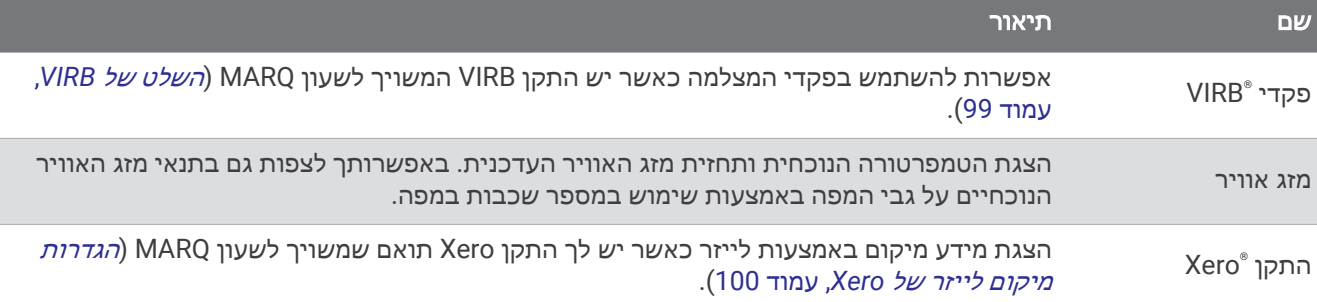

# הצגת לולאת המבטים המהירים

המבטים המהירים מספקים גישה מהירה לנתוני בריאות, מידע על הפעילות, חיישנים מובנים ועוד. כשאתה משייך את השעון תוכל לצפות בנתונים מהטלפון שלך, למשל התראות, מזג אוויר ואירועי לוח השנה.

### **1** לחץ על **UP** או **DOWN**.

השעון גולל בלולאת המבטים המהירים ומציג נתוני סיכום של כל מבט מהיר.

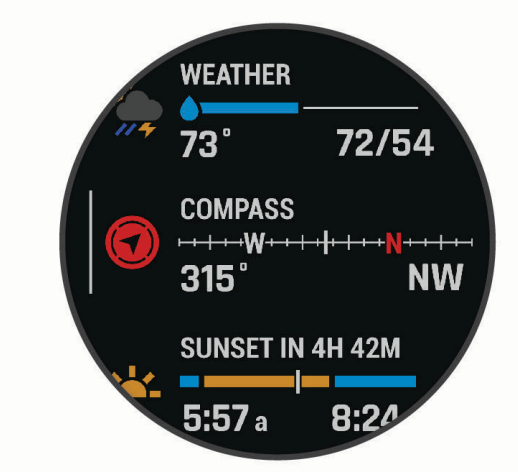

עצה**:** באפשרותך גם להחליק את האצבע כדי לגלול או להקיש כדי לבחור אפשרויות.

- **2** לחץ על **START** כדי להציג מידע נוסף.
	- **3** בחר אפשרות:
- לחץ על **DOWN** כדי להציג פרטים אודות המבט המהיר.
- לחץ על **START** כדי להציג תכונות ואפשרויות נוספות של המבט המהיר.

# התאמה אישית של לולאת התצוגות המהירות

- **1** לחץ ממושכות על **MENU**.
- **2** בחר מראה > מבטים מהירים.
	- **3** בחר אפשרות:
- כדי לשנות את מיקום התצוגה המהירה בלולאת התצוגות המהירות, בחר תצוגה מהירה ולחץ על **UP** או **DOWN**.
	- $\blacksquare$  כדי להסיר תצוגה מהירה מלולאת התצוגות המהירות, בחר תצוגה מהירה ובחר  $\blacksquare$  .
- כדי להוסיף תצוגה מהירה ללולאת התצוגות המהירות, בחר הוספה ובחר תצוגה מהירה. עצה**:** ניתן לבחור צור תיקיה כדי ליצור תיקיות שמכילות תצוגות מהירות מרובות (יצירת [תיקיות](#page-76-0) מבט מהיר, עמוד 69).

### יצירת תיקיות מבט מהיר

ניתן להתאים אישית את לולאת המבטים המהירים כדי ליצור תיקיות של מבטים מהירים קשורים.

- **1** לחץ ממושכות על **MENU**.
- **2** בחר מראה > מבטים מהירים > הוספה > צור תיקיה.
- **3** בחר את המבטים המהירים שתכלול בתיקייה ובחר סיום.

<span id="page-76-0"></span>הערה**:** אם המבטים המהירים כבר נמצאים בלולאת המבטים המהירים, ניתן להעביר או להעתיק אותם לתוך התיקייה.

- **4** בחר או הזן שם עבור התיקייה.
	- **5** בחר סמל עבור התיקייה.
- **6** במידת הצורך, בחר באפשרות:
- כדי לערוך את התיקייה, גלול אל התיקייה בלולאת התצוגות המהירות והחזק את **MENU**.
- \_ כדי לערוך את התצוגות [המהירות](#page-75-0) בתיקייה, פתח אותה ובחר **עריכה** (*התאמה אישית של לולאת התצוגות המהירות*, [עמוד](#page-75-0) 68).

## **Body Battery**

השעון שלך מנתח את השתנות הדופק, רמת מתח, איכות שינה ונתוני פעילות כדי לקבוע את רמת ה-Battery Body הכללית שלך . כמו מד דלק במכונית, הוא מציין את כמות עתודת האנרגיה הזמינה. טווח רמת ה-Battery Body נע בין 5 ל -100 , כאשר 5 עד25 הוא עתודת אנרגיה נמוכה מאוד, 26 עד 50 הוא עתודת אנרגיה נמוכה, 51 עד 75 הוא עתודת אנרגיה בינונית, ו -76 עד 100 הוא עתודת אנרגיה גבוהה .

באפשרותך לסנכרן את השעון שלך עם חשבון ה-Connect Garmin כדי להציג את רמת ה-Battery Body המעודכנת ביותר , מגמות לטווח ארוך ופרטים נוספים (טיפים לקבלת נתוני מד אנרגיה *Battery Body* משופרים, עמוד 69).

### טיפים לקבלת נתוני מד אנרגיה Battery Body משופרים

- לקבלת תוצאות מדויקות יותר, לבש את השעון במהלך השינה.
	- שינה טובה נותנת אנרגיה ל-Battery Body שלך.
- פעילות מאומצת ומתח גבוהים יכולים לגרום ל-Battery Body להתרוקן במהירות רבה יותר.
	- לצריכת מזון ולממריצים כגון קפאין אין שום השפעה על מד האנרגיה Battery Body.

## מדידות ביצועים

<span id="page-77-0"></span>מדידות ביצועים אלה מספקות הערכות שיכולות לסייע לך לעקוב אחר פעילויות האימון שלך ואחר הביצועים שלך במרוצים ולהבין את הנתונים. לצורך המדידות נדרשות כמה פעילויות תוך שימוש בחיישן דופק בשורש כף היד או חיישן צמוד-חזה תואם . מדידות ביצועי רכיבה על אופניים דורשות חיישן דופק ומד כח.

הערכות אלו מסופקות ונתמכות על-ידי "Firstbeat Analytics. לקבלת מידע נוסף, בקר באתר garmin.com/performance .-data/running

הערה**:** לעתים נדמה כי המדידות הראשונות אינן מדויקות. דרושה השלמת כמה פעילויות לשעון כדי ללמוד על הביצועים שלך.

- **2VO** מרבי: 2VO מרבי הוא נפח החמצן המרבי (במיליליטרים) שאתה מסוגל לצרוך בדקה עבור כל ק"ג ממשקל גופך בעת ביצועי שיא ([אודות](#page-78-0) ערכי *[2VO](#page-78-0)* מרבי [משוערים](#page-78-0), עמוד 71).
	- זמני מרוץ צפויים: השעון משתמש במדד ' 2VO מרבי' ובהיסטוריית האימונים שלך כדי לקבוע זמן מרוץ מיועד המבוסס על רמת הכושר הנוכחית שלך (הצגת זמני [המרוץ](#page-79-0) הצפויים, עמוד 72).
		- מצב **HRV**: השעון מנתח את הקריאות של צמיד חיישן הדופק בזמן שאתה ישן, כדי לקבוע את מצב השתנות הדופק (HRV( בהתבסס על הממוצעים האישיים של HRV לטווח ארוך שלך (מצב השתנות [הדופק](#page-80-0), עמוד 73).
- מצב ביצועים: מצב הביצועים הוא הערכה בזמן אמת לאחר 6 עד 20 דקות פעילות. ניתן להוסיף ערך זה כשדה נתונים כדי שתוכל לראות את מצב הביצועים שלך במהלך שארית הפעילות. הוא משווה בין מצבך בזמן אמת לבין רמת הכושר הממוצעת שלך (מצב [ביצועים](#page-81-0), עמוד 74).
	- כוח גבול תפקודי **(FTP(**: השעון משתמש בפרטי פרופיל המשתמש שהגדרת בפעם הראשונה כדי להעריך את ה FTP- שלך . לדירוג מדויק יותר, באפשרותך לבצע בדיקה מודרכת ([קבלת](#page-81-0) הערכת *[FTP](#page-81-0)*, [עמוד](#page-81-0) 74).
	- סף לקטאט: לשימוש בתכונת סף לקטאט דרוש חיישן דופק צמוד-חזה. סף הלקטאט הוא הנקודה שבה השרירים מתחילים להתעייף במהירות. השעון מודד את רמת סף הלקטאט באמצעות הדופק והקצב (סף [לקטאט](#page-82-0), עמוד 75).
	- סיבולת: השעון משתמש בהערכת ה 2VO- המרבי ובנתוני דופק כדי לספק הערכת סיבולת בזמן אמת. ניתן להוסיף זאת כמסך נתונים כך שתוכל לראות את ה[סיבולת](#page-83-0) הפוטנציאלית והנוכחית שלך במהלך הפעילות שלך (*הצגת סיבולת בזמן אמת*, [עמוד](#page-83-0) 76).
	- עקומת כוח**(**רכיבה על אופניים**)**: בעקומת הכוח מוצגת תפוקת הכוח המתמשכת שלך לאורך זמן. ניתן להציג את עקומת הכוח עבור החודש הקודם, שלושת החודשים הקודמים או 12 החודשים הקודמים (הצגת [עקומת](#page-83-0) הכוח, עמוד 76).

### אודות ערכי 2VO מרבי משוערים

<span id="page-78-0"></span>ה 2VO- המרבי הוא נפח החמצן המרבי (במיליליטרים) שאתה מסוגל לצרוך בדקה עבור כל ק"ג ממשקל גופך בעת ביצועי שיא . במילים פשוטות, ה 2VO- המרבי מצביע על רמת הביצועים האתלטיים והוא אמור לגדול עם השיפור ברמת הכושר שלך. כדי להציג את הערכת ה 2VO- המרבי, התקן Aviator MARQ דורש צמיד חיישן דופק או מד דופק תואם הצמוד לחזה. ההתקן כולל הערכות נפרדות של 2VO מרבי לריצה ולרכיבה על אופניים. כדי לקבל הערכה מדויקת של 2VO מרבי, עליך לרוץ בחוץ עם GPS או לרכב על אופניים עם מד כוח תואם ברמת אינטנסיביות בינונית למשך כמה דקות .

בהתקן, אומדן ה 2VO- המרבי מופיע כמספר, כתיאור וכמיקום על סולם הצבעים. בחשבון Connect Garmin, תוכל לראות פרטים נוספים על הערכת ה 2VO- המרבי שלך, לרבות הדירוג שלו עבור הגיל והמין שלך.

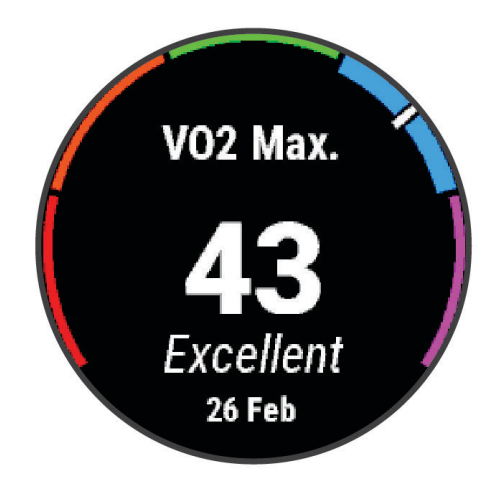

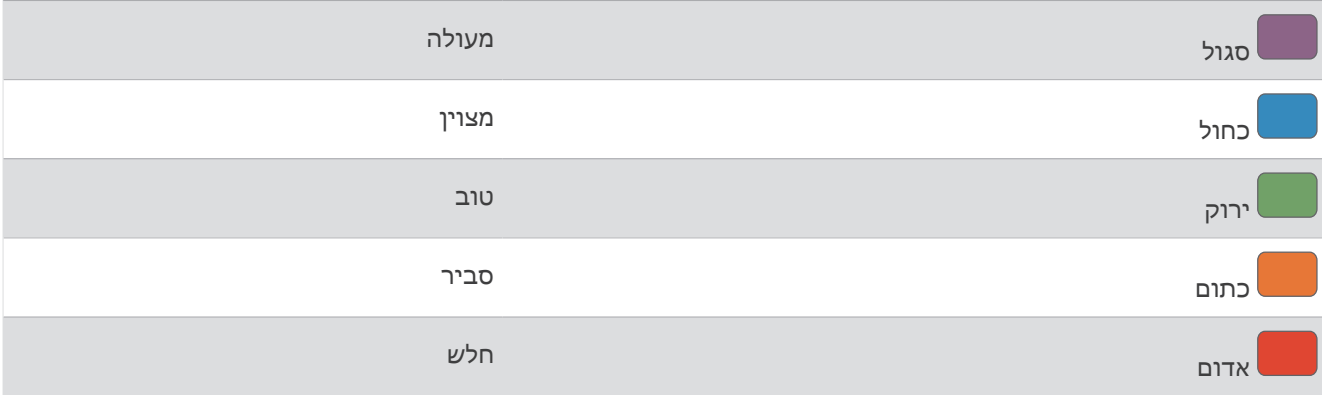

נתוני VO2 מרבי מסופקים על-ידי Firstbeat Analytics. ניתוח ה-VO2 המרבי מסופק באישור ®The Cooper Institute. למידע נוסף, עיין בנספח (דירוגים [סטנדרטיים](#page-162-0) של *[2VO](#page-162-0)* מרבי, [עמוד](#page-162-0) 155) ועבור לאתר [org.CooperInstitute.www](http://www.CooperInstitute.org).

### בדיקת הערכת 2VO מרבי בריצה

תכונה זו דורשת צמיד חיישן דופק או מד דופק תואם הצמוד לחזה. אם אתה משתמש בחיישן דופק צמוד לחזה, עליך להרכיב אותו ולשייך אותו לשעון (שיוך החיישנים [האלחוטיים](#page-104-0), עמוד 97) .

כדי לקבל את ההערכה המדויקת ביותר, השלם את תהליך ההגדרה של פרופיל [המשתמש](#page-120-0) (*הגדרת פרופיל המשתמש שלך*, [עמוד](#page-120-0) 113) והגדר את [הדופק](#page-121-0) הגבוה ביותר שלך (*הגדרת תחומי הדופק*, עמוד 114). לעתים נדמה כי המדידות הראשונות אינן מדויקות. דרושות כמה ריצות לשעון כדי ללמוד על ביצועי הריצה שלך. באפשרותך להשבית רישום 2VO מרבי עבור פעילויות ריצת Ultra וריצה בשביל אם אינך רוצה שסוגים אלה ישפיעו על הערכת ה-VO2 המרבי שלך (*הגדרות של [פעילויות](#page-54-0) ושל יישומים,* [עמוד](#page-54-0) 47) .

- **1** התחל פעילות ריצה.
- **2** צא לריצה בחוץ למשך 10 דקות לפחות.
	- **3** לאחר הריצה, בחר שמירה.
- **4** לחץ על **UP** או על **DOWN** כדי לגלול בין מדידות הביצועים.

# בדיקת הערכת 2VO מרבי ברכיבה על אופניים

<span id="page-79-0"></span>תכונה זו דורשת מד כוח וצמיד חיישן דופק או חיישן דופק תואם הצמוד לחזה. יש לשייך את מד הכוח לשעון שלך (*[שיוך](#page-104-0)* ה*חיישנים [האלחוטיים](#page-104-0),* עמוד 97). אם אתה משתמש בחיישן דופק צמוד לחזה, עליך להרכיב אותו ולשייך אותו לשעון שברשותך .

כדי לקבל את ההערכה המדויקת ביותר, השלם את תהליך ההגדרה של פרופיל [המשתמש](#page-120-0) (*הגדרת פרופיל המשתמש שלך,* [עמוד](#page-120-0) 113) והגדר את [הדופק](#page-121-0) הגבוה ביותר שלך (*הגדרת תחומי הדופק*, עמוד 114). לעתים נדמה כי המדידות הראשונות אינן מדויקות. לשעון דרושות כמה רכיבות כדי ללמוד על ביצועי הרכיבה שלך.

- **1** התחל פעילות רכיבה על אופניים.
- **2** רכב בחוץ בעצימות קבועה וגבוהה במשך 20 דקות לפחות.
	- **3** אחרי הרכיבה, בחר בשמירה.
- **4** לחץ על **UP** או על **DOWN** כדי לגלול בין מדידות הביצועים.

## הצגת זמני המרוץ הצפויים

כדי לקבל את ההערכה המדויקת ביותר, השלם את תהליך ההגדרה של פרופיל [המשתמש](#page-120-0) (*הגדרת פרופיל המשתמש שלך,* [עמוד](#page-120-0) 113), והגדר את הדופק הגבוה ביותר (הגדרת תחומי [הדופק](#page-121-0), עמוד 114) .

השעון משתמש במדד הערכת ' 2VO מרבי' ובהיסטוריית האימונים שלך כדח לקבוע זמן מרוץ מיועד ([אודות](#page-78-0) ערכי *[2VO](#page-78-0)* [מרבי](#page-78-0) *[משוערים](#page-78-0),* עמוד 71). השעון מנתח כמה שבועות של נתוני אימונים כדי למקד את ההערכות של זמן המרוץ.

- **1** מפני השעון, לחץ על **UP** או **DOWN** כדי להציג את התצוגה המהירה של הביצועים.
	- **2** לחץ על **START** כדי להציג את פרטי התצוגה המהירה.
		- **3** לחץ על **UP** או **DOWN** כדי להציג זמן מרוץ צפוי.

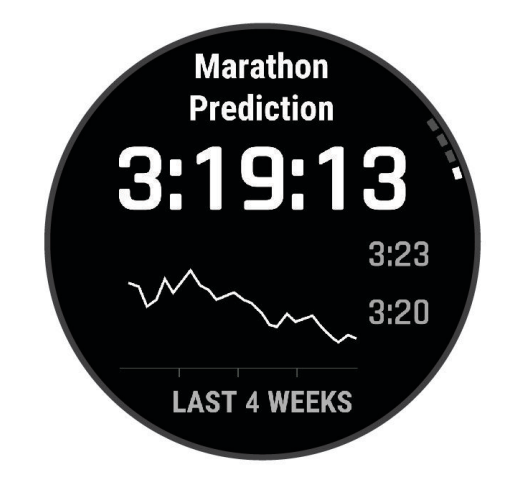

**4** לחץ על **START** כדי להציג תחזיות למרחקים אחרים.

הערה**:** לעתים נדמה כי התחזיות הראשונות אינן מדויקות. דרושות כמה ריצות לשעון כדי ללמוד על ביצועי הריצה שלך.

### מצב השתנות הדופק

<span id="page-80-0"></span>השעון שלך מנתח את קריאות צמיד חיישן הדופק שלך בזמן שאתה ישן כדי לקבוע את השתנות הדופק שלך (HRV(. אימונים , פעילות גופנית, שינה, תזונה והרגלים בריאים כולם משפיעים על השתנות הדופק שלך. ערכי HRV יכולים להשתנות במידה רבה בהתאם למין, לגיל ולרמת הכושר. מצב HRV מאוזן עשוי להצביע על סימני בריאות חיוביים כגון איזון טוב בין אימונים להתאוששות, כושר קרדיווסקולרי גבוה יותר ועמידות למתח. מצב לא מאוזן או ירוד עשוי להיות סימן לעייפות, לצורכי התאוששות גדולים יותר או למתח מוגבר. לקבלת התוצאות הטובות ביותר, לבש את השעון בזמן השינה. השעון דורש שלושה שבועות של נתוני שינה עקביים כדי להציג את מצב השתנות הדופק שלך.

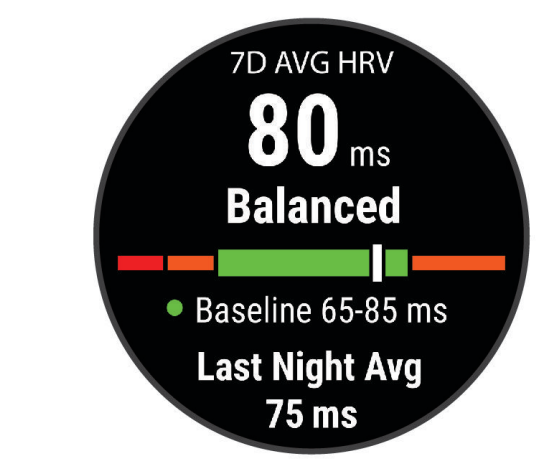

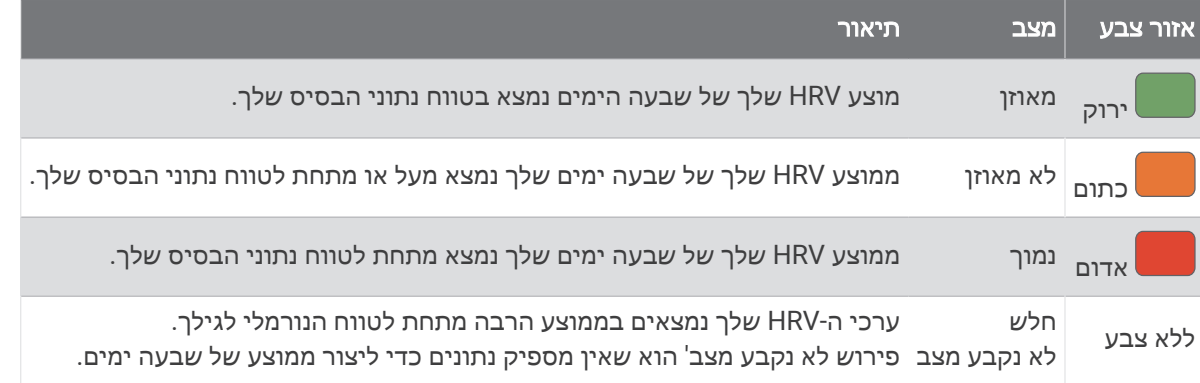

ניתן לסנכרן את השעון שלך עם חשבון Connect Garmin שלך כדי לראות את מצב השתנות הדופק הנוכחי שלך, המגמות ולקבל משוב חינוכי.

### השתנות דופק ורמת מתח

רמת המתח היא התוצאה של בדיקה הנמשכת שלוש דקות ומתבצעת בזמן עמידה במקום. במהלך הבדיקה התקן MARQ מנתח את השתנות הדופק כדי לקבוע את רמת המתח הכוללת שלך. הביצועים של רץ מושפעים מהאימונים, מהשינה, מהתזונה ומהמתח הכללי שלו בחיי היומיום. טווח רמת המתח נע בין 1 ל -100 כאשר תוצאה של 1 היא מצב מתח נמוך מאוד, ו -100 זה מצב מתח גבוה מאוד. רמת המתח עוזרת לך להחליט אם גופך מוכן לאימון ריצה קשה או ליוגה .

### הצגת השתנות הדופק ורמת המתח

התכונה הזו דורשת חיישן דופק צמוד לחזה מדגם Garmin. לפני שתוכל להציג את רמת המתח של השתנות הדופק (HRV(, עליך ללבוש מד דופק ולשייך אותו להתקן שלך (שיוך החיישנים [האלחוטיים](#page-104-0), עמוד 97) .

עצה**:** Garmin ממליצה למדוד את רמת המתח בערך באותה השעה ובאותם התנאים, מדי יום .

- **1** במידת הצורך, לחץ על **START** ובחר הוספה > מתח **HRV** כדי להוסיף את יישום המתח לרשימת היישומים .
	- **2** בחר כן כדי להוסיף את היישום לרשימת המועדפים .
	- **3** מפני השעון, לחץ על **START**, בחר מתח **HRV** ולחץ על **START** .
		- **4** עמוד במנוחה ונוח למשך 3 דקות.

### מצב ביצועים

<span id="page-81-0"></span>כאשר אתה משלים את פעילותך, כגון ריצה או רכיבה, תכונת מצב הביצועים מנתחת את הקצב, הדופק ושינויי הדופק, על מנת להעריך בזמן אמת את ביצועיך בהשוואה לכושר הכללי שלך. זהו בערך אחוז החריגה שלך, בזמן אמת, מהערכת ה 2VO- המרבי הבסיסית שלך.

הערכים של מצב הביצועים נעים בטווח שבין 20 - לבין 20 .+ לאחר 6 עד 20 הדקות הראשונות של הפעילות, ההתקן מציג את דירוג מצב הביצועים שלך. לדוגמה, דירוג של 5 + מציין שנחת, שאתה רענן ומוכן לריצה או רכיבה מוצלחת. אפשר להוסיף את מצב הביצועים כשדה נתונים לאחד ממסכי האימונים שלך כדי לעקוב אחר היכולת שלך במהלך הפעילות. מצב הביצועים עשוי גם להצביע על רמת העייפות, ובמיוחד בסופו של אימון ריצה או רכיבה ממושך.

הערה**:** ההתקן דורש מספר ריצות או רכיבות עם חיישן דופק כדי לקבל הערכה מדויקת של ה 2VO- המרבי וללמוד על ביצועי הריצה או הרכיבה שלך ( ([אודות](#page-78-0) ערכי *[2VO](#page-78-0)* מרבי [משוערים](#page-78-0), עמוד 71) ).

### הצגת מצב הביצועים

תכונה זו דורשת צמיד חיישן דופק או מד דופק תואם הצמוד לחזה.

- **1** הוסף את מצב ביצועים למסך נתונים (התאמה אישית של מסכי הנתונים, [עמוד](#page-53-0) 46) .
	- **2** צא לריצה או לרכיבה על אופניים.

לאחר 6 עד 20 דקות מופיע מצב הביצועים שלך.

**3** גלול אל מסך הנתונים כדי להציג את מצב הביצועים במהלך הריצה או הרכיבה על האופניים.

### קבלת הערכת FTP

לפני שתוכל לקבל הערכה לקביעת כוח הגבול התפקודי (FTP (שלך, עליך לשייך חיישן דופק חזה ומד כוח לשעון שלך ([שיוך](#page-104-0) החיישנים [האלחוטיים](#page-104-0), עמוד 97), ועליך לקבל את ההערכה של 2VO המרבי שלך ([בדיקת](#page-79-0) הערכת *[2VO](#page-79-0)* מרבי [ברכיבה](#page-79-0) על אופניים, [עמוד](#page-79-0) 72).

השעון מתבסס על פרטי פרופיל המשתמש מההגדרה הראשונית ואומדן ה 2VO- המרבי כדי להעריך את ה FTP- שלך. השעון יזהה באופן אוטומטי את ה FTP- שלך במהלך רכיבות באינטנסיביות גבוהה ויציבה עם דופק וכוח.

- **1** לחץ על **UP** או **DOWN** כדי להציג את הביצועים במבט מהיר.
	- **2** לחץ על **START** כדי להציג פרטים במבט מהיר.
	- **3** לחץ על **UP** או **DOWN** כדי לצפות באומדן ה FTP- שלך.

אומדן ה FTP- שלך מופיע כערך שנמדד בוואט לקילוגרם, פלט הכוח שלך מופיע בוואט וכמיקום על סולם הצבעים.

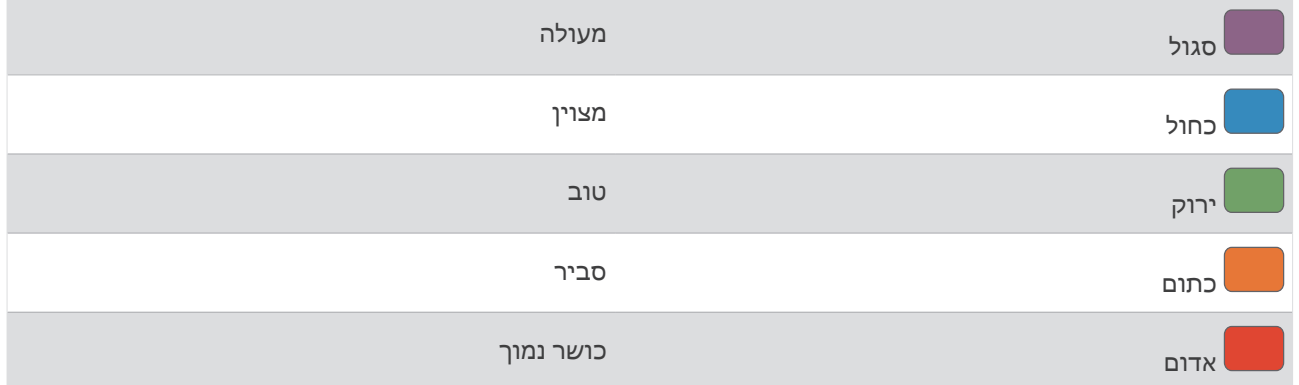

לקבלת מידע נוסף, עיין בנספח ([דירוגי](#page-162-0) *[FTP](#page-162-0)*, [עמוד](#page-162-0) 155).

הערה**:** כאשר התראת ביצועים מתריעה בפניך על FTP חדש, באפשרותך לבחור אישור כדי לשמור את ה FTP- החדש או ביטול כדי לשמור את ה FTP- הנוכחי.

# ביצוע בדיקת FTP

<span id="page-82-0"></span>לפני שתוכל לבצע בדיקה לקביעת כוח הגבול התפקודי (FTP) שלך, עליך לשייך חיישן דופק חזה ומד כוח להתקן שלך (*[שיוך](#page-104-0)* החיישנים [האלחוטיים](#page-104-0), עמוד 97), ועליך לקבל את ההערכה של 2VO המרבי שלך ([בדיקת](#page-79-0) הערכת *[2VO](#page-79-0)* מרבי [ברכיבה](#page-79-0) על אופניים, [עמוד](#page-79-0) 72).

הערה**:** בדיקת ה FTP- היא אימון מאתגר שהשלמתו אורכת כ -30 דקות. בחר מסלול שימושי ושטוח בעיקרו שמאפשר לך לרכוב במאמץ שהולך ומתגבר באופן קבוע, בדומה לאופני מירוץ.

- **1** מפני השעון, בחר **START**.
	- **2** בחר פעילות רכיבה.
- **3** לחץ ממושכות על **MENU**.
- **4** בחר אימון > ספריית אימונים > בדיקה לפי **FTP**.
	- **5** בצע את ההוראות שעל המסך.

לאחר שתתחיל את הרכיבה, ההתקן יציג את המשך של כל אחד מהשלבים, היעד ונתוני הכוח הנוכחיים. עם סיום הבדיקה , מופיעה הודעה.

**6** לאחר ההשלמה של הבדיקה המודרכת, השלם את ההרפיה, עצור את הטיימר ושמור את הפעילות.

ה FTP- שלך מופיע כערך שנמדד בוואט לקילוגרם, פלט הכוח שלך מופיע בוואט וכמיקום על סולם הצבעים.

- **7** בחר אפשרות:
- בחר **אישור** כדי לשמור את ה-FTP החדש.
- בחר ביטול כדי לשמור את ה FTP- הנוכחי.

## סף לקטאט

סף הלקטאט הוא רמת האינטנסיביות של האימון שבה הלקטאט (חומצה לקטית) מתחיל להצטבר בדם. במהלך ריצה, רמת אינטנסיביות זו עוברת הערכה מבחינת הקצב, הדופק או הכוח. כאשר הרץ חורג מהסף הזה, העייפות מתחילה להתגבר בקצב הולך וגדל. כשמדובר ברצים מנוסים, הסף נמצא בערך ב -90% מהדופק המרבי שלהם, ובקצב ריצה של בין 10 קילומטרים לחצי מרתון. כשמדובר ברצים ממוצעים, ברוב המקרים סף הלקטאט נמצא ברמה הרבה יותר נמוכה מ -90% מהדופק המרבי. אם סף הלקטאט ידוע, הוא יכול לעזור לך לקבוע את רמת הקושי של האימון או את מידת המאמץ המיוחד שעליך להשקיע במהלך המרוץ.

אם ערך [הדופק](#page-121-0) של סף הלקטאט כבר ידוע לך, ניתן להזין אותו בהגדרות פרופיל המשתמש שלך (*הגדרת תחומי הדופק*, [עמוד](#page-121-0) 114).ניתן להפעיל את התכונה זיהוי אוטומטי כדי לתעד באופן אוטומטי את סף הלקטאט במהלך פעילות.

# ביצוע בדיקה מודרכת כדי לקבוע את סף הלקטאט

התכונה הזו דורשת חיישן דופק צמוד לחזה מדגם Garmin. לפני שתוכל לבצע את הבדיקה המודרכת, עליך ללבוש מד דופק צמוד לחזה ולשייך אותו לשעון שלך (שיוך החיישנים [האלחוטיים](#page-104-0), עמוד 97).

כדי להעריך את סף הלקטאט שלך, השעון מתבסס על פרטי פרופיל המשתמש מההגדרה הראשונית ואומדן ה 2VO- המרבי . השעון יזהה באופן אוטומטי את סף הלקטאט שלך במהלך ריצות באינטנסיביות גבוהה ויציבה עם דופק.

עצה**:** כדי לקבל ערך מדויק של דופק מרבי ואומדן 2VO מרבי, לשעון דרושות כמה ריצות עם חיישן דופק הצמוד לחזה. אם אתה מתקשה לקבל אומדן של סף לקטאט, נסה להנמיך באופן ידני את ערך הדופק המרבי שלך.

- **1** מפני השעון, לחץ על **START**.
	- **2** בחר פעילות ריצה בחוץ.
- השלמת הבדיקה דורשת .GPS
	- **3** לחץ ממושכות על **MENU**.
- **4** בחר אימון > ספריית אימונים > בדיקה לפי סף לקטאט.
- **5** לחץ על **START** כדי להפעיל את שעון העצר של הפעילות ובצע את ההוראות שעל המסך.

לאחר שתתחיל את האימון, השעון יציג את המשך של כל אחד מהשלבים, היעד ונתוני הדופק הנוכחיים. עם סיום הבדיקה , מופיעה הודעה.

**6** לאחר ההשלמה של הבדיקה המודרכת, עצור את שעון העצר של הפעילות ושמור את הפעילות.

אם זהו האומדן הראשון של סף הלקטאט, השעון יבקש ממך לעדכן את אזורי הדופק בהתאם לדופק סף הלקטאט. עבור כל אומדן נוסף של סף הלקטאט, השעון מבקש ממך לאשר או לדחות את האומדן.

# הצגת סיבולת בזמן אמת

<span id="page-83-0"></span>השעון שלך יכול לספק הערכת סיבולת בזמן אמת על סמך נתוני הדופק שלך ו 2VO- מרבי משוער ([אודות](#page-78-0) ערכי *[2VO](#page-78-0)* [מרבי](#page-78-0) [משוערים](#page-78-0), עמוד 71).

- **1** לחץ לחיצה ממושכת על **MENU**.
	- **2** בחר פעילויות ואפליקציות.
- **3** בחר פעילות ריצה או רכיבה על אופניים.
	- **4** בחר את הגדרות הפעילות.
- **5** בחר מסכי נתונים > הוסף חדש > סיבולת.
- **6** לחץ על **UP** או **DOWN** כדי לשנות את מיקום מסך הנתונים (אופציונלי).
	- **7** לחץ על **START** כדי לערוך את השדה הראשי של נתוני הסיבולת.
		- **8** התחל את הפעילות (התחלת [פעילות](#page-25-0), עמוד 18).
		- **9** לחץ על **UP** או **DOWN** כדי לגלול אל מסך הנתונים.

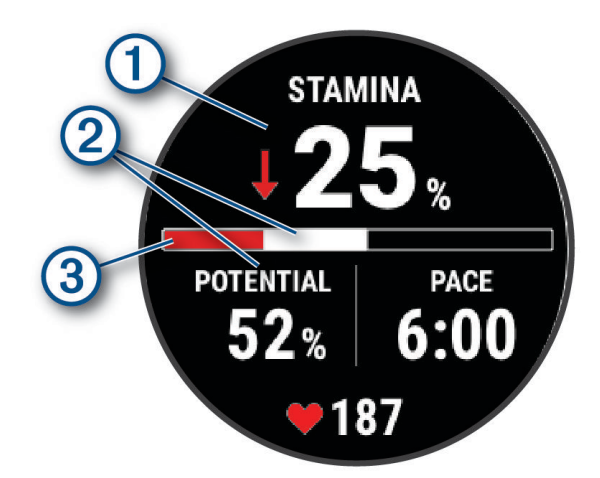

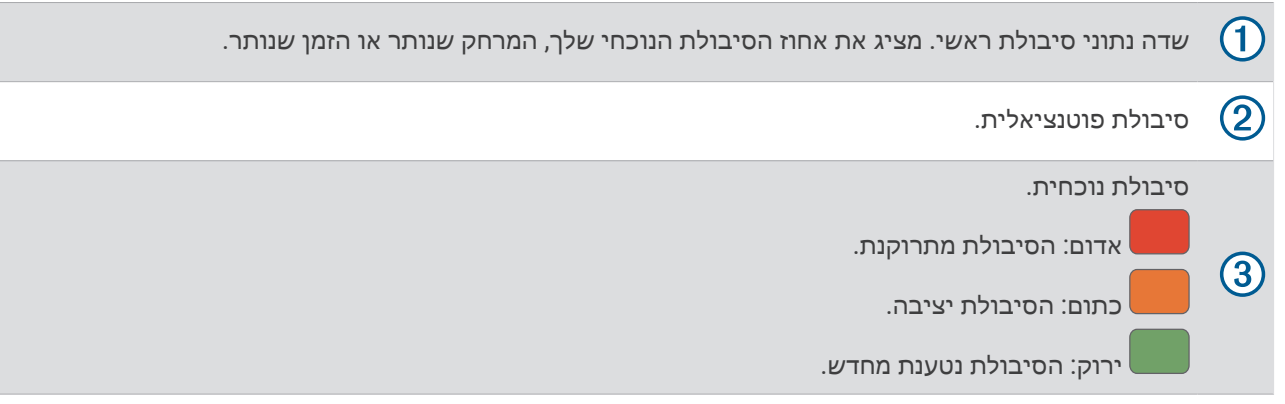

### הצגת עקומת הכוח

לפני שתוכל להציג את עקומת הכרוח, עליך לתעד רכיבה באורך שעה אחת לפחות באמצעות מד כוח ב -90 הימים ([שיוך](#page-104-0) החיישנים [האלחוטיים](#page-104-0), עמוד 97).

ניתן ליצור אימונים בחשבון Connect Garmin שלך. בעקומת הכוח מוצגת תפוקת הכוח המתמשכת שלך לאורך זמן. ניתן להציג את עקומת הכוח עבור החודש הקודם, שלושת החודשים הקודמים או 12 החודשים הקודמים.

- **1** ביישום Connect Garmin, בחר .
- **2** בחר סטטיסטיקת ביצועים > עקומת כוח .

## מצב האימונים

<span id="page-84-0"></span>מדידות אלה מספקות הערכות שיכולות לסייע לך לעקוב אחר פעילויות האימון שלך ולהבין את הנתונים. לצורך המדידות עליך להשלים פעילויות במשך שבועיים תוך שימוש בחיישן דופק בשורש כף היד או חיישן צמוד-חזה תואם. מדידות ביצועי רכיבה על אופניים דורשות חיישן דופק ומד כח. המדידות עשויות להיראות לא מדויקות בהתחלה, כאשר השעון עדיין לומד את הביצועים שלך .

הערכות אלו מסופקות ונתמכות על-ידי Firstbeat Analytics. לקבלת מידע נוסף, בקר באתר garmin.com/performance-data [running./](http://garmin.com/performance-data/running)

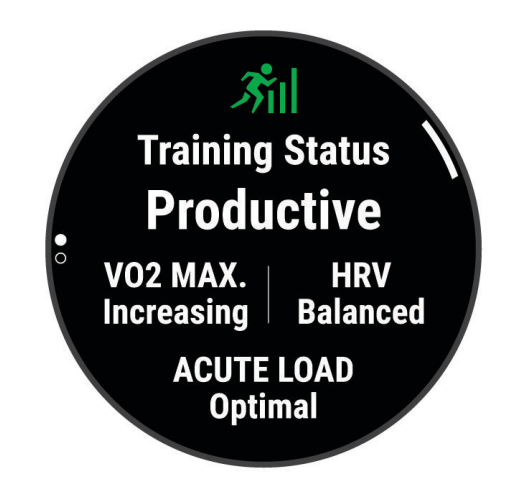

- מצב האימונים: מצב האימונים מראה את השפעת האימונים על הכושר והביצועים שלך. מצב האימונים מבוסס על השינויים ב 2VO- המרבי, בעומס החמור ובמצב HRV במשך תקופה ארוכה.
- **2VO** מרבי: ה 2VO- המרבי הוא נפח החמצן המרבי (במיליליטרים) שאתה מסוגל לצרוך בדקה עבור כל ק"ג ממשקל גופך בעת ביצועי שיא. ([אודות](#page-78-0) ערכי *[2VO](#page-78-0)* מרבי [משוערים](#page-78-0), עמוד 71) .
	- HRV :**HRV** הוא מצב השתנות הדופק במהלך שבעת הימים האחרונים (מצב השתנות [הדופק](#page-80-0), עמוד 73) .
- ע<mark>ומס חמור</mark>: [עומס](#page-85-0) חמור הוא סכום משוקלל של ניקודי עומס האימון האחרונים שלך, כולל משך האימון ועצימותו. (*עומס חמור*, [עמוד](#page-85-0) 78).
- **מיקוד עומס אימונים**: השעון שלך מנתח ומחלק את עומס האימון שלך לקטגוריות שונות בהתאם לאינטנסיביות ולמבנה של כל פעילות שהוקלטה. מיקוד עומס אימונים כולל את סך העומס שהצטבר בכל קטגוריה ומוקד האימון. השעון שלך מציג את חלוקת העומס שלך במהלך ארבעת השבועות האחרונים (*מיקוד עומס אימונים,* [עמוד](#page-86-0) 79).
- זמן התאוששות: זמן ההתאוששות מראה כמה זמן נותר עד שתשלים את שלב ההתאוששות ותהיה מוכן לאימון מאומץ נוסף ([זמן](#page-87-0) [התאוששות](#page-87-0), עמוד 80).

### רמות מצב האימונים

<span id="page-85-0"></span>מצב האימונים מראה את השפעת האימונים על רמת הכושר והביצועים שלך. מצב האימונים מבוסס על השינויים ב 2VO- המרבי , בעומס החמור ובמצב HRV במשך תקופה ארוכה. ניתן להשתמש במצב האימונים כדי לתכנן אימונים עתידיים ולהמשיך לשפר את רמת הכושר.

- לא נקבע מצב: השעון צריך שתתעד פעילויות מרובות במשך שבועיים, עם תוצאות 2VO מרבי מריצה או מרכיבה על אופניים, כדי לקבוע את מצב האימון שלך .
- ירידה ברמה: יש לך הפסקה בשגרת האימונים או שאתה מתאמן פחות מהרגיל במשך שבוע או יותר. במצב של ירידה ברמה, אינך יכול לשמור על רמת הכושר שלך. כדי להשתפר, נסה להגדיל את עומס האימונים .
- <mark>התאוששות</mark>: עומס האימונים הקל יותר מאפשר לגוף שלך להתאושש. ההתאוששות חיונית במהלך פרקי זמן ארוכים של אימונים קשים. תוכל לחזור לעומס אימונים גבוה יותר כאשר תרגיש שאתה מוכן לכך.
	- שימור: עומס האימונים הנוכחי שלך מספיק כדי לשמור על רמת הכושר. כדי להשתפר, נסה לגוון את האימונים או להגדיל את כמות האימונים.
	- יעיל: עומס האימונים מקדם את רמת הכושר והביצועים שלך בכיוון הנכון. מומלץ לתכנן זמני התאוששות באימונים כדי לשמור על רמת הכושר .
- הגעה לשיא: אתה נמצא במצב אידאלי להתחרות. לאחר שהקטנת לאחרונה את עומס האימונים, הגוף שלך מצליח להתאושש ולפצות באופן מלא על אימונים קודמים. כדאי לך לתכנן לקראת העתיד, מאחר שניתן להישאר במצב שיא למשך פרק זמן קצר בלבד .
	- מאמץ רב מדי: עומס האימונים שלך גבוה מאוד וגורם יותר נזק מתועלת. הגוף שלך זקוק למנוחה. הוסף ללוח הזמנים שלך אימונים קלים יותר כדי לתת לעצמך זמן להתאושש.
	- לא יעיל: עומס האימונים שלך הוא ברמה טובה, אך רמת הכושר שלך נמצאת בירידה. נסה להתמקד במנוחה, בתזונה ובניהול מתח.
- מתוח: אין איזון בין ההתאוששות לעומס האימון שלך. זוהי תוצאה רגילה אחרי אימון קשה או אירוע מרכזי. ייתכן שגופך מתקשה להתאושש, כך שחשוב לשים לב לכל היבטי הבריאות.

### עצות לקבלת מצב האימונים

התכונה 'מצב האימונים' תלויה בהערכות מעודכנות של רמת הכושר שלך, כולל מדידה אחת לפחות של 2VO מרבי לשבוע ([אודות](#page-78-0) [ערכי](#page-78-0) *[2VO](#page-78-0)* מרבי [משוערים](#page-78-0), עמוד 71). פעילויות ריצה בפנים לא יוצרות הערכת 2VO מרבי כדי לשמור על דיוק המגמה של רמת הכושר שלך. באפשרותך להשבית רישום 2VO מרבי עבור פעילויות ריצת Ultra וריצה בשביל אם אינך רוצה שסוגים אלה ישפיעו על הערכת ה-VO2 המרבי שלך (*הגדרות של [פעילויות](#page-54-0) ושל יישומים*, עמוד 47).

כדי להפיק את המרב מתכונת מצב האימונים, תוכל לנסות את העצות הבאות.

- רכב או רוץ בחוץ לפחות פעם בשבוע עם מד כוח והשג דופק הגבוה מ -70% מהדופק המרבי שלך במשך 10 דקות לפחות. לאחר שימוש בשעון במשך שבוע או שבועיים, מצב האימונים צריך להיות זמין.
- תעד את כל פעילויות הכושר שלך באמצעות התקן האימונים הראשי. הדבר יאפשר לשעון שלך ללמוד על הביצועים שלך (סנכרון [פעילויות](#page-60-0) ומדידות ביצועים, עמוד 53) .
- לבש את השעון באופן עקבי בזמן השינה, כדי להמשיך ליצור מצב HRV עדכני. מצב HRV תקף יכול לעזור לשמור על מצב אימון תקף כאשר אין לך הרבה מדידות של פעילויות עם 2VO מרבי.

### עומס חמור

עומס חמור הוא סכום משוקלל של צריכת חמצן מוגברת לאחר פעילות גופנית (EPOC (במהלך שבעת הימים האחרונים. המד מציין אם העומס הנוכחי שלך נמוך, אופטימלי, גבוה או גבוה מאוד. הטווח האופטימלי מבוסס על רמת הכושר האישית שלך והיסטוריית האימונים שלך. הטווח יותאם לירידות או עליות בעצימות ובזמן האימון.

### מיקוד עומס אימונים

<span id="page-86-0"></span>כדי למטב את הביצועים ואת השיפור בכושר, האימון צריך להתחלק בין שלוש קטגוריות: פעילות אירובית בעוצמה נמוכה , פעילות אירובית בעוצמה גבוהה ופעילות אנאירובית. מיקוד עומס האימונים מראה לך איך האימון שלך מתפלג בין הקטגוריות ומספק יעדי אימון. מיקוד עומס אימונים דורש לפחות 7 ימים של אימונים כדי לקבוע אם עומס האימונים נמוך, אופטימלי או גבוה. לאחר 4 שבועות של היסטוריית אימונים, יתקבל מידע יעד מפורט יותר עבור הערכת עומס האימונים כדי לעזור לך לאזן את פעילויות האימון.

- מתחת ליעדים: עומס האימונים שלך נמוך מהרמה האופטימלית בכל קטגוריות האינטנסיביות. נסה להגביר את משך הזמן של אימונים או את התדירות שלהם .
	- מחסור בפעילויות אירוביות בעוצמה נמוכה: נסה להוסיף יותר פעילויות אירוביות בעוצמה נמוכה כדי לספק איזון ולסייע בהתאוששות עבור פעילות עם אינטנסיביות גבוהה .
- מחסור בפעילויות אירוביות בעוצמה גבוהה: נסה להוסיף יותר פעילויות אירוביות בעוצמה גבוהה כדי לשפר את סף הלקטאט ואת ערך ה 2VO- המרבי לאורך זמן .
	- מחסור בפעילויות אנאירוביות: נסה להוסיף כמה פעילויות אנאירוביות אינטנסיביות כדי לשפר את המהירות ואת היכולת האנאירובית לאורך זמן .

מאוזן: עומס האימונים שלך מאוזן והוא יספק תועלת מכל הבחינות ככל שתמשיך להתאמן.

- התמקדות בפעילות אירובית בעוצמה נמוכה: עומס האימונים שלך כולל ברובו פעילות אירובית בעוצמה נמוכה. הפעילות מאפשרת לך מקבל בסיס יציב והיא מכינה אותה להוספת אימונים אינטנסיביים יותר .
- התמקדות בפעילות אירובית בעוצמה גבוהה: עומס האימונים שלך כולל ברובו פעילות אירובית בעוצמה גבוהה. פעילויות אלו עוזרות לשפר את סף הלקטאט, את ערך ה 2VO- המרבי ואת הסיבולת .
- התמקדות בפעילות אנאירובית: עומס האימונים שלך כולל ברובו פעילות אינטנסיבית. זה מוביל לשיפור מהיר בכושר, אבל צריך להיות מאוזן עם פעילויות אירוביות בעוצמה נמוכה .

מעל היעדים: עומס האימונים שלך גבוה מהמצב האופטימלי ועליך לשקול לצמצם את משך האימונים או את התדירות שלהם .

### יחס העומס

יחס העומס הוא היחס בין עומס האימון האקוטי (לטווח קצר) לבין עומס האימון הכרוני (לטווח ארוך). הוא מועיל במעקב אחר השינויים בעומס האימון.

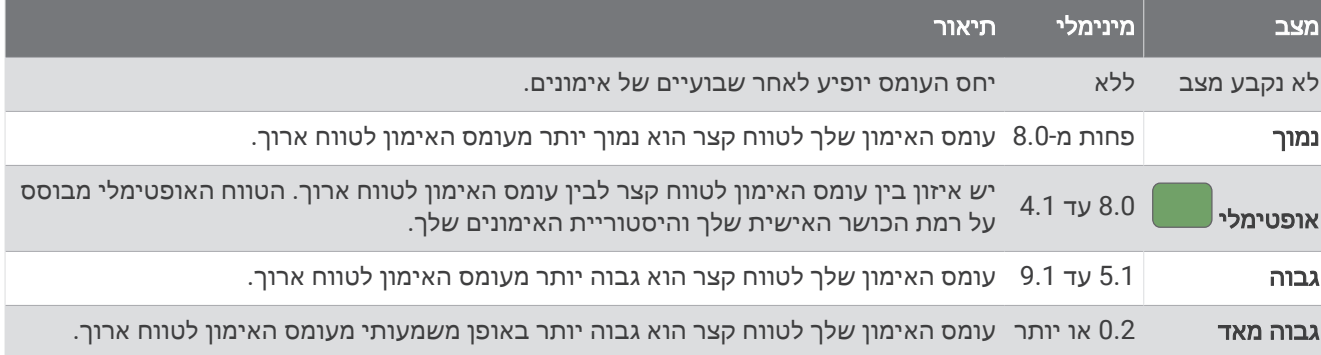

# מידע על Effect Training

<span id="page-87-0"></span>התכונה Effect Training מודדת את ההשפעה של הפעילות הגופנית על הכושר האירובי והאנאירובי שלך. הנתונים של Effect Training מצטברים במהלך הפעילות. ככל שהפעילות ממשיכה, כך גדל הערך של Effect Training . הערך של Training Effect נקבע לפי פרטי פרופיל המשתמש והיסטוריית האימונים, הדופק, משך הפעילות והאינטנסיביות של הפעילות. קיימות שבע תוויות של Effect Training כדי לתאר את התועלת העיקרית של הפעילות שלך. כל תווית מסומנת בצבע ותואמת למיקוד עומס האימונים שלר (*מיקוד עומס אימונים,* [עמוד](#page-86-0) 79). לכל משפט משוב, לדוגמה, "השפעה משמעותית על ה-VO2 המרבי" יש תיאור תואם בפרטי פעילות Connect Garmin שלך .

התכונה ' Effect Training אירובי' מתבססת על הדופק כדי למדוד כיצד האינטנסיביות המצטברת של אימון משפיעה על הכושר האירובי שלך, ולציין אם האימון שימר את רמת הכושר שלך או שיפר אותה. הערך המצטבר של צריכת חמצן עודפת במנוחה (EPOC (במהלך האימון ממופה לטווח של ערכים תוך התחשבות ברמת הכושר ובהרגלי האימון שלך. אימונים קבועים ברמת מאמץ מתונה או אימונים הכוללים מרווחים ארוכים יותר (למעלה מ -180 שניות) משפיעים בצורה חיובית על חילוף החומרים האירובי שלך, ולכן משפרים את השפעת האימון האירובי.

התכונה 'Training Effect אנאירובי' מתבססת על הדופק והמהירות (או הכוח) כדי לקבוע כיצד אימון משפיע על היכולת שלך לתפקד בעצימות גבוהה מאוד. מתקבל ערך המבוסס על התרומה האנאירובית ל EPOC- ולסוג הפעילות. מרווחים חוזרים של10 עד 120 שניות ברמת אינטנסיביות גבוהה משפיעים באופן חיובי מאוד על היכולת האנאירובית, ולכן גורמים לשיפור בערך Effect Training האנאירובי.

אפשר להוסיף השפעת אימון אירובי ו-השפעת אימון אנאירובי כשדות נתונים לאחד ממסכי האימונים, כדי לעקוב אחר הנתונים שלך במהלך הפעילות .

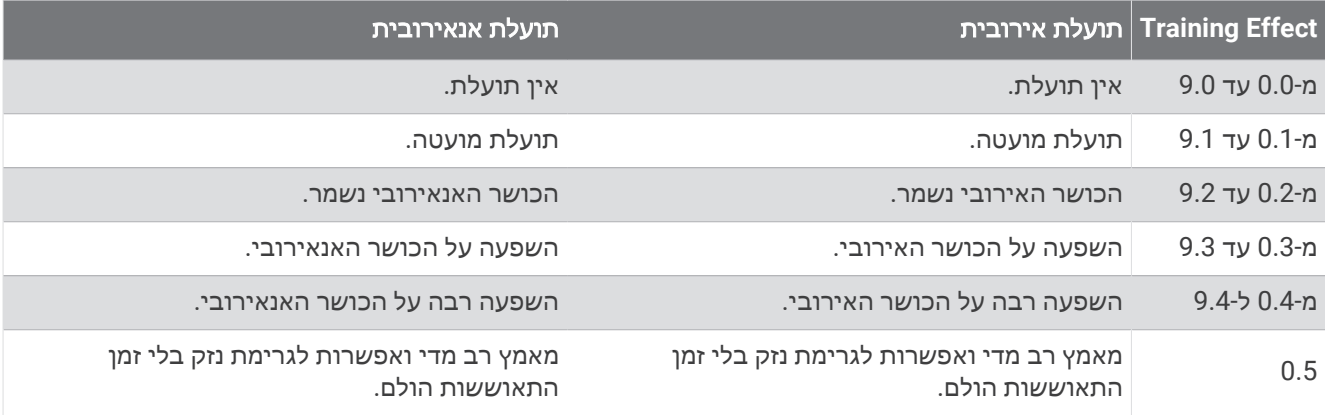

טכנולוגיית Effect Training מסופקת ונתמכת על-ידי Analytics Firstbeat. לקבלת מידע נוסף, בקר בכתובת [com.firstbeat.](http://www.firstbeat.com)

### זמן התאוששות

ניתן להשתמש בהתקן Garmin ביחד עם חיישן דופק בשורש כף היד או חיישן צמוד-חזה תואם כדי לראות בעוד כמה זמן תסיים להתאושש ותהיה מוכן לאימון המאומץ הבא .

הערה**:** ההמלצה לגבי זמן ההתאוששות משתמשת בהערכת ה 2VO- המרבי שלך, ולעתים נדמה כי המדידות הראשונות אינן מדויקות. דרושה השלמת כמה פעילויות להתקן כדי ללמוד על הביצועים שלך .

זמן ההתאוששות מופיע מיד לאחר הפעילות. המערכת מבצעת ספירה לאחור עד לרגע האופטימלי שבו תוכל להתחיל אימון מאומץ חדש. ההתקן מעדכן את זמן התאוששות במהלך היום בהתאם לשינויים בשינה, בלחץ, במנוחה ובפעילות פיזית.

### דופק התאוששות

אם אתה מתאמן עם צמיד חיישן דופק או מד דופק תואם הצמוד לחזה, באפשרותך לבדוק את ערך דופק ההתאוששות שלך לאחר כל פעילות. דופק התאוששות הוא ההפרש בין הדופק באימון לבין הדופק שתי דקות לאחר הפסקת האימון. לדוגמה, לאחר ריצת אימון שגרתית, אתה עוצר את שעון העצר. הדופק שלך הוא 140 פעימות לדקה. כעבור שתי דקות של חוסר פעילות או של מתיחות והרפייה, הדופק שלך הוא 90 פעימות לדקה. דופק ההתאוששות שלך הוא 50 פעימות לדקה ( 140 פחות 90 ). מחקרים מסוימים גילו קשר בין דופק ההתאוששות לבין בריאות הלב. נתונים גבוהים יותר מעידים לרוב על לב בריא יותר.

עצה**:** לקבלת התוצאות הטובות ביותר, עליך להפסיק לנוע למשך שתי דקות בזמן שההתקן מחשב את ערך דופק ההתאוששות שלך .

# התאקלמות לביצועים בחום וגובה

<span id="page-88-0"></span>גורמים סביבתיים כגון טמפרטורה גבוהה וגובה משפיעים על האימונים ועל הביצועים שלך. לדוגמה, אימונים בגובה רב יכולים לשפר את רמת הכושר, אך עשויה להיות ירידה זמנית ב 2VO- המרבי כשנמצאים בגובה רב. שעון Aviator MARQ שלך מספק התראות על התאקלמות ותיקונים לערכי 2VO מרבי משוערים ולמצב האימונים כאשר הטמפרטורה גבוהה מ- ºC22) ºF72( וכאשר הגובה הוא מעל 800 מטרים ( 2625 רגל). תוכל לעקוב אחר ההתאקלמות שלך לחום ולגובה בתצוגה המהירה של מצב האימונים .

הערה**:** תכונת ההתאקלמות לחום זמינה רק בפעילויות עם GPS ודורשת נתונים על מזג האוויר מהטלפון המחובר .

### הפסקה וחידוש של מצב האימונים

אם אתה פצוע או חולה, תוכל להשהות את מצב האימונים. תוכל להמשיך לתעד פעילויות כושר, אך מצב האימונים, מיקוד עומס האימונים, משוב ההתאוששות והמלצות אימונים יושבתו באופן זמני.

תוכל לחדש את מצב האימונים כשתהיה מוכן להתחיל להתאמן שוב. לקבלת התוצאות הטובות ביותר, אתה זקוק למדידת2VO מרבי אחת לפחות בכל שבוע ([אודות](#page-78-0) ערכי *[2VO](#page-78-0)* מרבי [משוערים](#page-78-0), עמוד 71) .

**1** כאשר ברצונך להשהות את מצב האימונים שלך, בחר אפשרות:

- מתוך החלונית של מצב האימונים, לחץ ממושכות על **MENU**, ובחר אפשרויות > השהיית ההצגה של סטטוס האימון.
- מתוך הגדרות Connect Garmin, בחר סטטיסטיקת ביצועים > סטטוס אימון > > השהיית ההצגה של סטטוס האימון.
	- **2** סנכרן את השעון עם החשבון Connect Garmin שלך.
	- **3** כאשר ברצונך לחדש את מצב האימונים שלך, בחר אפשרות:
- מתוך החלונית של מצב האימונים, לחץ ממושכות על hold **MENU** ובחר אפשרויות > חידוש ההצגה של סטטוס האימון.
	- מתוך הגדרות Connect Garmin בחר סטטיסטיקת ביצועים > סטטוס אימון > > חידוש ההצגה של סטטוס האימון.
		- **4** סנכרן את השעון עם החשבון Connect Garmin שלך.

# מוכנות לאימון

מוכנות לאימון הוא ציון והודעה קצרה שעוזרת לך לקבוע עד כמה אתה מוכן לאימון מדי יום. הציון מחושב כל הזמן ברצף ומתעדכן לאורך היום באמצעות הגורמים האלה:

- ציון שינה (אתמול בלילה)
	- זמן התאוששות
		- מצב HRV
		- עומס חמור
- היסטוריית שינה ( 3 לילות אחרונים)
	- היסטוריית לחץ (3 ימים אחרונים)

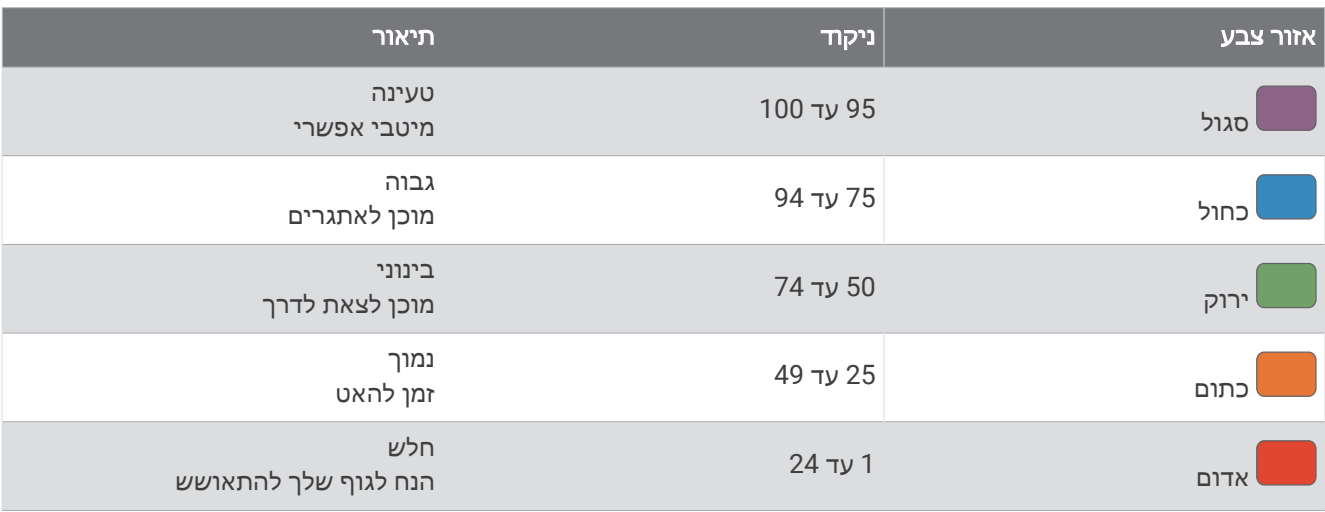

כדי לראות את מגמות המוכנות שלך לאימון לאורך זמן, עבור אל חשבון Connect Garmin שלך.

# ניקוד סיבולת

<span id="page-89-0"></span>ניקוד הסיבולת עוזר לך להבין את הסיבולת הכללית שלך על סמך כל הפעילויות המתועדות הכוללות נתוני דופק. ניתן לעיין בהמלצות לשיפור ניקוד הסיבולת לראות את סוגי הספורט המובילים שתורמים לניקוד שלך לאורך זמן.

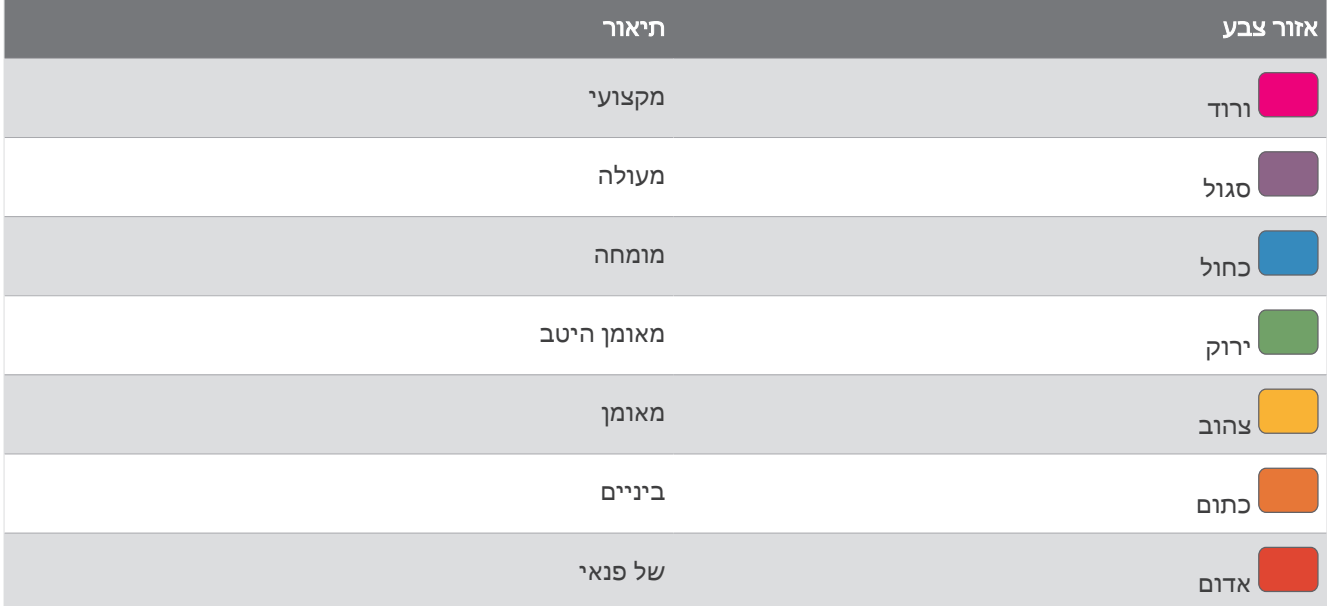

לקבלת מידע נוסף, עיין בנספח (דירוגי ניקוד [סיבולת](#page-163-0), עמוד 156).

# ניקוד עבור גבעה

הניקוד עבור גבעה עוזר לך להבין מהי היכולת הנוכחית שלך לריצה במעלה גבעה על בסיס היסטוריית האימונים שלך וערכי 2VO מרבי משוערים. השעון מזהה מקטעי עלייה עם שיפוע של 2% או יותר במהלך פעילות ריצה בחוץ. אתה יכול להציג את הסיבולת בעלייה שלך, הכוח בעלייה ושינויים בניקוד עבור גבעה לאורך זמן.

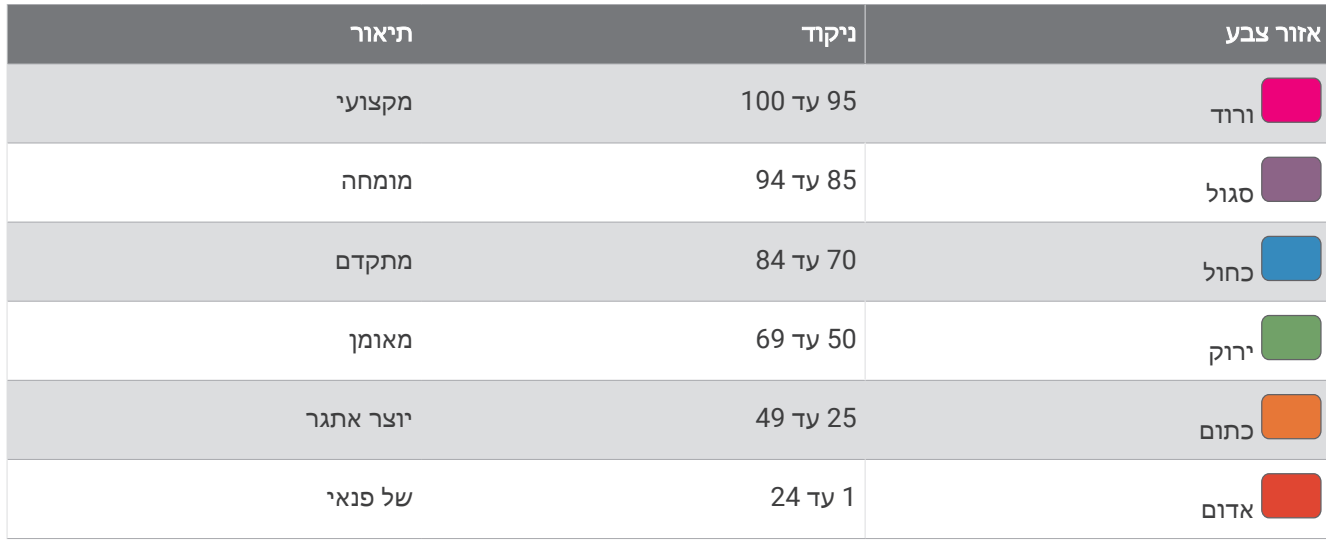

# הצגת יכולת הרכיבה

<span id="page-90-0"></span>לפני שתוכל לראות את יכולת הרכיבה שלך, צריכים להיות לך נתוני היסטוריית אימונים של 7 ימים, 2VO מרבי, שנרשמו בפרופיל המשתמש שלך ([אודות](#page-78-0) ערכי *[2VO](#page-78-0)* מרבי [משוערים](#page-78-0), עמוד 71), ונתוני עקומת כוח ממודד כוח משויך (הצגת [עקומת](#page-83-0) הכוח , [עמוד](#page-83-0) 76) .

יכולת רכיבה היא מדד של הביצועים שלך בשלוש קטגוריות: סיבולת אירובית, יכולת אירובית ויכולת אנאירובית. יכולת הרכיבה כוללת את סוג הרוכב הנוכחי שלך, כגון מטפס. המידע שאתה מזין בפרופיל המשתמש שלך, כגון משקל גוף, עוזר גם הוא לקבוע את סוג הרוכב שלך (*הגדרת פרופיל [המשתמש](#page-120-0) שלך*, עמוד 113).

**1** לחץ על **UP** או **DOWN** כדי להציג את התצוגה המהירה של יכולת הרכיבה שלך.

הערה**:** ייתכן שתצטרך להוסיף את התצוגה המהירה ללולאת התצוגות המהירות שלך (התאמה אישית של [לולאת](#page-75-0) התצוגות [המהירות](#page-75-0), עמוד 68).

- **2** לחץ על **START** כדי להציג את סוג הרוכב הנוכחי שלך.
- **3** לחץ על **START** כדי להציג ניתוח מפורט של יכולת הרכיבה שלך (אופציונלי).

# הוספת מניה

לפני שתוכל להתאים אישית את רשימת המניות, עליך להוסיף את התצוגה המהירה של המניות ללולאת התצוגות המהירות (התאמה אישית של לולאת התצוגות [המהירות](#page-75-0), עמוד 68).

- **1** בפני השעון, לחץ על **UP** או **DOWN** כדי להציג את התצוגה המהירה של המניות.
	- **2** לחץ על **START**.
	- **3** בחר הוסף מניה.
	- **4** הזן את שם החברה או סמל המניה עבור המניה שברצונך להוסיף ובחר . השעון מציג תוצאות חיפוש.
		- **5** בחר את המניה שברצונך להוסיף.
		- **6** בחר את המניה להצגת פרטים נוספים.

עצה**:** להצגת המניה בלולאת המבטים המהירים, תוכל ללחוץ על START ולבחור הגדר כמועדף.

### הוספת מיקומי מזג אוויר

- **1** מפני השעון, לחץ על **UP** או **DOWN** כדי להציג את המבט המהיר של מזג האוויר.
	- **2** לחץ על **START**.
	- **3** במסך הראשון של המבט המהיר, לחץ על **START**.
		- **4** בחר הוסף מיקום וחפש מיקום.
	- **5** במקרה הצורך, חזור על שלבים 3 עד 4 כדי להוסיף עוד מיקומים.
		- **6** לחץ על **START** ובחר מיקום כדי להציג את מזג האוויר בו.

# שימוש ב-Jet Lag Adviser

לפני שתוכל להשתמש במבט המהיר Jet Lag Adviser עליך לתכנן מסלול ביישום Garmin Connect (*תכנון מסלול ביישום Connect Garmin*, עמוד 83).

תוכל להשתמש במבט המהיר Adviser Lag Jet במהלך המסלול כדי להציג את השעון הפנימי שלך בהשוואה לזמן המקומי ולקבל הנחיות שיעזרו לך להפחית את השפעות הג'ט לג.

- **1** מפני השעון, לחץ על **UP** או **DOWN** כדי להציג את המבט המהיר **Adviser Lag Jet**.
- **2** לחץ על **START** כדי לראות כיצד השעון הפנימי שלך משתווה לזמן המקומי, ואת הרמה הכללית של הג'ט לג שלך.
	- **3** בחר אפשרות:
	- כדי לצפות בהודעת מידע על רמת הג'ט לג הנוכחית שלך, לחץ על **START** .
	- כדי לצפות בציר הזמן של פעולות מומלצות לסיוע בהפחתת סימפטומים של ג'ט לג, לחץ על **DOWN**.

# תכנון מסלול ביישום Garmin Connect

- **1** ביישום Connect Garmin, בחר .
- **2** בחר אימונים ותכנון > **Adviser Lag Jet** < הוסף פרטי נסיעה.
	- **3** בצע את ההוראות שעל המסך.

# פקדים

<span id="page-91-0"></span>תפריט הפקדים מאפשר לך לגשת בקלות לתכונות ואפשרויות השעון. באפשרותך להוסיף, לסדר מחדש ולהסיר את האפשרויות בתפריט הפקדים (התאמה אישית של תפריט [הפקדים](#page-93-0), עמוד 86).

מכל מסך שהוא, לחץ לחיצה ארוכה על **LIGHT**.

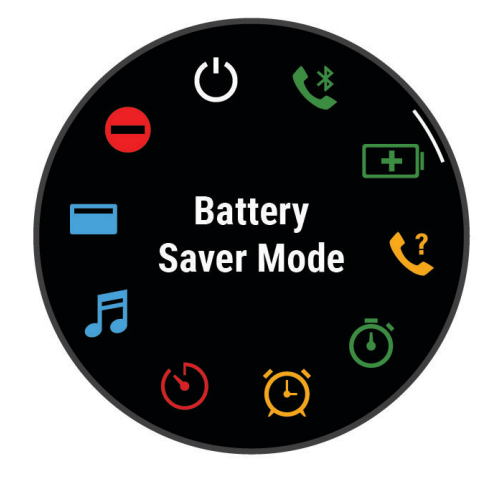

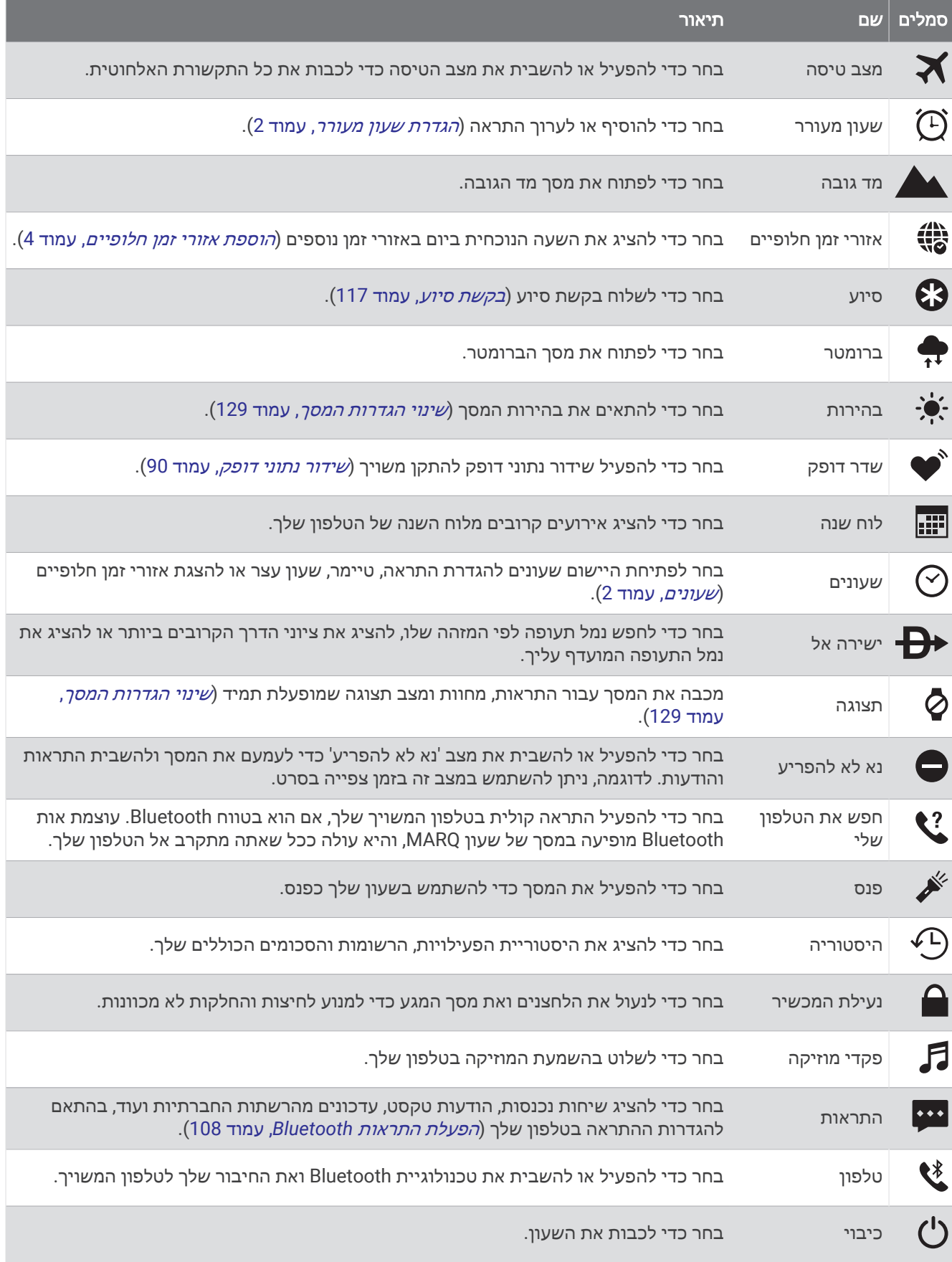

<span id="page-93-0"></span>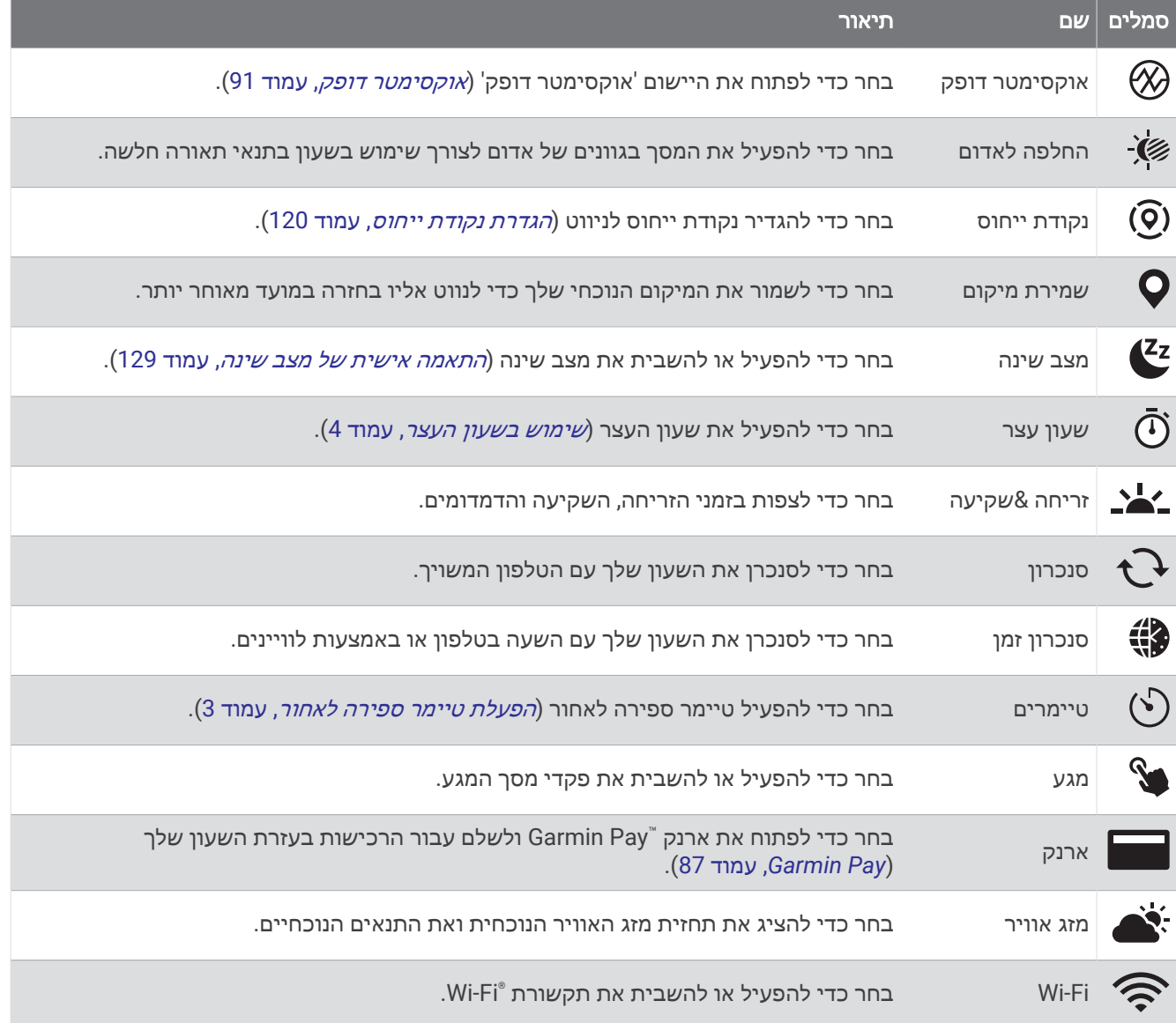

# התאמה אישית של תפריט הפקדים

ניתן להוסיף, להסיר או לשנות את סדר האפשרויות בתפריט הקיצור בתפריט הפקדים (*פקדים, ע*מוד 84).

- **1** לחץ ממושכות על **MENU**.
	- **2** בחר מראה > פקדים.
- **3** בחר קיצור דרך להתאמה אישית.
	- **4** בחר אפשרות:
- בחר שינוי סדר כדי לשנות את המיקום של קיצור הדרך בתפריט הפקדים.
	- בחר הסר כדי להסיר את קיצור הדרך מתפריט הפקדים.
- **5** במידת הצורך, בחר הוסף חדש כדי להוסיף קיצור דרך נוסף לתפריט הפקדים.

# שימוש במסך הפנס

שימוש בפנס עלול להפחית את חיי הסוללה. ניתן להפחית את הבהירות כדי להאריך את חיי הסוללה.

- **1** לחץ לחיצה ארוכה על **LIGHT**.
	- **2** בחר .
- **3** לחץ על **UP** או **DOWN** כדי לכוונן את הבהירות ואת הצבע.

עצה**:** באפשרותך ללחוץ לחיצה מהירה על LIGHT פעמיים כדי להפעיל את הפנס עם הגדרה זו בעתיד.

# **Garmin Pav**

<span id="page-94-0"></span>התכונה Pay Garmin מאפשרת לך להשתמש בשעון כדי לשלם על רכישות בחנויות משתתפות באמצעות כרטיסי אשראי או חיוב ממוסד פיננסי משתתף .

# הגדרת ארנק Pay Garmin

באפשרותך להוסיף כרטיס אשראי או כרטיס חיוב משתתף אחד או יותר לארנק Pay Garmin שלך. עבור אל [com.garmin](http://garmin.com/garminpay/banks) [banks/garminpay/](http://garmin.com/garminpay/banks) כדי למצוא מוסדות פיננסיים משתתפים.

- **1** ביישום Connect Garmin, בחר .
- **2** בחר **Pay Garmin** < תחילת העבודה .
	- **3** בצע את ההוראות שעל המסך.

### תשלום באמצעות השעון בעבור רכישה

כדי שתוכל להשתמש בשעון לתשלום בעבור רכישות, עליך להגדיר לפחות כרטיס תשלומים אחד.

באפשרותך להשתמש בשעון כדי לשלם בעבור רכישות ממיקומים שמשתתפים בתוכנית.

- **1** לחץ לחיצה ארוכה על **LIGHT** .
	- **2** בחר את .
- **3** הזן את הקוד בן ארבע הספרות שלך.

הערה**:** הזנה של קוד שגוי שלוש פעמים ברצף גורמת לנעילת הארנק, ובמקרה זה, עליך לאפס את הסיסמה ביישום Garmin Connect .

מופיע כרטיס התשלומים האחרון שהשתמשת בו.

- **4** אם הגדרת בארנק Pay Garmin יותר מכרטיס אחד, החלק את האצבע כדי להחליף לכרטיס אחר (אופציונלי ).
- **5** אם הגדרת בארנק Pay Garmin יותר מכרטיס אחד, בחר ב- **DOWN** כדי להחליף לכרטיס אחר (אופציונלי ).
- **6** בתוך 60 שניות מרגע בחירת הכרטיס, החזק את השעון ליד קורא התשלומים, כשהשעון פונה לכיוון הקורא. כשהשעון מסיים את התקשורת עם הקורא, הוא רוטט ומציג סימן אישור (וי).
	- **7** במקרה הצורך, פעל לפי ההנחיות שמופיעות על קורא הכרטיסים להשלמת העסקה.

עצה**:** לאחר הזנה תקינה של הקוד, באפשרותך לבצע תשלומים ללא הזנת הקוד במשך 24 שעות, כל עוד אתה ממשיך לענוד את השעון. לאחר הסרת השעון מהיד או השבתה של מדידת הדופק, יש להזין את הקוד מחדש לפני ביצוע תשלום .

# הוספת כרטיס לארנק Pay Garmin

באפשרותך להוסיף לארנק Pay Garmin שלך עד עשרה כרטיסי אשראי או חיוב.

- **1** ביישום Connect Garmin, בחר .
- **2** בחר **Pay Garmin** < < הוסף כרטיס .
	- **3** בצע את ההוראות שעל המסך.

לאחר הוספת הכרטיס, תוכל לבחור בו בשעון לצורך ביצוע תשלום.

### ניהול Pay Garmin כרטיסים

ניתן להשעות באופן זמני או למחוק כרטיס.

הערה**:** בחלק מהמדיניות מוסדות פיננסיים קשורים עשויים להגביל את התכונות של Pay Garmin.

**1** ביישום Connect Garmin, בחר .

- **2** בחר **Pay Garmin**.
	- **3** בחר כרטיס.
	- **4** בחר אפשרות:
- כדי להשעות כרטיס באופן זמני או לבטל השעיה של כרטיס, בחר השעה כרטיס. יש להפעיל את הכרטיס כדי שתוכל לבצע רכישות באמצעות שעון Aviator MARQ.
	- $\blacksquare$  כדי למחוק את הכרטיס, בחר  $\blacksquare$  .

# שינוי הקוד עבור Pay Garmin

כדי לשנות את הקוד הנוכחי, עליך לדעת אותו. אם שכחת את הקוד, יש לאפס את תכונה Pay Garmin בשביל השעון MARQ Aviator, ליצור קוד חדש ולהזין את פרטי הכרטיס מחדש.

- **1** ביישום Connect Garmin, בחר .
	- **2** בחר **Pay Garmin** < שינוי סיסמה.
		- **3** בצע את ההוראות שעל המסך.

בפעם הבאה שתשלם באמצעות שעוןAviator MARQ, הזן את הקוד החדש.

# דוח בוקר

השעון שלך מציג דוח בוקר על בסיס שעת ההתעוררות הרגילה שלך. לחץ על **DOWN** כדי להציג את הדוח, שכולל מידע על מזג האוויר, שינה, מצב השתנות הדופק בלילה ועוד (התאמה אישית של דוח הבוקר, עמוד 88).

# התאמה אישית של דוח הבוקר

הערה**:** באפשרותך להתאים אישית את ההגדרות האלה בשעון או בחשבון Connect Garmin שלך.

- **1** לחץ ממושכות על **MENU**.
	- **2** בחר מראה > דוח בוקר.
		- **3** בחר אפשרות:
- בחר הצג דוח כדי להפעיל או לשבות את דוח הבוקר.
- בחר ערוך דוח כדי להתאים אישית את הסדר והסוג של הנתונים שיופיעו בדוח הבוקר.

# חיישנים ואביזרים

לשעון Aviator MARQ יש מספר חיישנים פנימיים וניתן לשייך חיישנים אלחוטיים נוספים לצורך הפעילויות שלך.

# צמיד חיישן דופק

לשעון שלך יש חיישן דופק בפרק כף היד, ובאפשרותך לצפות בנתוני הדופק שלך במבט המהיר של הדופק (*הצגת [לולאת](#page-75-0)* המבטים המהירים, [עמוד](#page-75-0) 68).

השעון תואם גם לחיישני דופק צמודי חזה. כאשר יש נתונים זמינים הן מחיישן דופק בפרק כף היד והן מחיישן דופק צמוד-חזה בעת תחילת פעילות, השעון משתמש בנתוני חיישן הדופק צמוד-החזה.

### זהירות  $\Lambda$

משתמשים מסוימים עשויים לחוות גירוי בעור לאחר שימוש ממושך בשעון, בפרט אם המשתמש סובל מעור רגיש או מאלרגיות. אם אתה מבחין בגירוי בעור, הסר את השעון והנח לעור שלך להחלים. כדי לסייע במניעת גירוי בעור, ודא שהשעון נקי ויבש, ואל תהדק את השעון לפרק כף היד שלך יתר על המידה. למידע נוסף, בקר באתר aarmin.com/fitandcare.

• לבש את השעון מעל עצם פרק כף היד.

הערה**:** השעון צריך להיות צמוד אבל נוח. לקבלת קריאות דופק מדויקות יותר, ודא שהשעון לא זז בזמן הריצה או האימון . לקבלת קריאות אוקסימטר דופק, עליך להישאר ללא תנועה.

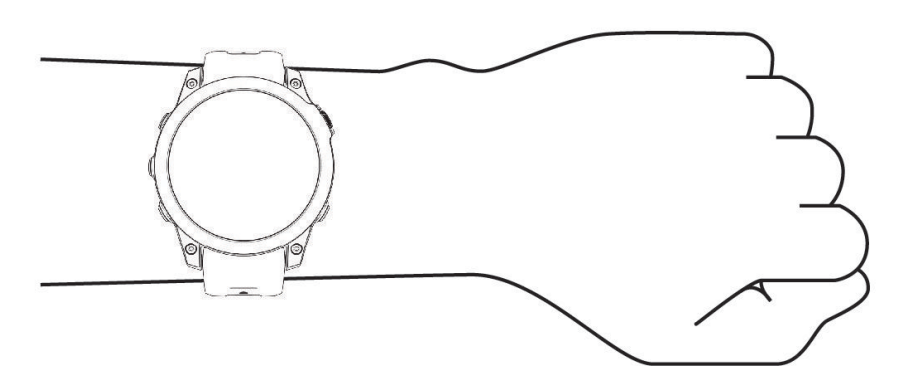

הערה**:** החיישן האופטי נמצא בגב השעון.

- ראה עצות לנתוני דופק לא סדיר, עמוד 89 לקבלת מידע נוסף אודות צמיד חיישן הדופק.
- לקבלת מידע נוסף על חיישן [אוקסימטר](#page-99-0) דופק, ראה *עצות לנתוני אוקסימטר דופק לא סדיר,* עמוד 92.
	- למידע נוסף על דיוק, עבור אל garmin.com/ataccuracy.
	- למידע נוסף על על ענידת השעון והטיפול בו, עבור לכתובת garmin.com/fitandcare.

# עצות לנתוני דופק לא סדיר

אם נתוני הדופק אינם סדירים או אינם מופיעים, תוכל לנסות את העצות הבאות.

- נקה וייבש את הזרוע שלך לפני לבישת השעון.
- הימנע ממריחת קרם נגד שיזוף, קרם לחות וחומר דוחה חרקים מתחת לשעון.
	- הימנע משריטת חיישן הדופק הנמצא בגב השעון.
	- לבש את השעון מעל עצם פרק כף היד. השעון צריך להיות צמוד אבל נוח.
		- ההמתן עד שהסמל רציף לפני התחלת הפעילות.
- השלם חימום של 5 עד 10 דקות וקבל קריאה של הדופק לפני תחילת הפעילות.
	- הערה**:** בתנאי מזג אוויר קר, בצע את החימום בתוך מבנה.
		- שטוף את השעון במים מתוקים לאחר כל אימון.

### הגדרות צמיד חיישן דופק

### לחץ לחיצה ארוכה על **MENU** ובחר חיישנים ואביזרים > צמיד חיישן דופק.

**מצב**: להפעלה או השבתה של צמיד חיישן הדופק. ערך ברירת המחדל הוא אוטומטי, שמשתמש אוטומטית בצמיד חיישן הדופק, אלא אם אתה משייך חיישן דופק חיצוני.

הערה**:** השבתת צמיד חיישן הדופק משביתה גם את צמיד חיישן אוקסימטר הדופק. ניתן לבצע קריאה ידנית מהמבט המהיר של אוקסימטר הדופק.

בזמן שחייה: להפעלה או השבתה של צמיד חיישן הדופק במהלך פעילויות שחייה.

התראות דופק חריג: מאפשר לך להגדיר את השעון כך שהוא יתריע כאשר הדופק חורג מערכי מינימום ומקסימום מוגדרים (הגדרת התראת דופק חריג, [עמוד](#page-97-0) 90).

שדר דופק: מאפשר לך להתחיל לשדר את נתוני הדופק שלך למכשיר מותאם (שידור נתוני דופק, [עמוד](#page-97-0) 90).

# הגדרת התראת דופק חריג

### זהירות  $\triangle$

<span id="page-97-0"></span>תכונה זו מציגה לך התראה רק כאשר הדופק שלך עולה או יורד מתחת למספר מסוים של פעימות לדקה, כפי שנבחר על-ידי המשתמש, לאחר פרק זמן של חוסר פעילות. תכונה זו אינה מודיעה לך כאשר הדופק יורד מהסף שנבחר במהלך חלון השינה שנבחר ומוגדר ביישום Connect Garmin. תכונה זו אינה מודיעה לך על מצב לב אפשרי ולא נועדה לטפל או לאבחן מצב רפואי או מחלה. עליך לפנות תמיד לספק שירותי הבריאות שלך בנוגע לכל בעיה הקשורה ללב.

תוכל לקבוע את ערך הסף של הדופק.

- **1** לחץ לחיצה ארוכה על **MENU**.
- **2** בחר חיישנים ואביזרים > צמיד חיישן דופק > התראות דופק חריג.
	- **3** בחר התראה גבוהה או התראה נמוכה.
		- **4** קבע את ערך הסף של הדופק.

בכל פעם שהדופק שלך יעלה מעל או ירד מתחת לערך הסף תופיע הודעה על כך והשעון ירטוט.

### שידור נתוני דופק

ניתן לשדר את נתוני הדופק שלך מהשעון ולהציג אותם בהתקנים משויכים. שידור נתוני דופק מקצר את חיי סוללה.

עצה**:** באפשרותך להתאים אישית את הגדרות הפעילות כדי לשדר את נתוני הדופק שלך באופן אוטומטי כאשר אתה מתחיל פעילות (*הגדרות של [פעילויות](#page-54-0) ושל יישומים,* עמוד 47). לדוגמה, ניתן לשדר את נתוני הדופק להתקן Edge בזמן רכיבה על אופניים.

**1** בחר אפשרות:

- לחץ לחיצה ארוכה על **MENU** ובחר חיישנים ואביזרים > צמיד חיישן דופק > שדר דופק.
	- לחץ לחיצה ארוכה על **LIGHT** כדי לפתוח את תפריט הפקדים ובחר .

הערה**:** באפשרותך להוסיף אפשרויות לתפריט הפקדים (התאמה אישית של תפריט [הפקדים](#page-93-0), עמוד 86).

**2** לחץ על **START**.

השעון מתחיל לשדר את נתוני הדופק שלך.

**3** שייך את השעון להתקן תואם.

הערה**:** לכל התקן התואם ל-Garmin יש הנחיות שיוך שונות. עיין במדריך למשתמש.

**4** לחץ על **STOP** כדי להפסיק לשדר את נתוני הדופק שלך.

# אוקסימטר דופק

<span id="page-98-0"></span>השעון כולל אוקסימטר דופק המיועד לפרק כף יד למדידת רוויית החמצן הפריפריאלית בדם שלך (2SpO(. ככל שעולים בגובה , רמת החמצן בדם יכולה לרדת. מידע על רוויית החמצן יכול לעזור לך לעקוב אחר הסתגלות הגוף שלך לרום גבוה. במהלך טיסה , השעון מבצע באופן אוטומטי קריאות של אוקסימטר הדופק בתדירות גבוהה יותר, כך שתוכל לנטר את אחוז ה2-SpO שלך . (הצגת [מדידות](#page-18-0) <sup>ה</sup>*[2-SpO](#page-18-0)* בטיסה, [עמוד](#page-18-0) 11)

כדי להתחיל מדידת [אוקסימטר](#page-99-0) דופק באופן ידני יש להציג את המבט המהיר של אוקסימטר הדופק (*קבלת קריאות אוקסימטר* דופק, [עמוד](#page-99-0) 92). ניתן גם להפעיל קריאות לאורך כל היום (הגדרת המצב של [אוקסימטר](#page-99-0) דופק, עמוד 92). כשאתה מציג את המבט המהיר של אוקסימטר הדופק בזמן שאינך זז, השעון מנתח את רוויית החמצן שלך ואת הגובה שלך. פרופיל הגובה עוזר לקבוע כיצד קריאות אוקסימטר הדופק שלך משתנות, ביחס לגובה שלך.

בשעון, קריאת אוקסימטר הדופק שלך מופיעה כאחוזי רוויית חמצן וצבע על-גבי הגרף. בחשבון Connect Garmin, תוכל לראות פרטים נוספים על קריאות אוקסימטר הדופק שלך, כולל מגמות לאורך מספר ימים.

למידע נוסף על דיוק אוקסימטר הדופק, עבור אל [ataccuracy/com.garmin](http://garmin.com/ataccuracy)

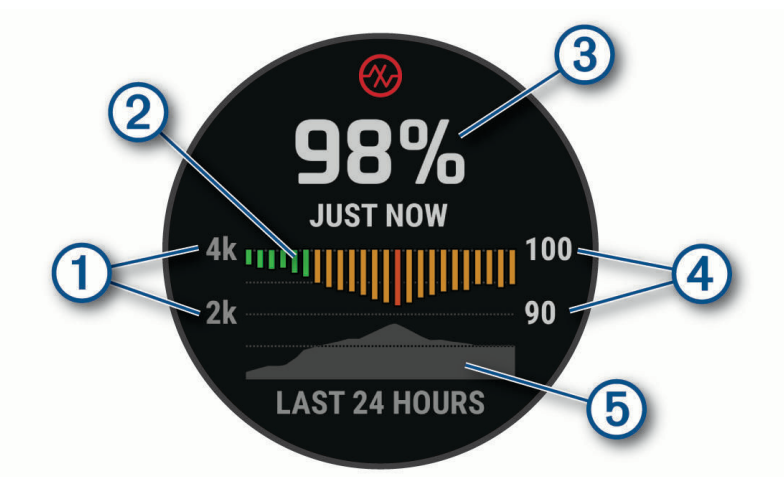

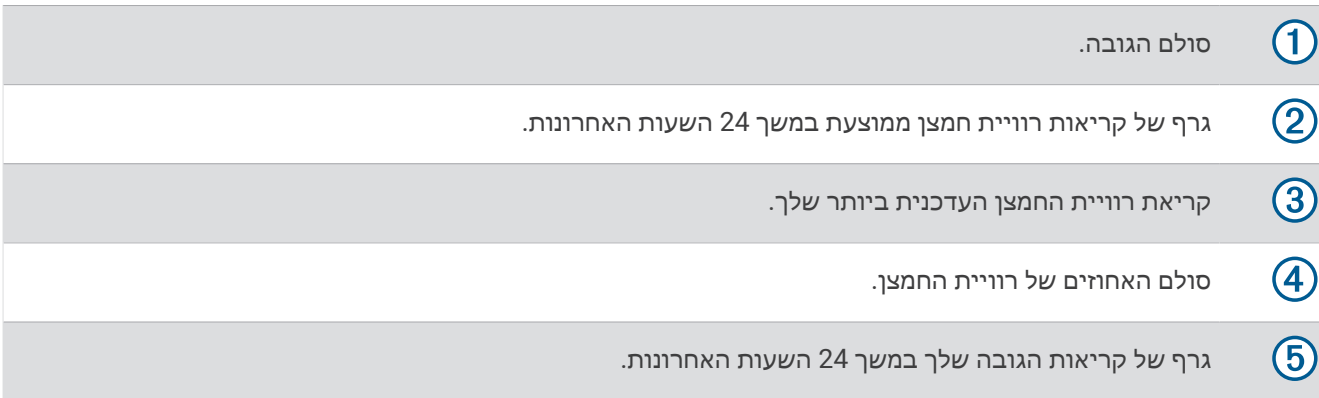

# קבלת קריאות אוקסימטר דופק

<span id="page-99-0"></span>ניתן להתחיל קריאת אוקסימטר דופק באופן ידני על-ידי הצגת החלונית 'אוקסימטר דופק'. החלונית מציגה את אחוזי רוויית החמצן בדם העדכניים ביותר שלך, גרף של קריאות ממוצעות שעתיות במשך 24 השעות האחרונות וגרף של הגובה שלך במשך 24 השעות האחרונות.

הערה**:** בפעם הראשונה שאתה מציג את החלונית 'אוקסימטר דופק', השעון חייב להשיג אותות לוויין כדי לקבוע את הגובה שלך . עליך לצאת החוצה ולהמתין בזמן שהשעון מאתר לוויינים.

- **1** בשעה שאתה יושב או נמצא בחוסר פעילות, לחץ על **UP** או **DOWN** כדי להציג את חלונית אוקסימטר הדופק.
	- **2** לחץ על **START** כדי להציג פרטי חלונית ולהתחיל קריאה של אוקסימטר הדופק.
		- **3** אל תזוז למשך עד 30 שניות.

הערה**:** אם אתה פעיל מדי כך שהשעון לא יכול לקבל קריאת אוקסימטר דופק, תופיע הודעה במקום אחוזים. לאחר כמה דקות של חוסר פעילות, תוכל לבדוק זאת שוב. לקבלת התוצאות הטובות ביותר, החזק את הזרוע שעונדת את השעון בגובה הלב בזמן שהשעון קורא את רוויית החמצן בדם שלך.

**4** לחץ על **DOWN** כדי להציג גרף של קריאות אוקסימטר הדופק שלך במשך שבעת הימים האחרונים.

## הגדרת המצב של אוקסימטר דופק

- **1** לחץ ממושכות על **MENU**.
- **2** בחר חיישנים ואביזרים > אוקסימטר דופק > מצב אוקסימטר דופק.
	- **3** בחר אפשרות:
	- כדי לכבות מדידות אוטומטיות, בחר בדיקה ידנית.
- כדי להפעיל מדידות מתמשכות במהלך השינה, בחר במהלך שינה. הערה**:** תנוחות שינה לא שגרתיות עלולות לגרום לקריאות נמוכות באופן חריג של 2.SpO
	- כדי להפעיל מדידות בזמן חוסר פעילות במהלך היום, בחר כל היום. הערה**:** הפעלת מצב מעקב כל היום מקצרת את חיי הסוללה.

# עצות לנתוני אוקסימטר דופק לא סדיר

אם נתוני אוקסימטר הדופק אינם סדירים או אינם מופיעים, תוכל לנסות את העצות הבאות.

- אל תזוז בזמן שהשעון קורא את רוויית החמצן בדם שלך.
- לבש את השעון מעל עצם פרק כף היד. השעון צריך להיות צמוד אבל נוח.
- החזק את הזרוע שעונדת את השעון בגובה הלב בזמן שהשעון קורא את רוויית החמצן בדם שלך.
	- השתמש ברצועת ניילון או סיליקון.
	- נקה וייבש את הזרוע שלך לפני לבישת השעון.
	- הימנע ממריחת קרם נגד שיזוף, קרם לחות וחומר דוחה חרקים מתחת לשעון.
		- הימנע משריטת החיישן האופטי הנמצא בגב השעון.
			- שטוף את השעון במים מתוקים לאחר כל אימון.

# מצפן

לשעון יש מצפן בעל שלושה צירים עם כיול אוטומטי. התכונות והמראה של המצפן משתנים בהתאם לפעילות, בהתאם למצב ההפעלה של ה-GPS ובזמן ניווט ליעד מסוים. ניתן לשנות את הגדרות המצפן באופן ידני (*הגדרות מצפן,* [עמוד](#page-100-0) 93).

### הגדרת כיוון המצפן

- **1** מחלונית המצפן, לחץ על **START**.
	- **2** בחר נעל כיוון.
- **3** כוון את החלק העליון של השעון אל הכיוון ולחץ על **START**. כאשר אתה סוטה מהכיוון, המצפן מציג את הכיוון ביחס לכיוון ולמעלות של הסטייה.

# הגדרות מצפן

לחץ לחיצה ממושכת על **MENU**, ובחר חיישנים ואביזרים > מצפן .

כיול: מאפשר לך לכייל באופן ידני את חיישן המצפן (כיול ידני של המצפן, עמוד 93) .

תצוגה: הגדרת הכיוון במצפן לאותיות, למעלות או למילי-רדיאנים.

ייחוס לצפון: הגדרת ההפניה לצפון של המצפן (*הגדרת ההפניה לצפון*, עמוד 93).

<span id="page-100-0"></span>מצב: הגדרת המצפן לשימוש בנתוני חיישן אלקטרוני בלבד (מופעל), שילוב של נתוני GPS ונתוני חיישן אלקטרוני בזמן תנועה (אוטומטי), או נתוני GPS בלבד (כבוי ).

# כיול ידני של המצפן

### הודעה

כייל את המצפן האלקטרוני בחוץ. כדי לשפר את רמת הדיוק של זווית הכיוון, אל תעמוד ליד עצמים המשפיעים על השדות המגנטיים, כגון כלי רכב, בניינים וקווי חשמל עיליים.

השעון כבר כויל בבית היצרן והשעון משתמש בכיול אוטומטי כברירת מחדל. אם תבחין באופן פעולה חריג של המצפן, למשל , לאחר שתעבור מרחק גדול או לאחר שינויי טמפרטורה קיצוניים, תוכל לכייל את המצפן באופן ידני.

- **1** לחץ לחיצה ארוכה על **MENU**.
- **2** בחר חיישנים ואביזרים > מצפן > כיול > התחל.
	- **3** בצע את ההוראות שעל המסך.

### הגדרת ההפניה לצפון

ניתן להגדיר את ההפניה הכיוונית המשמשת לחישוב פרטי הכיוון.

- **1** לחץ לחיצה ארוכה על **MENU**.
- **2** בחר חיישנים ואביזרים > מצפן > ייחוס לצפון.
	- **3** בחר אפשרות:
- להגדרת צפון גיאוגרפי כהפניה הכיוונית, בחר מדויק.
- להגדרה אוטומטית של הנטייה המגנטית עבור המיקום שלך, בחר מגנטי.
	- להגדרת צפון רשת (º000 (כהפניה הכיוונית, בחר רשת.
- להגדרה ידנית של ערך הסטייה המגנטית , בחר משתמש > סטייה מגנטית, הזן את הסטייה המגנטית ובחר סיום.

# מד גובה וברומטר

השעון מכיל מד-גובה וברומטר פנימיים. השעון אוסף נתוני גובה ולחץ באופן רציף, גם במצב של צריכת אנרגיה מועטה . מד-הגובה מציג את הגובה המשוער על סמך השינויים בלחץ. הברומטר מציג נתוני לחץ סביבה על סמך הגובה הקבוע שבו מד הגובה כויל לאחרונה (הגדרות מד*-*גובה, [עמוד](#page-101-0) 94) .

### מדידות מד גובה

אזהרה $\,\Lambda\,$ 

שעון זה לא נועד לספק פרטי טיסה ראשוניים ויש להשתמש בו למטרות השלמה בלבד.

פעולתו של מד הגובה משתנה בהתאם למקור שנבחר.

כדי לכוונן את הגדרות מד הגובה יש ללחוץ לחיצה ממושכת על **MENU**, לבחור פעילויות ואפליקציות > פרפר, לבחור את הגדרות הפעילות ולבחור **מד גובה**.

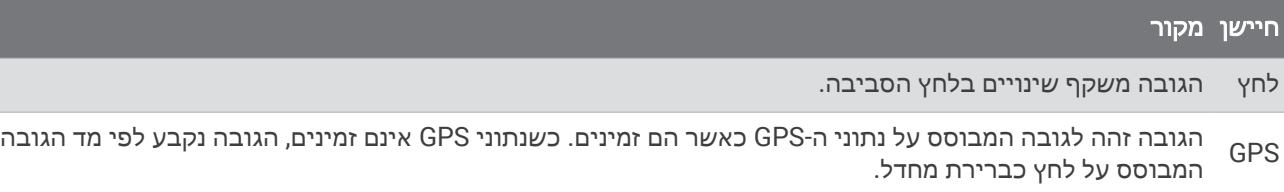

# הגדרות מד-גובה

לחץ לחיצה ממושכת על **MENU**, ובחר חיישנים ואביזרים > מד גובה.

<span id="page-101-0"></span>ברומטר: הגדרה זו מאפשרת לך לקבוע באופן ידני את הלחץ או לבחור ערך מתחנת METAR הקרובה ביותר באמצעות יישום Connect Garmin. הגדרה ידנית מדויקת של לחץ ברומטרי יכולה לשפר את הדיוק במדידת גובה של לחץ.

ה**תראת גובה**: הגדרת התראה שתרטוט כאשר תגיע לגובה שצוין. התראת הגובה אינה זמינה במצב שעון.

סנכרון לגובה: הגדרה זו מאפשרת לך לסנכרן את השעון לגובה הנוכחי שלך באופן ידני.

הגדר ברו**'** סטנדרטי: מאפשר לך להגדיר את הלחץ הברומטרי הסטנדרטי.

### כיול מד הגובה הברומטרי

השעון כבר כויל בבית היצרן והשעון משתמש בכיול אוטומטי בנקודת ההתחלה של ה GPS- כברירת מחדל. ניתן לכייל באופן ידני את מד הגובה הברומטרי אם אתה יודע מה הגובה הנכון.

- **1** לחץ לחיצה ארוכה על **MENU**.
- **2** בחר חיישנים ואביזרים > גובה > כיול .
	- **3** בחר אפשרות:
- כדי להזין את הגובה הנוכחי באופן ידני, בחר הזן באופן ידני.
- כדי להזין את הגובה הנוכחי על-פי מודל הערכה דיגיטלי, בחר השתמש ב**-DEM**.
	- כדי להזין את הגובה הנוכחי ממיקום ה GPS- שלך, בחר השתמש ב**-GPS**.

### הגדרות ברומטר

במבט המהיר של הברומטר, לחץ על **START**ובחר הגדרות .

כיול: לכיול ידני של חיישן הברומטר.

תרשים: להגדרת סולם הזמן עבור התרשים במבט המהיר של הברומטר.

התראת סופה: להגדרת הקצב של שינוי הלחץ הברומטרי שמפעיל התראת סופה.

**מצב חייש**ו: הגדרת מצב החיישן. האפשרות אוטומטי משתמשת הן במד הגובה והן בברומטר בהתאם לתנועה שלך. ניתן להשתמש באפשרות מד גובה בלבד כאשר הפעילות שלך כרוכה בשינויים בגובה, או באפשרות ברומטר בלבד כאשר הפעילות שלך אינה כרוכה בשינויים בגובה.

לחץ: להגדרת האופן שבו השעון מציג נתוני לחץ.

### כיול הברומטר

השעון כבר כויל בבית היצרן והשעון משתמש בכיול אוטומטי בנקודת ההתחלה של ה GPS- כברירת מחדל. באפשרותך לכייל ידנית את הברומטר אם ידועים לך הגובה הנכון או לחץ גובה פני הים הנכון.

- **1** בפני השעון, לחץ על **UP** או **DOWN** כדי להציג את המבט המהיר של הברומטר.
	- **2** לחץ על **START** כדי לפתוח את המבט המהיר.
	- **3** לחץ על **START** כדי להציג את תפריט ההגדרות.
		- **4** בחר הגדרות > כיול.
			- **5** בחר אפשרות:
- כדי להזין את הגובה או לחץ גובה פני הים הנכון (אופציונלי), בחר הזן באופן ידני.
	- כדי לכייל באופן אוטומטי ממודל הגובה הדיגיטלי, בחר השתמש ב**-DEM**.
	- כדי לכייל אוטומטית מנקודת ההתחלה של ה GPS- , בחר השתמש ב**-GPS**.

### הגדרת התראת סערה

### אזהרה $\Lambda$

התראה זו היא תכונת מידע ואינה מיועדת להיות המקור העיקרי למעקב אחר שינויים במזג האוויר. באחריותך לעיין בדיווחי מזג האוויר ובתנאי מזג האוויר, להישאר מודע לסביבתך ולהפעיל שיקול דעת, במיוחד בתקופות של מזג אוויר קשה. אם לא תציית לאזהרה זו, הדבר עלול להוביל לפציעות קשות או למוות.

- **1** לחץ לחיצה ארוכה על **MENU**.
- **2** בחר הודעות והתראות > התראות מערכת > ברומטר > התראת סופה > מופעל.
	- **3** בחר אפשרות:
	- בחר מצב כדי להפעיל או לכבות את ההתראה.
- בחר כיול מצפן לעדכון הקצב של שינוי הלחץ הברומטרי שמפעיל התראת סופה.

### הגדרות גובה

לחץ לחיצה ממושכת על **MENU** ובחר חיישנים ואביזרים > גובה.

כיול: מאפשר לך לכייל את חיישן מד הגובה באופן ידני.

גובה: להגדרת יחידות המידה עבור גובה.

# חיישנים אלחוטיים

ניתן לשייך את השעון שלך ולהשתמש בו עם חיישנים אלחוטיים באמצעות ANT+ או טכנולוגיית Bluetooth) שיוך [החיישנים](#page-104-0) *[האלחוטיים](#page-104-0), ע*מוד 97). לאחר שיוך ההתקנים, ניתן להתאים אישית את שדות הנתונים האופציונליים (*[התאמה](#page-53-0) אישית של מסכי* הנתונים, [עמוד](#page-53-0) 46). אם השעון הגיע עם חיישן, הם כבר משויכים.

לקבלת מידע על התאימות של חיישן Garmin ספציפי, לרכישה או להצגת המדריך למשתמש, עבור לדף [com.garmin.buy](http://buy.garmin.com) של חיישן זה.

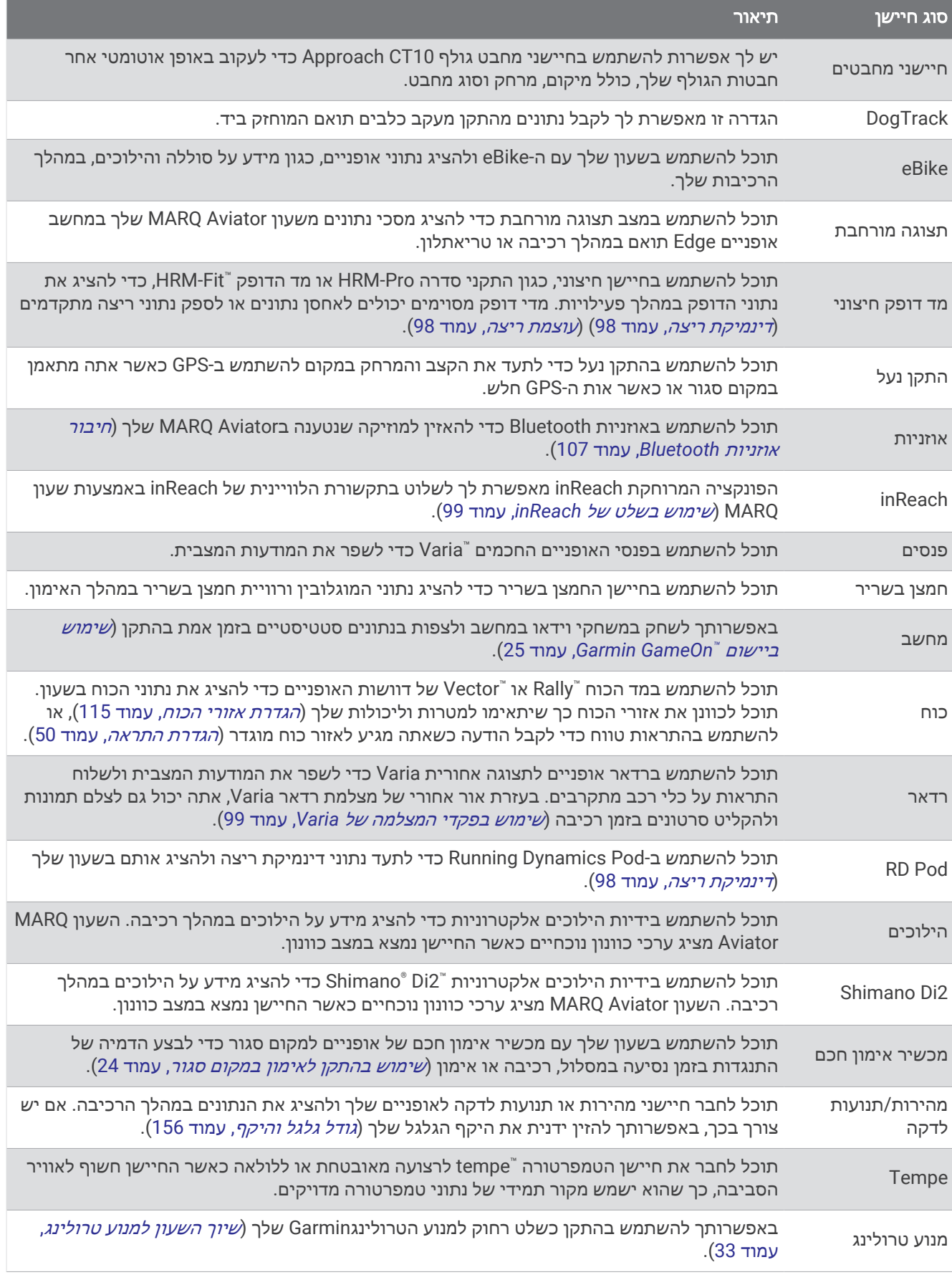

<span id="page-104-0"></span>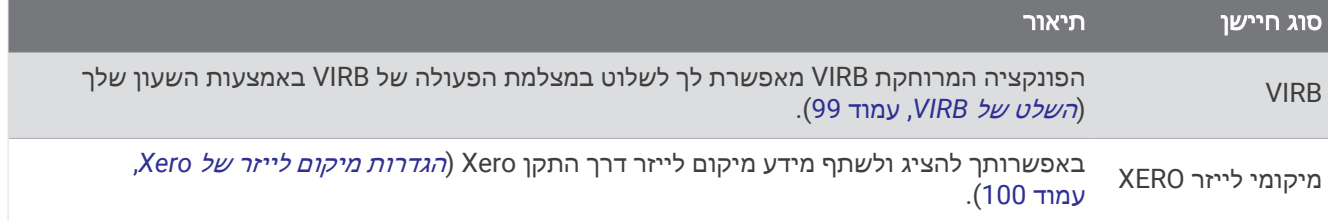

# שיוך החיישנים האלחוטיים

כדי שתוכל לשייך, עליך להשתמש בחיישן דופק או להתקין את החיישן.

בפעם הראשונה שתחבר חיישן אלחוטי לשעון שלך באמצעות טכנולוגיית ANT+ או Bluetooth, תצטרך ליצור שיוך בין השעון לחיישן. אם החיישן כולל גם טכנולוגיית ANT+ וגם טכנולוגיית Bluetooth, ההמלצה של Garmin היא לבצע שיום באמצעות טכנולוגיית ANT.+ לאחר השיוך, השעון מתחבר לחיישן באופן אוטומטי כאשר אתה מתחיל פעילות, בתנאי שהחיישן פעיל ונמצא בטווח קליטה.

**1** קרב את השעון לטווח של 3 מ' (10 רגל) מהחיישן.

הערה**:** בעת השיוך, הקפד לשמור על מרחק של 10 מטרים (33 רגל) מחיישנים אלחוטיים אחרים.

- **2** לחץ לחיצה ארוכה על **MENU**.
- **3** בחר חיישנים ואביזרים > הוסף חדש.

עצה**:** כשאתה מתחיל פעילות והאפשרות גילוי אוטומטי מופעלת, השעון מחפש באופן אוטומטי חיישנים בסביבה ושואל אותך אם אתה רוצה לשייך אותם.

- **4** בחר אפשרות:
- בחר חפש את כל החיישנים.
	- בחר בסוג החיישן שלך.

לאחר שיוך החיישן לשעון, מצב החיישן משתנה ממחפש למחובר. נתוני החיישן מופיעים בלולאת מסך הנתונים או בשדה נתונים מותאם אישית. ניתן להתאים אישית את שדות הנתונים האופציונליים (התאמה אישית של מסכי הנתונים, [עמוד](#page-53-0) 46).

# קצב ומרחק הריצה באביזר הדופק

האביזרים מסדרות Fit-HRM ו-Pro-HRM מחשבים את קצב הריצה והמרחק שלך על סמך פרופיל המשתמש שלך והתנועה הנמדדת על-ידי החיישן בכל צעד. חיישן הדופק מציין את קצב הריצה והמרחק כאשר ה GPS- אינו זמין, כמו למשל במהלך ריצה על הליכון. באפשרותך לראות את קצב הריצה והמרחק שלך בשעון MARQ תואם כאשר הוא מחובר באמצעות טכנולוגיית ANT.+ תוכל גם לצפות בו ביישומי אימון תואמים של צד שלישי כאשר תתחבר באמצעות טכנולוגיית Bluetooth .

הדיוק של הקצב והמרחק תשתפר בעת הכיול.

כיול אוטומטי: הגדרת ברירת המחדל של השעון שלך היא כיול אוטומטי. אביזר הדופק מבצע כיול בכל פעם שאתה רץ איתו בחוץ כשהוא מחובר לשעון MARQ התואם שלך.

הערה**:** כיול אוטומטי לא פועל עבור פרופילי פעילויות ריצה במקומות סגורים, בשבילים או עבור פעילויות ריצת Ultra) עצות לתיעוד קצב ומרחק הריצה, עמוד 97).

כ<mark>יול ידנ</mark>י: תוכל לבחור **כייל ושמור** לאחר ריצה על ההליכון עם אביזר הסדרה המחובר (*כיול מרחק [בהליכון](#page-27-0),* עמוד 20).

### עצות לתיעוד קצב ומרחק הריצה

- עדכן את MARQ תוכנת השעון (עדכוני מוצרים, [עמוד](#page-142-0) 135).
- בצע כמה ריצות בחוץ עם GPS ועם האביזר המחובר מסדרה Fit-HRM או Pro-HRM. חשוב שטווח הצעדים שלך בחוץ יתאים לטווח הצעדים שלך על ההליכון.
	- אם הריצה שלך כוללת מעבר בחול או בשלג עמוק, עבור אל הגדרות החיישן וכבה את כיול אוטומטי.
	- אם חיברת בעבר התקן נעל תואם באמצעות טכנולוגיית ANT+, הגדר את מצב התקן הנעל ל**כבוי**, או הסר אותו מרשימת החיישנים המחוברים.
		- בצע ריצה על ההליכון עם כיול ידני (כיול מרחק [בהליכון](#page-27-0), עמוד 20).
	- אם נראה שהכיול האוטומטי והידני אינם מדויקים, עבור אל הגדרות החיישן ובחר **HRM** לקצב ולמרחק > אפס נתוני כיול. הערה**:** תוכל לנסות לכבות את כיול אוטומטי, ולאחר מכן לכייל שוב באופן ידני (כיול מרחק [בהליכון](#page-27-0), עמוד 20).

# דינמיקת ריצה

<span id="page-105-0"></span>דינמיקת ריצה היא משוב בזמן אמת על אופן הריצה שלך. שעון MARQ כולל מד האצה לחישוב חמישה מדדים של אופן ריצה . עבור כל ששת מדדי הטופס הרצים, עליך לשייך את MARQ השעון שלך אל Pro-HRM ,Fit-HRM אביזר סדרה או אביזר ריצה דינמי אחר המודד את תנועת הגו. לקבלת מידע נוסף, בקר באתר [running/data-performance/com.garmin](http://garmin.com/performance-data/running) .

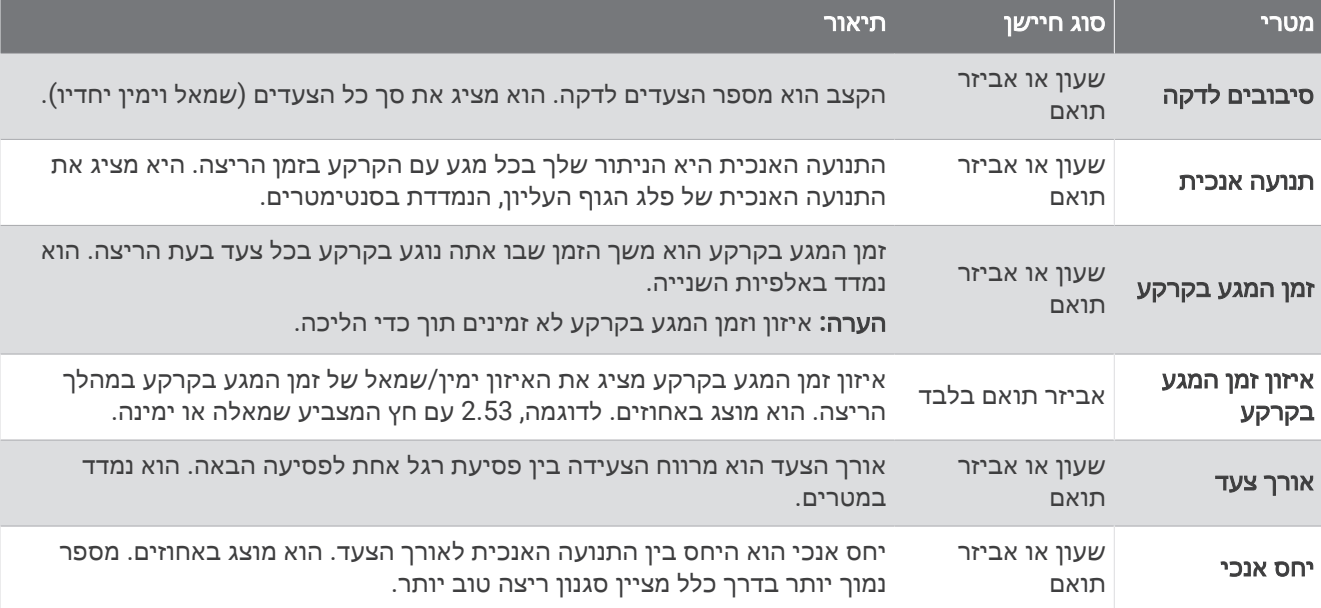

### עצות בנושא נתונים חסרים של דינמיקת ריצה

נושא זה מספק עצות לשימוש באביזר דינמיקת ריצה תואם. אם האביזר אינו מחובר לשעון שלך, השעון עובר אוטומטית לדינמיקת ריצה המבוססת על פרק כף היד.

- ודא שיש לך אביזר דינמיקת ריצה, כמוFit-HRM אוPro-HRM אביזר סדרה .
	- שייך מחדש את אביזר דינמיקת הריצה לשעון בהתאם להוראות.
- אם אתה משתמש ב Fit-HRM או Pro-HRM אביזר סדרה, שייך אותו לשעון באמצעות טכנולוגיית ANT,+ מאשר טכנולוגיית Bluetooth .
	- אם בתצוגת נתוני דינמיקת הריצה מופיעים רק אפסים, ודא שאתה מרכיב את האביזר שצידו הימני פונה כלפי מעלה. הערה**:** איזון וזמן המגע עם הקרקע יופיעו רק בזמן ריצה. הם אינם מחושבים בעת הליכה.

זכור**:** איזון זמן המגע בקרקע אינו מחושב באמצעות דינמיקת ריצה המבוססת על פרק כף היד.

### עוצמת ריצה

עוצמת הריצה של Garmin מחושבת באמצעות מידע שנמדד על דינמיקת הריצה, מסת הגוף של המשתמש, נתונים סביבתיים ונתונים של חיישנים אחרים. מדידת העוצמה מעריכה את כמות הכוח שהרץ מפעיל על פני הכביש, והיא מוצגת בוואטים . השימוש בעוצמת הריצה כמד מאמץ יכול להתאים לחלק מהרצים בצורה טובה יותר מאשר השימוש בקצב או בדופק. עוצמת הריצה משקפת את רמת המאמץ בצורה טובה יותר מהדופק. בנוסף, עוצמת הריצה משקפת את ההשפעה של עליות, ירידות והרוח – השפעות שלא נלקחות בחשבון במסגרת מדידת הקצב. כדי לקבל מידע נוסף, אפשר לבקר באתר [com.garmin](http://garmin.com/performance-data/running) ./performance-data/running

ניתן למדוד עוצמת ריצה באמצעות אביזר תואם של דינמיקת ריצה או באמצעות חיישני השעון. ניתן להתאים אישית את שדות הנתונים של עוצמת הריצה כדי להציג את תפוקת העוצמה ולהתאים את האימון (*שדות נתונים,* [עמוד](#page-147-0) 140). תוכל להגדיר את התראות העוצמה כדי לקבל הודעה כאשר תגיע לאזור כוח שצוין (התראות [פעילות](#page-56-0), עמוד 49).

אזורי עוצמת ריצה דומים לאזורי כוח של רכיבה על אופניים. הערכים עבור האזורים הם ערכי ברירת מחדל המבוססים על מגדר , משקל ויכולת ממוצעת וייתכן שהם לא יתאימו ליכולות האישיות שלך. תוכל להתאים את הדופק המרבי באופן ידני בשעון, או להשתמש בחשבון Garmin Connect שלך (*הגדרת אזורי הכוח*, [עמוד](#page-122-0) 115).

### הגדרות כוח ריצה

<span id="page-106-0"></span>לחץ לחיצה ממושכת על **MENU**, בחר פעילויות ואפליקציות, בחר פעילות ריצה, בחר את הגדרות הפעילות ובחר עוצמת ריצה.

- מצב: מפעיל או משבית הקלטה של נתוני כוח ריצה של Garmin. אפשר להשתמש בהגדרה זו אם אתה מעדיף להשתמש בנתוני כוח ריצה של צד שלישי.
- מקור: מאפשר לך לבחור באיזה התקן להשתמש להקלטת נתוני כוח ריצה. האפשרות מצב חכם מזהה את אביזר דינמיקת הריצה, אם קיים, ומשתמשת בו באופן אוטומטי. אם אין אביזר מחובר, השעון משתמש בנתוני כוח ריצה המבוססים על קריאות מפרק כף היד.
	- לקחת בחשבון את הרוח: מפעיל או משבית את השימוש בנתוני רוח בעת חישוב כוח הריצה. נתוני רוח הם שילוב של נתוני מהירות, כיוון וברומטר מהשעון ונתוני הרוח הזמינים דרך הטלפון .

## שימוש בפקדי המצלמה של Varia

### הודעה

ייתכן שתחומי שיפוט שונים אוסרים או מפקחים על תיעוד וידאו, שמע או תמונות, או שהם עשויים לחייב את כל הצדדים לדעת על התיעוד ולתת את הסכמתם. אתה נושא באחריות להכיר ולפעול בהתאם לחוקים, להתקנות ולהגבלות אחרות כלשהן בתחומי שיפוט שבהם אתה מתכנן להשתמש במכשיר זה.

כדי שתוכל להשתמש בפקדי המצלמה של Varia, עליך לשייך את האביזר לשעון שלך (שיוך החיישנים [האלחוטיים](#page-104-0), עמוד 97).

- **1** הוסף את המבט המהיר על מצלמת **RCT** לשון שלך (מבטים מהירים, [עמוד](#page-72-0) 65) .
	- **2** מחלונית המבט המהיר אל מצלמת **RCT**, בחר אפשרות:
		- בחר  $\ddagger$  כדי להציג את הגדרות המצלמה.
			- $\bullet$  בחר  $\bullet$  כדי לצלם תמונה.
				- בחר כדי לשמור קליפ.

# השלט של inReach

הפונקציה המרוחקת inReach מאפשרת לך לשלוט בתקשורת הלוויינית של inReach באמצעות השעוןMARQ שלך. עבור אל buy.garmin.com לקבלת מידע נוסף על התקנים תואמים.

### שימוש בשלט של inReach

לפני שתוכל להשתמש בפונקציית השלט של inReach, עליך להוסיף את החלונית של inReach ללולאת החלוניות ([התאמה](#page-75-0) אישית של לולאת התצוגות [המהירות](#page-75-0), עמוד 68).

- **1** הפעל את התקשורת הלווייניתinReach
- **2** בשעון MARQ, לחץ על **UP** או **DOWN** מפני השעון כדי להציג את החלונית inReach.
	- **3** לחץ על **START** כדי לחפש את התקשורת הלוויינית inReach שלך.
	- **4** לחץ על **START** כדי לשייך את התקשורת הלוויינית inReach שלך.
		- **5** לחץ על **START** ובחר באפשרות:
		- כדי לשלוח הודעת SOS , בחר שלח **SOS**.

הערה**:** השתמש בפונקציית ה SOS- רק במקרי חירום אמיתיים.

- כדי לשלוח הודעת טקסט, בחר הודעות > הודעה חדשה, בחר את אנשי הקשר של ההודעה והזן את טקסט ההודעה או בחר אפשרות טקסט מהיר.
	- כדי לשלוח הודעה מוגדרת מראש, בחר הודעה מוכנה ובחר הודעה מתוך הרשימה.
		- כדי להציג את שעון העצר והמרחק שעברת במהלך פעילות כלשהי, בחר מעקב.

# השלט של VIRB

הפונקציה המרוחקת של VIRB מאפשרת לך לשלוט במצלמת הפעולה של VIRB באמצעות ההתקן שלך.

# שליטה במצלמת פעולה של VIRB

<span id="page-107-0"></span>כדי שתוכל להשתמש בפונקציה Remote VIRB, עליך להפעיל את הגדרת השליטה מרחוק במצלמת VIRB. למידע נוסף, עיין *VIRB*במדריך למשתמש של הסדרה.

- **1** הפעל את מצלמת VIRB.
- **2** שייך את מצלמת VIRB עם שעון MARQ שלך (שיוך החיישנים [האלחוטיים](#page-104-0), עמוד 97). החלונית VIRB מתווספת אוטומטית ללולאת החלונית.
	- **3** לחץ על **UP** או על **DOWN** מפני השעון כדי להציג את החלונית של VIRB.
		- **4** במידת הצורך, המתן עד שהשעון יתחבר למצלמה.
			- **5** בחר אפשרות:
			- כדי להקליט וידאו, בחר התחל להקליט. מונה הווידאו מופיע במסך MARQ.
		- כדי לצלם תמונה תוך כדי הקלטת וידאו, לחץ על **DOWN**.
			- כדי לעצור הקלטת וידאו, לחץ על **STOP**.
				- כדי לצלם תמונה, בחר צלם תמונה.
			- כדי לצלם כמה תמונות במצב רציף, בחר צלם רצף.
			- כדי להעביר את המצלמה למצב שינה, בחר מצב שינה.
			- כדי להוציא את המצלמה ממצב שינה, בחר מצב רגיל.
		- כדי לשנות את הגדרות הווידאו והתמונות, בחר הגדרות.

## שליטה במצלמת פעולה של VIRB במהלך פעילות

כדי שתוכל להשתמש בפונקציה Remote VIRB, עליך להפעיל את הגדרת השליטה מרחוק במצלמת VIRB. למידע נוסף, עיין *VIRB*במדריך למשתמש של הסדרה .

- **1** הפעל את מצלמת VIRB .
- **2** שייך את מצלמת VIRB עם שעון MARQ שלך (שיוך החיישנים [האלחוטיים](#page-104-0), עמוד 97) . כאשר המצלמה משויכת, מסך נתונים של VIRB מתווסף באופן אוטומטי לפעילויות .
	- **3** במהלך פעילות, לחץ על **UP** או **DOWN** כדי להציג את מסך הנתונים של VIRB .
		- **4** במידת הצורך, המתן עד שהשעון יתחבר למצלמה.
			- **5** לחץ ממושכות על **MENU** .
				- **6** בחר **VIRB** .
				- **7** בחר אפשרות:
- די לשלוט במצלמה באמצעות טיימר הפעילות, בחר הגדרות > מצב הקלטה > התחל**/**הפעל שעון עצר . הערה**:** הקלטת וידאו מתחילה ומפסיקה באופן אוטומטי כאשר אתה מתחיל ומפסיק פעילות .
	- כדי לשלוט במצלמה באמצעות אפשרויות התפריט, בחר הגדרות > מצב הקלטה > ידני .
		- כדי להקליט וידאו באופן ידני, בחר התחל להקליט . מונה הווידאו מופיע במסך MARQ .
		- כדי לצלם תמונה תוך כדי הקלטת וידאו, לחץ על **DOWN** .
			- כדי לעצור הקלטת וידאו באופן ידני, לחץ על **STOP** .
				- כדי לצלם כמה תמונות במצב רציף, בחר צלם רצף .
			- כדי להעביר את המצלמה למצב שינה, בחר מצב שינה .
			- כדי להוציא את המצלמה ממצב שינה, בחר מצב רגיל .

# הגדרות מיקום לייזר של Xero

לפני שתוכל להתאים אישית את הגדרות המיקום של הלייזר, עליך לשייך התקן Xero מתאים (שיוך החיישנים [האלחוטיים](#page-104-0) , [עמוד](#page-104-0) 97) .

לחץ לחיצה ארוכה על **MENU**, ובחר חיישנים ואביזרים > מיקומי לייזר **XERO** < מיקומי לייזר .

בזמן פעילות: מאפשר הצגת מידע על מיקום באמצעות לייזר מהתקן Xero תואם ומשויך במהלך פעילות . מצב שיתוף: מאפשר לך לשתף מידע על מיקום באמצעות לייזר באופן ציבורי או לשדר אותו באופן פרטי .
# מפה

השעון שלך יכול להציג מספר סוגים של נתוני מפה של Garmin, כולל קווי מתאר טופוגרפיים, נקודות עניין בקרבת מקום, מפות של אתרי סקי ומסלולי גולף. באפשרותך להשתמש במנהל המפות להורדת מפות נוספות או לניהול של אחסון המפות.

כדי לרכוש נתוני מפה נוספים ולהציג מידע על תאימות, עבור אל garmin.com/maps.

מייצג את המיקום שלך במפה. כאשר אתה מנווט אל יעד, הנתיב שלך מסומן באמצעות קו במפה.

## הצגת המפה

**1** בחר אפשרות כדי לפתוח את המפה:

- לחץ על **START**, ובחר מפה כדי להציג את המפה מבלי להתחיל פעילות כלשהי.
- צא החוצה, התחל פעילות GPS) התחלת [פעילות](#page-25-0), עמוד 18), ולחץ על **UP** או **DOWN** כדי לגלול אל מסך המפה .
	- **2** במידת הצורך, המתן בזמן שהשעון מאתר לוויינים.
	- **3** בחר אפשרות כדי להזיז את המפה ולשנות את גודל התצוגה:
- כדי להשתמש במסך המגע, הקש על המפה, הקש וגרור כדי למקם את כוונת הצלב ולחץ על **UP** או **DOWN** כדי להגדיל או להקטין את התצוגה.
	- כדי להשתמש בלחצנים, לחץ לחיצה ארוכה על **MENU**, בחר לצדדים**/**זום, ולחץ **UP** או **DOWN** כדי לבצע הגדלה או הקטנה.

הערה**:** באפשרותך ללחוץ על **START** כדי להחליף בין הזזה למעלה ולמטה, הזזה ימינה ושמאלה או שינוי גודל.

**4** לחץ לחיצה ארוכה על **START** כדי לבחור את הנקודה המצוינת על-ידי כוונת הצלב.

# שמירה של מיקום במפה או ניווט אליו

באפשרותך לבחור כל מיקום במפה. באפשרותך לשמור את המיקום או להתחיל לנווט אליו.

- **1** מהמפה, בחר אפשרות:
- כדי להשתמש במסך המגע, הקש על המפה, הקש וגרור כדי למקם את כוונת הצלב ולחץ **UP** או **DOWN** כדי לבצע הגדלה או הקטנה.
	- כדי להשתמש בלחצנים, לחץ לחיצה ארוכה על **MENU**, בחר לצדדים**/**זום, ולחץ **UP** או **DOWN** כדי לבצע הגדלה או הקטנה.

הערה**:** באפשרותך ללחוץ על **START** כדי להחליף בין הזזה למעלה ולמטה, הזזה ימינה ושמאלה או שינוי גודל.

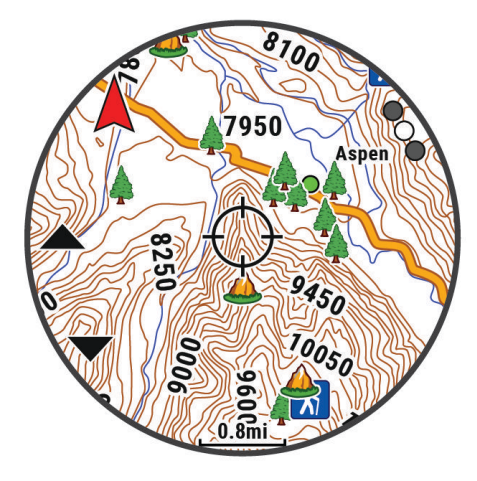

- **2** הזז ושנה את גודל המפה כדי למרכז את המיקום בכוונת הצלב.
- **3** לחץ לחיצה ארוכה על **START** כדי לבחור בנקודה המצוינת על-ידי כוונות הצלב.
	- **4** במידת הצורך, בחר נקודת עניין בקרבת מקום.
		- **5** בחר אפשרות:
- כדי להוריד את תמונת רדאר מזג האוויר המשויכת למיקום שנבחר, בחר הצג **NEXRAD**) הצגה של רדאר מזג [האוויר](#page-16-0) *[NEXRAD](#page-16-0)*, [עמוד](#page-16-0) 9).
	- כדי לנווט למיקום שנבחר, בחר קדימה.
	- כדי לשמור את המיקום, בחר שמירת מיקום.
		- כדי להציג מידע על המיקום, בחר סקירה.

# ניווט באמצעות התכונה 'בקרבתי'

<span id="page-110-0"></span>באפשרותך להשתמש בתכונה 'בקרבתי' כדי לנווט אל נקודות עניין ונקודות ציון בקרבת מקום. הערה**:** נתוני המפה המותקנים בשעון שלך מוכרחים לכלול נקודות עניין כדי לנווט אליהן.

- **1** מהמפה, לחץ ממושכות על **MENU**.
	- **2** בחר בקרבתי.

סמלים המציינים נקודות עניין ונקודות ציון שמופיעות במפה.

- **3** לחץ על **UP** או **DOWN** כדי להדגיש חלק מהמפה.
	- **4** לחץ על **START**.

רשימת נקודות עניין ונקודות ציון בחלק המפה המודגש שמופיע.

- **5** בחר מיקום.
- **6** בחר אפשרות:
- כדי להוריד את תמונת רדאר מזג האוויר המשויכת למיקום שנבחר, בחר הצג **NEXRAD**) הצגה של רדאר מזג [האוויר](#page-16-0) *[NEXRAD](#page-16-0)*, [עמוד](#page-16-0) 9).
	- כדי לנווט למיקום שנבחר, בחר קדימה.
		- להצגת המיקום על המפה, בחר מפה.
	- כדי לשמור את המיקום, בחר שמירת מיקום.
		- כדי להציג מידע על המיקום, בחר **סקירה**.

### הגדרות מפה

ניתן להתאים אישית את אופן הצגת המפה ביישום המפה ובמסכי הנתונים.

הערה**:** במקרה הצורך אפשר להתאים אישית את הגדרות המפה עבור פעילויות מסוימות במקום להשתמש בהגדרות המערכת (הגדרות מפת [פעילות](#page-57-0), עמוד 50).

לחץ ממושכות על **MENU**, ובחר מפה.

מנהל המפות: מציק את גרסאות המפה שהורדו ומאפשר לך להוריד מפות נוספות (ניהול מפות, [עמוד](#page-111-0) 104).

ערכת נושא של מפה: מגדיר את המפה כך שתציג נתונים הממוטבים עבור סוג הפעילות שלך (ערכות נושא של מפה, [עמוד](#page-112-0) 105).

מצב צבע: מגדיר את צבעי המפה לרקע לבן או שחור לתצוגת יום או לילה. האפשרות אוטומטי מתאימה את צבעי המפה בהתאם לשעה ביום.

כיוון: הגדרת הכיוון של המפה. אם האפשרות צפון למעלה נבחרת, הצפון מוצג בחלק העליון של המפה. אם האפשרות בכיוון התנועה נבחרת, כיוון ההתקדמות הנוכחי מוצג בחלק העליון של המפה.

**מיקומי משתמש**: הצגה או הסתרה של מיקומים שמורים במפה.

**מקטעים**: הצגה או הסתרה של מקטעים כקו צבעוני על המפה.

קווי מתאר: הצגה או הסתרה של קווי מתאר במפה.

יומן המסלול: הצגה או הסתרה של יומן הנתיבים, או הנתיב שבו השתמשת, כקו צבעוני במפה.

צבע המסלול: שינוי הצבע של יומן הנתיבים.

זום אוטומטי: לבחירה אוטומטית של רמת הזום המתאימה לשימוש אופטימלי במפה. כאשר האפשרות מושבתת, עליך לקרב או להרחיק את התמונה בעזרת הזום הידני.

לפי כבישים: סמל המיקום, המייצג את המיקום שלך במפה, ננעל על הדרך הקרובה ביותר.

פרטים: הגדרת רמת הפירוט במפה. הצגת פרטים רבים יותר עלולה לגרום לשרטוט מחדש איטי יותר של המפה.

תבליט מוצלל: מציג או מסתיר הצללת תבליט לתצוגה תלת-ממדית של טופוגרפיית המפה.

ימי: הגדרת המפה לתצוגת נתונים במצב ימי (הגדרות מפה ימית, [עמוד](#page-112-0) 105).

שחזר ערכת נושא: מאפשר לשחזר הגדרות ברירת מחדל עבור ערכות נושא של מפה או ערכות נושא של מפה שנמחקו מהשעון.

### ניהול מפות

- **1** לחץ ממושכות על **MENU**.
- **2** בחר מפה > מנהל המפות.
	- **3** בחר אפשרות:
- <span id="page-111-0"></span>• כדי להוריד מפות Premium ולהפעיל את מינוי +Maps Outdoor שלך עבור התקן זה, בחר **Maps Outdoor+**) הורדת מפות עם *+Maps Outdoor*, עמוד 104).
	- כדי להוריד מפות TopoActive, בחר מפות **TopoActive**) הורדת מפות *TopoActive*, עמוד 104).

#### הורדת מפות עם +Outdoor Maps

לפני שתוכל להוריד מפות להתקן שלך, עליך להתחבר לרשת האלחוטית ([התחברות](#page-117-0) לרשת *[Fi‑Wi](#page-117-0)*, [עמוד](#page-117-0) 110).

- **1** לחץ ממושכות על **MENU**.
- **2** בחר מפה > מנהל המפות > **Maps Outdoor**.**+**
- **3** במידת הצורך לחץ על **START**, ובחר בדוק מינוי כדי להפעיל את מנוי + Maps Outdoor בשעון זה . הערה**:** בקר באתר [outdoormaps/com.garmin](https://garmin.com/outdoormaps) לקבלת מידע על רכישת מנוי.
	- **4** בחר הוסף מפה, ובחר מיקום.

תופיע תצוגה מקדימה של אזור המפה.

- **5** מהמפה, השלם פעולה אחת או יותר:
- גרור את המפה כדי להציג אזורים שונים.
- קרב שתי אצבעות אחת לכיוון השנייה או הרחק אותן על המסך כדי להגדיל או להקטין את המפה.
	- בחר  $\blacklozenge$  או  $\blacktriangleright$  כדי להגדיל או להקטין את המפה.
		- **6** לחץ על **BACK**, ובחר .
			- **7** בחר .
			- **8** בחר אפשרות:
		- כדי לערוך את שם המפה, בחר שם.
	- כדי לשנות את שכבות המפה להורדה בחר שכבות.

עצה**:** באפשרותך לבחור כדי להציג את פרטי שכבות המפה.

- כדי לשנות את אזור המפה בחר אזור שנבחר.
	- **9** בחר כדי להוריד את המפה.

הערה**:** כדי למנוע התרוקנות של הסוללה, השעון מציב את הורדת המפה בתור למועד מאוחר יותר וההורדה תתחיל כאשר תחבר את השעון למקור כוח חיצוני.

#### הורדת מפות TopoActive

לפני שתוכל להוריד מפות להתקן שלך, עליך להתחבר לרשת האלחוטית ([התחברות](#page-117-0) לרשת *[Fi‑Wi](#page-117-0)*, [עמוד](#page-117-0) 110).

- **1** לחץ ממושכות על **MENU**.
- **2** בחר מפה > מנהל המפות > מפות **TopoActive** < הוסף מפה.
	- **3** בחר מפה.
	- **4** לחץ על **START**, ובחר הורד.

הערה**:** כדי למנוע התרוקנות של הסוללה, השעון מציב את הורדת המפה בתור למועד מאוחר יותר וההורדה תתחיל כאשר תחבר את השעון למקור כוח חיצוני.

#### הסרת מפות

ניתן להסיר מפות כדי להגדיל את שטח האחסון הזמין בהתקן.

- **1** לחץ ממושכות על **MENU**.
- **2** בחר מפה > מנהל המפות.
	- **3** בחר אפשרות:
- בחר מפות **TopoActive**, בחר מפה, לחץ על **START** ובחר הסר.
- בחר **Maps Outdoor**,**+** בחר מפה, לחץ על **START** ובחר מחק.

### ערכות נושא של מפה

ניתן לשנות את ערכת הנושא של המפה כדי להציג נתונים ממוטבים עבור סוג הפעילות שלך.

לחץ ממושכות על **MENU**, ובחר מפה > ערכת נושא של מפה.

ללא: שימוש בהעדפות מהגדרות המפה של המערכת, ללא החלה של ערכת נושא נוספת.

ימי: הגדרת המפה להצגת נתונים במצב ימי.

<span id="page-112-0"></span>ניגודיות גבוהה: הגדרת המפה להצגת נתונים עם ניגודיות גבוהה, לניראות טובה יותר בסביבות מאתגרות.

כהה: הגדרת המפה להצגת נתונים עם רקע כהה, לניראות טובה יותר בלילה.

פופולריות: הדגשת הדרכים או הנתיבים הפופולריים ביותר במפה.

סקי באתרי נופש: הגדרת המפה כך שתציג את נתוני הסקי הרלוונטיים ביותר במבט חטוף.

תעופה: הגדרת המפה להצגת נתונים במצב תעופה.

#### הגדרות מפה ימית

באפשרותך להתאים אישית את מראה המפה במצב הימי.

לחץ ממושכות על **MENU**, ובחר מפה > ימי .

מדידות עומק נקודה: להפעלת מדידות עומק בתרשים .

סקטורי תאורה: להצגה וקביעת תצורה של מראה סקטורי התאורה בתרשים .

ערכת סמלים: להגדרת סמלי התרשים במצב ימי. האפשרות NOAA מציגה את סמלי התרשים של מנהל האוקיינוסים והאטמוספירה הלאומי. האפשרות בינלאומי מציגה את סמלי התרשים של ארגון המגדלורים הבינלאומי .

## הצגה והסתרה של נתוני מפה

אם מותקנות בהתקן שלך מספר מפות, באפשרותך לבחור שנתוני המפה יוצגו במפה.

- **1** מפני השעון, לחץ על **START** .
	- **2** בחר מפה .
	- **3** לחץ ממושכות על **MENU** .
		- **4** בחר את הגדרות המפה.
		- **5** בחר מפה > הגדר מפות .
- **6** בחר מפה כדי להפעיל את מתג שינוי המצב אשר מציג או מסתיר את נתוני המפה.

# מוזיקה

הערה**:** ישנן כמה אפשרויות שונות להשמעת מוזיקה עבור שעון Aviator MARQ שברשותך.

- מוזיקה של ספק צד שלישי
	- תוכן שמע אישי
- מוזיקה המאוחסנת בטלפון שלך

בשעון Aviator MARQ, ניתן להוריד תוכן שמע לשעון מהמחשב שלך או מספק צד שלישי, כך שתוכל לשמוע מוזיקה כשהטלפון שלך לא בקרבת מקום. כדי להאזין לתוכן שמע השמור בשעון שלך, ניתן לחבר אוזניות Bluetooth .

## התחברות לספק צד שלישי

לפני שתוכל להוריד מוזיקה או קובצי שמע אחרים לשעון מספק צד שלישי נתמך, עליך לחבר את הספק לשעון שלך. כמה אפשרויות של ספקי מוזיקה מצד שלישי כבר מותקנות בשעון שלך.

לאפשרויות נוספות, ניתן להוריד את היישום IQ Connect לטלפון שלך (הורדת [תכונות](#page-119-0) של *[IQ Connect](#page-119-0)*, [עמוד](#page-119-0) 112).

- **1** מפני השעון, לחץ על **START**.
	- **2** בחר חנות **IQ Connect™**.
- **3** בצע את ההוראות שעל המסך כדי להתקין ספק מוזיקה של צד שלישי.
- **4** לחץ לחיצה ממושכת על **DOWN** מכל מסך שהוא כדי לפתוח את פקדי המוזיקה.
	- **5** בחר את ספק מוזיקה.

הערה**:** אם ברצונך לבחור ספק אחר לחץ לחיצה ארוכה על MENU, בחר ספקי מוזיקה, ובצע את ההוראות שעל המסך.

#### הורדת תוכן שמע מספק צד שלישי.

<span id="page-113-0"></span>לפני שתוכל להוריד תוכן שמע מספק צד שלישי, עליך להתחבר לרשתFi‑Wi) [התחברות](#page-117-0) לרשת *[Fi‑Wi](#page-117-0)*, [עמוד](#page-117-0) 110).

- **1** לחץ לחיצה ממושכת על **DOWN** מכל מסך שהוא כדי לפתוח את פקדי המוזיקה.
	- **2** לחץ והחזק את **MENU**.
		- **3** בחר ספקי מוזיקה .
- **4** בחר ספק מחובר או בחר הוסף ספק כדי להוסיף ספק מוזיקה מחנות IQ Connect.
	- **5** בחר רשימת השמעה או פריט אחר להורדה לשעון.
	- **6** במידת הצורך, לחץ על **BACK** עד שתתבקש להסתנכרן עם השירות.

הערה**:** הורדה של תוכן שמע יכולה לרוקן את הסוללה. ייתכן שתידרש לחבר את השעון למקור מתח חיצוני אם רמת הסוללה נמוכה.

## הורדת תוכן שמע אישי

במחשב שלך [\(com.garmin](http://www.garmin.com/express) ™ לפני שתוכל לשלוח את המוזיקה האישית שלך לשעון, עליך להתקין את היישום Express Garmin [express/\(](http://www.garmin.com/express).

באפשרותך לטעון קובצי שמע אישיים, כגון קובצי 3mp. ו a4m-. בשעון Aviator MARQ מהמחשב. לקבלת מידע נוסף, בקר באתר [musicfiles/com.garmin.](https://garmin.com/musicfiles)

- **1** חבר את השעון למחשב באמצעות כבל ה USB- המצורף.
- **2** במחשב פתח את היישום Express Garmin, בחר את השעון שלך ובחר מוזיקה.

R עצה**:** עבור מחשבי Windows , ניתן לבחור ולאתר את התיקייה עם קובצי השמע. עבור מחשבי Apple R , היישום R Express Garmin משתמש בספריית iTunes .

- **3** ברשימה המוזיקה שלי או ספריית **iTunes**, בחר קטגוריה של קובצי שמע כגון שירים או רשימות השמעה.
	- **4** בחר את תיבות הסימון עבור קובצי השמע ובחר שלח להתקן.
- **5** במידת הצורך, ברשימה Aviator MARQ, בחר קטגוריה, בחר את תיבות הסיבות, ובחר באפשרות הסר מההתקן כדי להסיר קובצי שמע .

## האזנה למוזיקה

- **1** לחץ לחיצה ממושכת על **DOWN** מכל מסך שהוא כדי לפתוח את פקדי המוזיקה .
- **2** בעת הצורך, חבר את האוזניות Bluetooth שלך (חיבור [אוזניות](#page-114-0) *[Bluetooth](#page-114-0)*, [עמוד](#page-114-0) 107) .
	- **3** החזק את **MENU**.
	- **4** בחר ספקי מוזיקה, ובחר אפשרות:
- כדי להאזין למוזיקה שהורדת לשעון מהמחשב, בחר המוזיקה שלי (הורדת תוכן שמע אישי, עמוד 106).
	- כדי לשלוט בהשמעת המוזיקה בטלפון שלך, בחר שליטה מהטלפון.
	- כדי להאזין למוזיקה מספק צד שלישי, בחר את שם הספק ובחר רשימת השמעה.

**5** בחר .

# פקדי האזנה למוזיקה

הערה**:** פקדי האזנה למוזיקה עשויים להיות שונים, בהתאם למקור המוזיקה הנבחר.

<span id="page-114-0"></span>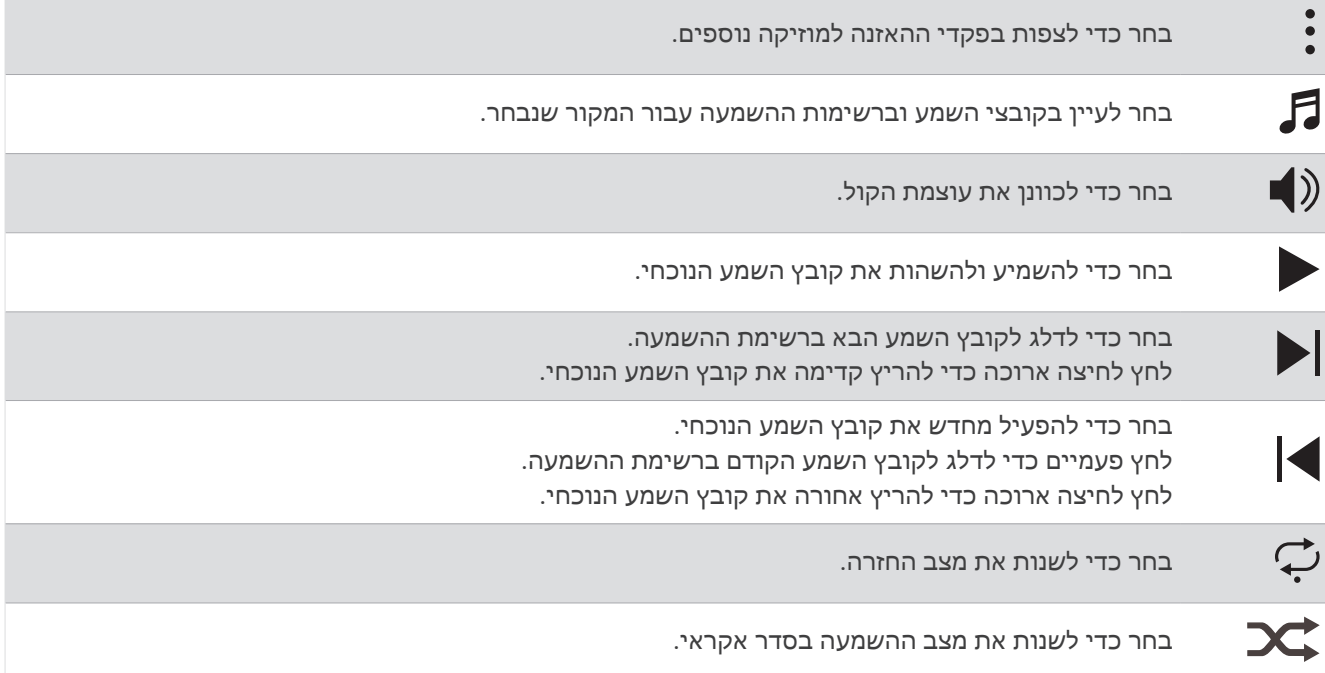

## חיבור אוזניות Bluetooth

להאזנה למוזיקה שנטענה לשעון Aviator MARQ, עליך לחבר אוזניות Bluetooth.

- **1** קרב את האוזניות למרחק של עד 2 מ' ( 6.6 רגל) מהשעון.
	- **2** הפעל מצב שיוך באוזניות.
	- **3** לחץ לחיצה ארוכה על **MENU**.
	- **4** בחרמוז**'** > אוזניות > הוסף חדש.
	- **5** בחר באוזניות שלך כדי להשלים את תהליך השיוך.

## שינוי מצב השמע

ניתן לשנות את מצב השמעת המוזיקה מסטריאו למונו.

- **1** לחץ לחיצה ארוכה על **MENU**.
	- **2** בחר מוז**'** > שמע.
		- **3** בחר אפשרות.

# קישוריות

תכונות הקישוריות זמינות בשעון שלך כשאתה משייך אותו לטלפון תואם (שיוך [הטלפון](#page-115-0) שלך, עמוד 108). תכונות נוספות זמינות כשאתה מחבר את השעון שלך לרשת Fi‑Wi) [התחברות](#page-117-0) לרשת *[Fi‑Wi](#page-117-0)*, [עמוד](#page-117-0) 110).

# תכונות קישוריות של הטלפון

תכונות של קישוריות טלפון זמינות עבור שעון MARQ כשאתה משייך אותו באמצעות היישום Connect Garmin) שיוך [הטלפון](#page-115-0) שלך, [עמוד](#page-115-0) 108).

- תכונות אפליקציה מאפליקציית Connect Garmin אפליקציית IQ Connect ועוד (יישומי [טלפון](#page-117-0) ויישומי מחשב, עמוד 110)
	- חלוניות (מבטים מהירים, [עמוד](#page-72-0) 65)
	- תכונות תפריט פקדים ([פקדים](#page-91-0), עמוד 84)
	- תכונות מעקב ובטיחות (תכונות מעקב [ובטיחות](#page-123-0), עמוד 116).
	- אינטראקציות של הטלפון, כגון התראות ([הפעלת](#page-115-0) התראות *[Bluetooth](#page-115-0)*, [עמוד](#page-115-0) 108)

## שיוך הטלפון שלך

<span id="page-115-0"></span>כדי להשתמש בתכונות החיבור בשעון, יש לשייך אותו ישירות דרך היישום Connect Garmin ולא מהגדרות Bluetooth בטלפון.

- **1** במהלך ההגדרה הראשונית בשעון, בחר כאשר אתה מתבקש לבצע שיוך לטלפון.
- הערה**:** אם דילגת קודם לכן על תהליך השיוך, לחץ לחיצה ממושכת על **MENU**, ובחר קישוריות > טלפון > שייך את הטלפון. **2** סרוק את קוד ה QR- בעזרת הטלפון ופעל לפי ההנחיות על המסך כדי להשלים את תהליך השיוך וההגדרה.

## הפעלת התראות Bluetooth

לפני שתוכל להפעיל התראות, עליך לשייך את השעון עם טלפון תואם (שיוך הטלפון שלך, עמוד 108).

- **1** לחץ לחיצה ארוכה על **MENU**.
- **2** בחר קישוריות > טלפון > הודעות חכמות > מצב > מופעל.
	- **3** בחרבזמן פעילות או שימוש כללי.
		- **4** בחר סוג התראה.
		- **5** בחר העדפות מצב, צליל ורטט.
			- **6** לחץ על **BACK**.
		- **7** בחר העדפות פרטיות וזמן קצוב.
			- **8** לחץ על **BACK**.
- **9** בחר חתימה כדי להוסיף חתימה כשאתה מגיב להודעות טקסט .

#### הצגת התראות

- **1** מפני השעון, לחץ על **UP** או **DOWN** כדי להציג את החלונית של ההתראות.
	- **2** לחץ על **START**.
		- **3** בחר התראה.
	- **4** לחץ על **START** להצגת אפשרויות נוספות.
		- **5** לחץ על **BACK** כדי לחזור למסך הקודם.

#### קבלת שיחת טלפון נכנסת

כשאתה מקבל שיחת טלפון בטלפון המחובר, שעון MARQ מציג את השם או את מספר הטלפון של המתקשר.

 $\bullet$  כדי לקבל את השיחה, בחר $\bullet$  .

הערה**:** כדי לשוחח עם המתקשר, עליך להשתמש בטלפון המחובר.

- $\bullet$  כדי לדחות את השיחה, בחר $\bullet$ .
- כדי לדחות את השיחה ומיד לשלוח הודעת טקסט בתגובה, בחר השב ובחר הודעה מהרשימה.

TM הערה**:** כדי להגיב עם הודעת טקסט, עליך להיות מחובר לטלפון Android תואם באמצעות טכנולוגיית Bluetooth .

#### מענה להודעת טקסט

הערה**:** תכונה זו זמינה רק בטלפונים תואמים של Android.

כאשר אתה מקבל הודעת טקסט בשעון שלך, באפשרותך לבחור הודעה מתוך רשימה כדי לשלוח תשובה מהירה. ניתן להתאים אישית את ההודעות ביישום Connect Garmin.

הערה**:** תכונה זו שולחת הודעות טקסט באמצעות הטלפון. ייתכן שיחולו ההגבלות והחיובים הרגילים על הודעות טקסט, בהתאם לתוכנית הטלפון ולספק השירות. פנה לספק השירותים הסלולריים לקבלת מידע נוסף על חיובים או על הגבלות שחלים על הודעות טקסט.

- **1** מפני השעון, לחץ על **UP** או **DOWN** כדי להציג את החלונית של ההתראות.
	- **2** לחץ על **START** ובחר התראה על הודעת טקסט.
		- **3** לחץ על **START**.
			- **4** בחר השב.
		- **5** בחר הודעה מתוך הרשימה.

הטלפון שולח את ההודעה שבחרת כהודעת .SMS

### ניהול התראות

באפשרותך להשתמש בטלפון התואם כדי לנהל התראות שמוצגות בשעון Aviator MARQ.

בחר אפשרות:

- אם אתה משתמש ב- iPhone R , עבור אל הגדרת ההתראות iOS R כדי לבחור את הפריטים שיש להציג בשעון.
	- אם אתה משתמש בטלפון Android, ביישום Connect Garmin בחר > הגדרות > התראות.

### השבתת חיבור Bluetooth לטלפון

ניתן להשבית את החיבור לטלפון Bluetooth מתפריט הפקדים.

הערה**:** באפשרותך להוסיף אפשרויות לתפריט הפקדים (התאמה אישית של תפריט [הפקדים](#page-93-0), עמוד 86).

- **1** לחץ לחיצה ארוכה על **LIGHT** כדי להציג את תפריט הפקדים.
- **2** בחר כדי לכבות את Bluetooth חיבור הטלפון לשעון MARQ שלך.

קרא את המדריך למשתמש של הטלפון שלך, כדי להשבית את הטכנולוגיה של Bluetooth בטלפון.

## הפעלה והשבתה של התראות החיבור לטלפון

ניתן להגדיר את השעון Aviator MARQ כך שיתריע כאשר הטלפון המשויך שלך מתחבר ומתנתק באמצעות טכנולוגיית Bluetooth.

הערה**:** התראות החיבור לטלפון מושבתות כברירת מחדל.

- **1** לחץ לחיצה ארוכה על **MENU**.
- **2** בחר קישוריות > טלפון > התראות.

## הפעלת הוראות שמע במהלך פעילות

תוכל לאפשר לשעון Aviator MARQ להשמיע באוזניות קריאות לעידוד המוטיבציה במהלך ריצה או פעילות אחרת. הודעות שמע מושמעות באוזניות Bluetooth המחוברות שלך, בהתאם לזמינות. אחרת, הוראות השמע מושמעות בטלפון שמשויך באמצעות היישום Connect Garmin. בזמן הוראת שמע, המכשיר או הטלפון משתיקים את השמע הראשי כדי להשמיע את הקריאה.

הערה**:** תכונה זו אינה זמינה לכל הפעילויות.

- **1** החזק את **MENU**.
- **2** בחר הנחיות קוליות.
	- **3** בחר אפשרות:
- כדי לשמוע הודעה בכל הקפה, בחר התראת הקפה.
- כדי להתאים אישית הודעות לפי נתוני הקצב והמהירות שלך, בחר התראת קצב**/**מהירות.
	- כדי להתאים אישית הודעות לפי נתוני הדופק שלך, בחר התראת דופק.
		- כדי להתאים אישית הודעות לפי נתוני כוח, בחר התראת כוח.
- כדי לשמוע הודעות כאשר אתה מתחיל ועוצר את טיימר הפעילות, כולל התכונה Pause Auto, בחר אירועי טיימר.
	- כדי לשמוע התראות אימון כהוראות שמע, בחר התראות אימון.
	- כדי לשמוע התראות פעילות כהוראות הנחיית שמע, בחר התראות פעילות (התראות [פעילות](#page-56-0), עמוד 49).
		- כדי לשמוע צליל לפני התראת שמע או הוראת שמע, בחר צלילי שמע.
			- כדי לשנות את השפה או הדיאלקט של הודעות השמע, בחר שפה.
			- כדי לשנות את הקול של הוראות השמע לזכר או לנקבה, בחר קול.

# Fi**‑**Wi תכונות קישוריות

הפעילות מועלית לחשבון **Connect Garmin**: שליחה אוטומטית של הפעילות לחשבון Connect Garmin, מיד לאחר שאתה מסיים לתעד את הפעילות.

תוכן שמע: מאפשר לך לסנכרן תוכן שמע מספקי צד שלישי.

עדכוני מסלולים: מאפשר לך להוריד ולהתקין עדכוני מסלול גולף.

הורדות מפה: מאפשר לך להוריד ולהתקין מפות.

עדכוני תוכנה: תוכל להוריד ולהתקין את התוכנה העדכנית.

אימונים ותוכניות אימונים: אתה יכול לחפש ולבחור אימונים ותוכניות אימונים באתר Connect Garmin. בפעם הבאה שלשעון שלך יהיה חיבור Fi‑Wi, הקבצים יישלחו לשעון שלך.

## התחברות לרשת Fi**‑**Wi

<span id="page-117-0"></span>עליך לחבר את השעון שלך ליישום Connect Garmin בטלפון שלך או ליישום Express Garmin לפני שתוכל להתחבר לרשת .Wi-Fi

- **1** לחץ ממושכות על **MENU**.
- **2** בחר קישוריות > **Fi-Wi** < הרשתות שלי > הוסף רשת.

מציג רשימה של רשתות Fi‑Wi קרובות.

- **3** בחר רשת.
- **4** במידת הצורך, הזן את הסיסמה עבור הרשת.

השעון מתחבר לרשת והרשת נוספת לרשימת הרשתות השמורות. השעון מתחבר מחדש לרשת זו באופן אוטומטי כאשר הוא נמצא בטווח.

## יישומי טלפון ויישומי מחשב

באפשרותך לחבר את השעון למגוון יישומים לטלפון ולמחשב Garmin באמצעות אותו חשבון Garmin.

#### **Garmin Connect**

באפשרותך להיות בקשר עם חבריך ב-Connect Garmin. Connect Garmin מעניק לך כלים המאפשרים לכם לעקוב זה אחרי זה וכן לנתח, לשתף ולעודד זה את זה. תעד את האירועים של אורח החיים הפעיל שלך, כולל אירועי ריצה, הליכה, רכיבה, שחייה , טיולי שטח, טריאטלונים ועוד. כדי להירשם לחשבון ללא תשלום, באפשרותך להוריד את היישום מחנות היישומים בטלפון שלך (garmin.com/connectapp) או לעבור לאתר connect.garmin.com.

שמור את הפעילויות שלך: לאחר שתסיים פעילות ותשמור אותה בשעון, תוכל להעלות אותה לחשבון Connect Garmin ולשמור אותה לפרק זמן ארוך ככל שתרצה.

**נתח את הנתונים שלר**: ניתן להציג פרטים נוספים על הפעילות שלך, כולל זמן, מרחק, גובה, דופק, שריפת קלוריות, תנועות לדקה, דינמיקת ריצה, תצוגת מפה כוללת, טבלאות קצב ומהירות ודוחות בהתאמה אישית.

הערה**:** לחלק מהנתונים דרוש אביזר אופציונלי כגון חיישן דופק.

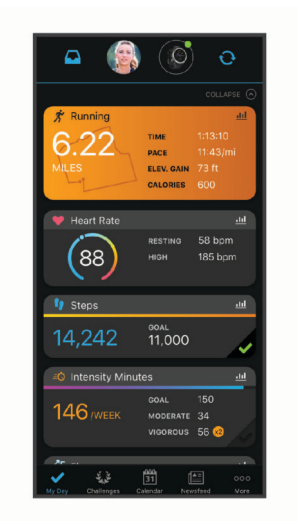

תכנן את האימון: ניתן לבחור יעד כושר ולטעון את אחת מתוכניות האימונים היום-יומיות.

עקוב אחרי ההתקדמות שלך: באפשרותך לעקוב אחרי הצעדים היומיים, להצטרף לתחרות ידידותית עם האנשים שאיתם אתה בקשר ולהגיע ליעדים שלך.

שתף את הפעילויות שלך: באפשרותך להיות בקשר עם חברים כדי שתוכלו לעקוב זה אחר הפעילויות של זה, או לשתף קישורים לפעילויות שלך .

נהל את ההגדרות שלך: באפשרותך להתאים אישית את הגדרות השעון והמשתמש בחשבון Connect Garmin שלך.

#### שימוש ביישום Connect Garmin

<span id="page-118-0"></span>לאחר שיור השעון לטלפון שלך (*שיור [הטלפון](#page-115-0) שלר*, עמוד 108), ניתן להשתמש ביישום Garmin Connect כדי להעלות את כל נתוני הפעילויות שלך לחשבון Connect Garmin.

- **1** ודא שהיישום Connect Garmin מופעל בטלפון.
- **2** קרב את השעון למרחק של עד 10 מ' (30 רגל) מהטלפון.

השעון מסנכרן את הנתונים עם היישום Connect Garmin ועם חשבון Connect Garmin שלך באופן אוטומטי.

#### עדכון התוכנה באמצעות היישום Connect Garmin

לפני שתוכל לעדכן את תוכנת השעון באמצעות היישום Connect Garmin, דרוש לך חשבון Connect Garmin ועליך לשייך את השעון לטלפון תואם (*שיוך [הטלפון](#page-115-0) שלך*, עמוד 108).

סנכרן את השעון עם היישוםConnect Garmin) שימוש ביישום *Connect Garmin*, עמוד 111).

כאשר תוכנה חדשה הופכת לזמינה, היישום Connect Garmin שולח באופן אוטומטי את העדכון לשעון שלך.

#### שימוש ב-Connect Garmin במחשב שלך

היישום Express Garmin מחבר את השעון אל חשבון Connect Garmin שלך באמצעות מחשב. באפשרותך להשתמש ביישום Express Garmin להעלאת נתוני הפעילות שלך לחשבון Connect Garmin ולשליחת נתונים, כמו אימונים ותוכניות אימונים , מהאתר של Connect Garmin לשעון. תוכל להוסיף מוזיקה לשעון שלך (הורדת תוכן שמע אישי, [עמוד](#page-113-0) 106). באפשרותך גם להתקין עדכוני תוכנה לשעון ולנהל את יישומי IQ Connect שלך.

- **1** ניתן לחבר את השעון למחשב באמצעות כבל ה .USB-
	- **2** עבור לכתובת [express/com.garmin](http://www.garmin.com/express).
	- **3** הורד והתקן את היישום Express Garmin.
- **4** פתח את היישום Express Garmin ובחר הוסף התקן.
	- **5** בצע את ההוראות שעל המסך.

#### עדכון התוכנה באמצעות Express Garmin

כדי שתוכל לעדכן את תוכנת ההתקן, דרוש לך חשבון Connect Garmin, ועליך להוריד את היישום Express Garmin .

**1** ניתן לחבר את ההתקן למחשב באמצעות כבל ה .USB-

כאשר יש תוכנה חדשה זמינה, Express Garmin שולח אותה להתקן שלך .

- **2** בצע את ההוראות שעל המסך.
- **3** אל תנתק את ההתקן מהמחשב בזמן תהליך העדכון.

הערה**:** אם כבר הגדרת את ההתקן באמצעות קישוריות Connect Garmin ,Fi‑Wi יכול להוריד להתקן עדכוני תוכנה זמינים באופן אוטומטי כאשר הוא מתחבר באמצעות Fi‑Wi .

#### סנכרון נתונים ידני עם Connect Garmin

הערה**:** באפשרותך להוסיף אפשרויות לתפריט הפקדים (התאמה אישית של תפריט [הפקדים](#page-93-0), עמוד 86) .

- **1** לחץ לחיצה ארוכה על **LIGHT** כדי להציג את תפריט הפקדים .
	- **2** בחר סנכרון .

#### תכונות IQ Connect

ניתן להוסיף יישומי IQ Connect, שדות נתונים, תצוגות מהירות, ספקי מוזיקה ופני שעון לשעון שלך באמצעות חנות Connect IQ בשעון או בטלפון ([connectiqapp/com.garmin\(](http://www.garmin.com/connectiqapp).

פרצופי שעון: התאם אישית את המראה של השעון.

אפליקציות להתקן: מוסיפים תכונות אינטראקטיביות לשעון שלך, כגון מבטים מהירים וסוגים חדשים של פעילות שטח וכושר.

שדות נתונים: הורד שדות נתונים חדשים להצגת נתוני חיישן, פעילות והיסטוריה בדרכים חדשות. ניתן להוסיף שדות נתונים של IQ Connect לתכונות מובנות ולדפים מובנים.

**מוזיקה**: הוסף ספקי מוזיקה לשעון שלך.

## הורדת תכונות של IQ Connect

<span id="page-119-0"></span>כדי שתוכל להוריד תכונות מהיישום IQ Connect, עליך לשייך את השעון Aviator MARQ לטלפון (שיוך [הטלפון](#page-115-0) שלך , [עמוד](#page-115-0) 108).

- **1** מחנות היישומים בטלפון שלך, התקן ופתח את היישום IQ Connect.
	- **2** במידת הצורך, בחר את השעון שלך.
		- **3** בחר תכונה של IQ Connect.
		- **4** בצע את ההוראות שעל המסך.

#### הורדת תכונות של IQ Connect באמצעות המחשב

- **1** חבר את השעון למחשב באמצעות כבל .USB
- **2** עבור אל הכתובת [com.garmin.apps,](https://apps.garmin.com) והיכנס.
	- **3** בחר תכונה של IQ Connect והורד אותה.
		- **4** בצע את ההוראות שעל המסך.

## Garmin Explore<sup>™</sup>

אתר האינטרנט והיישום של Explore Garmin מאפשרים לך ליצור מסלולים, נקודות ציון ואוספים, לתכנן נסיעות ולהשתמש באחסון בענן. הם מציעים תכנון מתקדם הן באופן מקוון והן באופן לא מקוון, ומאפשרים לך לשתף ולסנכרן נתונים עם התקן Garmin התואם שלך. באפשרותך להשתמש ביישום כדי להוריד מפות לגישה לא מקוונת וכך לנווט לכל מקום, מבלי להשתמש בשירות הסלולרי שלך.

באפשרותך להוריד את היישום Explore Garmin מחנות היישומים בטלפון [\(exploreapp/com.garmin](http://www.garmin.com/exploreapp)(, או לעבור אל הכתובת .explore.garmin.com

### יישום Golf Garmin

היישום Golf Garmin מאפשר לך להעלות כרטיסי ניקוד מהתקן Aviator MARQ כדי להציג נתונים סטטיסטיים מפורטים וניתוחי חבטות. שחקני גולף יכולים להתחרות אחד בשני במסלולים שונים באמצעות היישום Golf Garmin. ליותר מ -43,000 מסלולים יש לוחות תוצאות שכל אחד יכול להצטרף אליהם. ניתן להגדיר אירוע טורניר ולהזמין שחקנים להתחרות. עם חברות Garmin Golf , תוכל להציג נתוני קווי מתאר של גרין בטלפון ובהתקן Aviator MARQ .

היישום Golf Garmin מסנכרן את הנתונים שלך עם חשבון Connect Garmin שלך. באפשרותך להוריד את היישום Garmin Golf מחנות היישומים בטלפון שלך ([golfapp/com.garmin](http://www.garmin.com/golfapp)(.

## חיבור ליישום Pilot Garmin

ניתן להשתמש ביישום Pilot Garmin כדי ליצור תוכניות טיסה ולשלוח אותן לשעון MARQ. היישום Pilot Garmin זמין בחלק מההתקנים הניידים. עיין בחנות היישומים עבור ההתקן הנייד שלך לקבלת מידע על זמינות ותאימות .

שעון MARQ שלך מתחבר ליישום Pilot Garmin באמצעות טכנולוגיית Bluetooth. למידע על תאימות, בקר באתר [com.garmin](http://www.garmin.com/ble) [ble](http://www.garmin.com/ble).[/](http://www.garmin.com/ble)

- **1** שייך את הטלפון שלך לשעון MARQ) שיוך [הטלפון](#page-115-0) שלך, עמוד 108).
- **2** מחנות היישומים בטלפון שלך, התקן ופתח את היישום Pilot Garmin.
- **3** היכנס ליישום Pilot Garmin עם אישורי הכניסה שלך לחשבון Garmin.
- **4** ביישום Pilot Garmin, בחר בית > **Connext** < כל ההתקנים, ובחר בשעון שלך.

## עדכון של מסד נתוני התעופה

<span id="page-120-0"></span>לפני שתוכל לעדכן את מסד נתוני התעופה, עליך ליצור חשבון Garmin ולהוסיף את השעון שלך. באפשרותך להציג את מזהה היחידה שלך במסך פרטי ההתקן (*הצגת פרטי התקן*, [עמוד](#page-137-0) 130).

מסד נתוני התעופה בתוקף למשך 28 יום בכל פעם וכולל מיקומי נמלי תעופה בכל העולם, עזרי ניווט ונתוני צמתים.

- **1** עבור לכתובת [com.flyGarmin](http://www.flyGarmin.com).
	- **2** היכנס לחשבון Garmin שלך.
		- **3** בחר אפשרות:
- חבר את השעון שלך למחשב באמצעות כבל ה USB- המצורף.
	- חבר את השעון שלך לרשת אלחוטית Fi‑Wi.
- **4** פעל לפי ההנחיות המופיעות במסך כדי לעדכן את מסד נתוני התעופה.

כשהשעון שלך מחובר לרשת האלחוטית Fi‑Wi, מתבצעת הורדה של עדכונים למסד הנתונים באופן אוטומטי במהלך הלילה.

#### סנכרון ידני עם מסד נתוני התעופה

כשהשעון שלך מחובר לרשת האלחוטית Fi‑Wi, מתבצעת הורדה של עדכונים למסד הנתונים באופן אוטומטי במהלך הלילה. ניתן גם לסנכרן את מסד הנתונים באופן ידני בכל עת .

- **1** לחץ ממושכות על **MENU**.
- **2** בחר קישוריות > **Fi-Wi** < עדכונים של מסדי נתוני תעופה.
	- **3** המתן בעת סנכרון הנתונים.

# פרופיל משתמש

באפשרותך לעדכן את פרופיל המשתמש שלך בשעון או ביישום Connect Garmin.

# הגדרת פרופיל המשתמש שלך

תוכל לעדכן את הגדרות המין, תאריך הלידה, הגובה, המשקל, פרק כף היד, אזור הדופק, אזור הכוח ומהירות השחייה הקריטית (CSS(. השעון משתמש במידע הזה כדי לחשב נתוני אימון מדויקים.

- **1** לחץ לחיצה ארוכה על **MENU**.
	- **2** בחר פרופיל משתמש.
		- **3** בחר אפשרות.

#### הגדרות מגדר

כשאתה מגדיר את השעון לראשונה, עליך לבחור מין. רוב האלגוריתמים של הכושר והאימונים הם בינאריים. לקבלת התוצאות המדויקות ביותר, Garmin ממליצה לך לבחור את המין שנקבע עבורך בעת הלידה. לאחר ההגדרה הראשונית, תוכל להתאים אישית את הגדרות הפרופיל בחשבון Connect Garmin שלך .

פרופיל ופרטיות: מאפשר לך להתאים אישית את הנתונים בפרופיל הציבורי שלך.

הגדרות משתמש: מגדיר את המין שלך. אם תבחר לא מצוין, האלגוריתמים שדורשים קלט בינארי ישתמשו במין שציינת כאשר הגדרת את השעון לראשונה .

# מציג את גיל הכושר שלך

גיל הכושר נותן מושג לגבי רמת הכושר שלך בהשוואה לאדם מאותו מין. השעון שלך משתמש במידע כמו הגיל, מדד מסת הגוף (BMI(, נתוני דופק במנוחה והיסטוריית פעילות אינטנסיבית כדי לספק את גיל הכושר שלך. אם יש לך משקל של Garmin TMIndex השעון שלך משתמש במדד אחוז השומן בגוף במקום ב BMI- כדי לקבוע את גיל הכושר שלך. שינויים בכושר הגופני ובאורח החיים יכולים להשפיע על גיל הכושר שלך .

הערה**:** לקבלת גיל הכושר המדויק ביותר, השלם את הגדרת פרופיל המשתמש לך (הגדרת פרופיל המשתמש שלך, עמוד 113).

- **1** לחץ לחיצה ארוכה על **MENU**.
- **2** בחר פרופיל משתמש > גיל כושר.

## אודות אזורי דופק

ספורטאים רבים משתמשים באזורי דופק למדידה ולחיזוק של סיבולת הלב ולשיפור רמת הכושר הגופני. אזור דופק הוא טווח מוגדר של פעימות לדקה. חמשת אזורי הדופק המקובלים ממוספרים מ -1 עד 4 , בסדר אינטנסיביות עולה. בדרך כלל, אזורי דופק מחושבים על בסיס אחוזים מתוך הדופק המרבי שלך.

#### יעדי כושר

הכרת אזורי הדופק שלך יכולה לעזור לך למדוד ולשפר את הכושר שלך כאשר תבין את העקרונות ותיישם אותם.

- הדופק שלך הוא דרך טובה למדוד את האינטנסיביות של הפעילות הגופנית.
	- אימון באזורי דופק מסוימים יכול לעזור לך לשפר את כוח וסיבולת הלב.

אם אתה יודע מה הדופק המרבי שלך, תוכל להשתמש בטבלה (*חישובי אזור דופק*, [עמוד](#page-122-0) 115) כדי לקבוע מה אזור הדופק הטוב ביותר עבור מטרות הכושר שלך .

אם אינך יודע מה הדופק המרבי שלך, השתמש באחד המחשבונים הזמינים באינטרנט. מכוני כושר ומרכזי בריאות מסוימים יכולים לספק מבדק המודד את הדופק המרבי. הדופק המרבי המוגדר כברירת מחדל הוא 220 פחות הגיל שלך.

#### הגדרת תחומי הדופק

השעון משתמש בפרטי פרופיל המשתמש שהגדרת בפעם הראשונה כדי לקבוע את הגדרת ברירת המחדל לדופק המרבי. ניתן להגדיר אזורי דופק נפרדים עבור פרופילים של ספורט, כגון ריצה, רכיבה על אופניים ושחייה. לקבלת נתוני קלוריות מדויקים יותר במהלך הפעילות, עליך להגדיר את הדופק המרבי שלך. תוכל גם להגדיר כל דופק מרבי בנפרד ולהזין ידנית את הדופק במנוחה. תוכל להתאים את הדופק המרבי באופן ידני בשעון, או להשתמש בחשבון Connect Garmin שלך .

- **1** לחץ לחיצה ארוכה על **MENU**.
- **2** בחר פרופיל משתמש > אזורי דופק וכוח > דופק.
	- **3** בחר דופק מרבי והזן את הדופק המרבי.

ניתן להשתמש בתכונה זיהוי [אוטומטי](#page-122-0) כדי לתעד באופן אוטומטי את הדופק המרבי במהלך פעילות (*זיהוי אוטומטי של* מדידות [ביצועים](#page-122-0), עמוד 115) .

**4** בחר דופק בסף לקטאט והזן את הדופק בסף הלקטאט.

ניתן לבצע בדיקה מודרכת כדי לאמוד את סף ה[לקטאט](#page-82-0) שלך (*סף לקטאט,* עמוד 75). ניתן להשתמש בתכונה זיהוי אוטומטי כדי לתעד באופן אוטומטי את סף הלקטאט במהלך פעילות (*זיהוי אוטומטי של מדידות [ביצועים](#page-122-0),* עמוד 115).

**5** בחר דופק במנוחה > הגדר מותאם אישית, והזן את הדופק שלך במנוחה.

ניתן להשתמש בדופק המנוחה הממוצע שנמדד על-ידי השעון שלך, או להגדיר דופק מנוחה מותאם אישית.

- **6** בחר אזורים > מבוסס על.
	- **7** בחר אפשרות:
- בחר **%** מדופק מרבי**%**.מדופק מרבי כדי להציג ולערוך את התחומים כאחוז מהדופק המרבי שלך.
- בחר **%** מעתודת דופק כדי להציג ולערוך את התחומים כאחוז מעתודת הדופק (דופק מרבי פחות דופק במנוחה).
	- בחר אחוז דופק בסף לקטאט כדי להציג ולערוך את האזורים כאחוז מהדופק בסף לקטאט שלך.
		- **8** בחר טווח, והזן ערך לכל טווח.
	- **9** בחר דופק לפי ספורט, ובחר פרופיל ספורט שאליו ברצונך להוסיף אזורי דופק נפרדים (אופציונלי).

**10** חזור על השלבים כדי להוסיף אזורי דופק ספורט (אופציונלי).

#### האפשרות להניח לשעון להגדיר את אזורי הדופק

הגדרות ברירת המחדל מאפשרות לשעון לזהות את הדופק המרבי שלך ולהגדיר את אזורי הדופק שלך כאחוז מהדופק המרבי.

- ודא כי הגדרות פרופיל המשתמש שלך נכונות (הגדרת פרופיל [המשתמש](#page-120-0) שלך, עמוד 113).
	- רוץ לעתים קרובות עם צמיד חיישן הדופק או עם חיישן הדופק צמוד החזה.
		- נסה כמה תוכניות אימון דופק הזמינות בחשבון Connect Garmin שלך.
	- הצג את מגמות הדופק ואת משך הזמן באזורים באמצעות חשבון Connect Garmin.

#### חישובי אזור דופק

<span id="page-122-0"></span>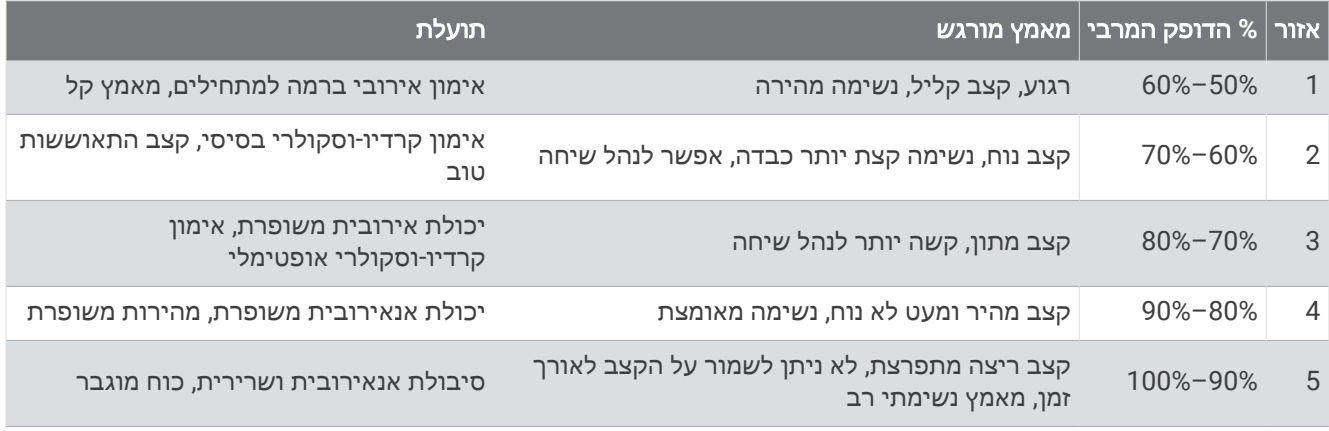

## הגדרת אזורי הכוח

אזורי הכוח משתמשים בערכי ברירת מחדל המבוססים על מגדר, משקל ויכולת ממוצעת, וייתכן שהם לא יתאימו ליכולות האישיות שלך. אם אתה יודע מה כוח הסף הפונקציונאלי (FTP (שלך או מה כוח הסף (TP (שלך, תוכל להזין אותו ולאפשר לתוכנה לחשב באופן אוטומטי את אזורי הכוח שלך. תוכל להתאים את הדופק המרבי באופן ידני בשעון, או להשתמש בחשבון Connect Garmin שלך.

- **1** לחץ לחיצה ממושכת על **MENU**.
- **2** בחר פרופיל משתמש > אזורי דופק וכוח > כוח .
	- **3** בחר פעילות.
	- **4** בחר מבוסס על.
		- **5** בחר אפשרות:
- בחר ואט כדי להציג ולערוך את האזורים בערכי ואט.
- בחר **% FTP** או **%** שיא האימון כדי להציג ולערוך את האזורים כאחוז מכוח הסף שלך.
	- **6** בחר **FTP** או כוח גבול, והזן את הערך שלך.

ניתן להשתמש בתכונה זיהוי אוטומטי כדי לתעד באופן אוטומטי את כוח הסף במהלך פעילות (*זיהוי אוטומטי של מדידות* ביצועים, עמוד 115).

- **7** בחר טווח, והזן ערך לכל טווח.
- **8** במידת הצורך, בחר מינימום והזן ערך כוח מינימלי.

## זיהוי אוטומטי של מדידות ביצועים

התכונה זיהוי אוטומטי מופעלת כברירת מחדל. השעון יכול לזהות באופן אוטומטי את הדופק המרבי ואת סף הלקטאט שלך במהלך פעילות. כאשר השעון משויך למד כוח תואם, הוא יכול לזהות באופן אוטומטי את כוח הגבול התפקודי שלך (FTP( במהלך פעילות .

- **1** לחץ לחיצה ארוכה על **MENU**.
- **2** בחר פרופיל משתמש > אזורי דופק וכוח > זיהוי אוטומטי.
	- **3** בחר אפשרות.

# תכונות מעקב ובטיחות

#### זהירות  $\Lambda$

<span id="page-123-0"></span>תכונות הבטיחות והמעקב הן תכונות משלימות, ואין להסתמך עליהן כשיטה עיקרית לקבלת סיוע במצב חירום. היישום Garmin Connect לא פונה לשירותי חירום בשמך.

הודעה

כדי להשתמש בתכונות בטיחות ומעקב אלה, השעון Aviator MARQ חייב להיות מחובר ליישום Connect Garmin באמצעות טכנולוגיית Bluetooth. בטלפון המשויך חייבת להיות תוכנית נתונים, ועל הטלפון להיות באזור כיסוי רשת שבו הנתונים זמינים . ניתן להזין אנשי קשר לשעת חירום בחשבון Connect Garmin שלך.

למידע נוסף על תכונות בטיחות ומעקב, עבור לכתובת [safety/com.garmin.](https://www.garmin.com/safety)

סיוע: מאפשר לך לשלוח הודעה עם שמך, קישור LiveTrack ואת מיקום ה GPS- שלך (במידה וזמין) אל אנשי הקשר לשעת חירום.

זיהוי תקריות: כאשר השעון Aviator MARQ מאתר תקרית במהלך פעילויות מסוימות בחוץ, השעון שולח הודעה אוטומטית , קישור LiveTrack ומיקום GPS) אם זמין) אל אנשי הקשר לשעת חירום.

**LiveTrack**: הוא מאפשר לחברים ולבני משפחה לעקוב אחר המרוצים ופעילויות האימון שלך בזמן אמת. תוכל להזמין עוקבים באמצעות דואר אלקטרוני או מדיה חברתית, כדי לאפשר להם להציג את הנתונים שלך בזמן אמת בדף המעקב.

**Sharing Event Live**: הוא מאפשר לך לשלוח הודעות לחברים ולבני משפחה במהלך אירוע מסוים, ולספק עדכונים בזמן אמת.

הערה**:** תכונה זו זמינה רק אם השעון מחובר לטלפון Android תואם.

**GroupTrack**: הוא מאפשר לך לנהל מעקב אחר האנשים שאיתם אתה בקשר באמצעות LiveTrack ישירות מהמסך בזמן אמת.

## הוספת אנשי קשר לשעת חירום

מספרי טלפון של אנשי קשר לשעת חירום משמשים במסגרת הפעולה של תכונות המעקב והבטיחות.

**1** ביישום Connect Garmin, בחר .

- **2** בחר בטיחות ומעקב > תכונות בטיחות > אנשי קשר לשעת חירום > הוסף אנשי קשר לשעת חירום .
	- **3** בצע את ההוראות שעל המסך.

אנשי הקשר שלך לשעת חירום מקבלים הודעה כשאתה מוסיף אותם כאנשי קשר לשעת חירום והם יכולים לקבל או לדחות את בקשתך. אם איש קשר כלשהו דוחה את בקשתך, עליך לבחור איש קשר אחר לשעת חירום.

## הוספת אנשי קשר

באפשרותך להוסיף עד 50 אנשי קשר ליישום Connect Garmin. באפשרותך להשתמש בכתובות דוא"ל של אנשי קשר בתכונה LiveTrack. שלושה מתוך אנשי הקשר האלו זמינים לשימוש כאנשי קשר לשעת חירום (*הוספת אנשי קשר לשעת חירום,* עמוד 116).

- **1** ביישום Connect Garmin, בחר .
	- **2** בחר אנשי קשר.

**3** בצע את ההוראות שעל המסך.

לאחר הוספת אנשי הקשר, יש לסנכרן את הנתונים כדי להחיל את השינויים Aviator MARQ במכשיר (שימוש [ביישום](#page-118-0) *[Garmin](#page-118-0) [Connect](#page-118-0)*, [עמוד](#page-118-0) 111).

# הפעלה וכיבוי של האפשרות "זיהוי תקריות"

#### זהירות  $\Lambda$

זיהוי תקריות היא תכונה משלימה הזמינה רק עבור פעילויות מסוימות בחוץ. אין להסתמך עליה כאמצעי העיקרי לקבלת סיוע במקרה חירום. היישום Connect Garmin לא פונה לשירותי חירום בשמך.

#### הודעה

לפני שתוכל להפעיל את זיהוי התקריות בשעון שלך, עליך להגדיר אנשי קשר לשעת חירום ביישום Connect Garmin) [הוספת](#page-123-0) *אנשי קשר [לשעת](#page-123-0) חירום,* עמוד 116). בטלפון המשויך חייבת להיות תוכנית נתונים, ועל הטלפון להיות באזור כיסוי רשת שבו הנתונים זמינים. אנשי הקשר לשעת חירום חייבים להיות מסוגלים לקבל ממך הודעות בדוא"ל או הודעות טקסט (ייתכן שתחויב בתעריפים הסטנדרטיים החלים על הודעות טקסט).

- **1** לחץ לחיצה ארוכה על **MENU**.
- **2** בחר בטיחות ומעקב > זיהוי תקריות .
	- **3** בחר פעילות .GPS

הערה**:** זיהוי תקריות זמין רק עבור פעילויות מסוימות בחוץ.

כאשר שעון Aviator MARQ שלך מזהה תקרית והטלפון שלך מחובר, היישום Connect Garmin יכול לשלוח הודעת טקסט והודעת דוא"ל באופן אוטומטי עם שמך ועם מיקום ה GPS- שלך (אם הם זמינים) לאנשי הקשר לשעת חירום. הודעה מופיעה בהתקן ובטלפון משויך המציינת כי אנשי הקשר שלך יקבלו הודעה אחרי שיעברו 15 שניות. אם אין צורך בסיוע, ניתן לבטל את הודעת החירום האוטומטית .

## בקשת סיוע

#### זהירות  $\triangle$

תכונת הסיוע היא תכונה משלימה, ואין להסתמך עליה כשיטה עיקרית לקבלת סיוע במצבי חירום. היישום Connect Garmin לא פונה לשירותי חירום בשמך.

#### הודעה

לפני שתוכל לבקש סיוע, עליך להגדיר אנשי קשר [לשעת](#page-123-0) חירום ביישום Garmin Connect (*הוספת אנשי קשר לשעת חירום,* [עמוד](#page-123-0) 116). בטלפון המשויך חייבת להיות תוכנית נתונים, ועל הטלפון להיות באזור כיסוי רשת שבו הנתונים זמינים. אנשי הקשר לשעת חירום חייבים להיות מסוגלים לקבל ממך הודעות בדוא"ל או הודעות טקסט (ייתכן שתחויב בתעריפים הסטנדרטיים החלים על הודעות טקסט).

- **1** לחץ לחיצה ארוכה על **LIGHT**.
- **2** כשתרגיש שלושה תנודות רטט, שחרר את הלחצן כדי להפעיל את תכונת הסיוע. מופיע מסך הספירה לאחור.

עצה**:** כדי לבטל את ההודעה, ניתן לבחור ביטול לפני שהספירה לאחור מסתיימת.

# התחל הפעלת GroupTrack

#### הודעה

#### בטלפון המשויך חייבת להיות תוכנית נתונים, ועל הטלפון להיות באזור כיסוי רשת שבו הנתונים זמינים.

לפני שתוכל להתחיל הפעלת GroupTrack, עליך לשייך את השעון לטלפון תואם (שיוך [הטלפון](#page-115-0) שלך, עמוד 108).

הוראות אלה מיועדות לפתיחת הפעלה GroupTrack בשעון Aviator MARQ. אם לקשרים שלך יש התקנים תואמים אחרים , באפשרותך לראות אותם במפה. ייתכן שההתקנים האחרים לא יוכלו להציג רוכבי GroupTrack במפה.

- **1** בשעון Aviator MARQ, לחץ לחיצה ארוכה על **MENU**, ובחר בטיחות ומעקב > **GroupTrack** < הצג במפה כדי להפעיל חיבורי צפייה במסך המפה.
	- **2** ביישום Connect Garmin, בחר > בטיחות ומעקב > **LiveTrack** < < הגדרות > **GroupTrack**.
		- **3** בחר כל החברים או הזמנה בלבד ובחר את החיבורים שלך.
			- **4** בחר הפעלת **LiveTrack**.
			- **5** בשעון, התחל פעילות בחוץ.
			- **6** גלול אל המפה כדי להציג את החיבורים שלך.

עצה**:** מתוך המפה, באפשרותך ללחוץ לחיצה ארוכה על **MENU** ולבחור חיבורים קרובים כדי להציג מידע על מרחק, כיוון וקצב או מהירות עבור חיבורים אחרים בהפעלת GroupTrack.

## טיפים להפעלות GroupTrack

התכונה GroupTrack מאפשרת לך לנהל מעקב אחר חיבורים אחרים בקבוצה שלך באמצעות LiveTrack היישר מהמסך. על כל חברי הקבוצה להיות הקשרים שלך בחשבון Connect Garmin שלך.

- התחל את הפעילות החיצונית באמצעות .GPS
- שייך את מכשיר Aviator MARQ לטלפון באמצעות טכנולוגיית Bluetooth .
- ביישום Connect Garmin, בחר > חברים כדי לעדכן את רשימת החיבורים בהפעלה GroupTrack.
	- ודא שכל החיבורים שלך משויכים לטלפונים והתחל הפעלת LiveTrack ביישום Connect Garmin.
		- ודא שכל הקשרים שלך נמצאים בטווח (40 ק"מ או 25 מייל)
- במהלך הפעלת GroupTrack, גלול אל המפה כדי להציג את החיבורים שלך (הוספת מפה [לפעילות](#page-53-0), עמוד 46).

#### GroupTrack הגדרות

#### לחץ לחיצה ארוכה על **MENU** ובחר בטיחות ומעקב > **GroupTrack**.

הצג במפה: האפשרות מאפשרת לך להציג חיבורים במסך המפה במהלך הפעלת GroupTrack. סוגי פעילויות: האפשרות מאפשרת לך לבחור את סוגי הפעילות שיופיעו במסך המפה במהלך הפעלת GroupTrack.

## הגדרות בריאות ואיכות חיים

לחץ לחיצה ארוכה על **MENU** ובחר בריאות ורווחה .

דופק: מאפשר לך להתאים אישית את הגדרות חיישן הדופת (הגדרות צמיד חיישן דופק, [עמוד](#page-96-0) 89).

מצב אוקסימטר דופק: מאפשר לבחור מצב אוקסימטר דופק (הגדרת המצב של [אוקסימטר](#page-99-0) דופק, עמוד 92).

סיכום יומי: אפשרות זו מאפשרת Battery Body סיכום יומי שמופיע מספר שעות לפני תחילת חלון השינה שלך. הסיכום היומי מספק תובנה שמראה כיצד הלחץ היומי והיסטוריית הפעילויות שלך השפיעו על רמת Battery Body שלך (*[Battery Body](#page-76-0)* [,](#page-76-0) [עמוד](#page-76-0) 69).

התראות על מתח: קבלת התראות אחרי שתקופות של מתח גורמות לירידה ברמת Battery Body.

איפוס התראות: קבלת הודעה אחרי פרק זמן של רגיעה וההשפעה של על רמת Battery Body שלך.

<mark>התראת תזוזה</mark>: מפעיל או משבית את התכונה התראת תזוזה (*שימוש [בהתראת](#page-126-0) התנועה,* עמוד 119).

- התראות יעד: להפעלה וכיבוי של התראות יעדים, או כיבוי התראות היעדים רק במהלך פעילויות. התראות יעדים מופיעות עבור יעד הצעדים היומי, מספר הקומות היומי, יעד הטיפוס ויעד העצימות השבועי בדקות.
- R **IQ Move**: להפעלה וכיבוי של אירועי IQ Move . כאשר התנועות שלך תואמות לדפוסי אימון מוכרים, התכונה IQ Move מזהה באופן אוטומטי את האירוע ומציגה אותו בציר הזמן. אירועי IQ Move מציגים את סוג הפעילות ואת משך הפעילות, אבל הפרטים הללו לא מופיעים ברשימת הפעילויות או בהזנת החדשות. להרחבת הפירוט ולשיפור הדיוק, ניתן להקליט פעילות עם מעקב זמן בהתקן.

## יעד אוטומטי

<span id="page-126-0"></span>ההתקן שלך יוצר באופן אוטומטי יעד צעידה יומי, על סמך רמות הפעילות הקודמת שלך. כאשר תזוז במהלך היום, ההתקן יציג את ההתקדמות שלך לקראת היעד היומי.

אם אתה בוחר שלא להשתמש בתכונת היעד האוטומטי, תוכל להגדיר יעד צעידה מותאם אישית בחשבון Connect Garmin שלך .

## שימוש בהתראת התנועה

ישיבה למשך פרקי זמן ארוכים עלולה להוביל לשינויים לא רצויים במצב המטבולי. התראת התנועה מזכירה לך להמשיך לזוז . כעבור שעה של חוסר פעילות, זוז! וסרגל התנועה יופיע. קטעים נוספים מופיעים לאחר כל 15 דקות של חוסר פעילות. ההתקן גם מצפצף או רוטט אם צלילי השמע מופעלים (הגדרות מערכת, [עמוד](#page-135-0) 128) .

צא להליכה קצרה (לפחות שתי דקות) כדי לאפס את התראת התנועה.

## דקות פעילות אינטנסיבית

כדי לשפר את בריאותך, ארגונים כגון ארגון הבריאות העולמי ממליצים על 150 דקות בשבוע של פעילות באינטנסיביות מתונה , כגון הליכה מהירה, או על 75 דקות בשבוע של פעילות באינטנסיביות גבוהה, כגון ריצה.

השעון עוקב אחר האינטנסיביות של הפעילות ואחר הזמן שאתה מבלה בפעילויות באינטנסיביות מתונה עד גבוהה (נדרשים נתוני דופק כדי לכמת אינטנסיביות גבוהה). השעון מחשב את הסכום הכולל של דקות הפעילות באינטנסיביות מתונה ביחד עם דקות הפעילות באינטנסיביות גבוהה. סך כל דקות הפעילות באינטנסיביות גבוהה מוכפלות כאשר הן מתווספות לסכום.

### להרוויח דקות אינטנסיביות

התקן Aviator MARQ מחשב דקות אינטנסיביות על-ידי השוואה בין נתוני הדופק לבין הדופק הממוצע במנוחה. אם מכבים את נתוני הדופק, השעון מחשב דקות אינטנסיביות מתונה על-ידי ניתוח נתוני הצעדים לדקה.

- התחל פעילות עם מעקב זמן כדי לקבל את החישוב המדויק ביותר של דקות אינטנסיביות.
- כדי לקבל את התוצאה המדויקת ביותר של מדידת הדופק במנוחה, לבש את השעון במשך כל היום והלילה.

## מעקב שינה

בזמן השינה, השעון מזהה שאתה ישן באופן אוטומטי ועוקב אחר התנועות שלך במהלך שעות השינה הרגילות. ניתן להגדיר את שעות השינה הרגילות שלך ביישום Connect Garmin או בהגדרות השעון (התאמה אישית של מצב שינה, [עמוד](#page-136-0) 129) . סטטיסטיקת השינה כוללת סה"כ שעות שינה, שלבי השינה, תנועות במהלך השינה וניקוד השינה. מאמן השינה מספק המלצות לצורכי השינה שלך בהתאם להיסטוריית השינה והפעילויות שלך, למצב HRV ולתנומות (מבטים מהירים, [עמוד](#page-72-0) 65). תנומות נוספות לסטטיסטיקת השינה, ויכולות גם להשפיע על ההתאוששות שלך. ניתן לצפות בסטטיסטיקת השינה בחשבון Garmin Connect.

הערה**:** ניתן להשתמש במצב נא לא להפריע כדי לכבות הודעות והתראות, למעט התראות דחופות (פקדים, [עמוד](#page-91-0) 84).

#### שימוש במעקב שינה אוטומטי

- **1** לבש את השעון במהלך השינה.
- **2** העלה את נתוני המעקב שלך לאתר Connect Garmin) שימוש [ביישום](#page-118-0) *[Connect Garmin](#page-118-0)*, [עמוד](#page-118-0) 111). ניתן להציג את סטטיסטיקת השינה בחשבון Connect Garmin.

ניתן להציג את נתוני השינה מהלילה הקודם בשעון MARQ Aviator (*מבטים מהירים,* [עמוד](#page-72-0) 65).

# ניווט

## צפייה ועריכה של מיקומים שמורים

עצה**:** באפשרותך לשמור מיקום מתפריט הפקדים (פקדים, [עמוד](#page-91-0) 84).

- **1** מפני השעון, לחץ על **START**.
- **2** בחר פעילות ניווט > מיקומים שמורים.
	- **3** בחר מיקום שמור.
- **4** בחר אפשרות כדי להציג או לערוך את פרטי המיקום.

## שמירת מיקום של רשת כפולה

ניתן לשמור את המיקום הנוכחי שלך באמצעות קואורדינטות רשת כפולה כדי לנווט חזרה לאותו המיקום מאוחר יותר.

- **1** התאם אישית לחצן או שילוב של לחצנים עבור תכונת רשת כפולה (התאמה אישית של מקשי [הקיצור](#page-137-0), עמוד 130).
	- **2** החזק את הלחצן או שילוב של לחצנים שבחרת כדי לשמור מיקום של רשת כפולה.
		- **3** המתן בזמן שהשעון מאתר לוויינים.
		- **4** לחץ על **START** כדי לשמור את המיקום.
		- **5** במידת הצורך, לחץ על **DOWN** כדי לערוך את פרטי המיקום.

## הגדרת נקודת ייחוס

ניתן להגדיר נקודת ייחוס שתספק את הכיוון והמרחק למיקום.

- **1** בחר אפשרות:
- לחץ לחיצה ארוכה על **LIGHT**.
- עצה**:** ניתן להגדיר נקודת ייחוס בזמן הקלטת פעילות.
	- מפני השעון, לחץ על **START** .
		- **2** בחר נקודת ייחוס.
	- **3** המתן בזמן שהשעון מאתר לוויינים.
	- **4** לחץ על **START**, ובחר הוסף נקודה.
- **5** בחר מיקום או כיוון שישמש כנקודת ייחוס לצורך ניווט. יופיע חץ המצפן והמרחק ליעד שלך.
- **6** כוון את החלק העליון של השעון אל הכיוון. כאשר אתה סוטה מהכיוון, המצפן מציג את הכיוון ביחס לכיוון ולמעלות של הסטייה.
	- **7** במידת הצורך, לחץ על **START**, ובחר שינוי נקודה כדי להגדיר נקודת ייחוס אחרת.

## ניווט אל יעד

ניתן להשתמש בהתקן כדי לנווט ליעד או להתקדם במסלול.

- **1** מפני השעון, לחץ על **START**.
	- **2** בחר פעילות.
	- **3** לחץ ממושכות על **MENU**.
		- **4** בחר ניווט.
		- **5** בחר קטגוריה.
- **6** פעל בהתאם להנחיות שעל המסך כדי לבחור יעד.
	- **7** בחר התקדם אל. מופיע מידע אודות הניווט.
	- **8** לחץ על **START** כדי להתחיל בניווט.

## ניווט אל נקודת עניין

אם נתוני המפה המותקנים בשעון שלך כוללים נקודות עניין, באפשרותך לנווט אליהן.

- **1** מפני השעון, לחץ על **START**.
	- **2** בחר פעילות.
	- **3** לחץ ממושכות על **MENU**.
- **4** בחר ניווט > נקודות עניין, ובחר קטגוריה.

מופיעה רשימת נקודות עניין בקרבת המיקום הנוכחי שלך.

- **5** במידת הצורך, בחר באפשרות:
- כדי לחפש בקרבת מיקום אחר, בחר חפש בקרבתי, ובחר מיקום.
	- כדי לחפש נקודת עניין לפי שם בחר איית חיפוש, והזן שם.
- כדי לחפש נקודות עניין בקרבת מקום, בחר בקרבתי (ניווט [באמצעות](#page-110-0) התכונה *'*בקרבתי*'*, עמוד 103).
	- **6** בחר נקודת עניין מתוצאות החיפוש.
		- **7** בחר קדימה.

מופיע מידע אודות הניווט.

**8** לחץ על **START** כדי להתחיל את הניווט.

## ניווט אל נקודת ההתחלה של פעילות שמורה

באפשרותך לנווט בחזרה לנקודת ההתחלה של פעילות שמורה, בקו ישר או לאורך המסלול שבו השתמשת. התכונה הזו זמינה רק עבור פעילויות שבהן נעשה שימוש ב .GPS-

- **1** מפני השעון, לחץ על **START** .
	- **2** בחר פעילות.
	- **3** לחץ ממושכות על **MENU** .
		- **4** בחר ניווט > פעילויות .
			- **5** בחר פעילות.
- **6** בחר חזור להתחלה ובחר אפשרות :
- כדי לנווט בחזרה לנקודת ההתחלה של הפעילות לאורך המסלול שבו השתמשת, בחר **TracBack** .
- אם אין לך מפה נתמכת, או אם אתה משתמש בניתוב ישיר, בחר מסלול כדי לנווט בחזרה לנקודת ההתחלה של הפעילות בקו ישר .
	- אם אינך משתמש בניתוב ישיר, בחר מסלול כדי לנווט בחזרה לנקודת ההתחלה של הפעילות בעזרת הנחיות מפורטות .

הוראות מפורטות מסייעות לך לנווט אל נקודת ההתחלה של הפעילות השמורה האחרונה שלך אם יש לך מפה נתמכת או אם אתה משתמש בניתוב ישיר. מופיע קו על המפה מהמיקום הנוכחי שלך אל נקודת ההתחלה של הפעילות השמורה האחרונה שלך אם אינך משתמש בניתוב ישיר.

הערה**:** באפשרותך להתחיל את הטיימר כדי למנוע פסק זמן של ההתקן ומעבר למצב שעון .

**7** לחץ על **DOWN** כדי להציג את המצפן (אופציונלי ).

החץ מצביע אל עבר נקודת ההתחלה שלך.

## ניווט לנקודת ההתחלה שלך במהלך פעילות

באפשרותך לנווט בחזרה לנקודת ההתחלה של הפעילות הנוכחית, בקו ישר או לאורך המסלול שבו השתמשת. התכונה הזו זמינה רק עבור פעילויות שבהן נעשה שימוש ב .GPS-

- **1** במהלך פעילות, לחץ על **STOP** .
- **2** בחר חזור להתחלה ובחר אפשרות :
- כדי לנווט בחזרה לנקודת ההתחלה של הפעילות לאורך המסלול שבו השתמשת, בחר **TracBack** .
- אם אין לך מפה נתמכת, או אם אתה משתמש בניתוב ישיר, בחר מסלול כדי לנווט בחזרה לנקודת ההתחלה של הפעילות בקו ישר .
- אם אינך משתמש בניתוב ישיר, בחר מסלול כדי לנווט בחזרה לנקודת ההתחלה של הפעילות בעזרת הנחיות מפורטות .

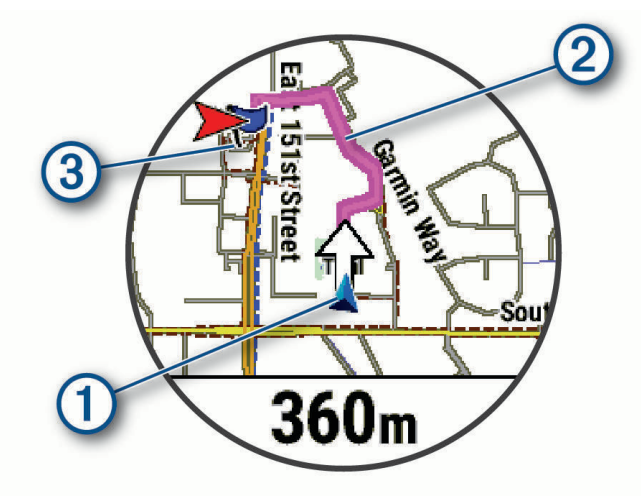

המיקום הנוכחי שלך  $(\Gamma)$ , המסלול שעליך להתקדם בו  $(2)$  והיעד שלך  $(3)$  מופיעים על-גבי המפה.

### הצגת הוראות מסלולים

תוכל להציג רשימת הוראות מפורטות למסלול שלך.

- **1** בעת ניווט במסלול, לחץ לחיצה ארוכה על **MENU** .
	- **2** בחר הוראות מפורטות .
	- תופיע רשימת הוראות מפורטות.
	- **3** לחץ על **DOWN** כדי להציג הוראות נוספות .

## ניווט באמצעות 'הבחן והתקדם'

באפשרותך לכוון את ההתקן לעצם במרחק, כגון מגדל מים, להינעל בכיוון ולאחר מכן לנווט אל העצם.

- **1** מפני השעון, לחץ על **START** .
	- **2** בחר פעילות.
	- **3** לחץ ממושכות על **MENU** .
	- **4** בחר ניווט > הבחן והתקדם .
- **5** כוון את החלק העליון של השעון לעבר אובייקט כלשהו, ולחץ על **START** . מופיע מידע אודות הניווט.
	- **6** לחץ על **START** כדי להתחיל בניווט .

## סימון והתחלת ניווט למיקום 'אדם במים'

ניתן לשמור מיקום 'אדם במים' (MOB (ולהתחיל באופן אוטומטי את הניווט בחזרה אליו.

עצה**:** ניתן להתאים אישית את פונקציית ההחזקה של המקשים כדי לגשת לפונקציית ה MOB-) התאמה אישית של מקשי [הקיצור](#page-137-0) , [עמוד](#page-137-0) 130).

- **1** מפני השעון, לחץ על **START**.
	- **2** בחר פעילות.
	- **3** לחץ ממושכות על **MENU**.
- **4** בחר ניווט > **'**אדם במים**'** אחרון.

מופיע מידע אודות הניווט.

## עצירת הניווט

- **1** במהלך פעילות, לחץ לחיצה ארוכה על **MENU** .
	- **2** בחר עצור ניווט .

## מסלולים

אזהרה $\Lambda$ 

תכונה זו מאפשרת למשתמשים להוריד מסלולים שנוצרו על-ידי משתמשים אחרים. Garmin אינה מביעה כל מצג לגבי הבטיחות , הדיוק, המהימנות, השלמות או העדכניות של מסלולים שנוצרו על-ידי גורמי צד שלישי. כאשר אתה משתמש במסלולים שנוצרו על-ידי גורמי צד שלישי, או מסתמך עליהם, אתה עושה זאת על אחריותך בלבד.

ניתן לשלוח מסלול מחשבון Connect Garmin שלך אל ההתקן. לאחר שמירת המסלול בהתקן, ניתן לנווט במסלול באמצעות ההתקן.

באפשרותך להשתמש במסלול שמור פשוט בגלל היותו נתיב מוצלח. למשל, ניתן לשמור מסלול טוב לרכיבת אופניים בדרך לעבודה, ולאחר מכן להשתמש בו.

באפשרותך גם להשתמש במסלול שמור תוך ניסיון לעמוד ביעדי ביצועים שהצבת קודם לכן. למשל, אם המסלול המקורי הושלם תוך 30 דקות, ניתן לתזמן כנגד Partner Virtual בניסיון להשלים את המסלול תוך פחות מ -30 דקות.

## יצירת מסלול ושימוש במסלול באמצעות ההתקן

- **1** מפני השעון, לחץ על **START** .
	- **2** בחר פעילות.
	- **3** לחץ ממושכות על **MENU** .
- **4** בחר ניווט > מסלולים > צור חדש .
- **5** הזן שם עבור המסלול, ובחר .
	- **6** בחר הוסף מיקום .
		- **7** בחר אפשרות.
- **8** במידת הצורך, חזור על שלבים 6 ו -7.
	- **9** בחר סיום > צא למסלול .

מופיע מידע אודות הניווט.

**10** לחץ על **START** כדי להתחיל בניווט .

# יצירת מסלול הלוך ושוב

ההתקן יכול ליצור מסלול הלוך ושוב בהתבסס על מרחק וכיוון ניווט שצוינו.

- **1** מפני השעון, לחץ על **START** .
	- **2** בחר ריצה או אופניים .
	- **3** לחץ ממושכות על **MENU** .
- **4** בחר ניווט > מסלול הלוך ושוב .
- **5** הזן את המרחק הכולל עבור המסלול.
	- **6** בחר כותרת כיוון.
- ההתקן יוצר עד שלושה מסלולים. תוכל ללחוץ על **DOWN** כדי להציג את המסלולים .
	- **7** לחץ על **START** כדי לבחור מסלול .
		- **8** בחר אפשרות:
	- כדי להתחיל בניווט, בחר קדימה .
- כדי להציג את המסלול במפה ולהזיז את המפה או לשנות את גודל המפה, בחר **מפה**.
	- כדי להציג רשימת פניות במסלול, בחר הוראות מפורטות .
	- כדי להציג תרשים גובה של המסלול, בחר תרשים גובה .
		- כדי לשמור את המסלול, בחר שמירה .
		- כדי להציג רשימת עליות במסלול, בחר הצג טיפוסים .

# יצירת קורס ב-Connect Garmin

לפני שתוכל ליצור מסלול ביישום Connect Garmin יש לפתוח Connect Garmin חשבון (*[Connect Garmin](#page-117-0)*, [עמוד](#page-117-0) 110).

- **1** ביישום Connect Garmin, בחר .
- **2** בחר אימונים ותכנון > מסלולים > צור מסלול.
	- **3** בחר סוג מסלול.
	- **4** בצע את ההוראות שעל המסך.
		- **5** בחר בוצע.

הערה**:** תוכל לשלוח מסלול זה להתקן שלך (שולח מסלול להתקן, עמוד 124).

## שולח מסלול להתקן

באפשרותך לשלוח מסלול שיצרת באמצעות היישום Connect Garmin למכשיר (יצירת קורס <sup>ב</sup>*-Connect Garmin*, עמוד 124).

- **1** ביישום Connect Garmin, בחר .
	- **2** בחר אימונים ותכנון > מסלולים.
		- **3** בחר מסלול.
			- **4** בחר .
		- **5** בחר את ההתקן התואם שלך.
		- **6** בצע את ההוראות שעל המסך.

# הצגה או עריכה של פרטי מסלול

באפשרותך להציג או לערוך את פרטי המסלול לפני שתנווט בו.

- **1** מפני השעון, לחץ על **START**.
	- **2** בחר פעילות.
	- **3** החזק את **MENU**.
	- **4** בחר ניווט > מסלולים.
- **5** לחץ על **START** כדי לבחור מסלול.
	- **6** בחר אפשרות:
- כדי להתחיל בניווט, בחר צא למסלול.
- כדי ליצור רצועת קצב מותאם אשית, בחר **PacePro**.
- כדי ליצור או להציג ניתוח של המאמץ שלך למסלול, בחר **מדריך כוח**.
- כדי להציג את המסלול במפה ולהזיז את המפה או לשנות את גודל המפה, בחר מפה.
	- כדי לעשות את המסלול מהסוף להתחלה, בחר עשה את המסלול מהסוף להתחלה.
		- כדי להציג תרשים גובה של המסלול, בחר תרשים גובה.
			- כדי לשנות את שם המסלול, בחר שם.
			- כדי לערוך את נתיב המסלול, בחר עריכה.
			- כדי להציג רשימת עליות במסלול, בחר הצג טיפוסים.
				- כדי למחוק את המסלול, בחר מחק.

# תכנון ציון דרך

ניתן ליצור מיקום חדש על-ידי תכנון המרחק והכיוון מהמיקום הנוכחי שלך למיקום חדש. הערה**:** ייתכן שתצטרך להוסיף את היישום תכנן נ"צ לרשימת הפעילות והיישומים .

- **1** מפני השעון, לחץ על **START** .
	- **2** בחר תכנן נ**"**צ .
- **3** לחץ על **UP** או **DOWN** כדי להגדיר את הכיוון .
	- **4** לחץ על **START** .
	- **5** לחץ על **DOWN** כדי לבחור יחידת מידה .
		- **6** לחץ על **UP** להזנת המרחק .
		- **7** לחץ על **START** כדי לשמור .

תכנון ציון הדרך נשמר בשם המוגדר כברירת מחדל.

# הגדרות ניווט

באפשרותך להתאים אישית את תכונות המפה ואת המראה בעת ניווט אל יעד.

## התאמה אישית של ניווט מסכי נתונים

- **1** לחץ ממושכות על **MENU**.
- **2** בחר ניווט > מסכי נתונים.
	- **3** בחר אפשרות:
- בחר מפה > מצב כדי להפעיל או לכבות את המפה.
- בחר מפה > שדה נתונים כדי להפעיל או לכבות שדה נתונים שמציג מידע ניתוב על המפה.
	- בחר בהמשך כדי להפעיל או לכבות מידע על נקודות בהמשך המסלול.
- בחר מדריך כדי להפעיל או לכבות את מסך המדריך שמציג את כיוון או מסלול המצפן שיש לעקוב אחריו בזמן הניווט.
	- בחר תרשים גובה כדי להפעיל או לכבות את תרשים הגובה.
		- בחר מסך כדי להוסיף, להסיר או להתאים אישית.

### הגדרת סמן כיוון

<span id="page-133-0"></span>באפשרותך להגדיר מחוון כיוון כך שיוצג בדפי הנתונים שלך במהלך הניווט. המחוון מצביע על כיוון היעד שלך.

- **1** לחץ ממושכות על **MENU** .
	- **2** בחר ניווט > סמן כיוון .

#### הגדרת התראות ניווט

באפשרותך להגדיר התראות כדי שיעזרו לך לנווט אל יעדך.

- **1** לחץ ממושכות על **MENU**.
	- **2** בחר ניווט > התראות.
		- **3** בחר אפשרות:
- כדי להגדיר התראה עבור מרחק שצוין מהיעד הסופי שלך, בחר מרחק אחרון.
- כדי להגדיר התראה עבור הזמן המשוער שנותר עד שתגיע ליעד הסופי שלך, בחר זמן משוער סופי.
	- כדי להגדיר התראה כשאתה מתרחק מהמסלול שלך, בחר סטייה מהמסלול.
		- כדי להפעיל הנחיות ניווט מפורטות, בחר הנחיית פנייה.
			- **4** במידת הצורך, בחר מצב כדי להפעיל את ההתראה.
			- **5** במידת הצורך, הזן ערך של מרחק או זמן ובחר .

# הגדרות ניהול החשמל

#### לחץ ממושכות על **MENU**, ובחר ניהול החשמל .

<mark>חיסכון בסוללה</mark>: מאפשר התאמה אישית של הגדרות מערכת כדי להאריך את חיי הסוללה במצב שעון (*התאמה אישית של תכונת* החיסכון בסוללה, עמוד 126) .

מצבי הפעלה: מאפשר התאמה אישית של הגדרות מערכת, הגדרות פעילות והגדרות GPS כדי להאריך את חיי הסוללה במהלך פעילות (התאמה אישית של מצבי [הפעלה](#page-134-0), עמוד 127) .

**אחוז סוללה**: הצגה של עוצמת הסוללה הנותרת כאחוז

ה**ערכות סוללה**: הצגה של עוצמת הסוללה הנותרת כמספר משוער של ימים או שעות.

# התאמה אישית של תכונת החיסכון בסוללה

תכונת החיסכון בסוללה מאפשרת לך להתאים במהירות את הגדרות המערכת כדי להאריך את חיי הסוללה במצב שעון . ניתן להפעיל את תכונת החיסכון בסוללה מתפריט הפקדים (פקדים, [עמוד](#page-91-0) 84).

- **1** לחץ ממושכות על **MENU**.
- **2** בחר ניהול החשמל > חיסכון בסוללה.
- **3** בחר מצב להפעלת תכונת החיסכון בסוללה.
	- **4** בחר עריכה, ובחר אפשרות:
- בחר פרצוף שעון כדי להפעיל פני שעון חסכוניים שמתעדכנים פעם בדקה.
	- בחר מוז**'** כדי להשבית את ההאזנה למוזיקה מהשעון.
		- בחר טלפון כדי לנתק את הטלפון המשויך.
			- בחר **Fi-Wi** כדי להתנתק מרשת Fi‑Wi.
	- בחר צמיד חיישן דופק כדי לכבות את צמיד חיישן הדופק.
	- בחר אוקסימטר דופק כדי לכבות את חיישן אוקסימטר הדופק .
	- בחר תצוגה שמופעלת תמיד כדי לכבות את המסך כאשר אינו בשימוש.
		- בחר בהירות כדי להפחית את בהירות המסך.

השעון מציג את שעות חיי הסוללה שנצברו בכל שינוי של הגדרה.

**5** בחר התראת סוללה חלשה כדי לקבל התראה כשרמת הסוללה נמוכה.

## שינוי מצב הפעלה

תוכל לשנות את מצב ההפעלה כדי להאריך את חיי הסוללה במהלך פעילות.

- **1** במהלך פעילות, לחץ לחיצה ארוכה על **MENU**.
	- **2** בחר מצב הפעלה.
		- **3** בחר אפשרות.

השעון מציג את שעות חיי הסוללה הזמינות עם מצב ההפעלה שנבחר.

# התאמה אישית של מצבי הפעלה

<span id="page-134-0"></span>ההתקנים מגיעים טעונים מראש עם כמה מצבי הפעלה, המאפשרים לך לכוונן במהירות הגדרות מערכת, הגדרות פעילות והגדרות GPS להארכת חיי הסוללה במהלך פעילות. ניתן לכוונן מצבי הפעלה קיימים וליצור מצבי הפעלה חדשים מותאמים אישית

- **1** לחץ ממושכות על **MENU** .
- **2** בחר ניהול החשמל > מצבי הפעלה .
	- **3** בחר אפשרות:
- בחר מצב הפעלה שברצונך להתאים אישית.
- בחר הוסף חדש כדי ליצור מצב הפעלה מותאם אישית .
	- **4** במקרה הצורך, הזן שם מותאם אישית.
- **5** בחר אפשרות כדי להתאים אישית הגדרות מצב הפעלה ספציפיות. לדוגמה, ניתן לשנות את הגדרת ה GPS- או לנתק את הטלפון המשויך. השעון מציג את שעות חיי הסוללה שנצברו בכל שינוי של הגדרה.
- **6** במידת הצורך, בחר סיום כדי לשמור על מצב ההפעלה המותאם אישית ולהשתמש בו .

## שחזור מצב הפעלה

תוכל לאפס מצב הפעלה שנטען מראש להגדרות היצרן שבברירת מחדל.

- **1** לחץ ממושכות על **MENU** .
- **2** בחר ניהול החשמל > מצבי הפעלה .
	- **3** בחר מצב הפעלה שנטען מראש.
		- **4** בחר שחזור > כן .

# הגדרות מערכת

לחץ לחיצה ארוכה על **MENU** ובחר מערכת.

שפה: הגדרת השפה המוצגת בשעון.

- שעה: כוונון הגדרות הזמן (הגדרות זמן, עמוד 128).
- תצוגה: כוונון הגדרות המסך (שינוי הגדרות המסך, [עמוד](#page-136-0) 129).
- מגע: הגדרה זו מאפשרת לך להפעיל או להשבית את מסך המגע במהלך שימוש כללי, פעילויות או שינה.
- <span id="page-135-0"></span>לוויינים: הגדרת מערכת הלוויין שתשמש כברירת מחדל עבור פעילויות. אם יש צורך בכך, ניתן להתאים אישית את הגדרת הלוויין עבור כל פעילות activity) הגדרות [לוויין](#page-59-0),*.* עמוד 52).
	- צליל ורטט: הגדרת צלילי השעון, כגון צלילי לחצנים, התראות ורטט.
	- <mark>מצב שינה</mark>: הגדרה זו מאפשרת לך לקבוע את שעות השינה והעדפות מצב השינה שלך (*[התאמה](#page-136-0) אישית של מצב שינה,* [עמוד](#page-136-0) 129).
- <mark>נא לא להפריע</mark>: הגדרה זו מאפשרת לך להפעיל את המצב נא לא להפריע. באפשרותך לערוך את ההעדפות שלך עבור המסך, ההודעות, ההתראות ומחוות פרק כף היד .
	- <mark>הגדר מקשים</mark>: הגדרה זו מאפשרת לך להקצות קיצורים ללחצנים (*התאמה אישית של מקשי [הקיצור](#page-137-0),* עמוד 130).
- נעילה אוטומטית: הגדרה זו מאפשרת לך לנעול את הלחצנים ומסך המגע באופן אוטומטי כדי למנוע לחיצות על לחצנים ומחוות החלקה על מסך המגע שמבוצעות בשוגג. השתמש באפשרות בזמן פעילות כדי לנעול את הלחצנים ומסך המגע במהלך פעילות מתוזמנת. השתמש באפשרות לא בזמן פעילות כדי לנעול את הלחצנים ומסך המגע בזמן שאתה לא מתעד פעילות מתוזמנת.
- תבנית: הגדרת העדפות תבנית כלליות, כגון יחידות המידה, הקצב והמהירות המוצגים במהלך פעילויות, תחילת השבוע, ותבנית מיקום גיאוגרפי ואפשרויות נתונים (שינוי יחידות המידה, [עמוד](#page-137-0) 130).
	- מצב ביצועים: הפעלת תכונת תנאי הביצועים במהלך פעילות (מצב [ביצועים](#page-81-0), עמוד 74).
- הקלטת נתונים: הגדרת האופן שבו השעון מתעד נתוני פעילות. האפשרות להקלטה חכם (ברירת המחדל) מאפשרת הקלטות ממושכות יותר של פעילויות. האפשרות להקלטה של כל שנייה מספקת תיעודים מפורטים יותר של פעילויות, אך ייתכן שלא ניתן יהיה להקליט באמצעותה פעילויות שלמות הנמשכות לפרקי זמן ארוכים יותר .
	- מצב **USB**: הגדרת השעון לשימוש ב MTP-) פרוטוקול העברת מדיה) או למצב Garmin בעת חיבור למחשב.
- גבה ושחזר: מאפשר לך להפעיל גיבויים אוטומטיים של נתוני השעון וההגדרות שלו ולגבות את הנתונים שלך עכשיו. באפשרותך לשחזר נתונים מגיבוי קודם באמצעות היישום Connect Garmin.
	- אפס: אפשרות לאפס את נתוני המשתמש ואת ההגדרות (איפוס כל הגדרות ברירת [המחדל](#page-144-0), עמוד 137).
	- עדכון תוכנה: מאפשר לך להתקין עדכוני תוכנה שהורדו, להפעיל עדכונים אוטומטיים או לבדוק ידנית אם יש עדכונים ([עדכוני](#page-142-0) *מוצרים,* [עמוד](#page-142-0) 135). ניתן לבחור באפשרות מה חדש כדי להציג רשימה של תכונות חדשות מעדכוני התוכנה האחרונים שהתקנת .
		- **אודות**: הצגת ההתקן, התוכנה, הרישיון ופרטי התקינה.

## הגדרות זמן

- לחץ לחיצה ממושכת על **MENU**, ובחר מערכת > שעה.
- תבנית שעה: הגדרת השעון להצגת השעה בתבנית של 12 שעות, 24 שעות או תבנית צבאית.
	- **תבנית תאריך**: הגדרת סדר התצוגה של היום, החודש והשנה עבור תאריכים.
- הגדר שעה: הגדרת אזור הזמן של השעון. האפשרות אוטומטי מגדירה את אזור הזמן באופן אוטומטי לפי מיקום ה .GPS-
	- שעה: הגדרה זו מאפשרת לך לכוון את השעה אם האפשרות הגדר שעה נקבעה כידני.
- <mark>התראות</mark>: הגדרה זו מאפשרת לך להגדיר התראות מדי שעה, וכן התראות זריחה ושקיעה המושמעות במשך כמה דקות או שעות לפני הזריחה או השקיעה בפועל (*הגדרת התראות שעה*, [עמוד](#page-136-0) 129).
	- סנכרון זמן: הגדרה זו מאפשרת לך לסנכרן את השעה באופן ידני בעת שינוי אזורי זמן, ולהתחשב במעבר לשעון קיץ ([סנכרון](#page-136-0) השעה, [עמוד](#page-136-0) 129).

#### הגדרת התראות שעה

- **1** לחץ לחיצה ארוכה על **MENU**.
- **2** בחר מערכת > שעה > התראות.
	- **3** בחר אפשרות:
- <span id="page-136-0"></span>• כדי להגדיר התראה שתישמע מספר דקות או שעות ספציפי לפני שמתרחשת השקיעה בפועל, בחר עד השקיעה > מצב > **מופעל**, בחר **שעה**, והזן את השעה.
- כדי להגדיר התראה שתישמע מספר דקות או שעות ספציפי לפני שמתרחשת הזריחה בפועל, בחר עד הזריחה > מצב > **מופעל**, בחר **שעה**, והזן את השעה.
	- כדי להגדיר התראה שתישמע כל שעה, בחר מדי שעה > מופעל.

#### סנכרון השעה

בכל פעם שאתה מפעיל את ההתקן ומקבל אותות לוויין או פותח את היישום Connect Garmin בטלפון המשויך, ההתקן מזהה את אזור הזמן שלך ואת השעה הנוכחית באופן אוטומטי. בנוסף, ניתן לסנכרן את השעה באופן ידני בעת החלפת אזורי זמן , ולהתחשב במעבר לשעון קיץ .

- **1** לחץ ממושכות על **MENU** .
- **2** בחר מערכת > שעה > סנכרון זמן .
- **3** המתן בזמן שההתקן מתחבר לטלפון המשויך שלך או מאתר לוויינים (השגת אותות [לוויין](#page-145-0), עמוד 138) . עצה**:** ניתן ללחוץ על DOWN כדי להחליף את המקור .

### שינוי הגדרות המסך

- **1** לחץ לחיצה ממושכת על **MENU**.
	- **2** בחר מערכת > תצוגה.
- **3** בחר גופנים גדולים כדי להגדיל את הטקסט על המסך.
	- **4** בחר אפשרות:
	- בחר בזמן פעילות.
	- בחר שימוש כללי.
	- בחר במהלך שינה.
		- **5** בחר אפשרות:
- בחר תצוגה שמופעלת תמיד כדי שהנתונים על פני השעון יישארו גלויים וכדי להפחית את הבהירות ואת תאורת הרקע . אפשרות זו משפיעה על חיי הסוללה והתצוגה ([אודות](#page-137-0) צג *[AMOLED](#page-137-0)*, [עמוד](#page-137-0) 130).
	- בחר בהירות כדי להגדיר את רמת הבהירות של המסך.
	- בחר החלפה לאדום כדי לשנות את צבעי המסך לגוונים של אדום, ירוק או כתום, שמאפשרים להשתמש בשעון בתנאי תאורה חלשה ועוזרים לשמור על ראיית הלילה שלך.
		- בחר מחוות פרק כף היד כדי להפעיל את המסך כאשר אתה מרים את הזרוע שלך ומפנה אותה כדי להביט בידך.
			- בחר זמן קצוב כדי להגדיר את משך הזמן שיעבור עד שהמסך יכבה.

### התאמה אישית של מצב שינה

- **1** לחץ ממושכות על **MENU**.
- **2** בחרמערכת > מצב שינה.
	- **3** בחר אפשרות:
- בחר לוח זמנים, בחר יום והזן את שעות השינה הרגילות שלך.
	- בחר פרצוף שעון כדי להשתמש בפני השעון של השינה.
		- בחר תצוגה כדי להגדיר את תצורת המסך.
- בחר התראת תנומה כדי להגדיר התראות תנומה כך שהן יופעלו עם צליל, עם רטט או עם שניהם.
	- בחר מגע כדי להדליק או לכבות את מסך המגע.
	- בחר נא לא להפריע כדי להפעיל או להשבית את מצב 'נא לא להפריע'.
- בחר **חיסכון בסוללה** כדי להפעיל או להשבית את מצב [החיסכון](#page-133-0) בסוללה (*התאמה אישית של תכונת החיסכון בסוללה,* [עמוד](#page-133-0) 126).

# התאמה אישית של מקשי הקיצור

<span id="page-137-0"></span>ניתן להתאים אישית את פונקציית ההמתנה של לחצנים מסוימים ושילובי לחצנים.

- **1** לחץ לחיצה ארוכה על **MENU**.
	- **2** בחר מערכת > הגדר מקשים.
- **3** בחר בלחצן או בשילוב של לחצנים שאותם תרצה להתאים אישית.
	- **4** בחר בפונקציה.

#### שינוי יחידות המידה

תוכל להתאים אישית את יחידות המידה למרחק, קצב ומהירות, רום ועוד.

- **1** לחץ לחיצה ארוכה על **MENU**.
- **2** בחרמערכת > תבנית > יחידות.
	- **3** בחר סוג מידה.
	- **4** בחר יחידת מידה.

## הצגת פרטי התקן

ניתן להציג את פרטי המכשיר, כגון מזהה היחידה, גרסת התוכנה, פרטי התקינה והסכם הרישיון.

- **1** לחץ ממושכות על **MENU** .
	- **2** בחר מערכת > אודות .

#### הצגת פרטי תווית אלקטרונית בנוגע לתקינה ותאימות

התווית של ההתקן הזה מסופקת באופן אלקטרוני. התווית האלקטרונית עשויה לכלול פרטים בנוגע לתקינה, כגון מספרי הזיהוי שסופקו על-ידי רשות ה FCC- או סימוני תאימות אזוריים, וכן פרטי מוצר ופרטי רישוי רלוונטיים.

- **1** לחץ ממושכות על **MENU** .
- **2** מתפריט המערכת, בחר אודות .

# פרטי ההתקן

## אודות צג AMOLED

כברירת מחדל, הגדרות השעון ממוטבות לחיי סוללה וביצועים (עצות לניצול מרבי של חיי [הסוללה](#page-145-0), עמוד 138).

תמונה קבועה, או "צריבה" של פיקסלים, היא התנהגות נורמלית בהתקני AMOLED . כדי להאריך את חיי הצג, עליך להימנע מלהציג תמונות סטטיות ברמת בהירות גבוהה לפרקי זמן ממושכים. כדי לצמצם את צריבת המסך, הצג מסדרה Aviator MARQ נכבה לאחר פרק הזמן שנבחר (שינוי הגדרות המסך, [עמוד](#page-136-0) 129). באפשרותך לסובב את פרק כף היד לכיוון גופך, להקיש על מסך המגע או ללחוץ על לחצן כדי להעיר את השעון.

## טעינת ההתקן

#### אזהרה $\,\Delta$

התקן זה מכיל סוללת ליתיום-יון. עיין במדריך *מידע חשוב אודות הבטיחות והמוצר* שבאריזת המוצר, לקבלת אזהרות לגבי המוצר ומידע חשוב אחר.

גם ההתקן וגם התושבת שלו מכילים מגנטים. במקרים מסוימים, מגנטים עלולים לגרום להפרעה להתקנים רפואיים שונים, כולל קוצבי לב ומשאבות אינסולין. יש להרחיק התקנים ומטענים המכילים מגנטים מהתקנים רפואיים כאלה.

#### הודעה

גם ההתקן וגם התושבת שלו מכילים מגנטים. בתנאים מסוימים, המגנטים עלולים לגרום לנזק להתקנים אלקטרוניים שונים, כולל כוננים קשיחים במחשבים ניידים. יש לנקוט משנה זהירות כאשר התקנים ומטענים המכילים מגנטים נמצאים בסביבת התקנים אלקטרוניים.

כדי למנוע קורוזיה, נקה ויבש היטב את המגעים ואת האזור שמסביבם לפני הטעינה או החיבור למחשב. עיין בהוראות הניקוי (*טיפול [בהתקן](#page-141-0)*, עמוד 134).

**1** ישר את המטען עם גב ההתקן ולחץ על המטען כדי להציבו במקומו.

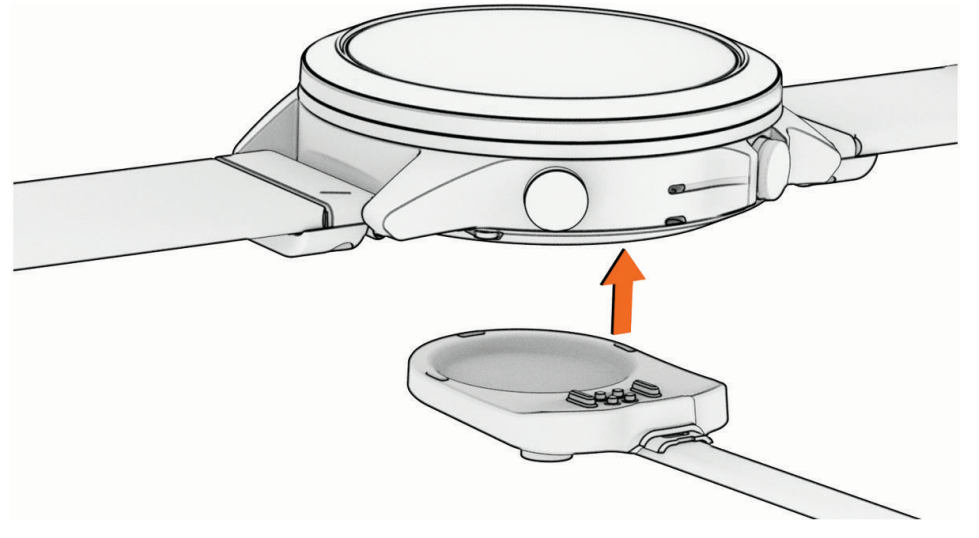

**2** חבר את כבל ה USB- ליציאת ה USB- המשמשת לטעינה. השעון מציג את רמת הטעינה הנוכחית של הסוללה.

#### מפרטים

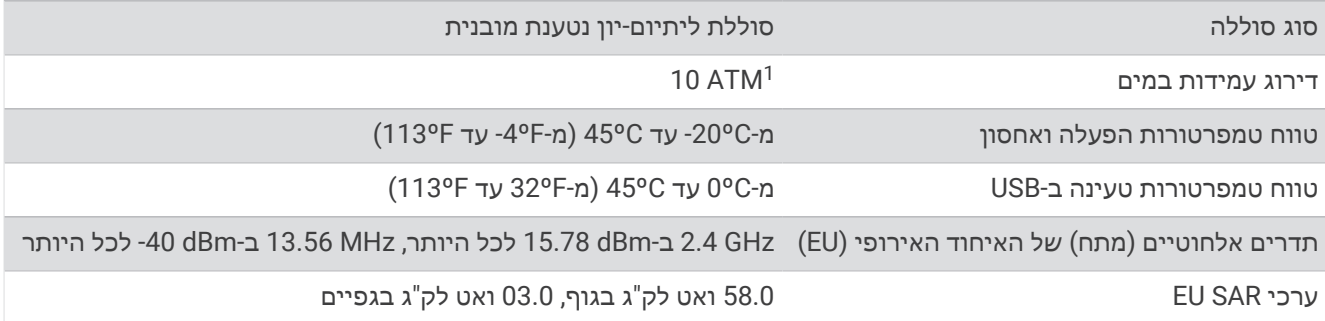

<sup>1 –</sup> ההתקן יעמוד בלחץ שווה ערך לשהות בעומק 100 מטרים. לקבלת מידע נוסף, בקר באתר www.garmin.com/waterrating.

# מידע על הסוללה

חיי הסוללה בפועל תלויים בתכונות המופעלות בשעון, כמו למשל צמיד חיישן דופק, התראות בטלפון החכם, GPS, חיישנים פנימיים וחיישנים מחוברים.

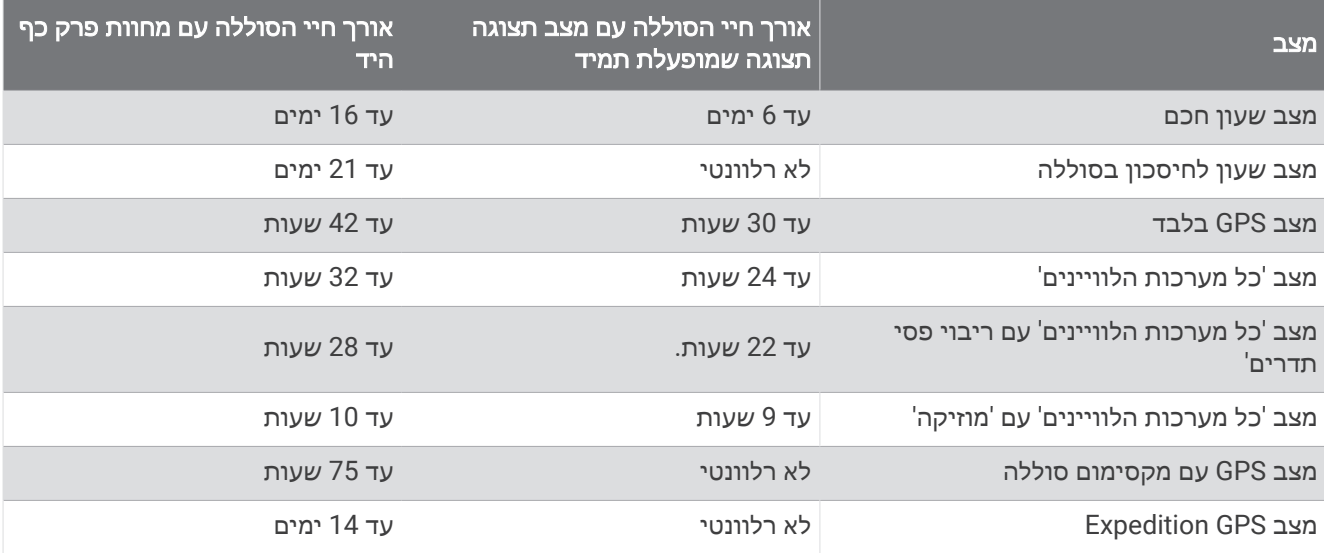

# R החלפת אביזרים משולבים של QuickFit

**1** משוך כדי לפתוח את מנגנון הנעילה והסר מהשעון את הרצועה המשולבת של QuickFit או את הצמיד .

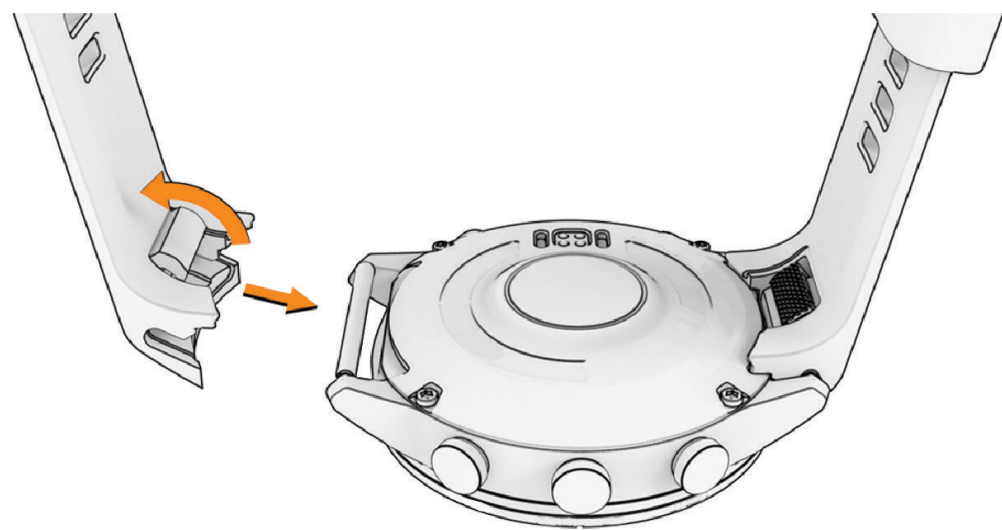

- **2** משוך כדי לפתוח את מנגנון הנעילה ברצועה המשולבת או בתמיד, וישר אותו עם השעון.
	- **3** סגור את מנגנון הנעילה מעל לפין של השעון.

הערה**:** ודא שהרצועה או הצמיד מאובטחים במקומם. אמור להיות רווח קטן בין מנגנון הנעילה לרצועה או לצמיד .

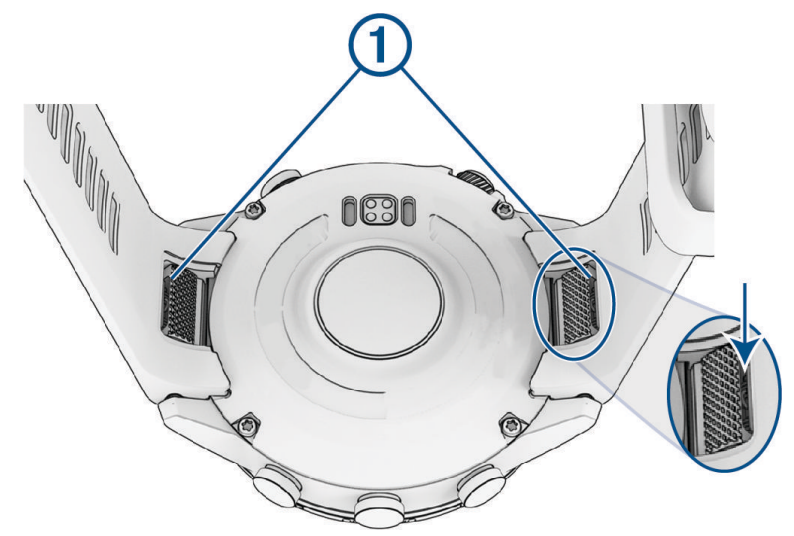

# עצות לכוונון הצמיד המתכתי

Garmin ממליץ לקחת את השעון לצורף או לבעל מקצוע אחר כדי לכוונן את אורך הצמיד המתכתי .

• השתמש במברג קטן כדי לשחרר את הברגת החוליות.

<span id="page-141-0"></span>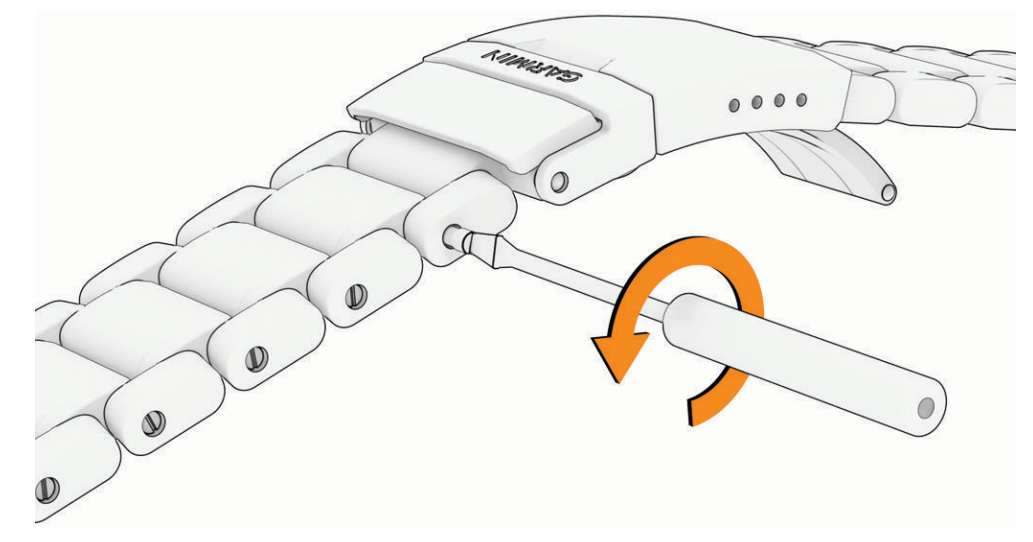

- הסר מספר זהה של חוליות משני צידי האבזם. כך השעון יונח במרכז שורש כף היד.
- השתמש בכלי להסרת פינים כדי למקם מחדש את פס השחרור באבזם לכוונון עדין יותר של הגודל. היזהר כשאתה מבצע כוונוני גודל של האבזם. הפין דחוס והוא עלול לזוז פתאום כשמשחררים אותו.

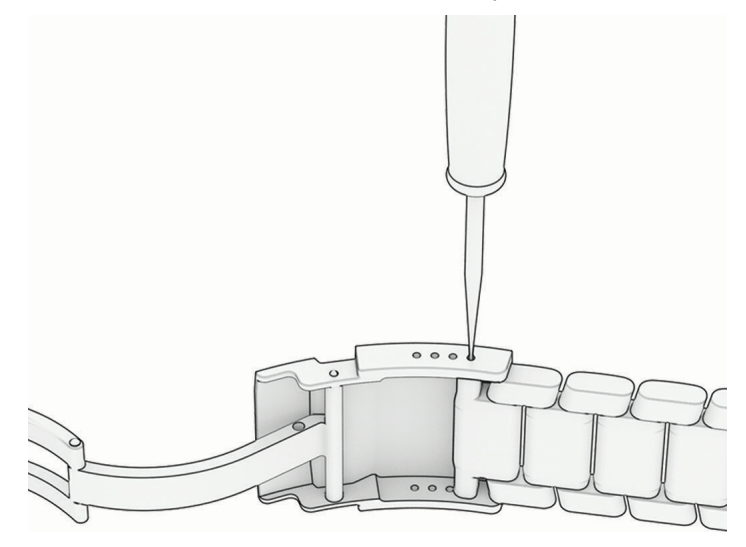

## טיפול בהתקן

#### הודעה

אין להשתמש בחפצים חדים לניקוי ההתקן.

הימנע משימוש בחומרים כימיים, בחומרים מסיסים ובחומרים דוחי חרקים העלולים להסב נזק לרכיבי הפלסטיק ולציפוי.

שטוף את ההתקן ביסודיות במים מתוקים לאחר חשיפה לכלור, למים מלוחים, לקרם הגנה, למוצרים קוסמטיים, לאלכוהול או לחומרים כימיים חריפים אחרים. חשיפה ממושכת לחומרים אלו עלולה לפגוע במעטפת.

אל תלחץ על הלחצנים מתחת למים.

טפל בהתקן בעדינות ומנע זעזועים כדי להאריך את חיי המוצר.

אין לאחסן את ההתקן במקום שבו הוא עלול להיחשף לזמן ממושך לטמפרטורות קיצוניות, שכן הדבר עלול לגרום לנזק בלתי הפיך.

#### ניקוי השעון

#### זהירות  $\Lambda$

<span id="page-142-0"></span>משתמשים מסוימים עשויים לחוות גירוי בעור לאחר שימוש ממושך בשעון, בפרט אם המשתמש סובל מעור רגיש או מאלרגיות . אם אתה מבחין בגירוי בעור, הסר את השעון והנח לעור שלך להחלים. כדי לסייע במניעת גירוי בעור, ודא שהשעון נקי ויבש, ואל תהדק את השעון לפרק כף היד שלך יתר על המידה.

#### הודעה

אפילו כמות קטנה של זעה או לחות עלולה לגרום לחלודה ברכיבים החשמליים כאשר ההתקן מחובר למטען. חלודה עלולה למנוע יכולת טעינה והעברת נתונים.

עצה**:** למידע נוסף, בקר באתר [fitandcare/com.garmin.](http://www.garmin.com/fitandcare)

- **1** שטוף במים או השתמש במטלית לחה ונטולת סיבים.
	- **2** המתן עד שהשעון יתייבש לגמרי.

## ניהול נתונים

R ול- Mac ® הערה**:** ההתקן אינו תואם ל-Windows בגרסאות 95 , ,98 Me, ל- NT Windows 10.3 OS וגרסאות קודמות יותר.

#### מחיקת קבצים

#### הודעה

אם אינך יודע מהי מטרת הקובץ, אל תמחק אותו. זיכרון ההתקן מכיל קובצי מערכת חשובים שאין למחוק.

- **1** פתח את הכונן או את אמצעי האחסון **Garmin** .
- **2** במקרה הצורך, פתח תיקייה או אמצעי אחסון.
	- **3** בחר קובץ.
	- **4** הקש על מחק במקלדת .

הערה**:** מערכות הפעלה מסוג Mac מספקות תמיכה מוגבלת להעברת קבצים במצב MTP . עליך לפתוח את כונן Garmin במערכת ההפעלה מסוג Windows. עליך להשתמש ביישום Express Garmin כדי להסיר קובצי מוזיקה מההתקן .

# פתרון בעיות

#### עדכוני מוצרים

המכשיר שלך יחפש עדכונים באופן אוטומטי כשהוא מחובר אל Bluetooth או אל Fi‑Wi. באפשרותך לבדוק אם קיימים עדכונים באופן ידני מהגדרות המערכת (*הגדרות מערכת*, [עמוד](#page-135-0) 128). במחשב, התקן את Garmin Express (www.garmin.com .[\(express/](http://www.garmin.com/express) בטלפון, התקן את היישום Connect Garmin.

דבר זה יספק גישה קלה לשירותים אלו עבור התקני Garmin.

- עדכוני תוכנה
- עדכוני מפות
- עדכוני מסלולים
- מתבצעת העלאה של הנתונים אל Connect Garmin
	- רישום מוצר

## יצירת קשר עם התמיכה במוצרי תעופה של Garmin

• עבור אל [com.garmin.aviationsupport](https://aviationsupport.garmin.com) למידע על התמיכה המקומית במדינה.

# קבלת מידע נוסף

ניתן למצוא מידע נוסף על המוצר באתר האינטרנט של Garmin .

- לקבלת מדריכים, מאמרים ועדכוני תוכנה נוספים, עבור לכתובת [com.garmin.support](http://support.garmin.com) .
- כדי לקבל מידע על אביזרים אופציונליים ועל חלקי חילוף, עבור לכתובת [com.garmin.buy](http://buy.garmin.com) או פנה לספק Garmin שלך .
	- עבור לכתובת for [ataccuracy/com.garmin.www](http://www.garmin.com/ataccuracy) לקבלת מידע נוסף על דיוק התכונה . זהו לא התקן רפואי.

# ההתקן שלי בשפה לא נכונה

תוכל לשנות את שפת ההתקן אם בטעות בחרת בשפה לא נכונה בהתקן.

- **1** לחץ ממושכות על **MENU** .
- **2** גלול למטה לפריט האחרון ברשימה, ולחץ על **START** .
	- **3** לחץ על **START** .
	- **4** בחר את השפה הרצויה.

# האם הטלפון שלי תואם לשעון?

השעון Aviator MARQ תואם לטלפונים המשתמשים בטכנולוגיית Bluetooth. למידע על תאימות Bluetooth, בקר באתר [ble/com.garmin](http://www.garmin.com/ble).

# הטלפון אינו מתחבר לשעון

אם הטלפון לא מתחבר לשעון, תוכל לנסות את העצות הבאות.

- כבה את הטלפון והשעון, והפעל אותם שוב בחזרה.
	- הפעל את טכנולוגיית Bluetooth בטלפון.
- עדכן את היישום Connect Garmin לגרסה האחרונה.
- הסר את השעון שלך מהיישום Connect Garmin ומההגדרות של Bluetooth בטלפון שלך, כדי לבצע שוב את תהליך השיוך.
	- אם קנית טלפון חדש, הסר את השעון שלך מהיישום Connect Garmin בטלפון שבכוונתך להפסיק להשתמש בו.
		- קרב את הטלפון למרחק של עד 10 מ' (33 רגל) מהשעון.
	- פתח את היישום Connect Garmin בטלפון, ובחר > התקני **Garmin** < הוסף התקן כדי להיכנס למצב שיוך.
		- על פני השעון, לחץ לחיצה ארוכה על **MENU**, ובחר קישוריות > טלפון > שייך את הטלפון.

# האם אפשר להשתמש בחיישן Bluetooth שלי ביחד עם השעון?

השעון תואם לחלק מחיישני Bluetooth. בפעם הראשונה שתחבר חיישן לשעון Garmin שלך, תצטרך ליצור שיוך בין השעון לחיישן. לאחר השיוך, השעון מתחבר לחיישן באופן אוטומטי כאשר אתה מתחיל פעילות, בתנאי שהחיישן פעיל ונמצא בטווח קליטה.

- **1** החזק את **MENU**.
- **2** בחר חיישנים ואביזרים > הוסף חדש.
	- **3** בחר אפשרות:
	- בחר חפש את כל החיישנים.
		- בחר בסוג החיישן שלך.

ניתן להתאים אישית את שדות הנתונים האופציונליים (התאמה אישית של מסכי הנתונים, [עמוד](#page-53-0) 46).

# האוזניות שלי לא מתחברות לשעון

אם בעבר האוזניות שלך היו מחוברות לטלפון שלך באמצעות טכנולוגיית Bluetooth, ייתכן שהן יתחברו לטלפון באופן אוטומטי במקום להתחבר לשעון. תוכל לנסות לבצע את העצות הבאות.

• כיבוי טכנולוגיית Bluetooth בטלפון.

לקבלת מידע נוסף, עיין במדריך למשתמש המצורף לטלפון.

- בעת חיבור האוזניות לשעון, הישאר במרחק של 10 מטרים (33 רגל) מהטלפון.
	- שיוך האוזניות לשעון (חיבור [אוזניות](#page-114-0) *[Bluetooth](#page-114-0)*, [עמוד](#page-114-0) 107).
## המוזיקה שלי מפסיקה או שהאוזניות שלי לא נשארות מחוברות

במהלך השימוש בשעון Aviator MARQ המחובר לאוזניות Bluetooth, האות מגיע לעוצמה הגבוהה ביותר כאשר ישנו קו ראייה ישיר בין השעון לבין האנטנה של האוזניות.

- אם האות עובר דרך הגוף שלך, ייתכן שתחווה אובדן אות או שהאוזניות שלך יתנתקו.
- אם אתה לובש את שעון Aviator MARQ על פרק היד השמאלי, ודא שהאנטנה Bluetooth של האוזניות נמצאת באוזן השמאלית.
	- מכיוון שאוזניות משתנות בהתאם לדגם, עליך לנסות ללבוש את השעון על פרק היד השני.
- אם אתה משתמש ברצועות שעון ממתכת או מעור, באפשרותך לעבור לרצועות שעון מסיליקון כדי לשפר את עוצמת האותות.

# הפעלה מחדש של השעון שלך

- **1** לחץ לחיצה ממושכת על **LIGHT** עד לכיבוי השעון.
- **2** לחץ לחיצה ממושכת על **LIGHT** כדי להפעיל את השעון.

## איפוס כל הגדרות ברירת המחדל

לפני איפוס של כל הגדרות ברירת המחדל, מומלץ לסנכרן את את השעון עם אפליקציית Connect Garmin כדי להעלות את נתוני הפעילות.

באפשרותך לאפס את כל הגדרות השעון לערכי ברירת המחדל של היצרן.

- **1** לחץ לחיצה ארוכה על **MENU**.
	- **2** בחר מערכת > אפס.
		- **3** בחר אפשרות:
- כדי לאפס את כל הגדרות השעון לערכי ברירת המחדל של היצרן ולשמור את כל המידע והיסטוריית הפעילות שהזין המשתמש, בחר **אפס להגדרות ברירת המחדל**.
	- כדי למחוק את כל הפעילויות מההיסטוריה, בחר מחק כל הפעילויות.
	- כדי לאפס את הערכים הכוללים של המרחק והזמן, בחר איפוס סה**"**כים.
- כדי למחוק את כל הקבצים של מסלולי הגולף שהורדו ולאפס את רשימת מסלולי הגולף האחרונה ששימשה לצורך משחק , בחר איפוס מסלולי גולף.
	- כדי לאפס את כל הגדרות השעון להגדרות ברירת המחדל של היצרן ולמחוק את כל המידע והיסטוריית הפעילות שהזין המשתמש, בחר מחק את הנתונים ואפס את ההגדרות.

הערה**:** אם הגדרת ארנק Pay Garmin, אפשרות זו מוחקת את הארנק מהשעון. אם בשעון שלך מאוחסנת מוזיקה, אפשרות זו מוחקת את המוזיקה המאוחסנת.

# עצות לניצול מרבי של חיי הסוללה

תוכל לנסות לבצע את העצות הבאות כדי להאריך את חיי הסוללה.

- החלף את מצב ההפעלה במהלך פעילות (שינוי מצב [הפעלה](#page-134-0), עמוד 127).
	- הפחת את הזמן הקצוב של המסך (שינוי הגדרות המסך, [עמוד](#page-136-0) 129).
- הפסק את השימוש באפשרות תצוגה שמופעלת תמיד לזמן הקצוב של התצוגה ובחר זמן קצוב קצר יותר עבור התצוגה ([שינוי](#page-136-0) הגדרות המסך, [עמוד](#page-136-0) 129).
	- הפחת את בהירות המסך (שינוי הגדרות המסך, [עמוד](#page-136-0) 129).
	- השתמש במצב הלוויין UltraTrac עבור הפעילות שלך (הגדרות [לוויין](#page-59-0),*.* עמוד 52).
	- כבה את טכנולוגיית Bluetooth כשאינך משתמש בתכונות עם חיבור (פקדים, [עמוד](#page-91-0) 84).
	- במהלך השהייה ממושכת של הפעילות, השתמש באפשרות המשך אחר כך (הפסקת [פעילות](#page-25-0), עמוד 18).
		- השתמש בפרצוף שעון שאינו מתעדכן בכל כמה שניות. לדוגמה, השתמש בפרצוף שעון ללא מחוג שניות (התאמה אישית של פני [השעון](#page-71-0), עמוד 64).
			- הגבל את התראות הטלפון שהשעון מציג (ניהול התראות, [עמוד](#page-116-0) 109).
			- הפסק לשדר נתוני דופק למכשירים משויכים (שידור נתוני דופק, [עמוד](#page-97-0) 90).
				- כבה את צמיד חיישן הדופק (הגדרות צמיד חיישן דופק, [עמוד](#page-96-0) 89).

הערה**:** ניטור דופק בצמיד חיישן הדופק משמש לחישוב דקות של אינטנסיביות גבוהה ושריפת קלוריות.

• הפעל קריאות ידניות של אוקסימטר דופק (הגדרת המצב של [אוקסימטר](#page-99-0) דופק, עמוד 92).

# כיצד ניתן לבטל לחיצה על לחצן ההקפה?

במהלך פעילות אתה עשוי ללחוץ בטעות על לחצן ההקפה. ברוב המקרים, יופיע על המסך, ויהיו לך מספר שניות לבטל את ההקפה או שינוי הספורט האחרונים שביצעת. תכונת ביטול ההקפה זמינה בפעילויות שתומכות בהקפות ידניות, שינויי ספורט ידניים, ושינויי ספורט אוטומטיים. תכונת ביטול ההקפה אינה זמינה בפעילויות שמפעילות הקפות אוטומטיות, ריצות, מנוחות או הפסקות, כגון פעילויות בחדר כושר, שחייה בבריכה, או אימונים .

## השגת אותות לוויין

ייתכן שלהתקן יידרש קו ראייה ישיר לשמיים, ללא מכשולים, לקבלת אותות לוויין. השעה והתאריך מכוונים באופן אוטומטי לפי מיקום ה .GPS-

עצה**:** לקבלת מידע נוסף על GPS , בקר באתר [aboutGPS/com.garmin](https://www.garmin.com/aboutGPS) .

- **1** צא החוצה לשטח פתוח.
- הפנה את חזית ההתקן כלפי השמיים.
- **2** המתן בזמן שההתקן מאתר לוויינים.

תהליך איתור אותות לוויין עשוי להימשך 30-60 שניות.

### שיפור קליטת לוויין GPS

- הקפד לסנכרן לעתים קרובות את השעון עם חשבון Garmin :
- חבר את השעון למחשב באמצעות כבל USB והיישום Express Garmin.
- סנכרן את השעון עם היישום Connect Garmin באמצעות טלפון שתואם ל-Bluetooth.
	- חבר את השעון לחשבון Garmin באמצעות רשת Fi‑Wi אלחוטית.

בזמן שאתה מחובר לחשבון Garmin, השעון מוריד נתוני לוויין שהצטברו במשך כמה ימים כדי שיוכל לאתר אותות לוויין במהירות.

- צא עם השעון החוצה לאזור פתוח, הרחק מעצים ומבניינים גבוהים.
	- הישאר במקומך למשך כמה דקות.

## הדופק בשעון לא מדויק

למידע נוסף על חיישון הדופק, עבור אל garmin.com/heartrate.

## קריאת הטמפרטורה של הפעילות אינה מדויקת

טמפרטורת הגוף שלך משפיעה על קריאת הטמפרטורה של חיישן הטמפרטורה הפנימי. כדי לקבל את קריאת הטמפרטורה המדויקת ביותר, מומלץ להסיר את השעון מפרק כף היד ולהמתין 20 עד 30 דקות.

בנוסף, ניתן להשתמש בחיישן טמפרטורה חיצוני ואופציונלי של tempe כדי להציג קריאות מדויקות של טמפרטורת סביבה תוך כדי ענידת השעון .

### יציאה ממצב הדגמה

מצב הדגמה מראה תצוגה מקדימה של התכונות בשעון שלך.

- **1** לחץ על **LIGHT** שמונה פעמים.
	- **2** בחר .

### מעקב אחר פעילויות

למידע נוסף על דיוק מעקב אחר פעילויות, עבור אל garmin.com/ataccuracy.

### נראה שספירת הצעדים שלי אינה מדויקת

אם נדמה לך כי ספירת הצעדים מדויקת, נסה את העצות הבאות.

- לבש את השעון על פרק כף היד הלא דומיננטית.
- שא את השעון בכיס כאשר אתה דוחף עגלת טיולון או מכסחת דשא.
- שא את השעון בכיס כאשר נעשה שימוש בידיים או בזרועות בלבד בפעילות.

הערה**:** ייתכן שהשעון יפרש תנועות חוזרות מסוימות, כגון שטיפת כלים, קיפול כביסה או מחיאת כפיים, כצעדים.

### יש חוסר התאמה בין ספירת הצעדים בשעון לספירת הצעדים בחשבון Connect Garmin

ספירת הצעדים בחשבון Connect Garmin מתעדכנת בעת סנכרון השעון.

- **1** בחר אפשרות:
- סנכרן את ספירת הצעדים באמצעות היישום Express Garmin) [שימוש](#page-118-0) <sup>ב</sup>*-[Connect Garmin](#page-118-0)* במחשב שלך, [עמוד](#page-118-0) 111).
	- סנכרן את ספירת הצעדים באמצעות אפליקציית Connect Garmin) שימוש [ביישום](#page-118-0) *[Connect Garmin](#page-118-0)*, [עמוד](#page-118-0) 111).
		- **2** המתן בעת סנכרון הנתונים.

הסנכרון יכול להימשך כמה דקות.

הערה**:** רענון של היישום Connect Garmin או היישום Express Garmin אינו גורם לסנכרון הנתונים או לעדכון ספירת הצעדים.

### נראה כי כמות הקומות שטיפסת אינה מדויקת

השעון משתמש בברומטר פנימי כדי למדוד את השינויים בגובה בזמן שאתה עולה במדרגות. כל קומה שאתה מטפס שווה ל -3 מטרים ( 10 רגל).

- אל תאחוז במעקה ואל תדלג על מדרגות כשאתה מטפס.
- כאשר נושבת רוח חזקה, כסה את השעון מתחת לשרוולים או לז'קט מכיוון שמשבי רוח חזקים עשויים לגרום לקריאות בלתי יציבות של החיישן.

## נספח

### שדות נתונים

הערה**:** לא כל שדות הנתונים זמינים עבור כל סוגי הפעילויות. חלק משדות הנתונים מחייבים אביזרים של ANT+ או Bluetooth כדי שניתן יהיה להציג נתונים. שדות נתונים מסוימים מופיעים ביותר מקטגוריה אחת בשעון.

עצה**:** באפשרותך גם להתאים אישית את שדות הנתונים דרך הגדרות השעון ביישום Connect Garmin.

#### שדות תנועות לדקה

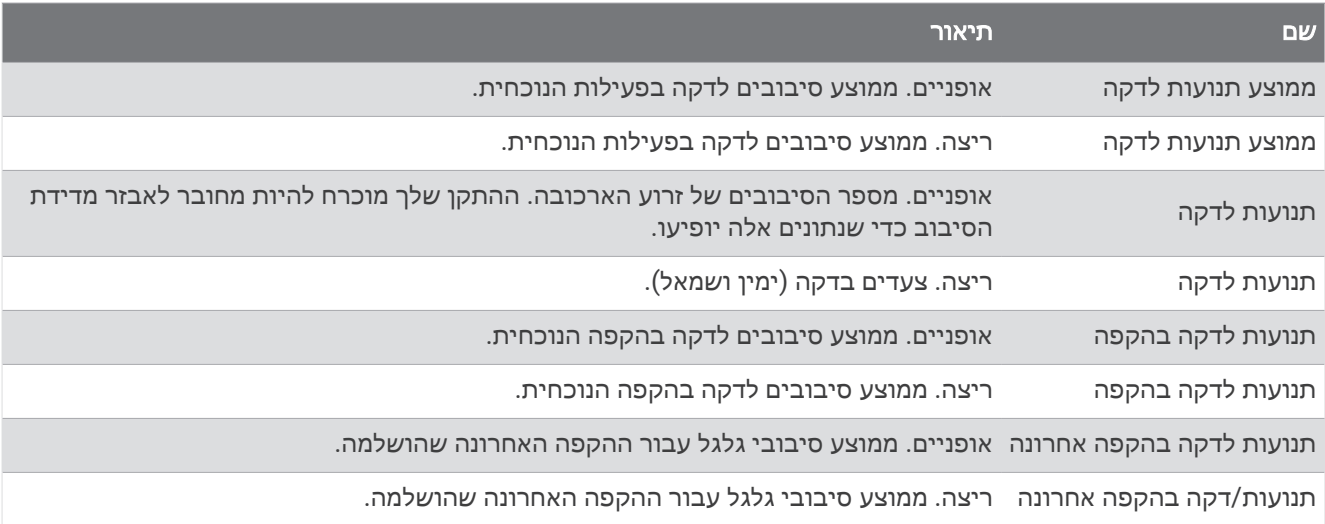

#### תרשימים

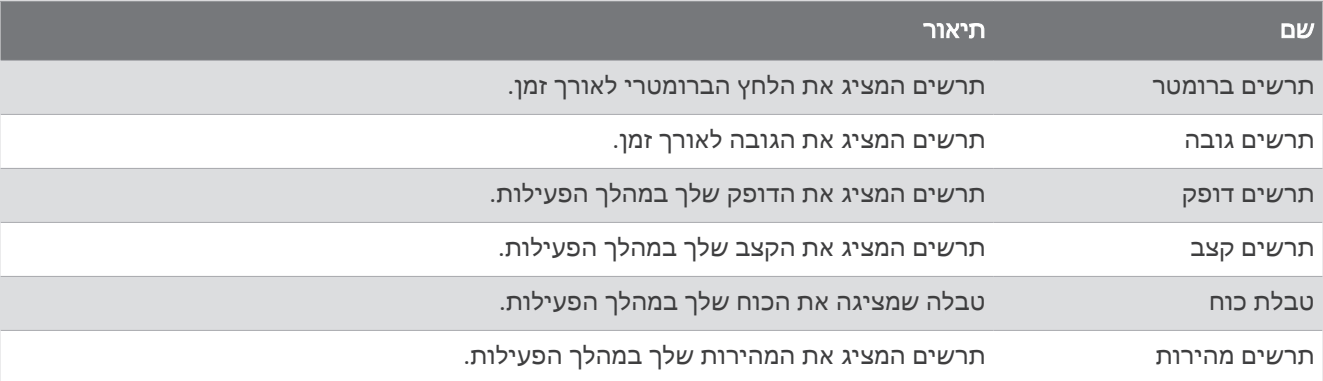

#### שדות מצפן

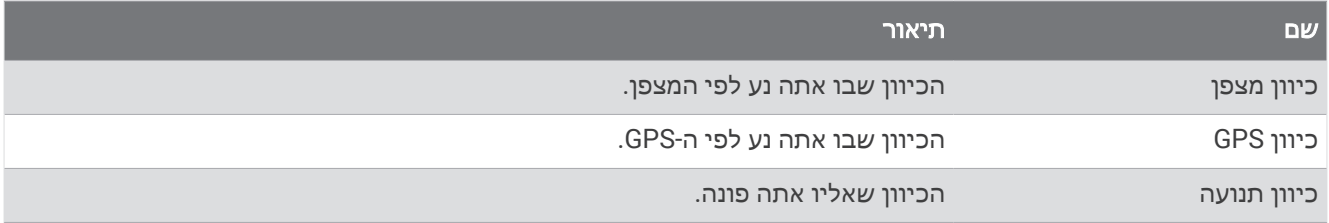

#### שדות מרחק

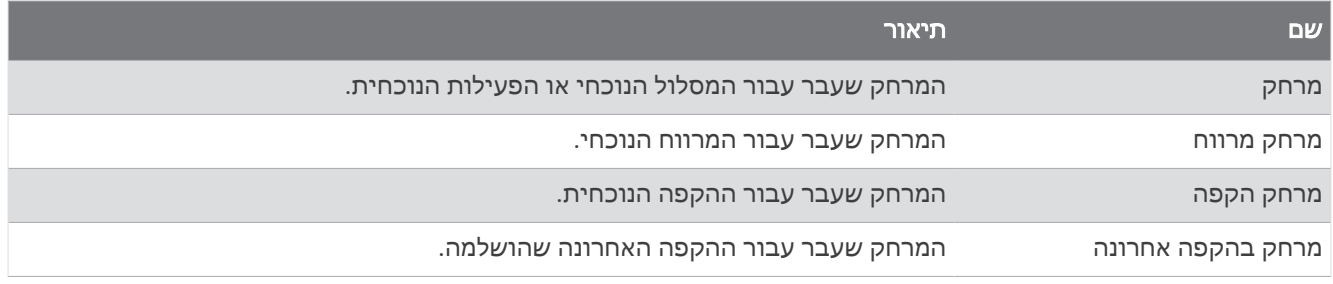

#### שדות מרחק

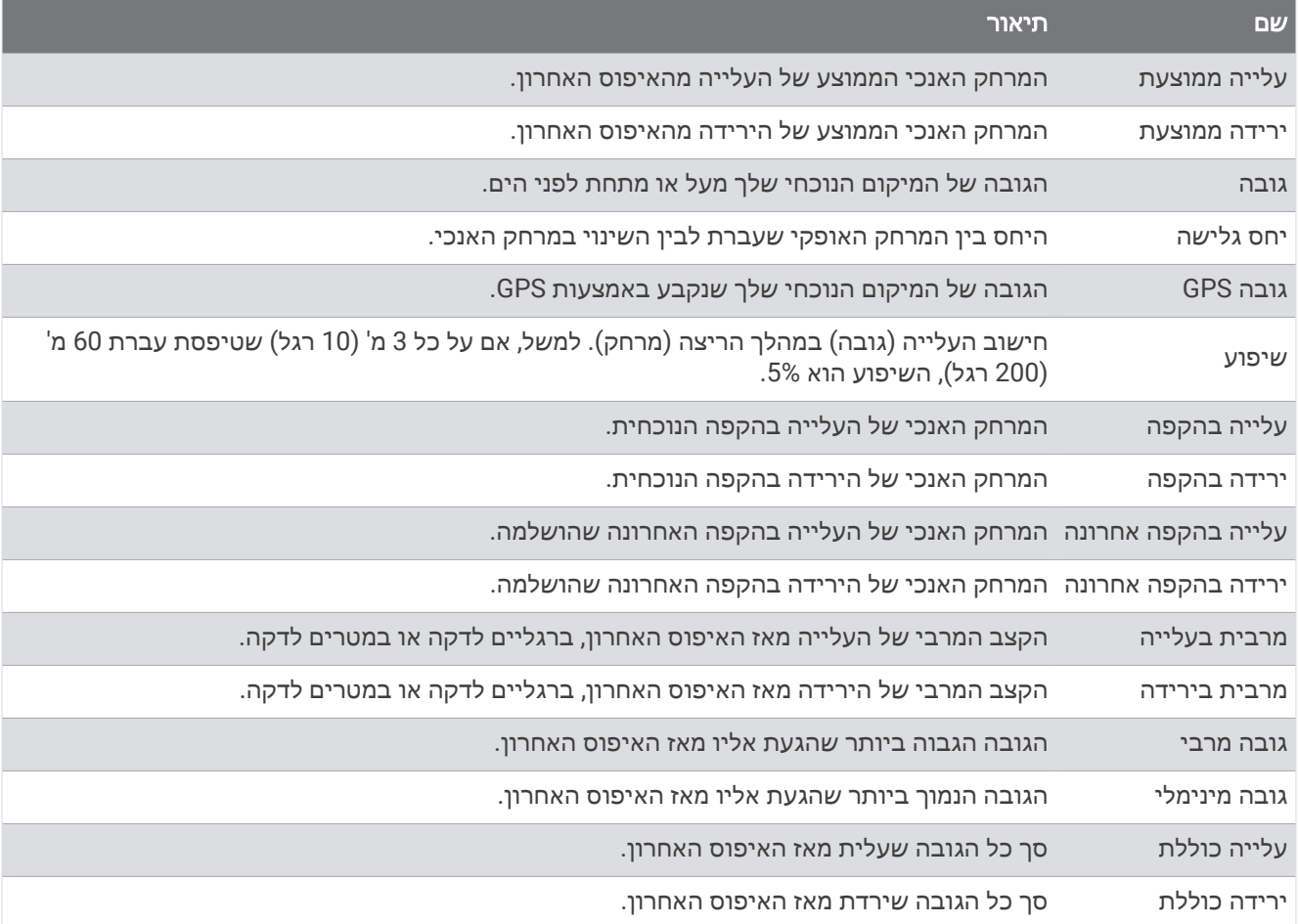

#### שדות קומות

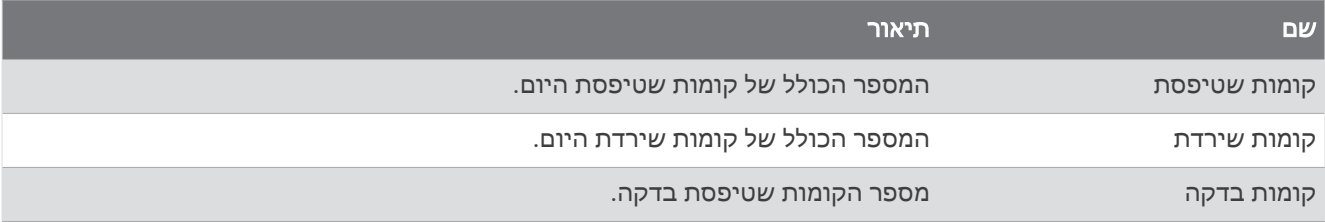

### הילוכים

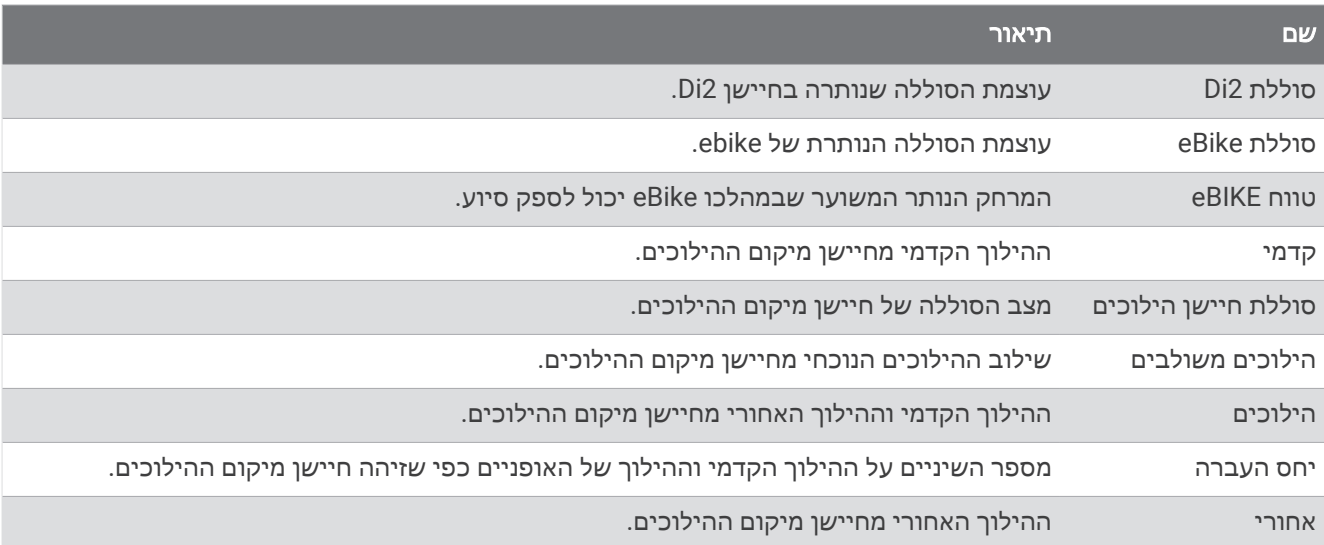

#### גרפי

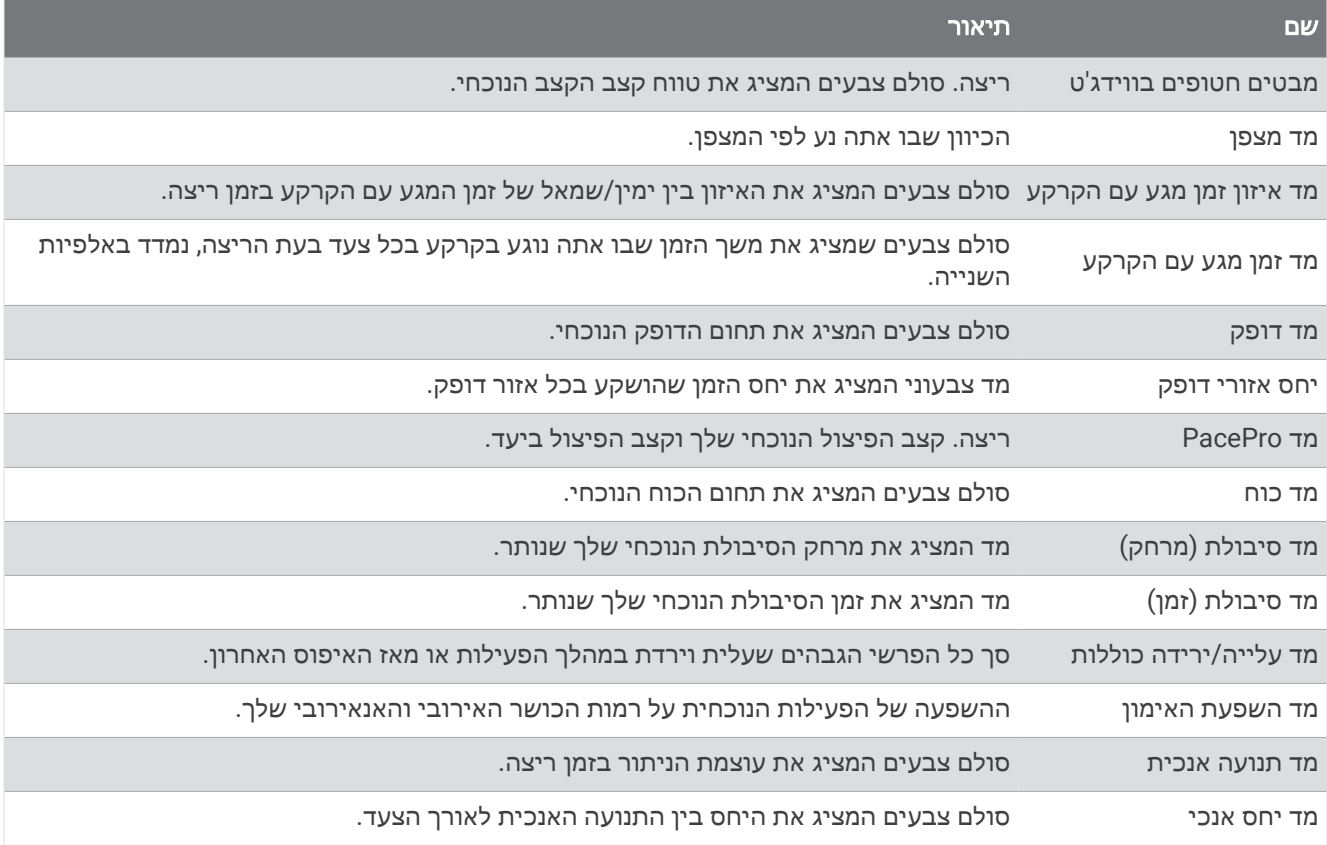

#### שדות דופק

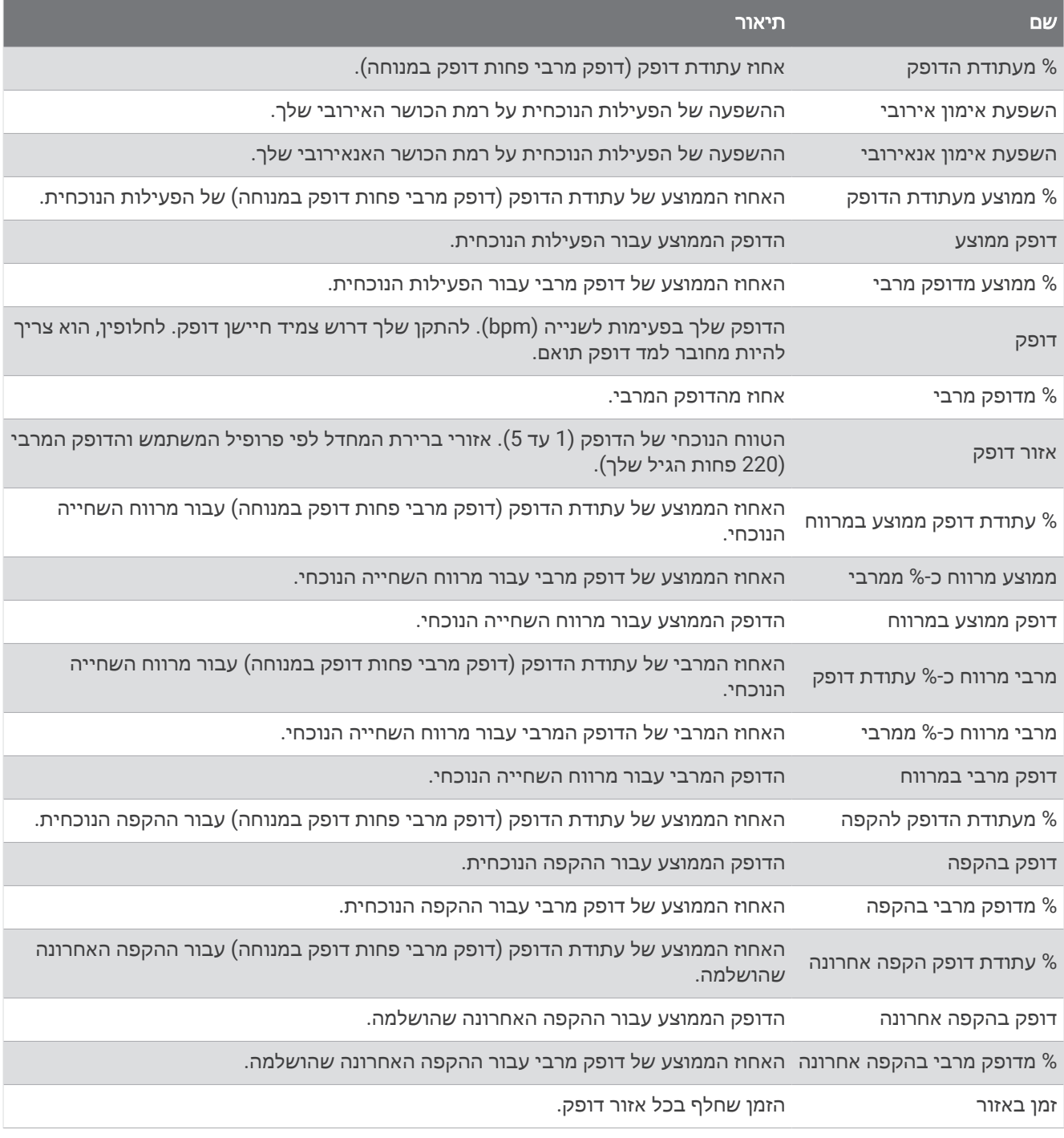

#### שדות בריכות

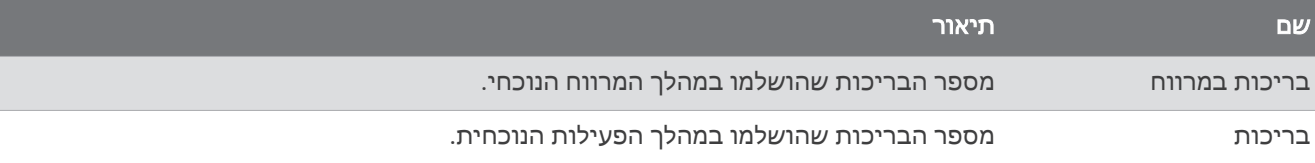

#### שדות נתונים של חמצן בשריר

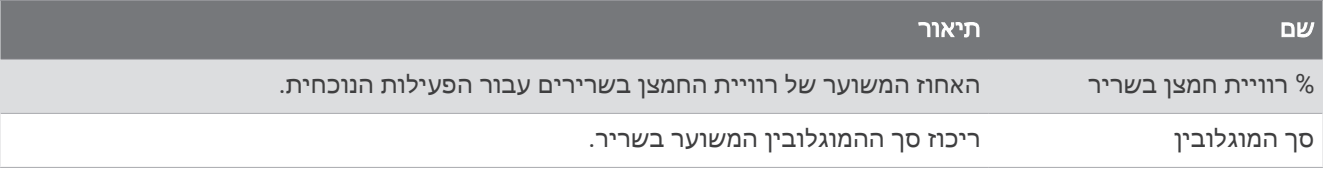

#### שדות ניווט

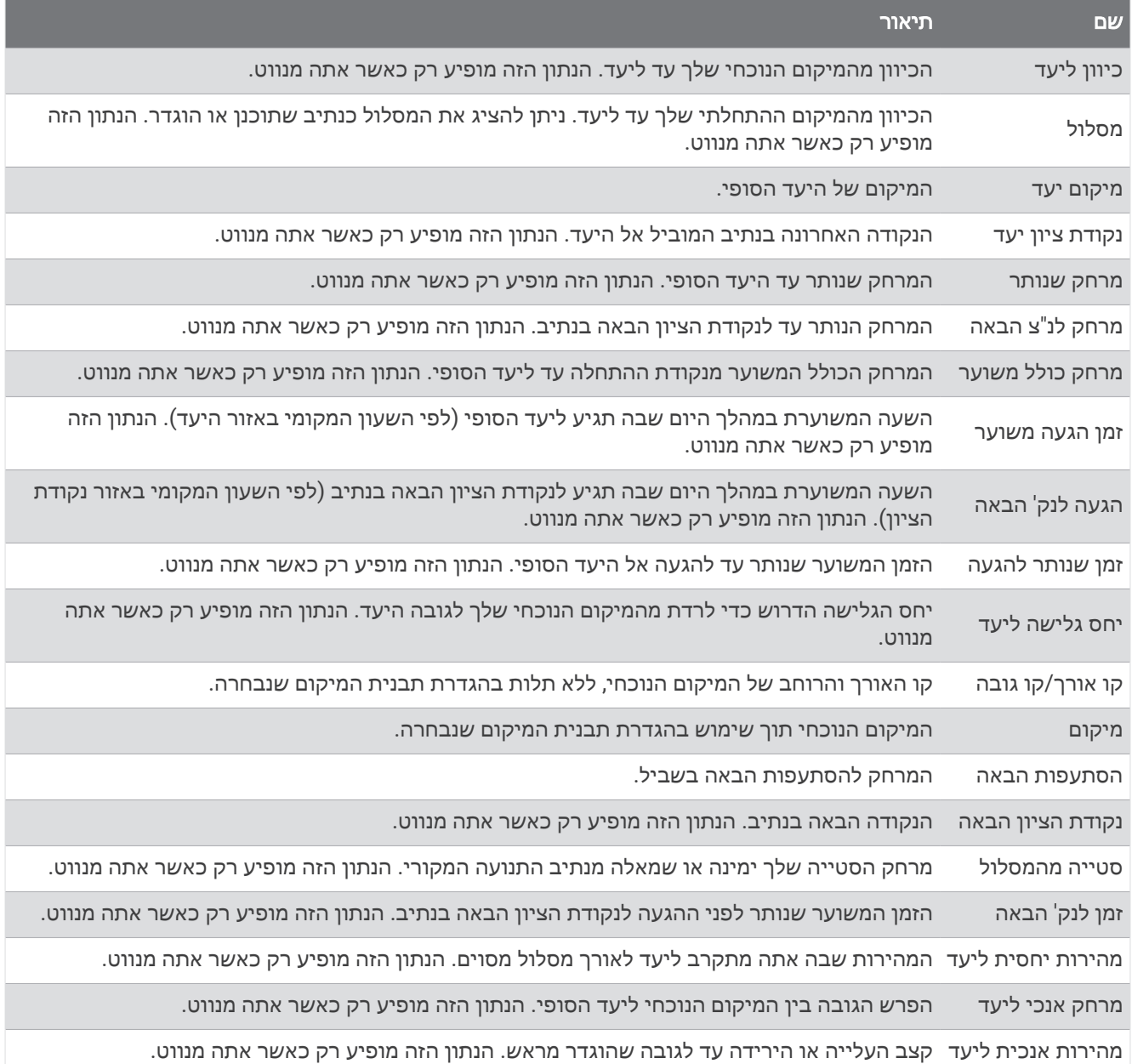

#### שדות נוספים

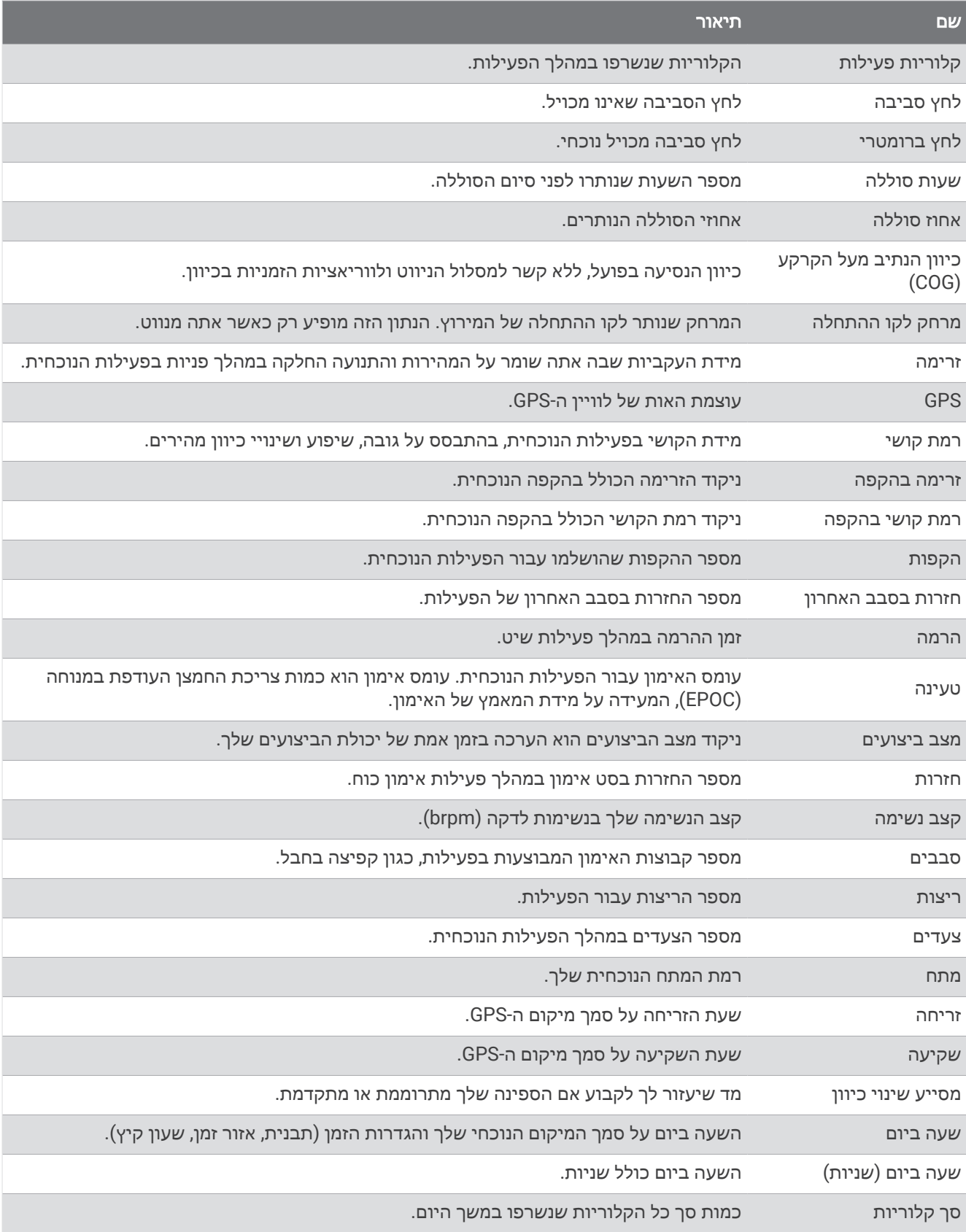

### שדות קצב

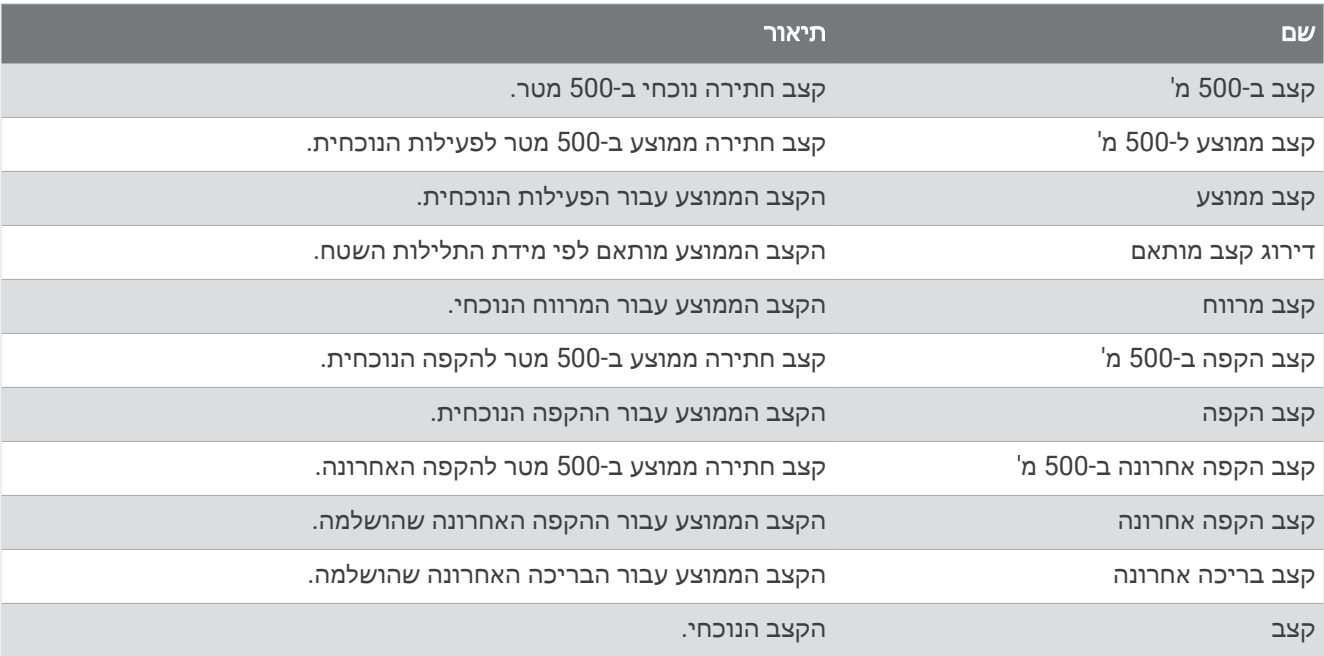

#### שדות PacePro

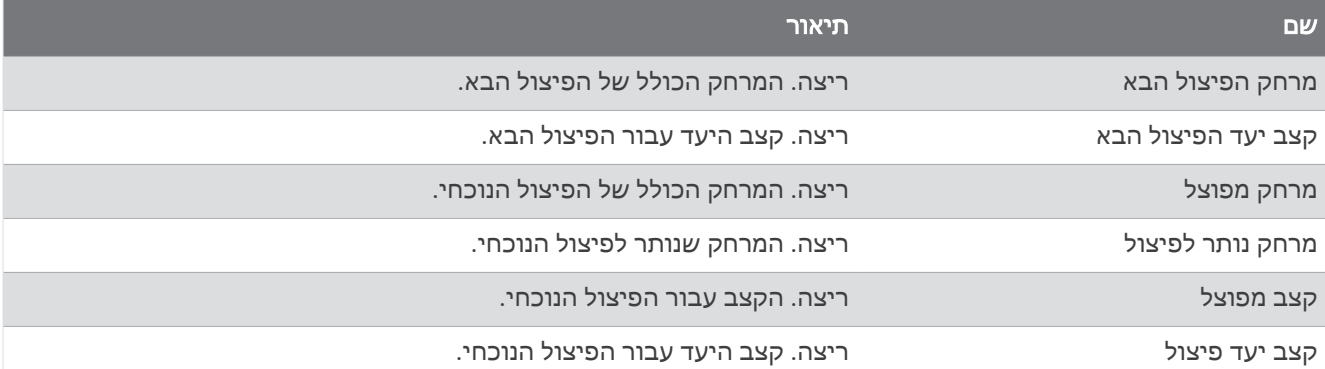

#### שדות כוח

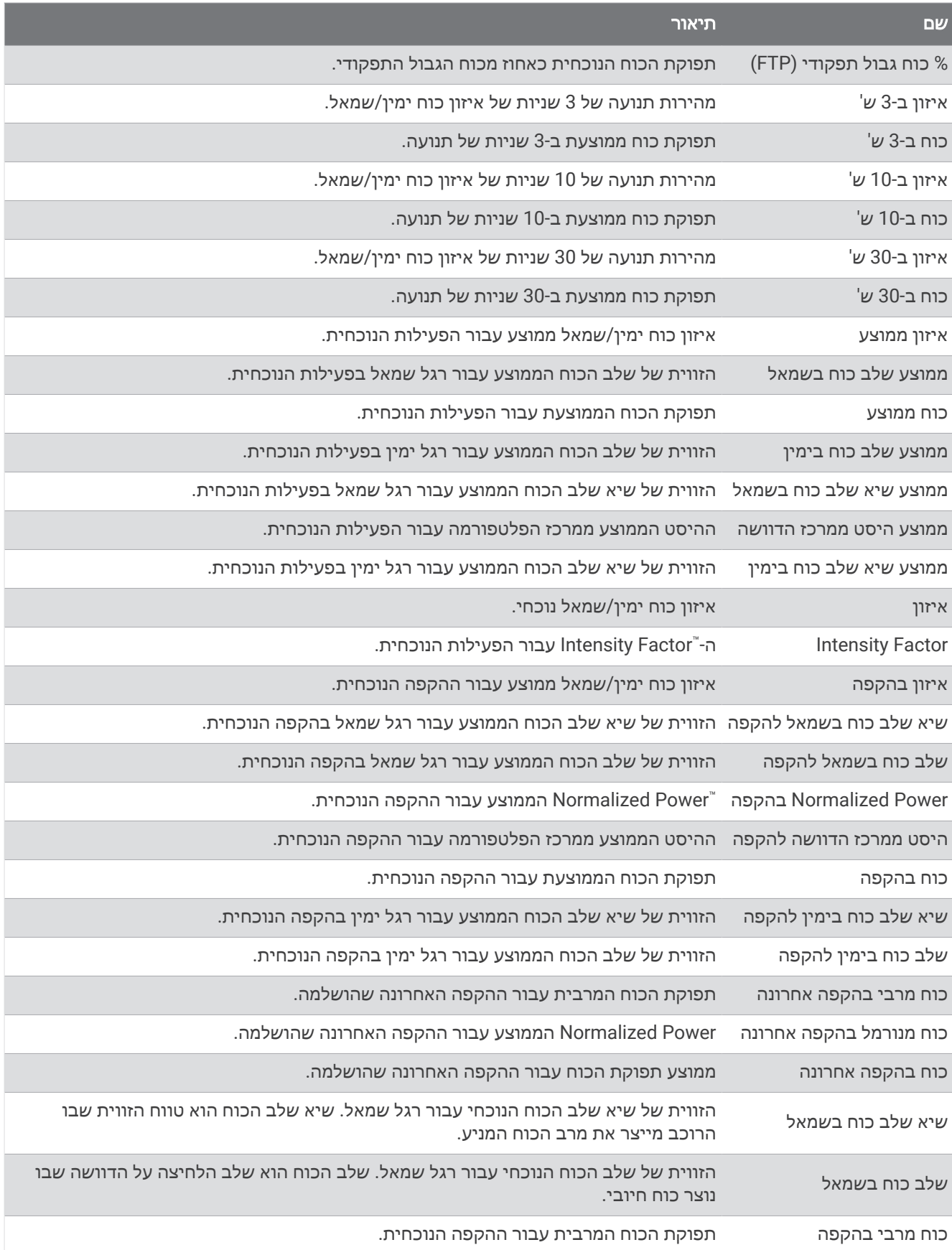

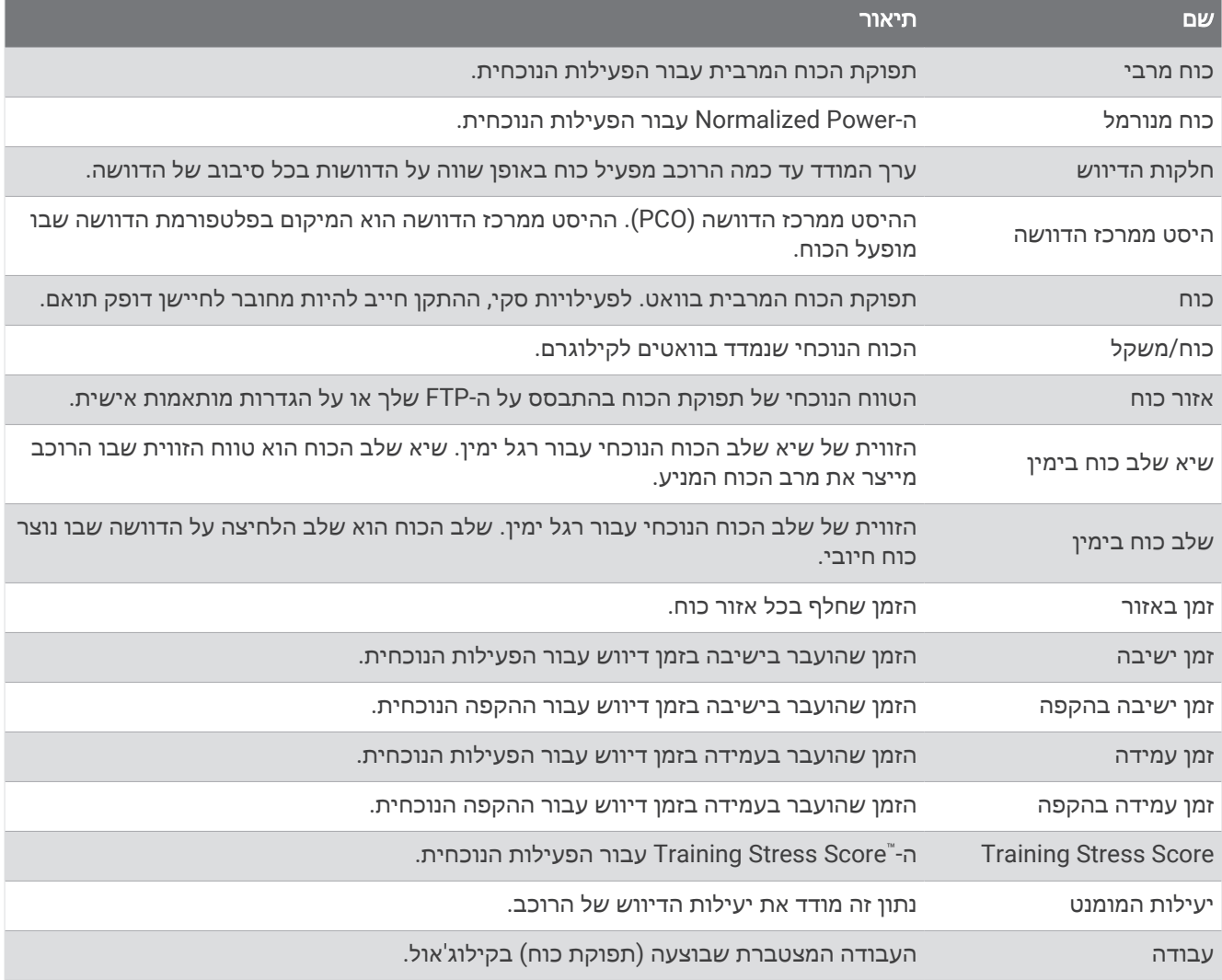

### שדות מנוחה

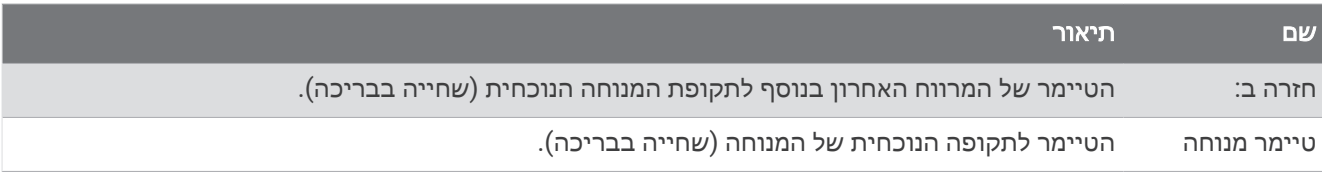

#### דינמיקת ריצה

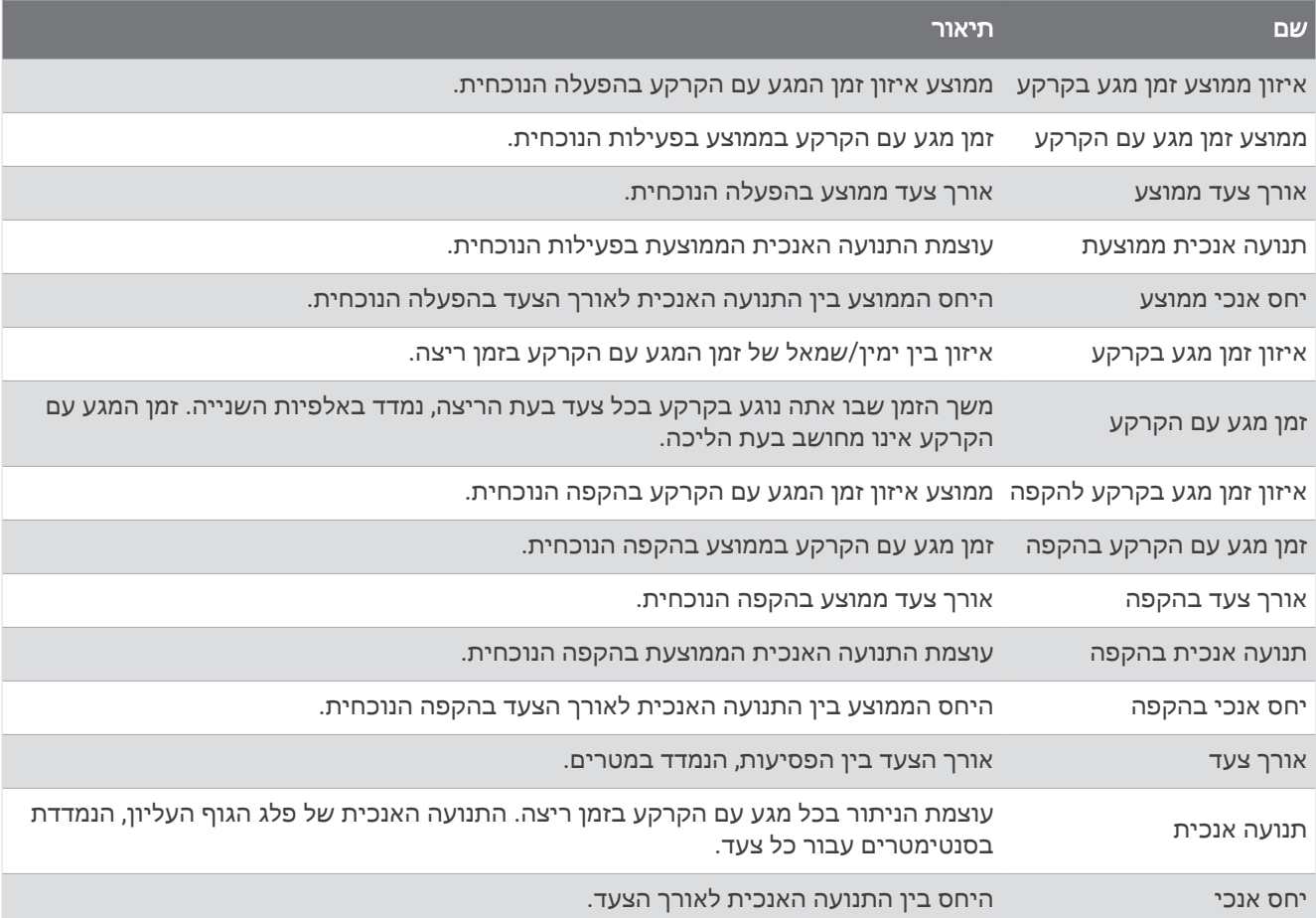

#### שדות מהירות

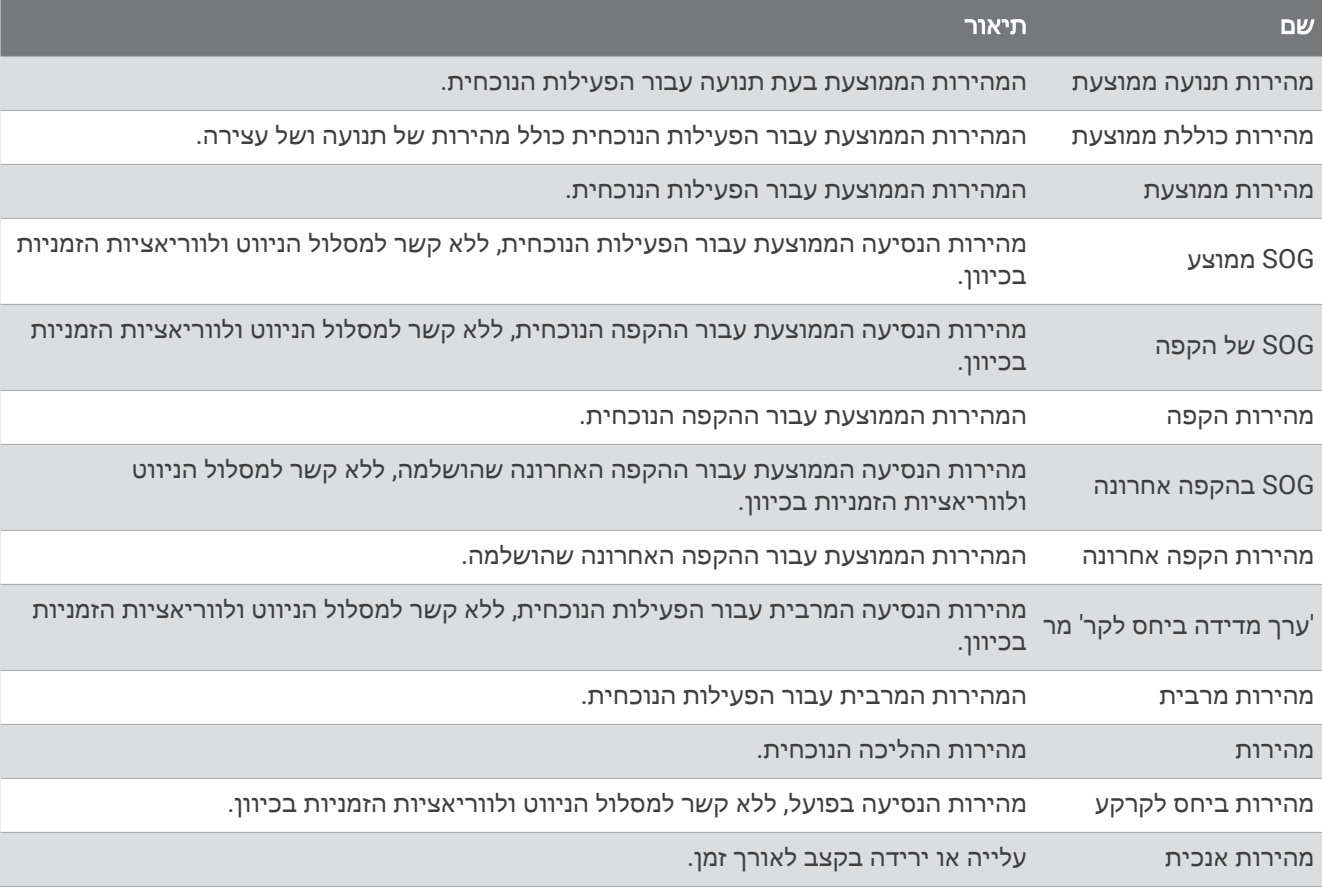

### שדות סיבולת

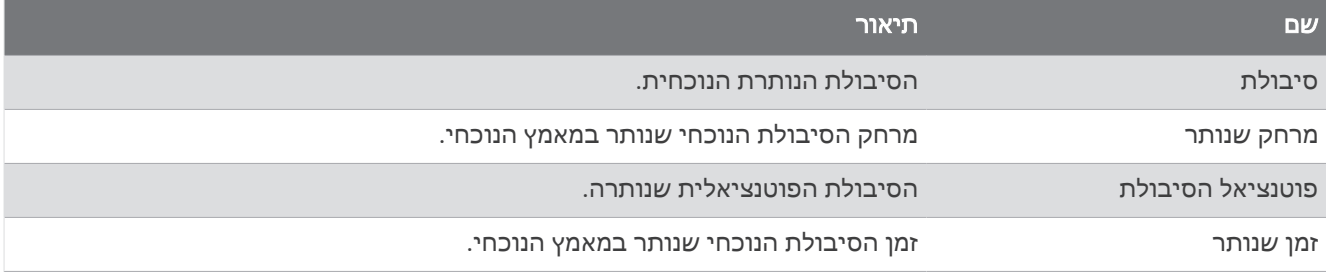

#### שדות תנועות

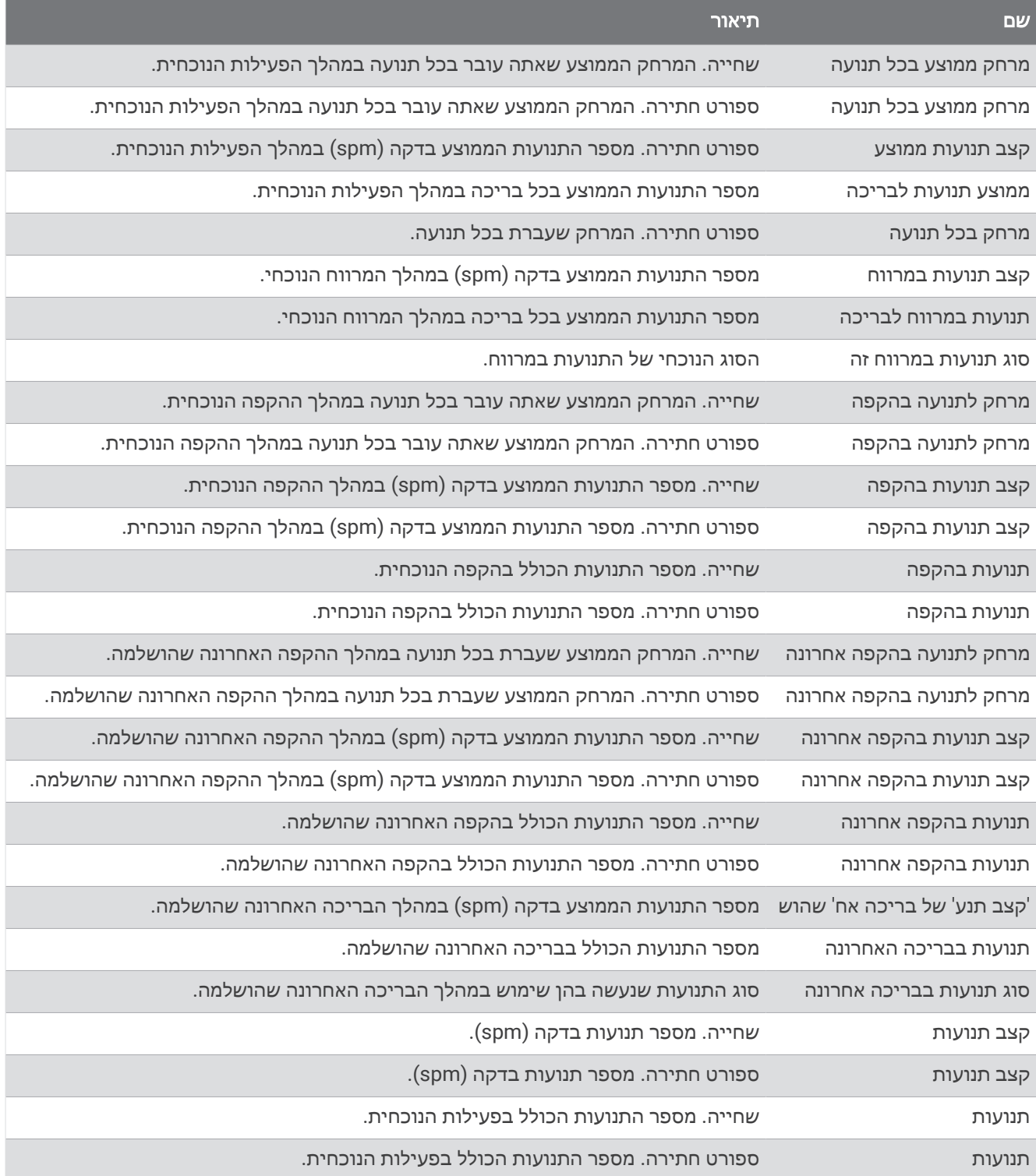

#### שדות Swolf

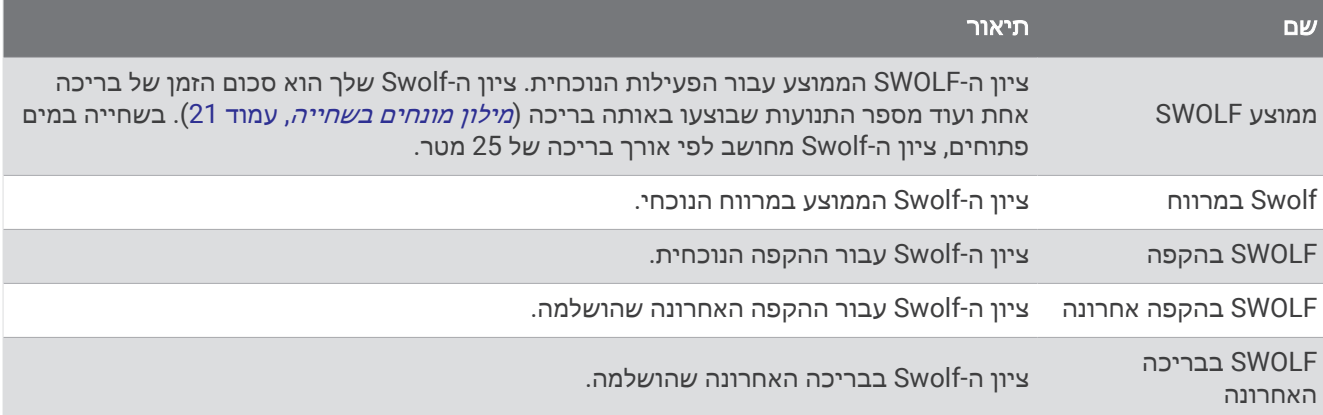

#### שדות טמפרטורה

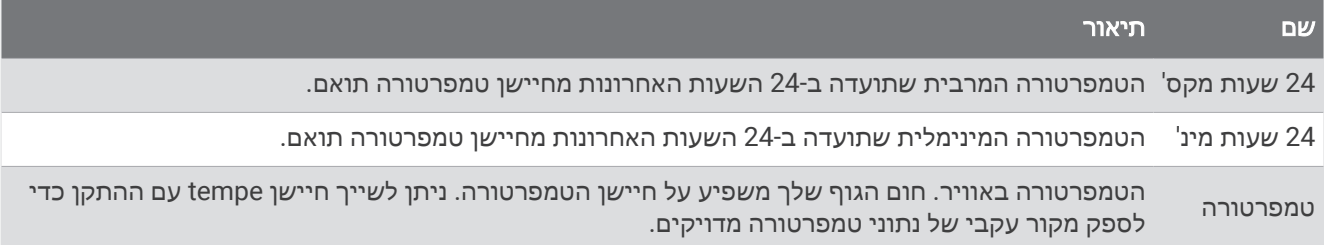

#### שדות טיימר

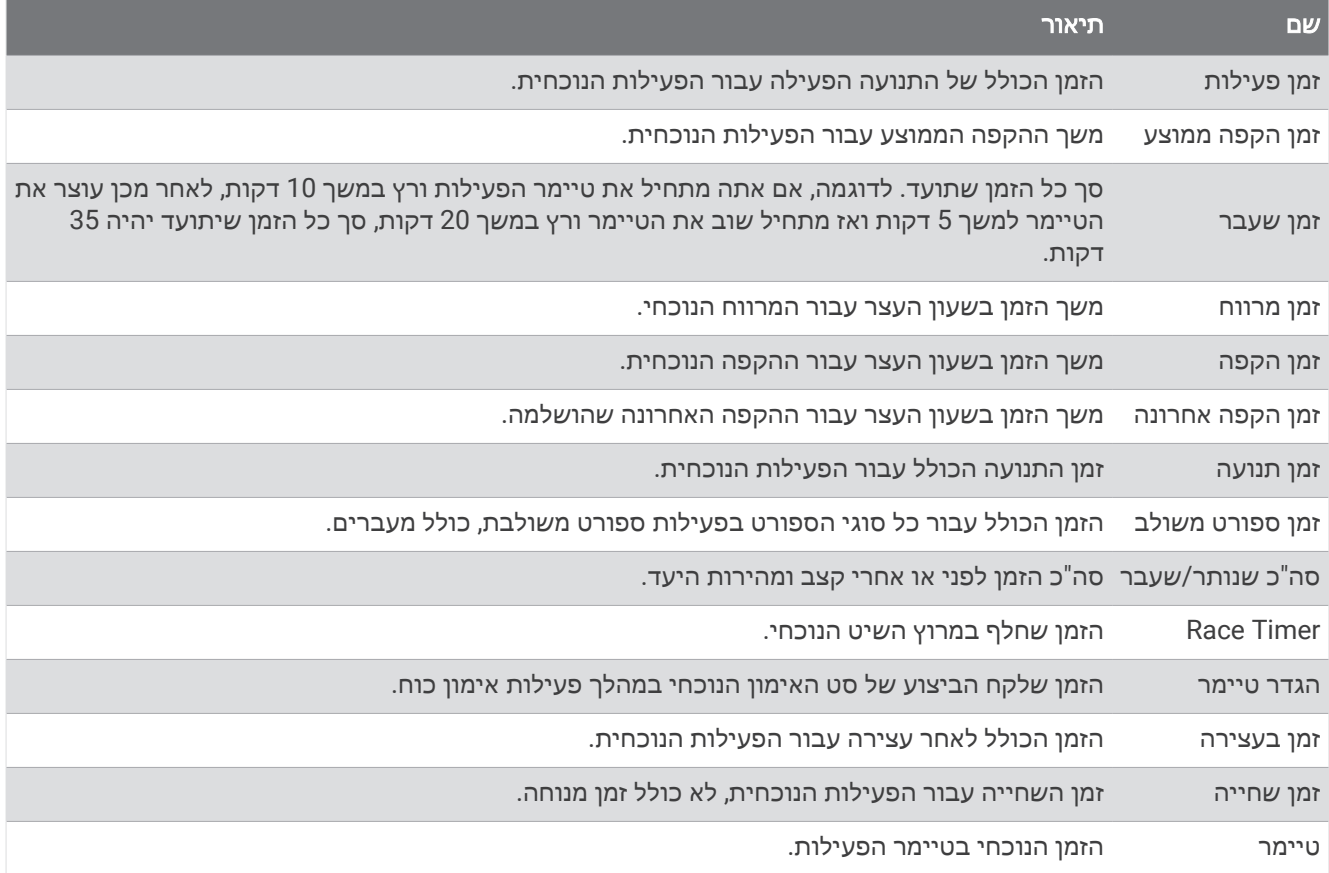

#### שדות אימון

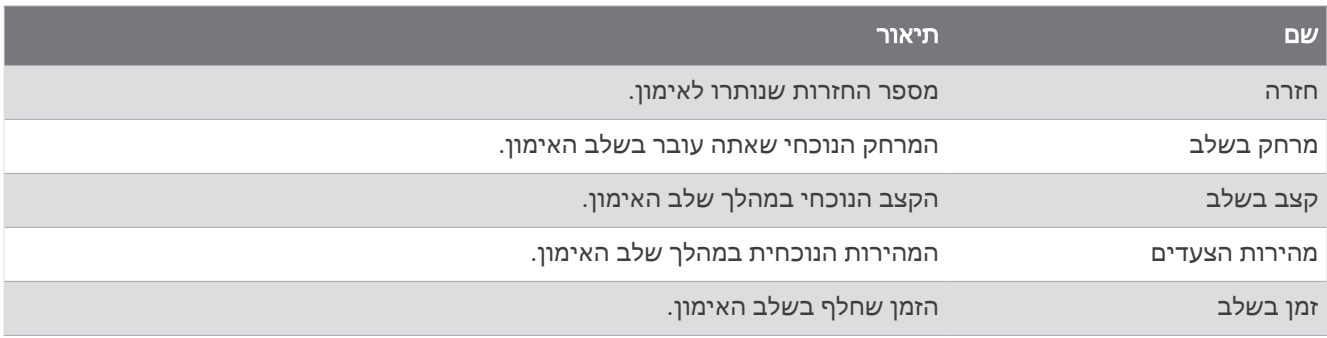

### נתוני דינמיקת ריצה וסולמות צבעים

מסכי דינמיקת הריצה מציגים סולם צבעים עבור המדד הראשי. ניתן להציג את קצב התנועות לדקה, התנועה האנכית, זמן המגע עם הקרקע, איזון זמן המגע עם הקרקע, או היחס האנכי כמדד ראשי. סולם הצבעים מאפשר לך להשוות בין נתוני דינמיקת הריצה שלך לנתונים של אחרים. אזורי הצבעים מבוססים על אחוזונים.

Garmin חקרה את הנתונים של רצים רבים מכל הרמות. ערכי הנתונים באזורי הצבע האדום או הכתום מאפיינים רצים פחות מנוסים או אטיים יותר. ערכי הנתונים באזורי הצבע הירוק, הכחול או הסגול מאפיינים רצים מנוסים או מהירים יותר. אצל רצים מנוסים, זמן המגע עם הקרקע נוטה להיות קצר יותר, התנועה האנכית והיחס האנכי נמוכים יותר, וקצב התנועות גבוה יותר , בהשוואה לרצים פחות מנוסים. עם זאת, רצים גבוהים יותר נוטים בדרך כלל לקצב תנועות לדקה קצת יותר אטי, צעדים ארוכים יותר, ולתנועה אנכית קצת יותר גבוהה. היחס האנכי הוא התנועה האנכית שלך, כשהיא מחולקת באורך הצעד. הוא אינו מותאם לגובה.

עבור לכתובת [runningdynamics/com.garmin](http://www.garmin.com/runningdynamics) למידע נוסף על דינמיקת ריצה. לעיון במידע נוסף על תאוריות ופרשנויות לגבי נתוני דינמיקת ריצה, ניתן לחפש בכתבי עת ובאתרי אינטרנט מוכרים בנושא ריצה.

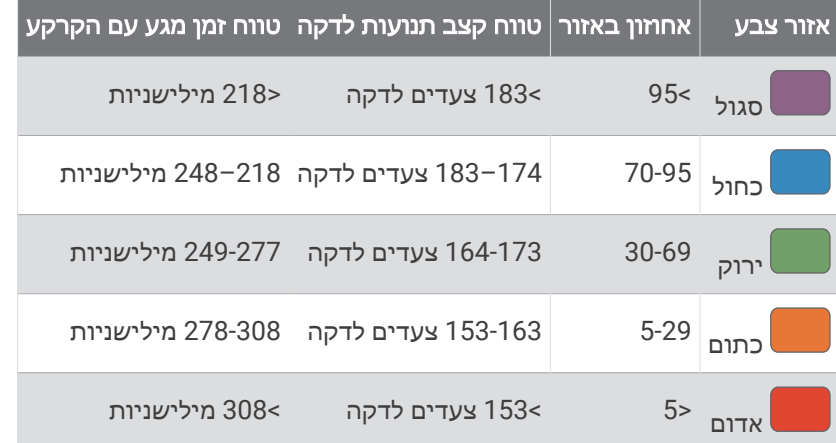

### נתוני איזון זמן מגע עם הקרקע

איזון זמן מגע עם הקרקע מודד את סימטריית הריצה שלך ומוצג כאחוז של זמן המגע הכולל שלך עם הקרקע. לדוגמה, 51.3% עם חץ שמצביע לשמאל מציין שהרץ נמצא זמן רב יותר על הקרקע כאשר הוא דורך ברגל שמאל. אם מסך הנתונים שלך מציג את שני המספרים, לדוגמה 48–52 , 48% מתייחס לרגל שמאל ו -52% מתייחס לרגל ימין.

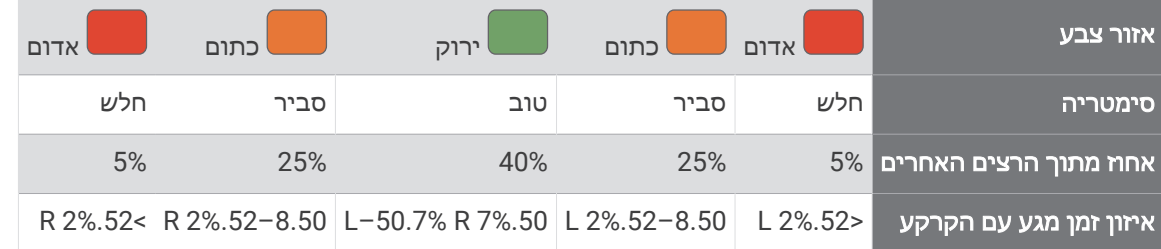

בעת פיתוח ובדיקה של דינמיקות ריצה, הצוות של Garmin מצא אצל רצים מסוימים התאמה בין פציעות לבין רמה גבוהה יחסית של חוסר איזון. עבור רצים רבין, איזון זמן המגע עם הקרקע נוטה לחרוג מ -50-50 בעת ריצה בעליה או בירידה. רוב מאמני הריצה מסכימים שאופן ריצה סימטרי הוא אופן ריצה טוב יותר. לרצים ברמה אולימפית יש בדרך כלל צעדים מהירים ומאוזנים.

אפשר לצפות בסולם או בשדה הנתונים במהלך הריצה או להציג את הסיכום בחשבון Connect Garmin לאחר הריצה. כמו נתוני דינמיקת ריצה אחרים, איזון זמן המגע עם הקרקע הוא מדידה כמותית שעוזרת לך ללמוד על אופן הריצה שלך.

### נתוני יחס אנכי ותנועה אנכית

טווחי הנתונים עבור תנודה אנכית ויחס אנכי שונים מעט בהתאם לחיישן ולמיקום שלו באזור חזה (Fit-HRM או Pro-HRM אביזרי סדרה) או במותניים (Pod Dynamics Running אביזר).

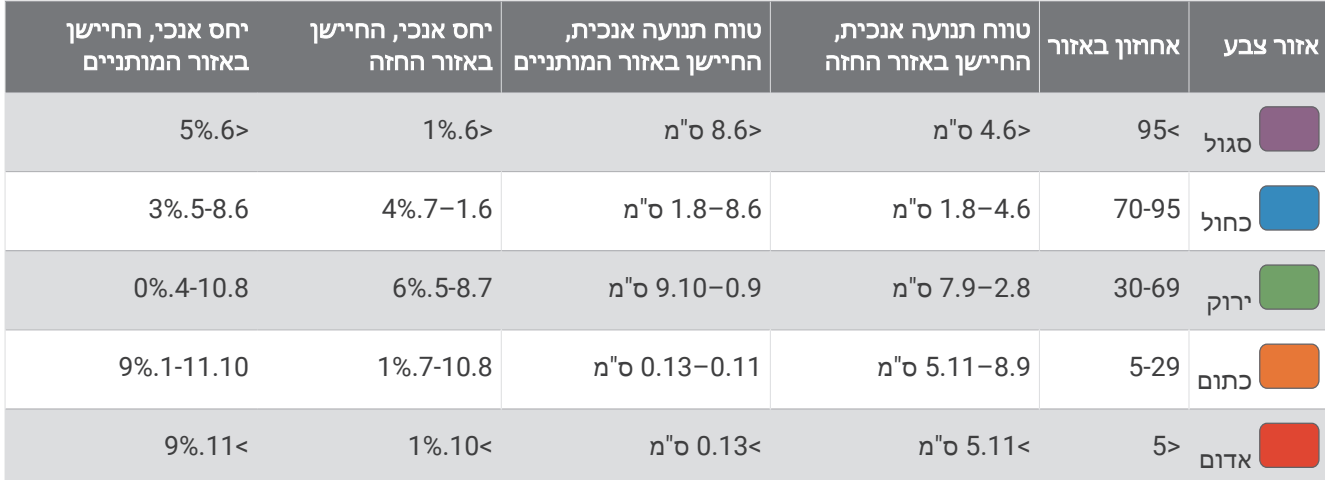

# דירוגים סטנדרטיים של 2VO מרבי

הטבלאות הבאות מציגות סיווגים סטנדרטיים של 2VO מרבי משוער לפי גיל ומין.

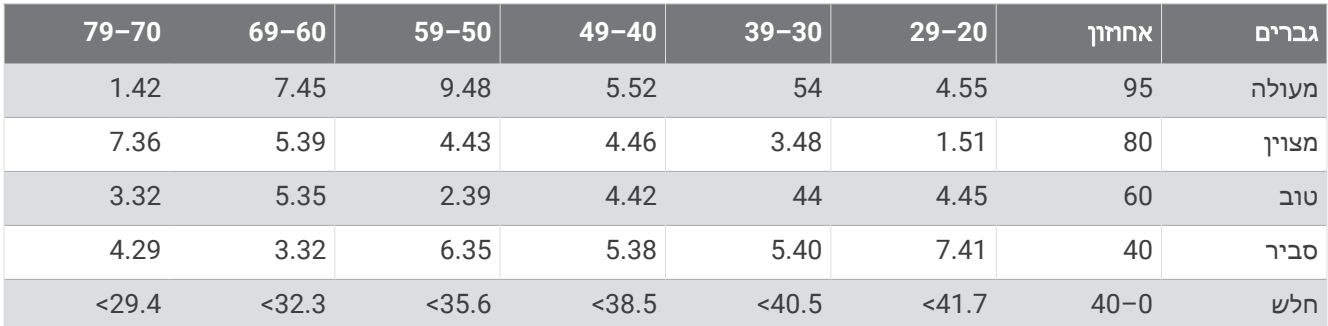

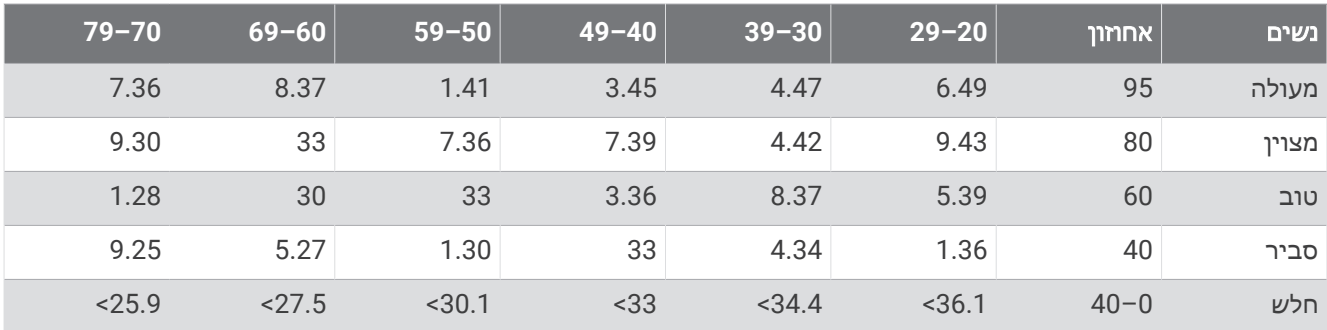

הנתונים הודפסו מחדש באישור The Cooper Institute לקבלת מידע נוסף, בקר באתר www.CooperInstitute.org.

## דירוגי FTP

טבלאות אלה כוללות הערכות סיווגים של כוח סף פונקציונאלי (FTP (לפי מין.

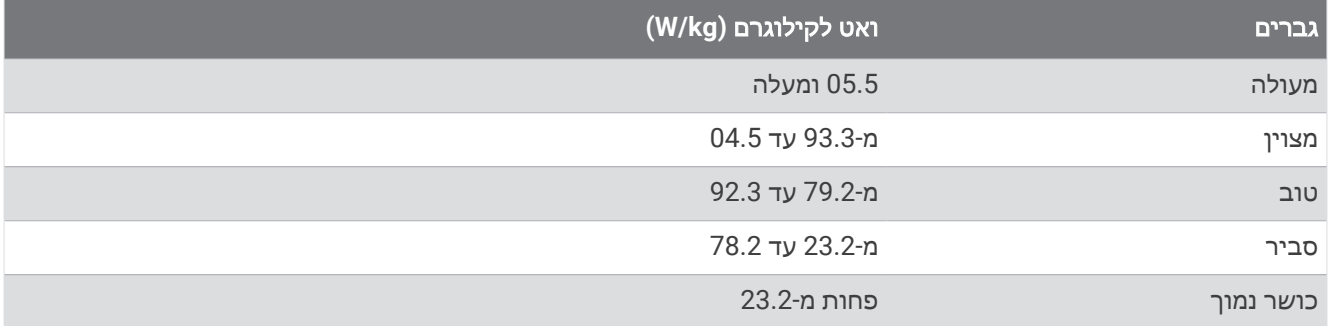

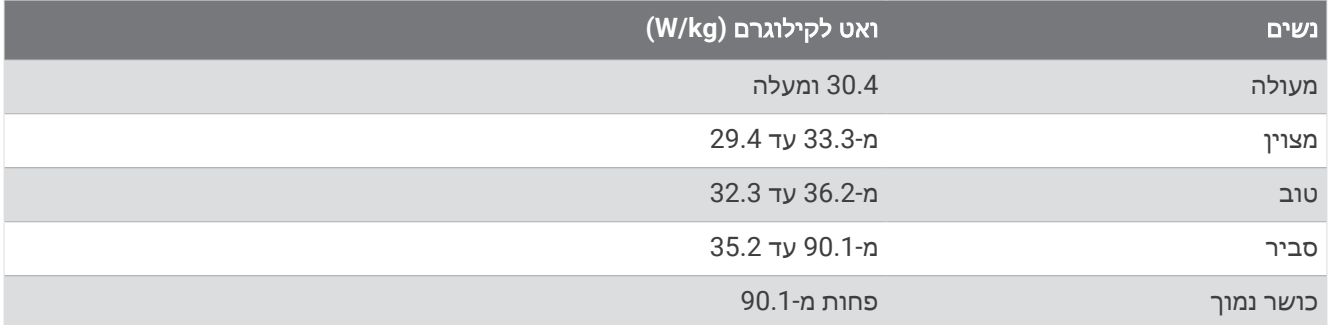

דירוגי FTP מבוססים על מחקר שערכו אלן האנטר (Allen Hunter (וד"ר אנדרו קוגאן (Coggan Andrew(, *and Training Abelicio 2010* , CO: VeloPress , Boulder) Racing with a Power Meter

## דירוגי ניקוד סיבולת

הטבלאות הבאות מציגות סיווגים של ניקוד סיבולת משוער לפי גיל ומין.

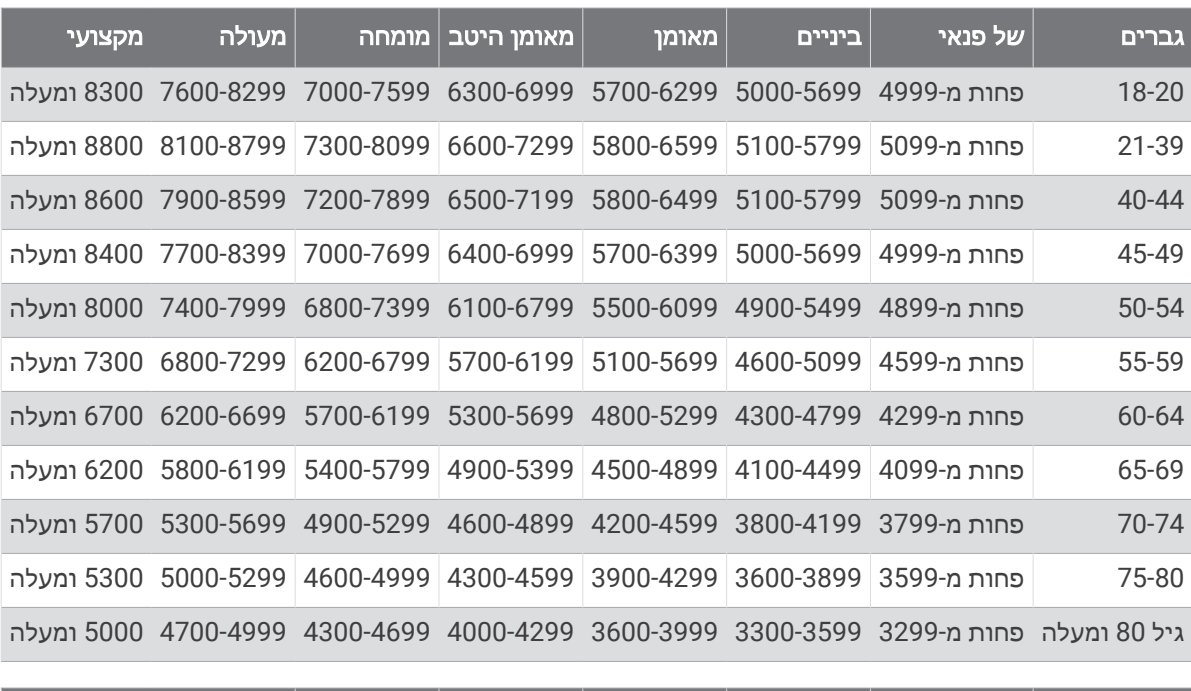

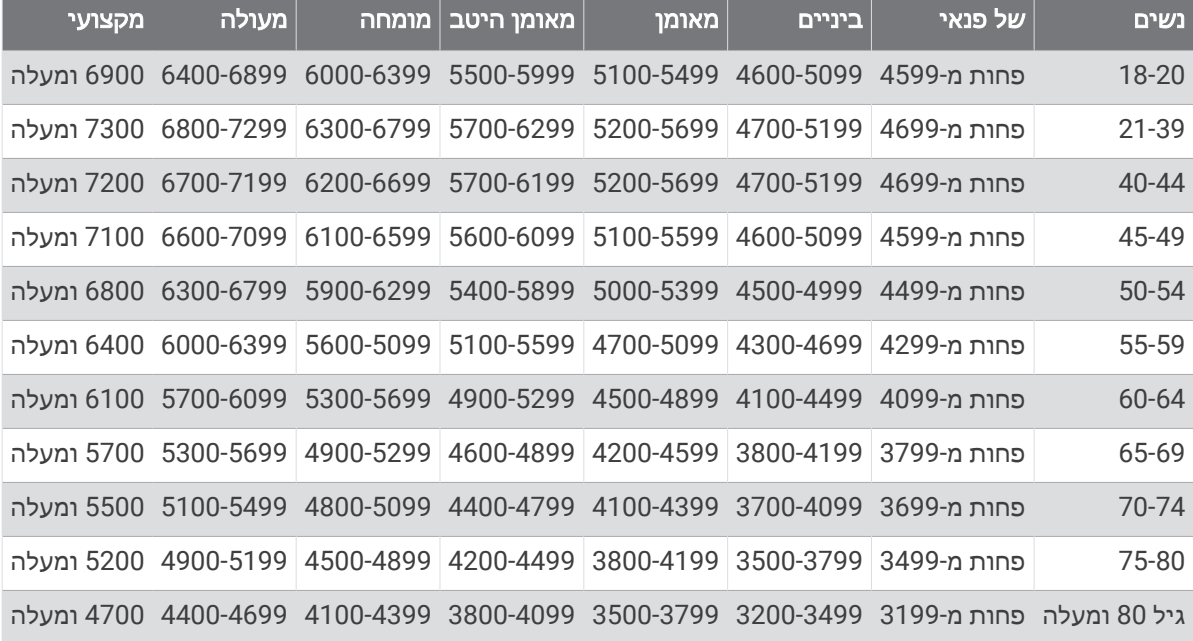

הערכות אלו מסופקות ונתמכות על-ידי Analytics Firstbeat .

# גודל גלגל והיקף

חיישן המהירות שלך מזהה אוטומטית את גודל הגלגל. במידת הצורך, באפשרותך להזין ידנית את היקף הגלגל שלך בהגדרות חיישן המהירות.

גודל הצמיג מסומן משני צדי הצמיג. ניתן למדוד את היקף הגלגל או להשתמש באחד מהמחשבונים שזמינים באינטרנט.

# הגדרות סמלים

ייתכן שסמלים אלה יופיעו בהתקן אן בתוויות האביזרים.

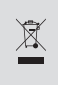

סמל השלכה ומיחזור של WEEE . הסמל WEEE מצורף למוצר בהתאם להנחיית EU מספר EU2012/19/ ב Waste- Equipment Electronic and Electrical) WEEE(. הדבר מיועד למנוע השלכה לא נכונה של מוצר זה וכדי לקדם שימוש חוזר ומיחזור.

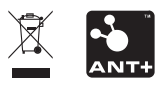